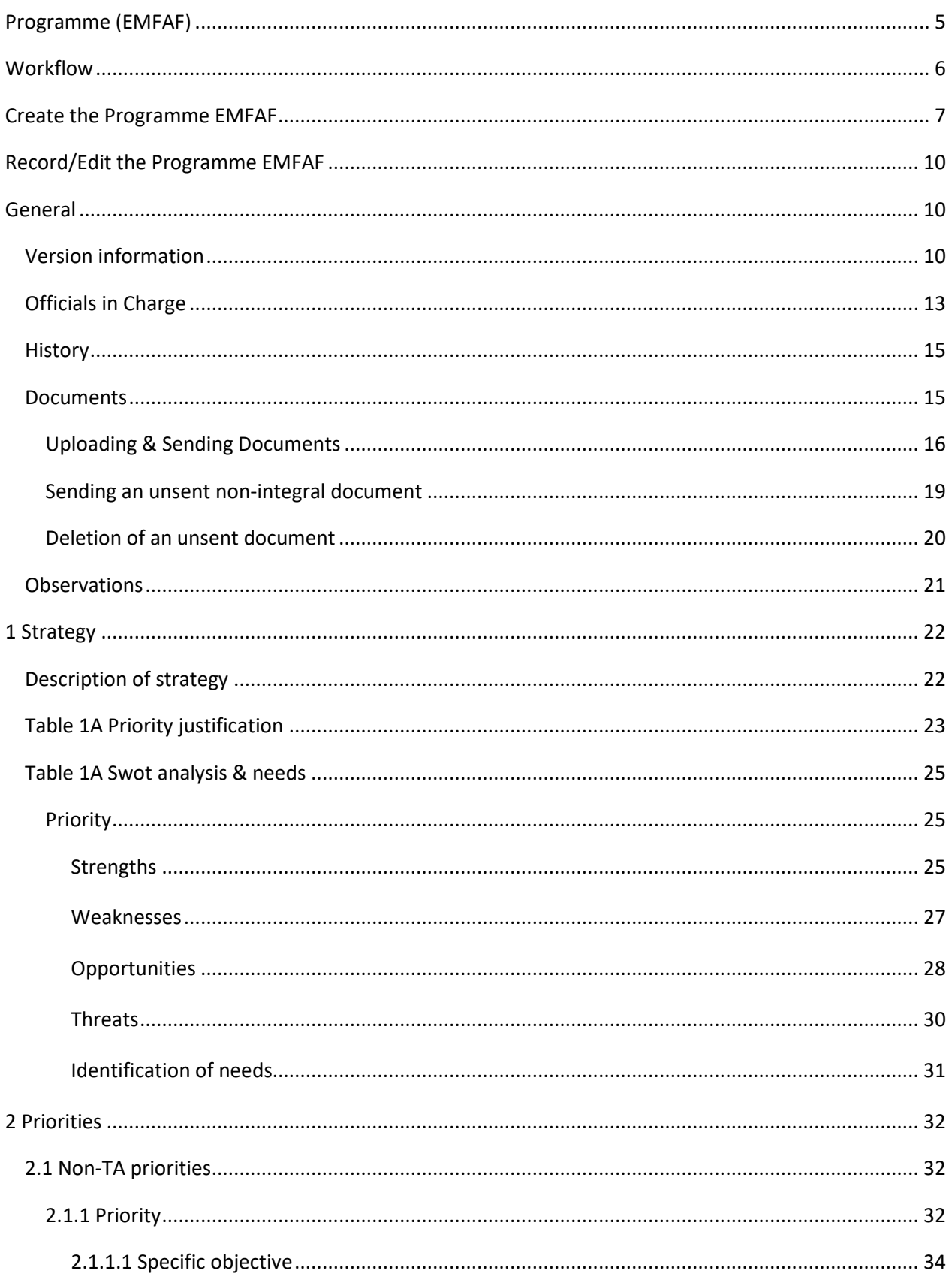

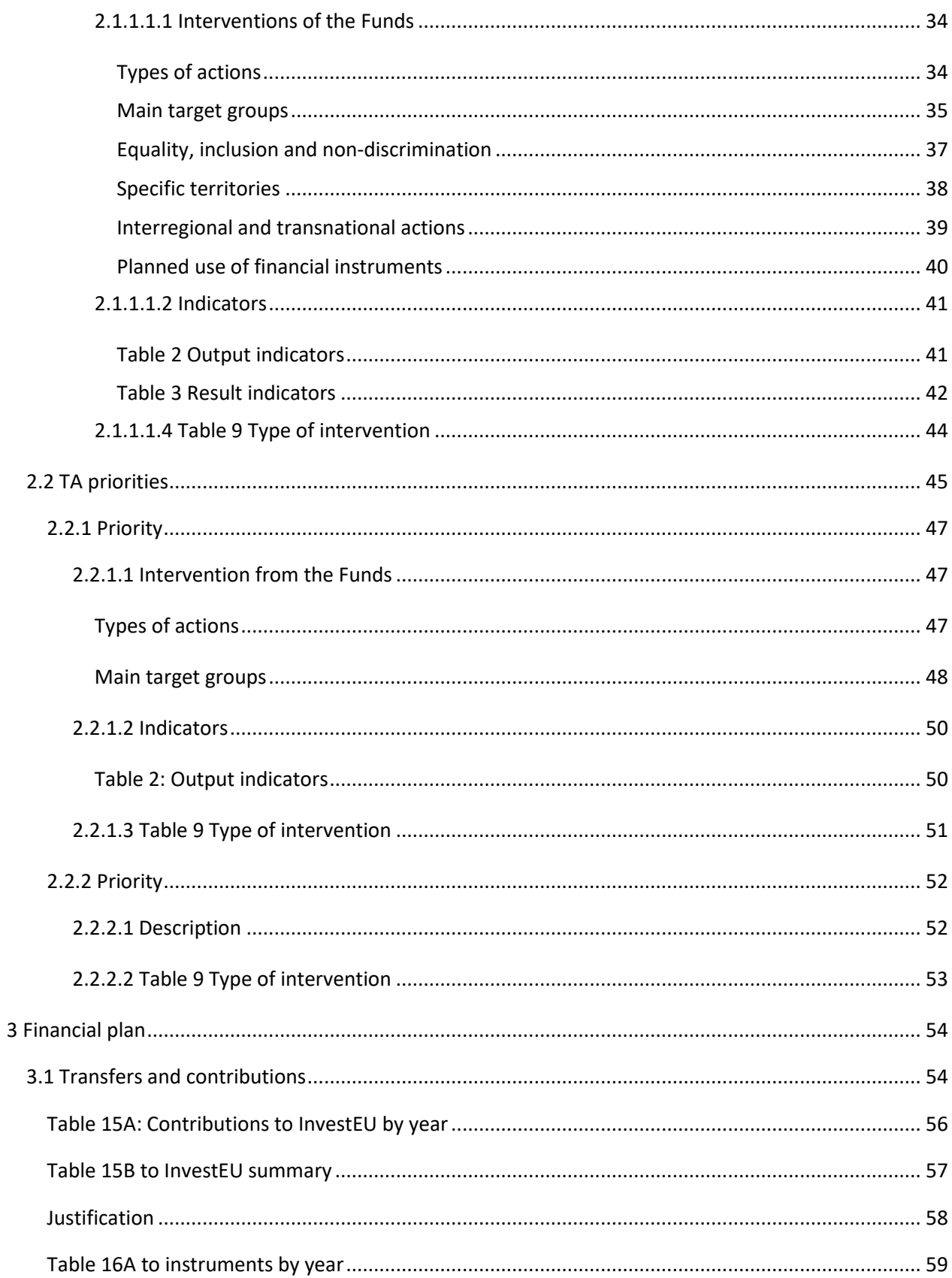

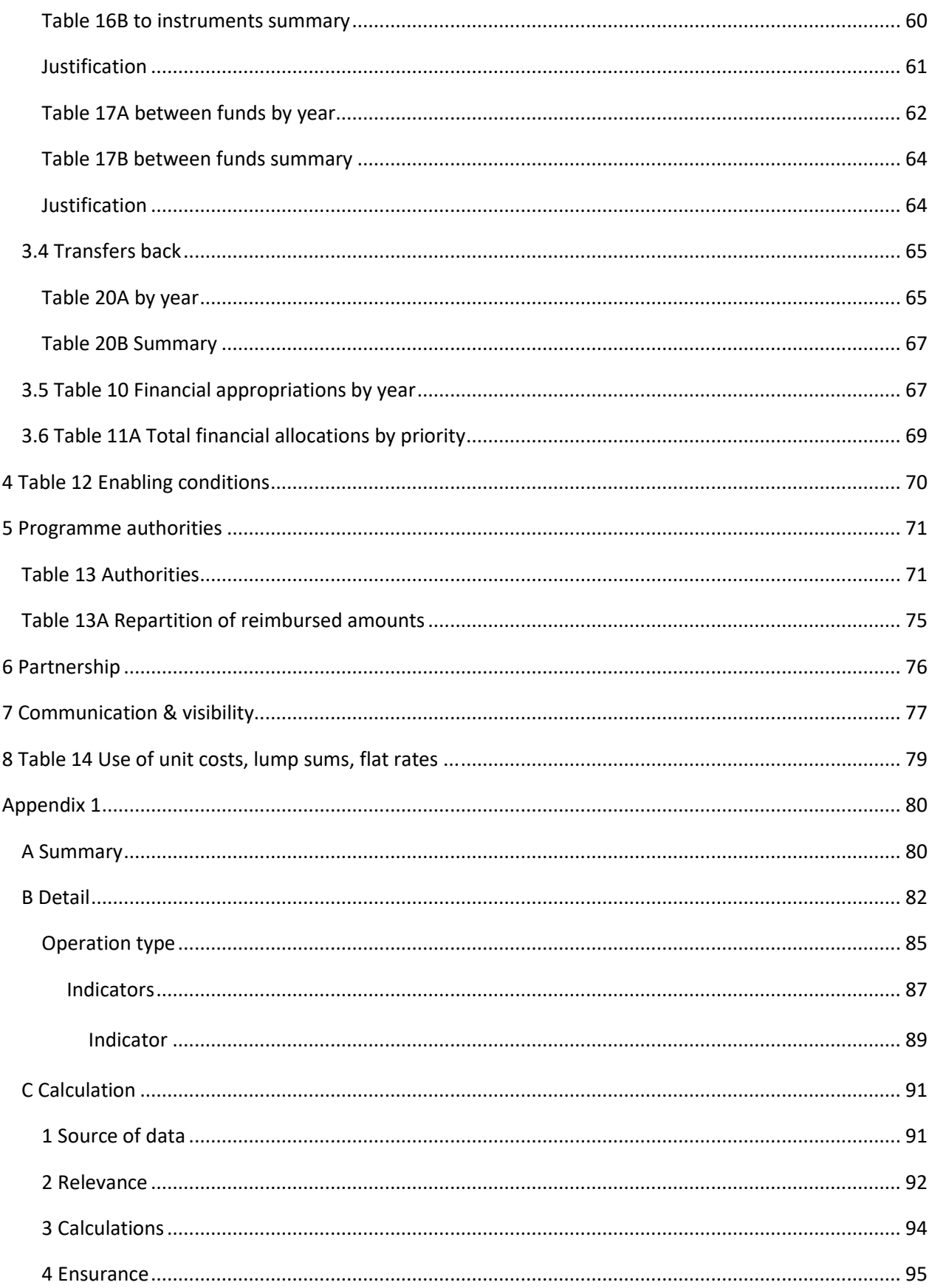

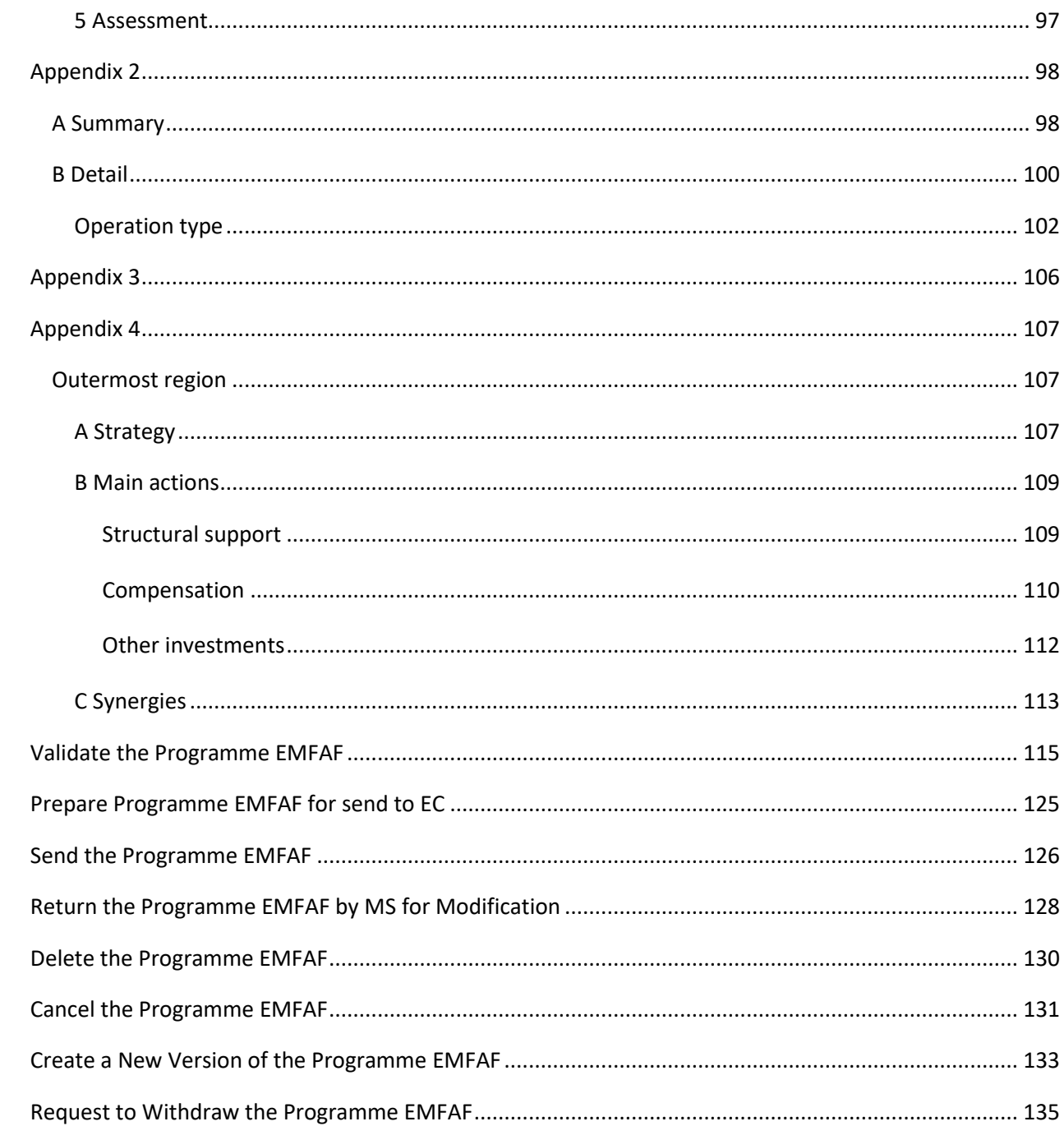

## <span id="page-4-0"></span>**Programme (EMFAF)**

#### **PURPOSE**

This document describes the specifications of the use-cases related to Programming and more specific those related to the Programmes for EMFAF.

#### **REGULATIONS**

More details regarding the regulation of the Programme EMFAF can be found in the ["About SFC2021"](https://ec.europa.eu/sfc/en/2021/about-sfc2021) section of the portal.

#### **ROLES**

Roles involved in the Programme EMFAF are:

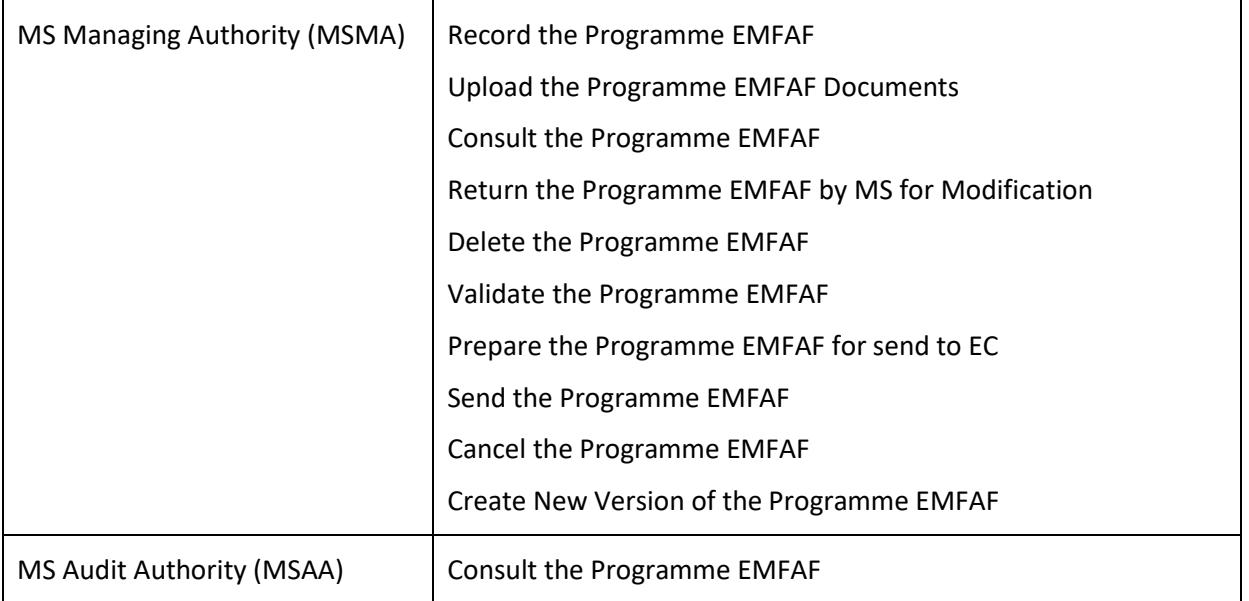

As it can be seen in the table above, the main role involved in the Programme EMFAF creation is MS Managing Authority. To create the Programme EMFAF the User is an identified User and has the role of **MS Managing Authority** with Update rights (**MSMAu**) for the **EMFAF** Fund.

**FUNDS**

EMFAF

## <span id="page-5-0"></span>**Workflow**

This section shows the lifecycle to create and manage a Programme EMFAF. There is no modifying the Programme EMFAF once it has been submitted. The Commission cannot change a Programme EMFAF, only respond.

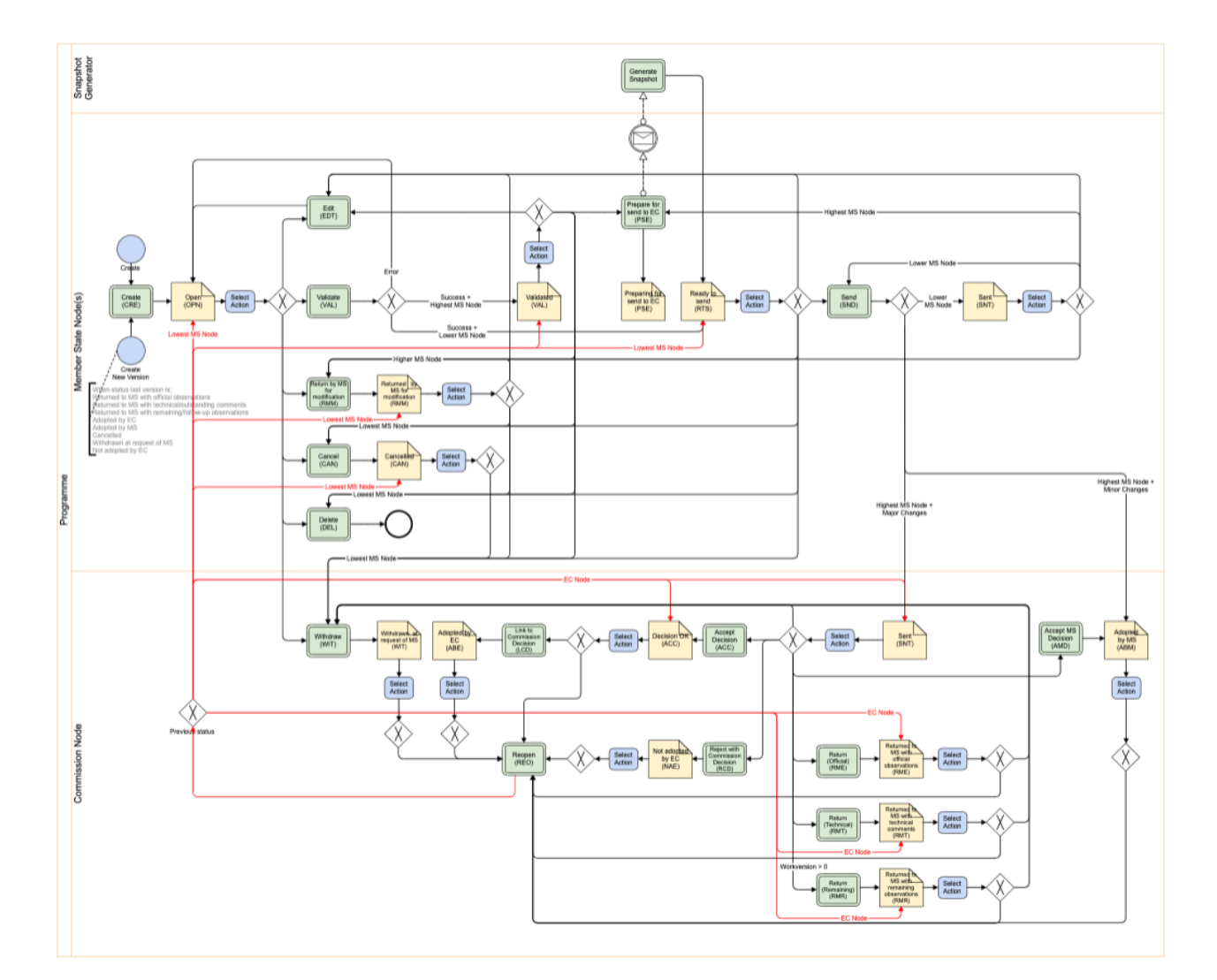

Click [here](https://ec.europa.eu/sfc/sites/default/files/images-diagrams/workflow/sd-prgemfaf.png) to see the Programme EMFAF workflow diagram in high resolution.

## <span id="page-6-0"></span>**Create the Programme EMFAF**

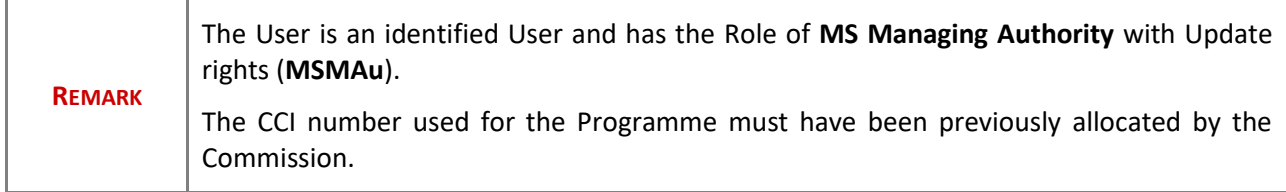

**1.** To access the Programme EMFAF go to the **Programming** menu and select the **Programme EMFAF** option:

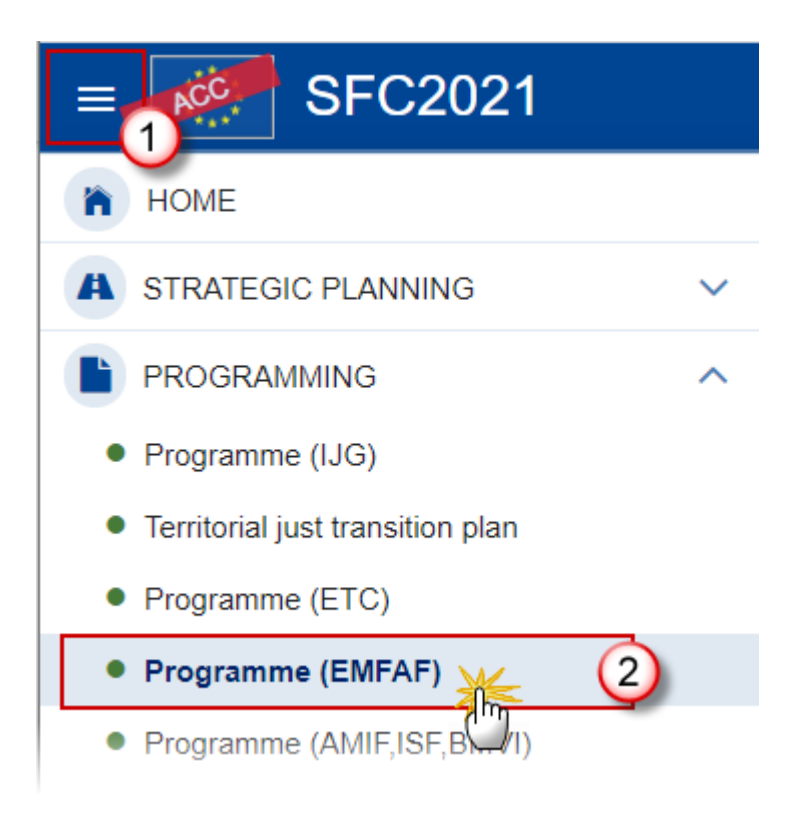

**2.** In the search screen click on the **CREATE** button to create a new Programme EMFAF:

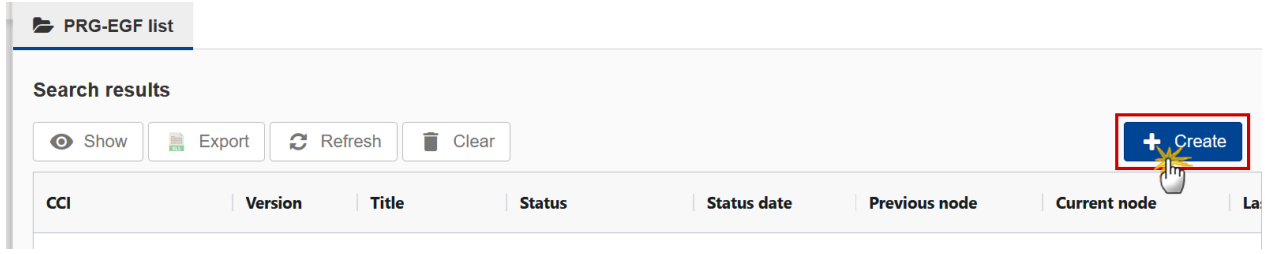

You are redirected to the Programme EMFAF Creation Wizard:

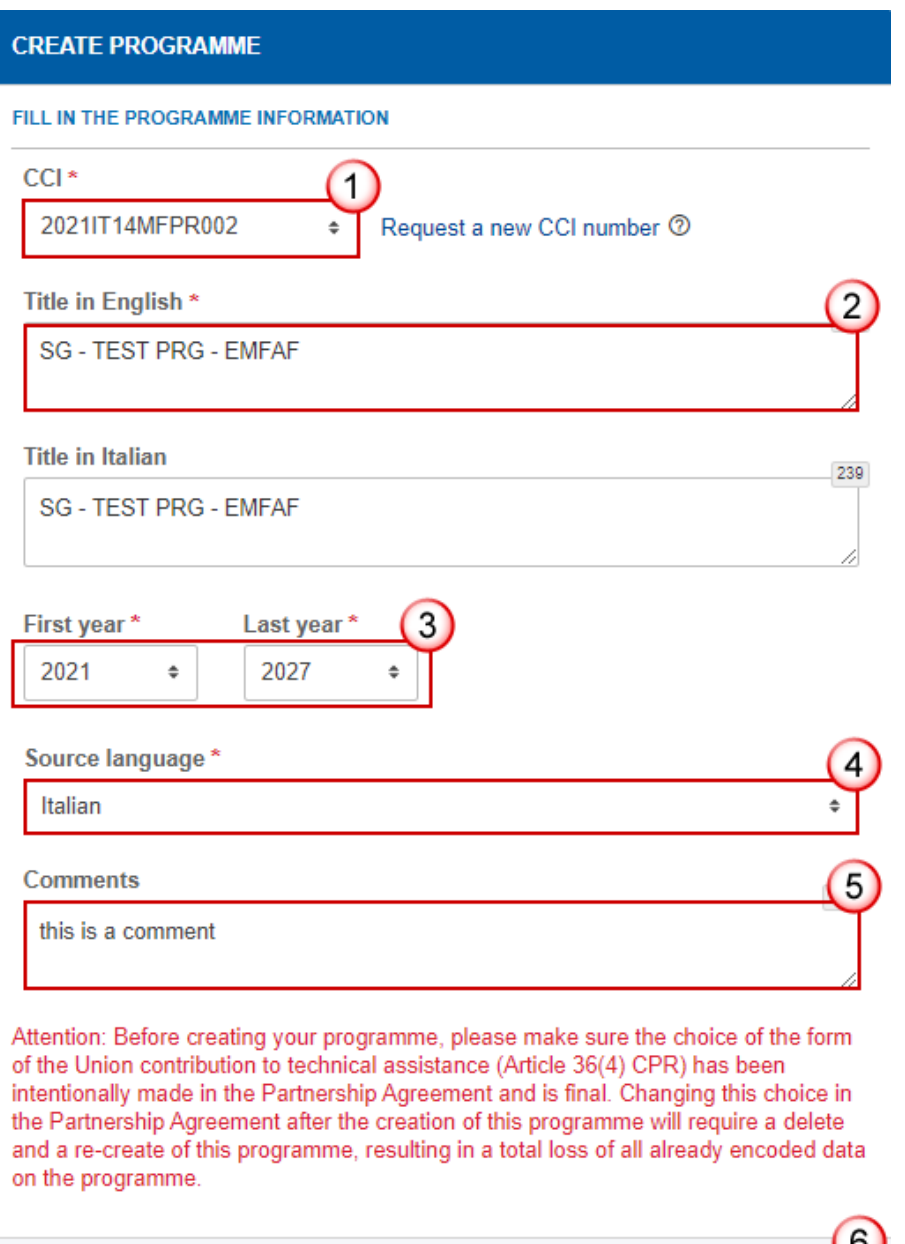

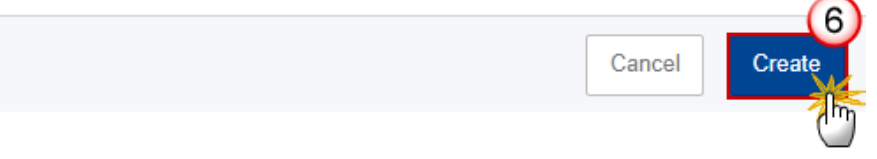

**3.** Enter or select the following information:

**(1)** The *CCI* Number.

The CCI list contains all allocated Programme EMFAF CCIs for the Country of the User's Node. If the CCI code is not in the list, the User can request a new CCI via the CCI Request form.

**(2)** Modify the *Title* if necessary.

**(3)** Select the *First year* and *Last year*.

First Year is pre-filled with 2021 and Last Year with 2027. Both fields can be updated but First Year needs to be smaller or equal than Last Year and between 2021 and 2027.

- **(4)** Select the *Source language*.
- **(5)** Add any additional *Comments*.
- **(6)** Click on **CREATE** to confirm creation of the Programme EMFAF.

The status of the Programme EMFAF is **OPEN**.

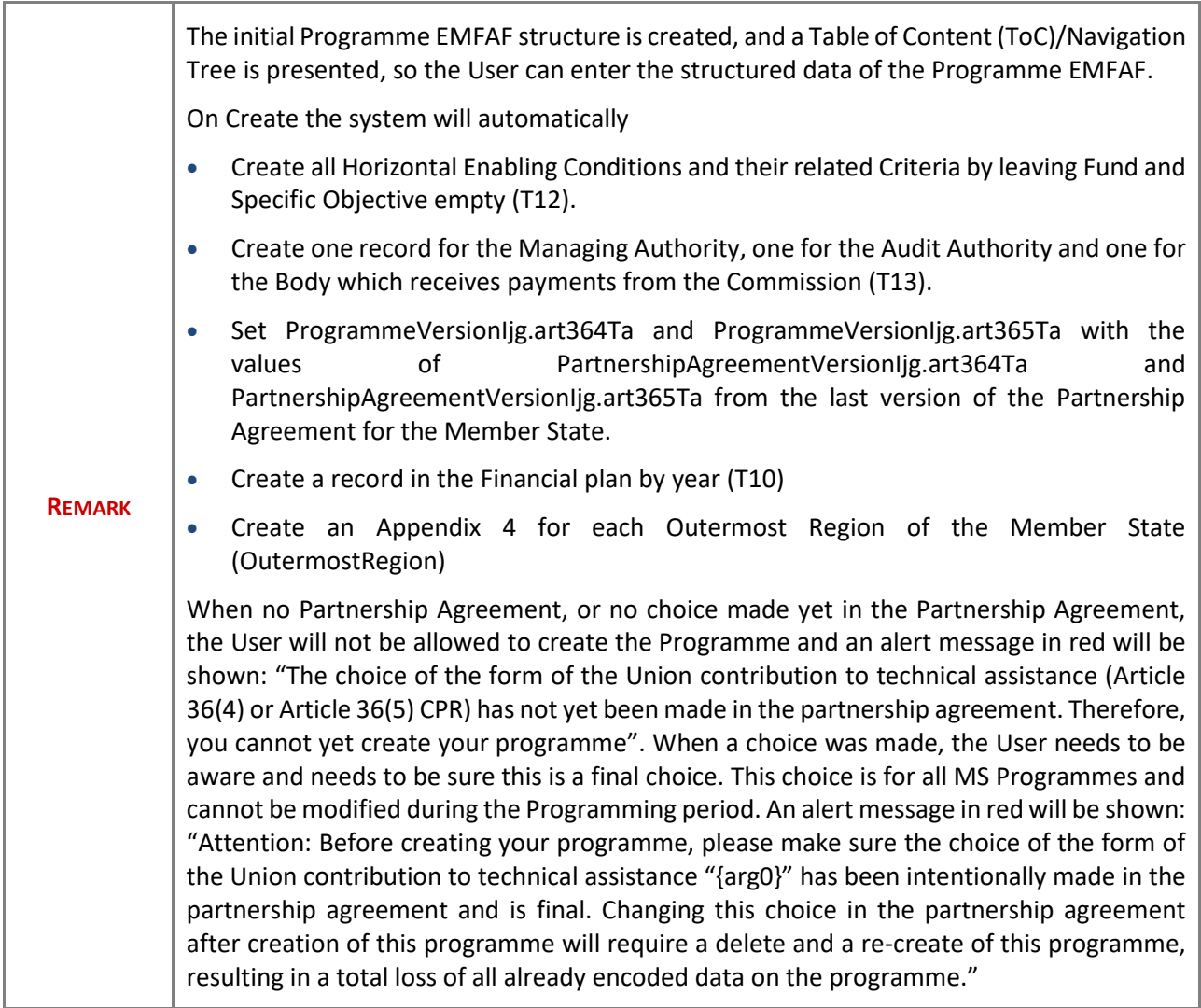

## <span id="page-9-0"></span>**Record/Edit the Programme EMFAF**

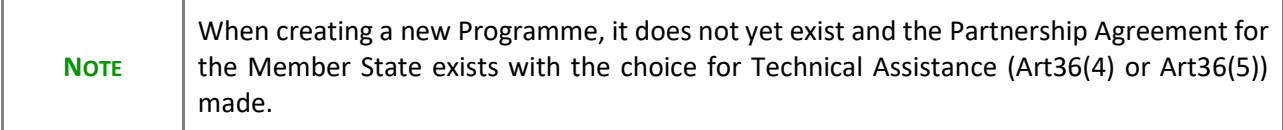

## <span id="page-9-1"></span>**General**

This section includes the header data to identify the main characteristics of the Programme EMFAF.

## <span id="page-9-2"></span>*Version information*

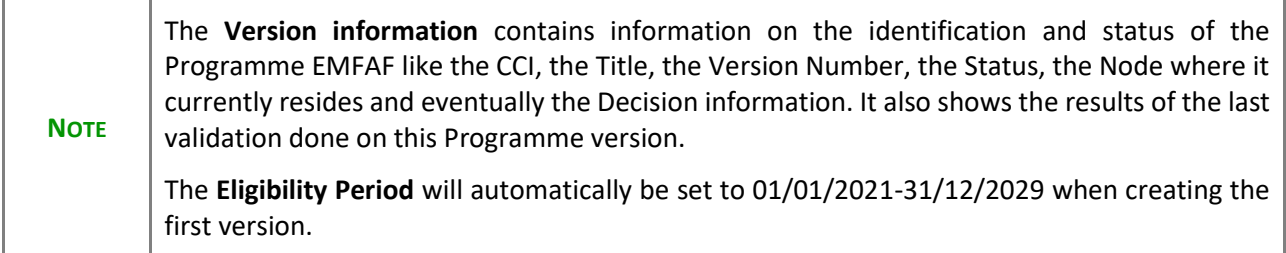

**1.** Click on the **EDIT** button to access the edit form to modify the information:

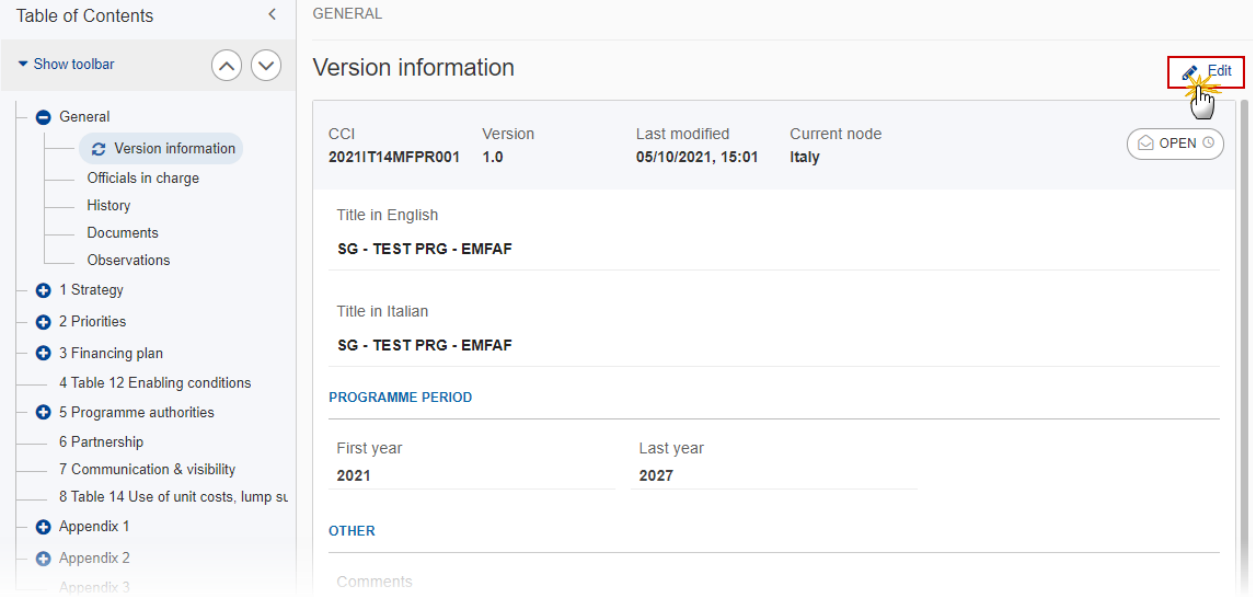

#### The Edit form appears:

#### Version information **o**

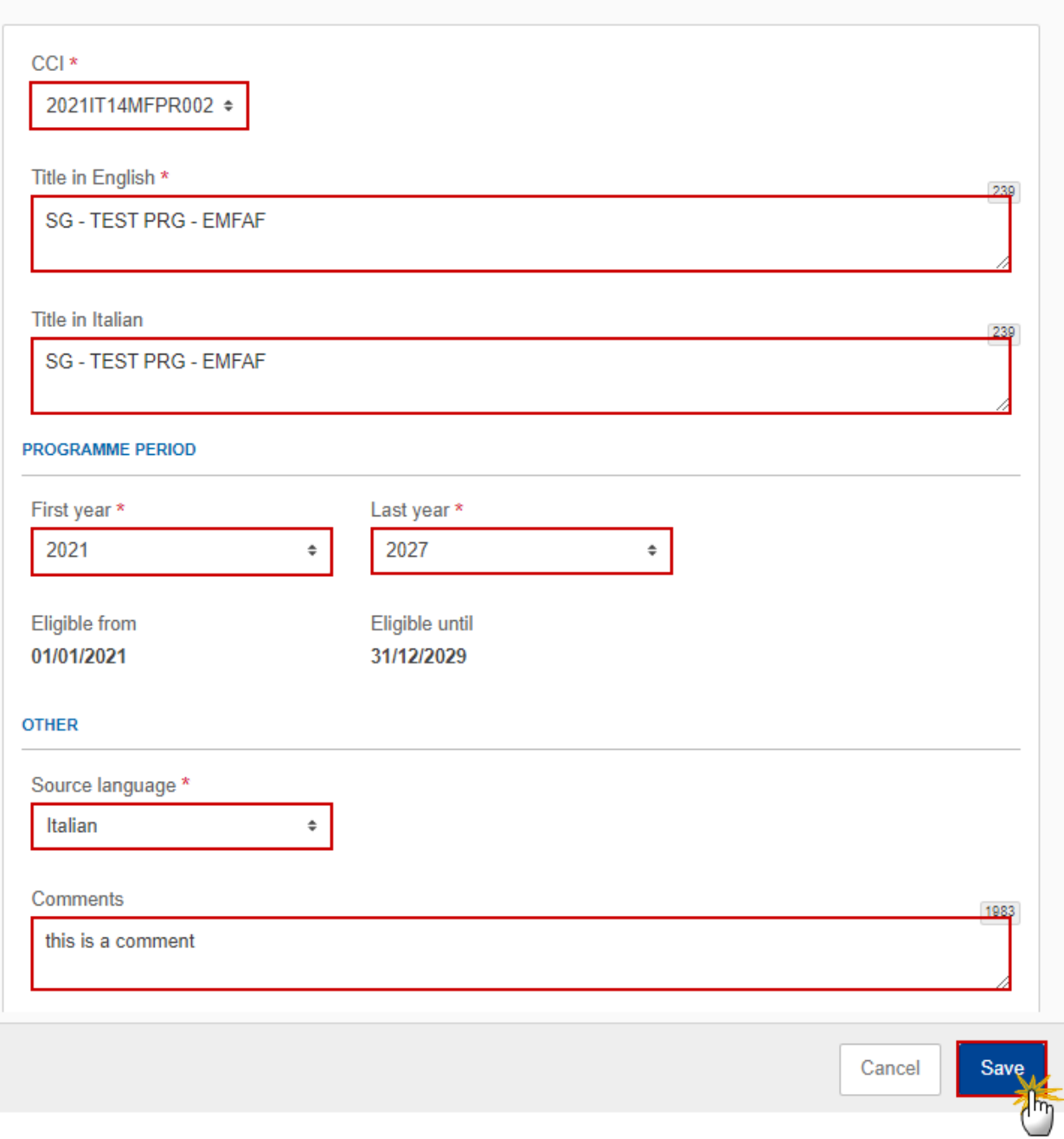

**2.** Only selected fields are modifiable. Once any changes are made click the **SAVE** button to save the information.

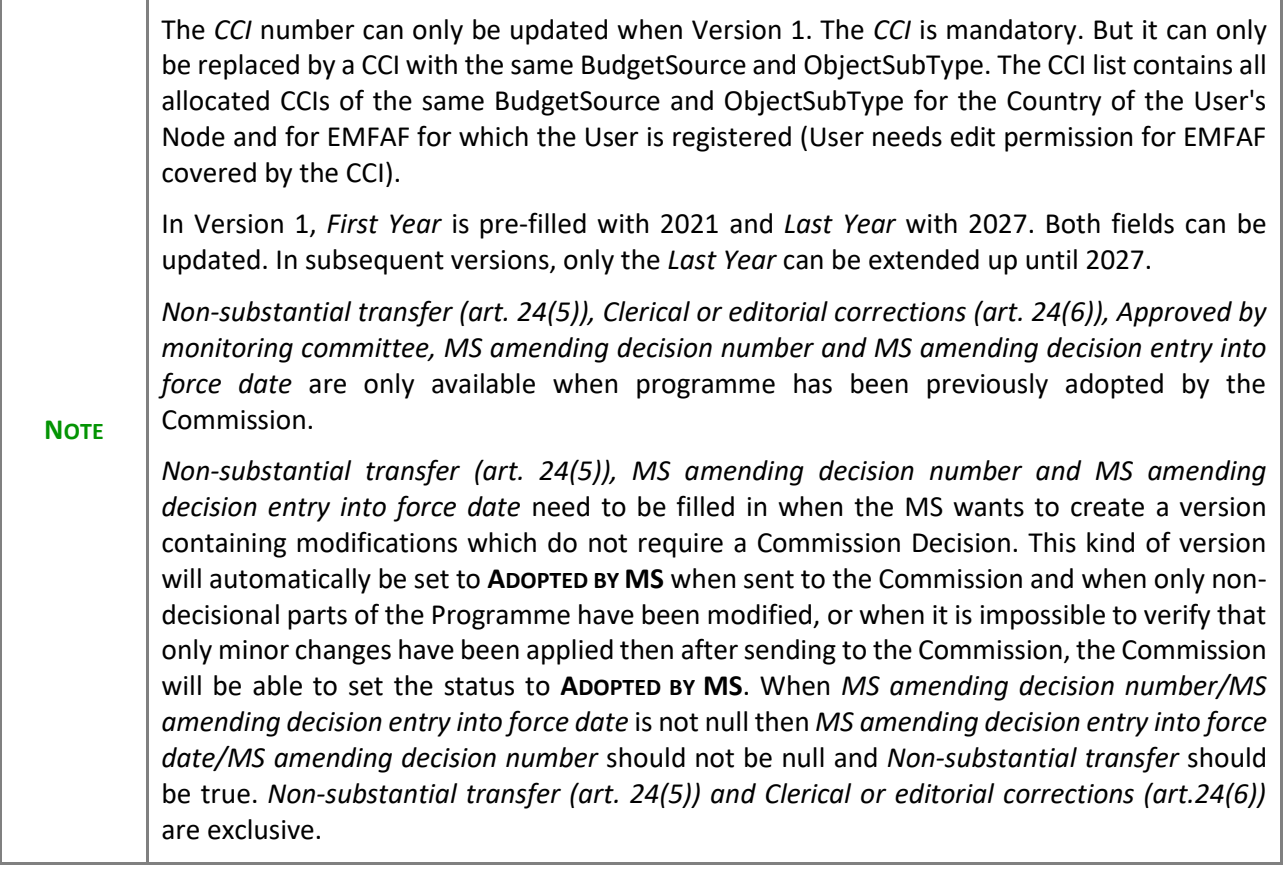

## <span id="page-12-0"></span>*Officials in Charge*

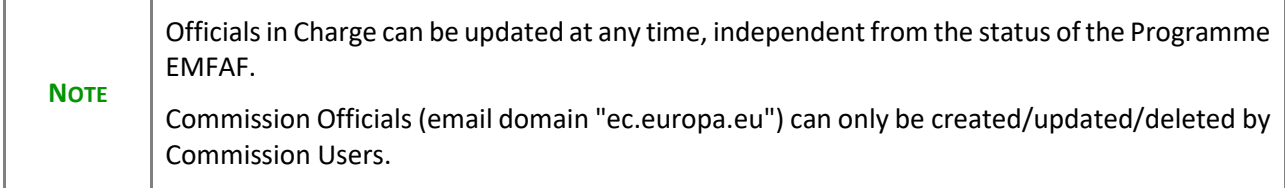

- Click on the ADD button  $\boxed{+$  Add to add a new official in charge.
- Clicking on the EDIT icon **or** of a row will allow you to modify the information of this official.
- Clicking on the DELETE icon **is** of a row will allow you to delete the official in charge selected.
- **1.** Click on the **ADD** button to add a new Official in Charge:

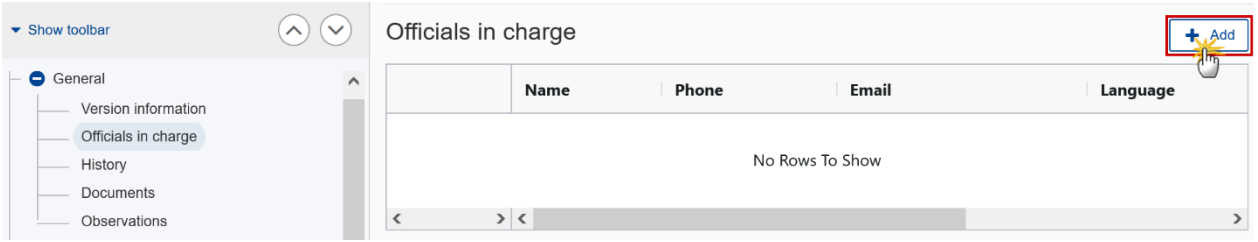

The Edit details pop-up window appears:

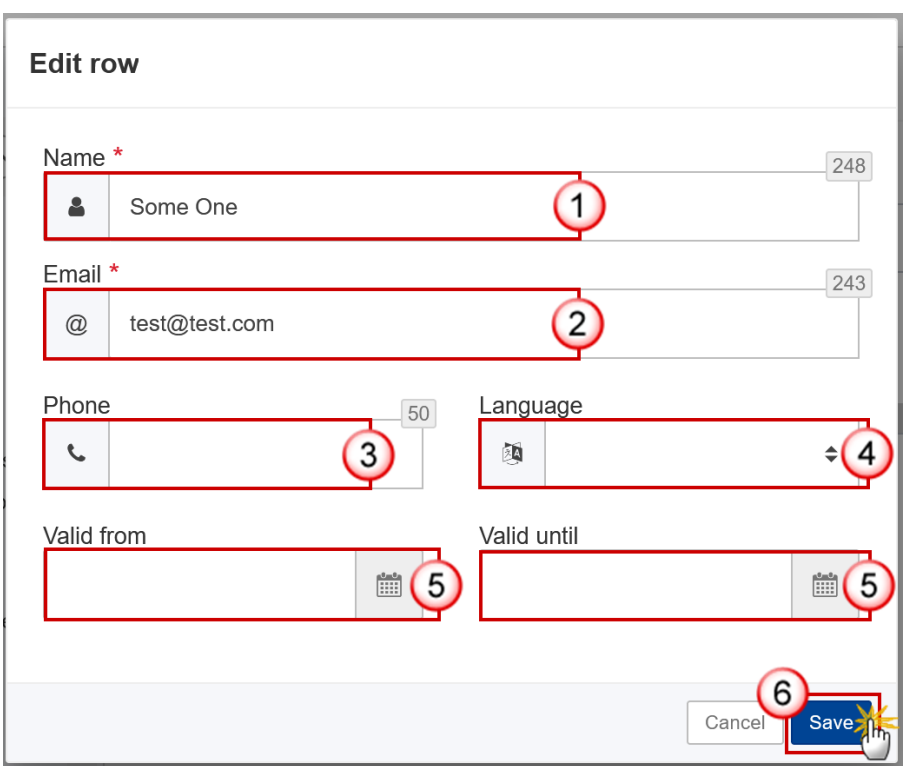

- **2.** Enter the following information:
- **(1)** Enter the *Name*.
- **(2)** Enter the *Email*.

The format of the Email address will be validated by the system and should be unique.

- **(3)** Enter the *Phone* number.
- **(4)** Select the *Language*.
- **(5)** Enter the *Valid from* and *Valid until* dates.

The *Valid until* date should be greater than the *Valid from* date.

**(6)** Click on **SAVE** to save the information.

#### <span id="page-14-0"></span>*History*

This section shows all the actions that have been taken on the Programme EMFAF since it was created, for example:

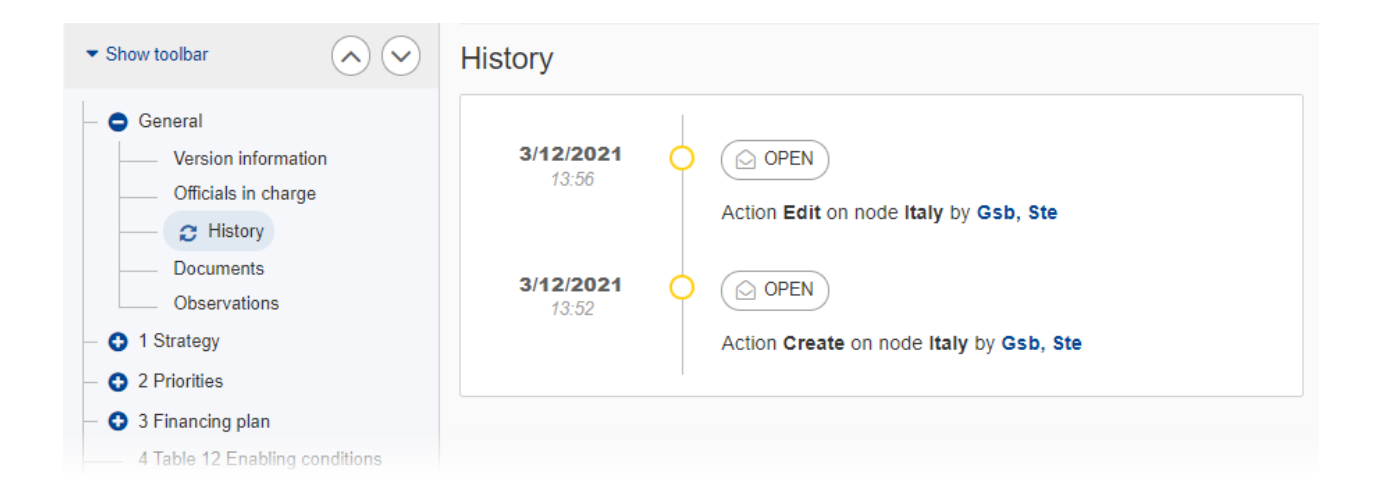

#### <span id="page-14-1"></span>*Documents*

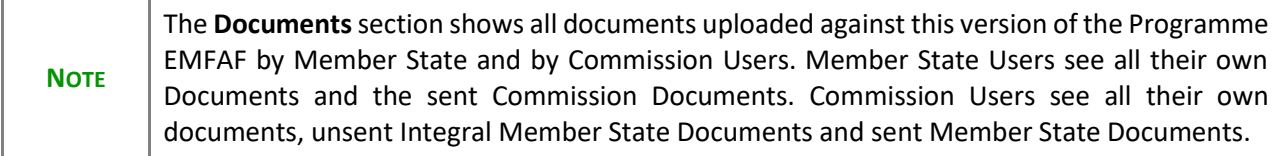

The following documents will be foreseen:

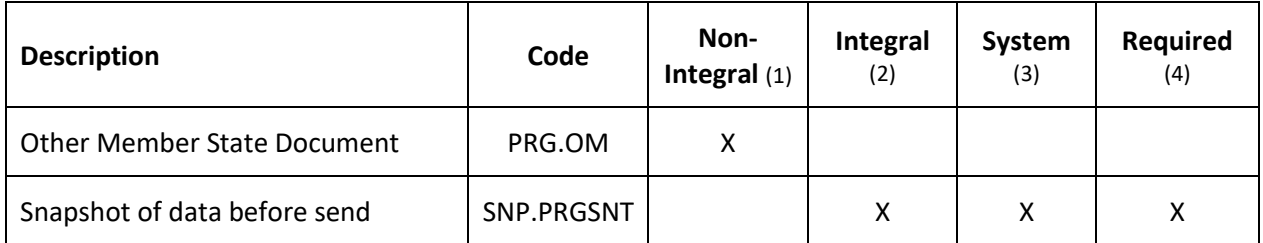

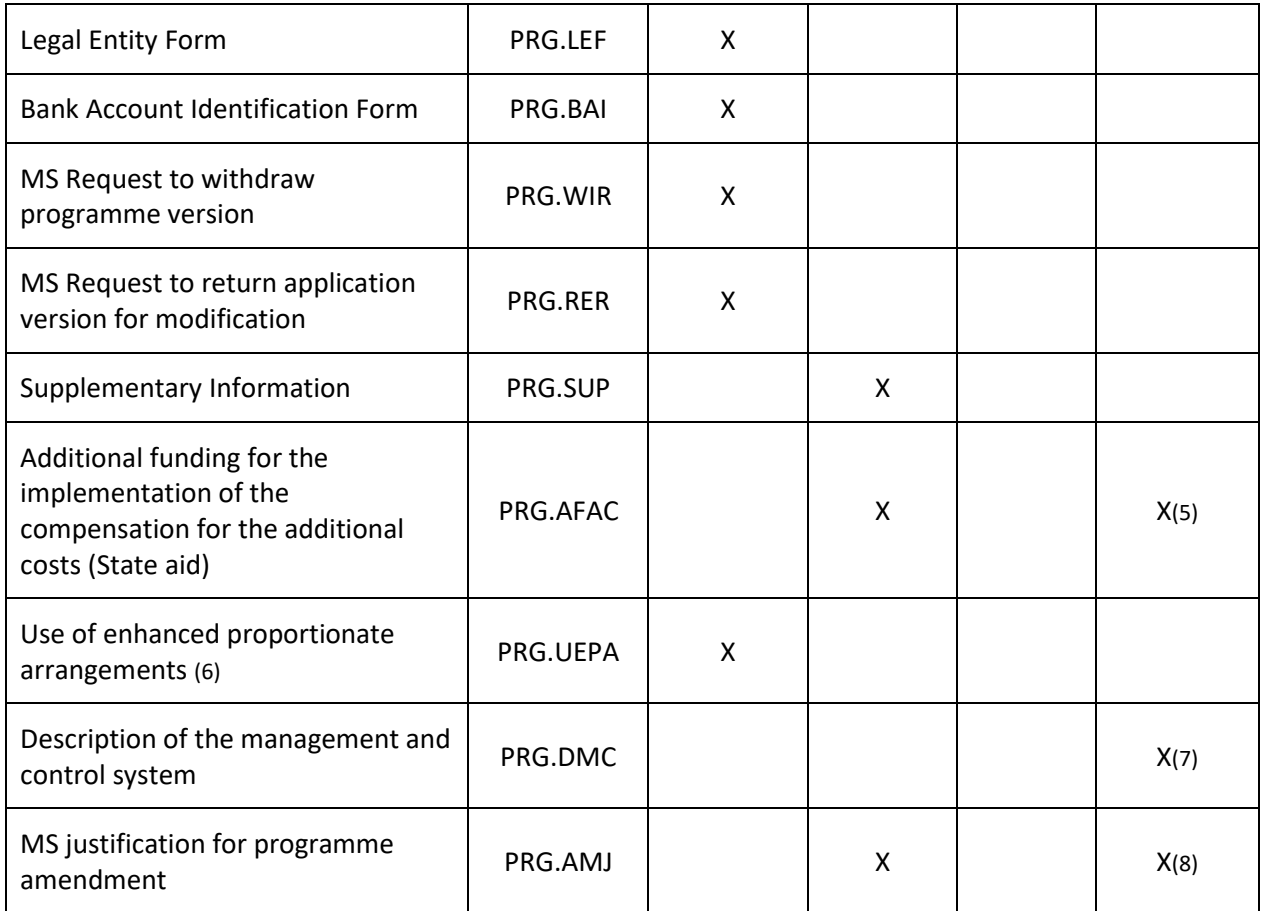

(1) Document can be sent at any time

(2) Document will be automatically sent when the Object is sent

(3) Document automatically created by the system

(4) Document required in the system before a next action can be executed

(5) Only on version 1 for ES, PT and FR

(6) 'Use of enhanced proportionate arrangements (PRG.UEPA)' can be sent by MSAA Users with update and send permissions

(7) PRG.DMC documents will only be available in the document type list, and can only be created when a PRG.ERDMC (EC request for description of the management and control system) exists

(8) PRG.AMJ is only required on version x.0

#### <span id="page-15-0"></span>**Uploading & Sending Documents**

Multiple documents can be uploaded in the Programme EMFAF.

- Clicking on the A<sub>DD</sub> button  $\boxed{+ A_{\text{odd}} }$  will open a pop-up window allowing you to add a new document type with attachments.
- Selecting a document row and clicking on the VIEW icon  $\bullet$  will allow you to view the document information.
- Selecting a document row and clicking on the **EDIT** icon **v** will allow you to modify the document information. If a document of type 'Other Member State Document' must be sent, you can select the edit icon in order to send the document.
- Selecting a document row and clicking on the **DELETE** icon **B** will allow you to delete the document and all attachements.

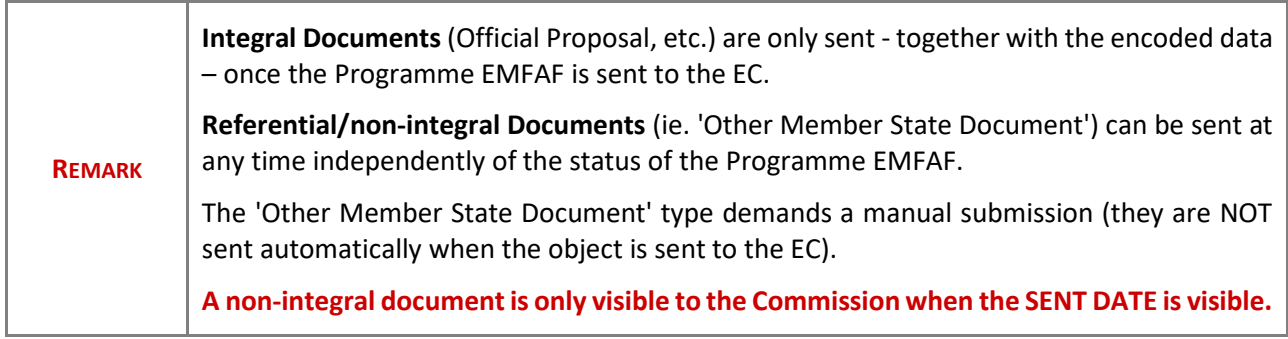

**1.** Click on the **ADD** button to add a new document:

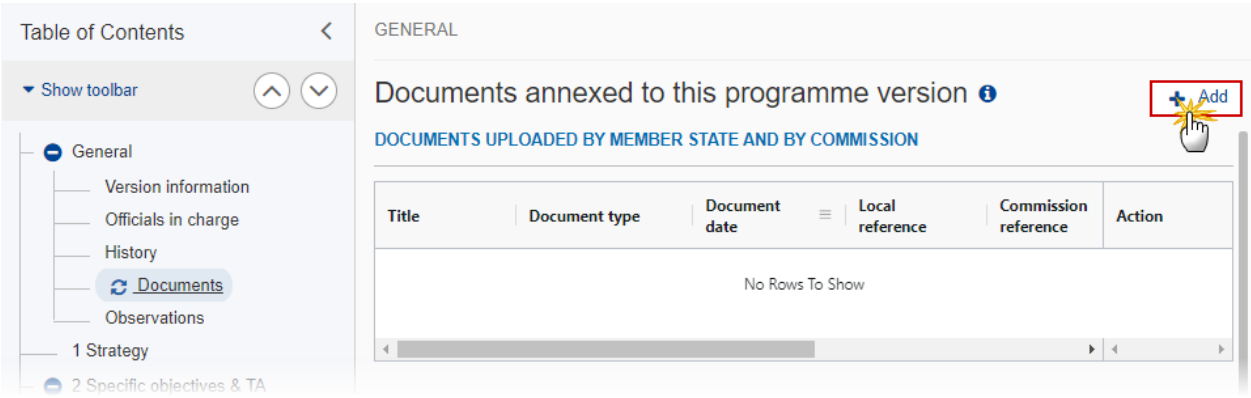

The Edit document details pop-up window appears:

#### **Edit document details**

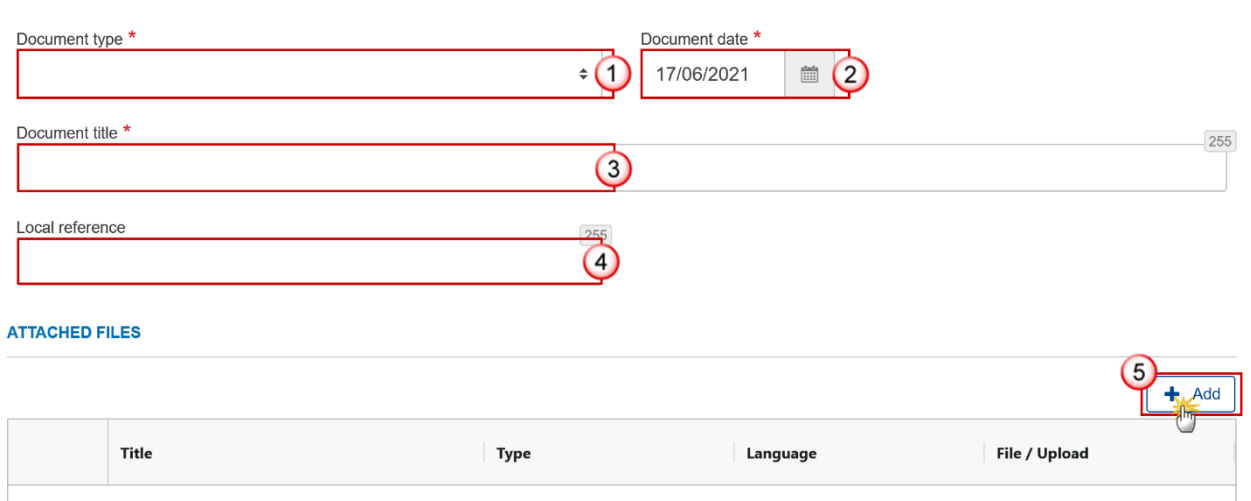

- **2.** Enter or select the following information:
- **(1)** Select a *Document Type*.
- **(2)** Enter a *Document Date*.

The system automatically fills the field with todays date, but this can be modified.

- **(3)** Enter a *Document Title* for your Document.
- **(4)** Enter a *Local reference*.
- **(5)** Click on the **ADD** button to add a new attachment:
	- You can add multiple attachments by clicking on the **ADD** button.
	- You can remove unwanted attachments by selecting the attachment and clicking on the **REMOVE** button.

The **Attached files** window becomes editable:

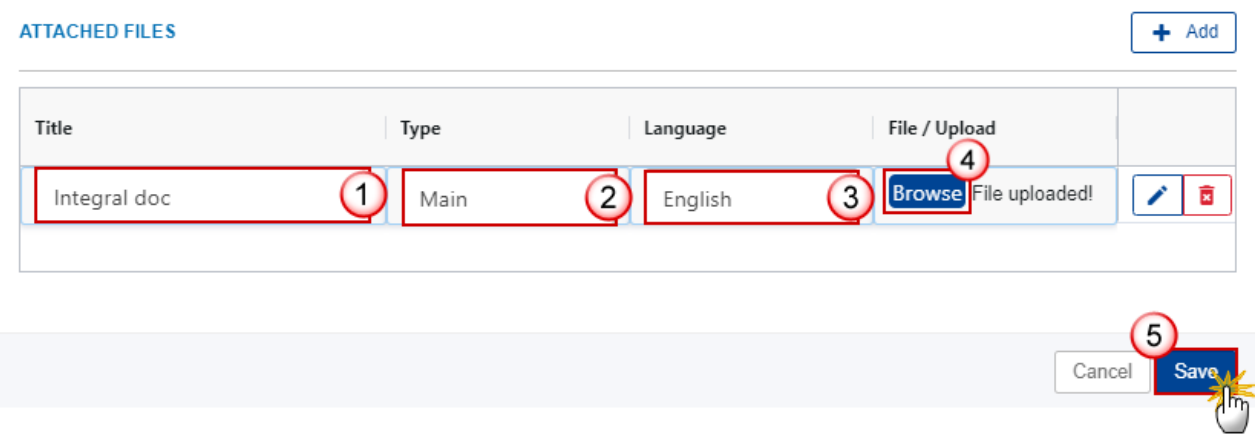

- **3.** Enter or select the following information:
- **(1)** Enter a *Title* for your attachment.
- **(2)** Select the *Type* of the document.
- It is possible to select from these 4 types: Annex, Cover Letter, Main or Translation.
- **(3)** Select the *Language* of the document.
- **(4)** Click on **BROWSE** to select the file that you want to add as an attachment.
- **(5)** After the attachments are uploaded click on **SAVE**.

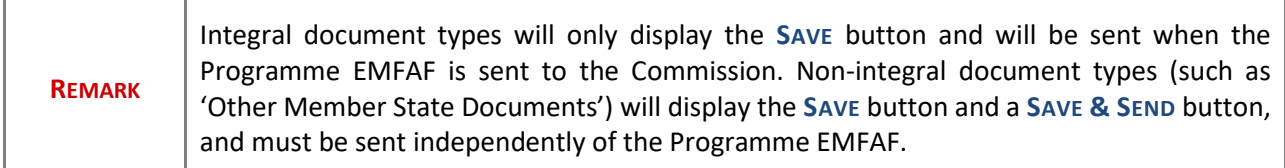

#### <span id="page-18-0"></span>**Sending an unsent non-integral document**

**1.** Once the document and attachment(s) have been uploaded click on the **EDIT** icon in the row containing the unsent document:

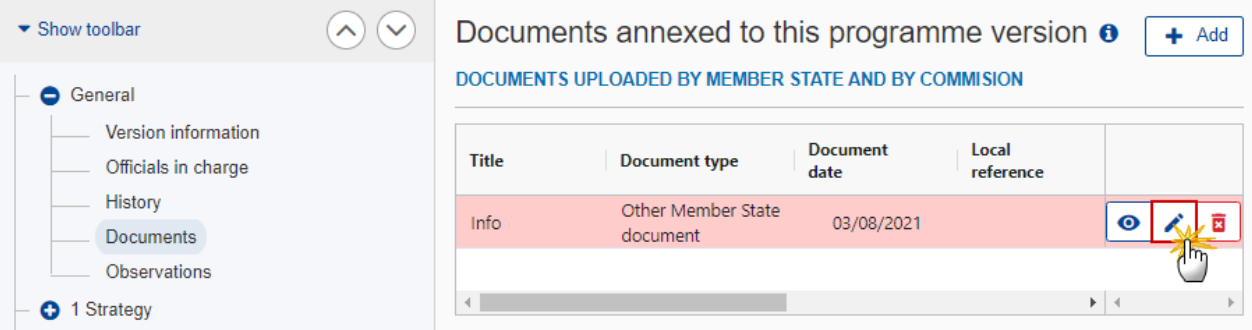

**2.** Click on **SAVE & SEND** to send the document to the Commission:

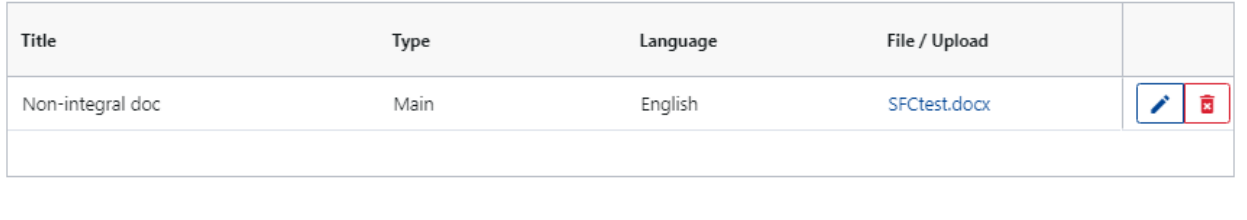

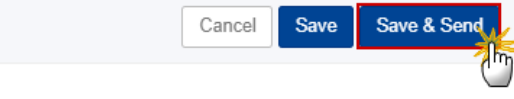

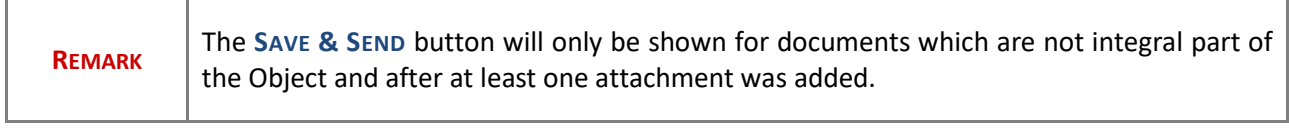

#### <span id="page-19-0"></span>**Deletion of an unsent document**

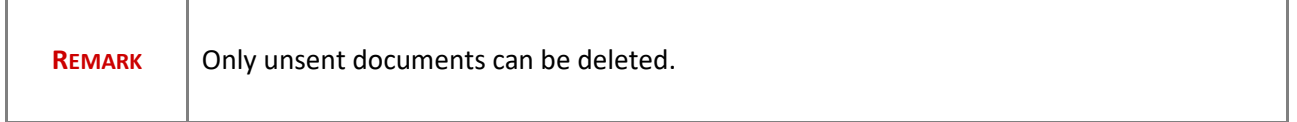

**1.** In the row of a previously uploaded unsent document click on the **DELETE** icont to delete the document and associated attachments:

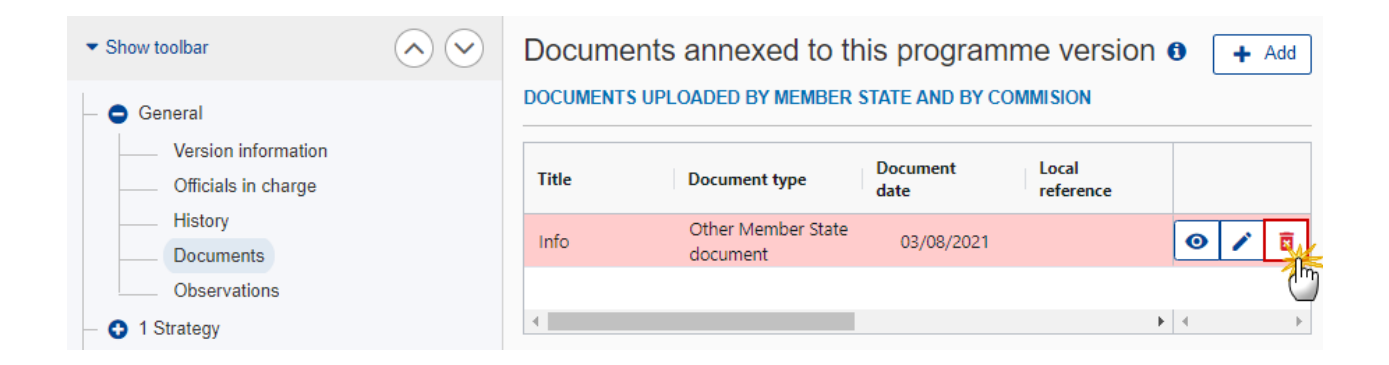

A confirmation window appears:

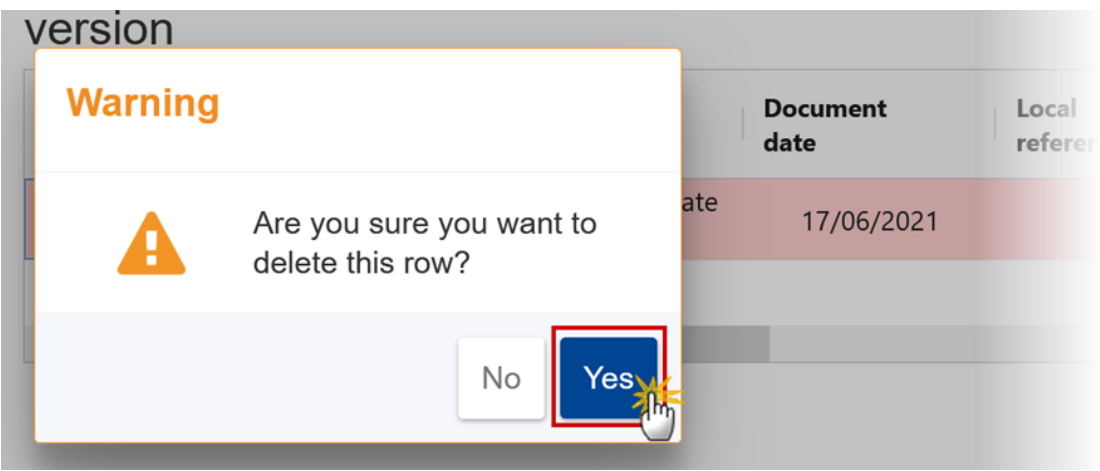

**2.** Click on **YES** to confirm deletion. Click on **NO** to return to the document section.

#### <span id="page-20-0"></span>*Observations*

This section is used to provide any relevant information related to the Programme EMFAF. It can be used as a type of 'chat' between the Member State and Commission.

1. Click on the A<sub>DD</sub> button to add an observation:

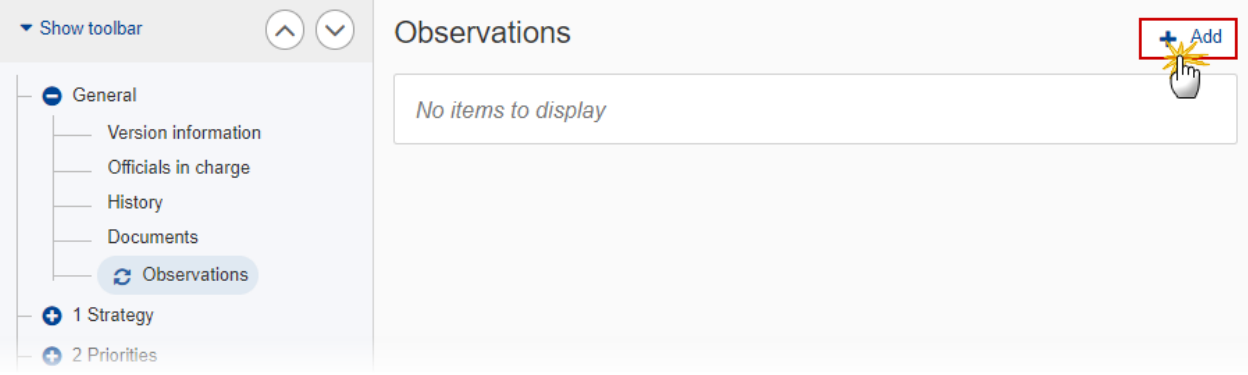

The Add new observation screen appears:

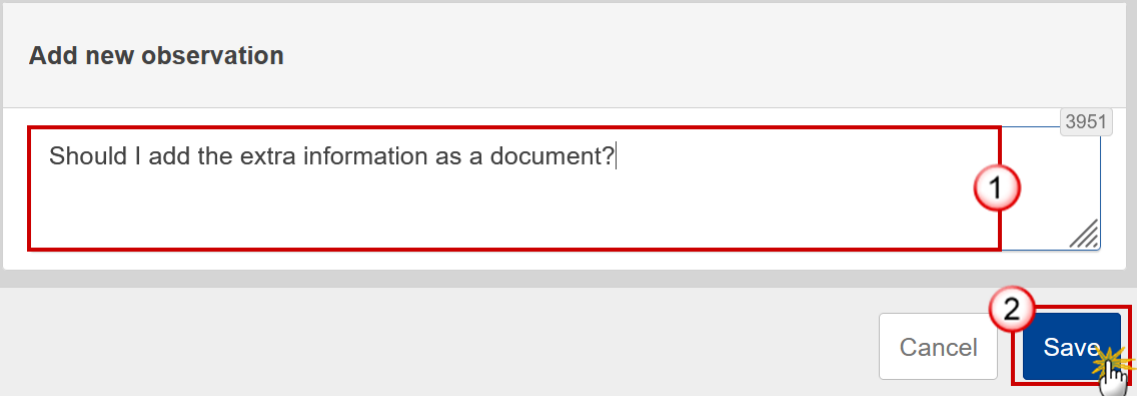

- **2.** Enter the following:
- **(1)** Enter an observation.

All Users who have Update permission on the Programme EMFAF will be able to send an observation and participate in the conversation.

**(2)** Click on **SAVE** to save the information.

All observations are kept against the specific version of the Programme EMFAF.

The observation is added below the Observations box and includes the username, the date and time of the post.

## <span id="page-21-0"></span>**1 Strategy**

#### <span id="page-21-1"></span>*Description of strategy*

#### **1.** Click on the **EDIT** button to add the information:

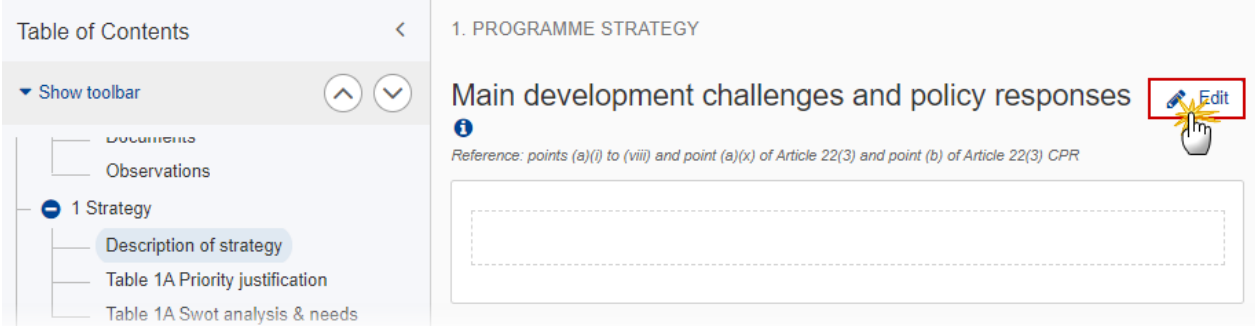

The Edit details pop-up window appears:

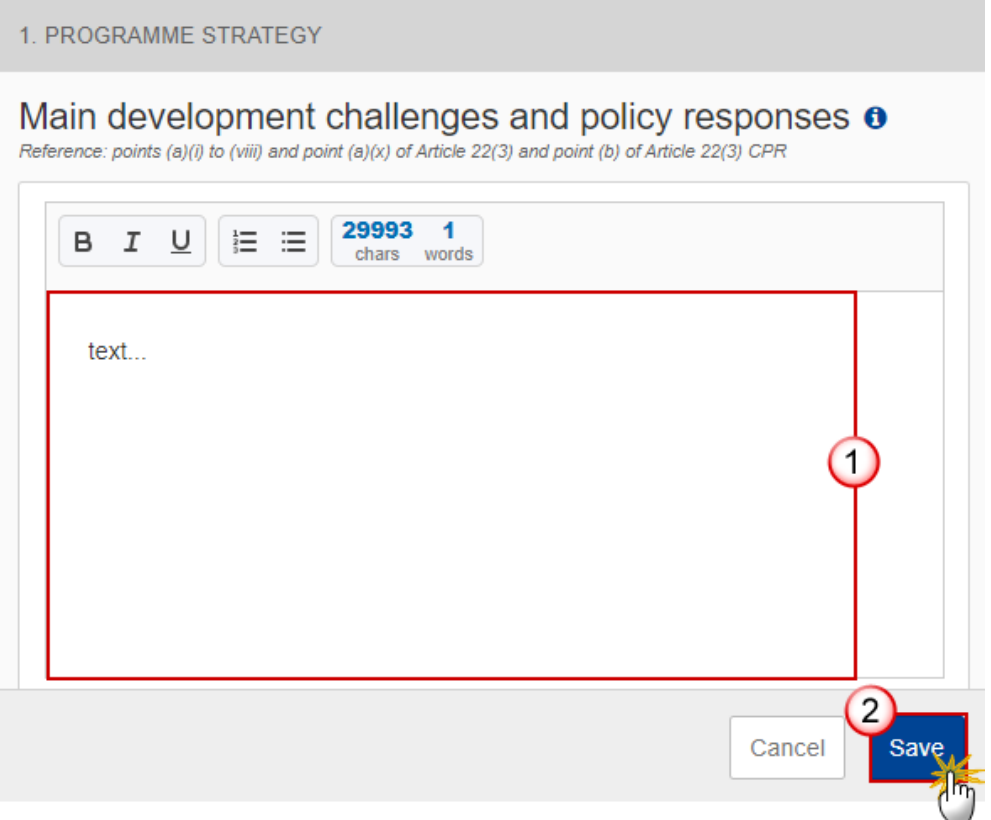

- **2.** Enter the following:
- **(1)** Enter the text in the text box provided.
- **(2)** Click on **SAVE** to save the information.

## <span id="page-22-0"></span>*Table 1A Priority justification*

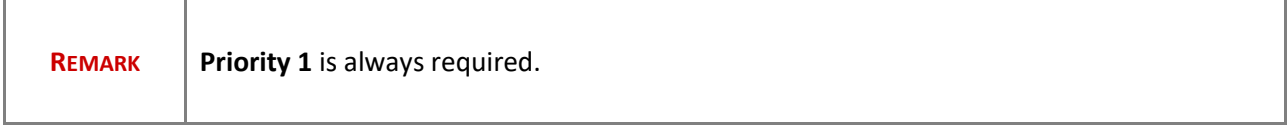

1. Click on the A<sub></sub><sup>DD</sup> button to add one or multiple priorities:

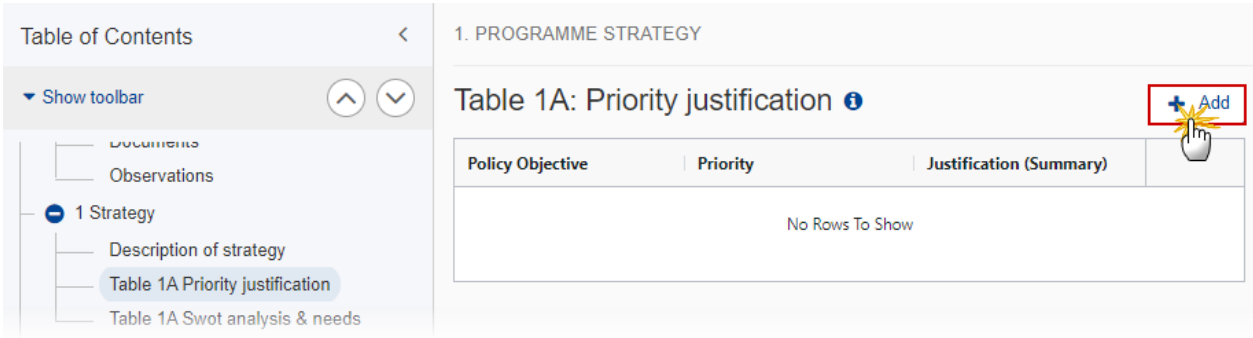

The Add row pop-up window appears:

#### Add row

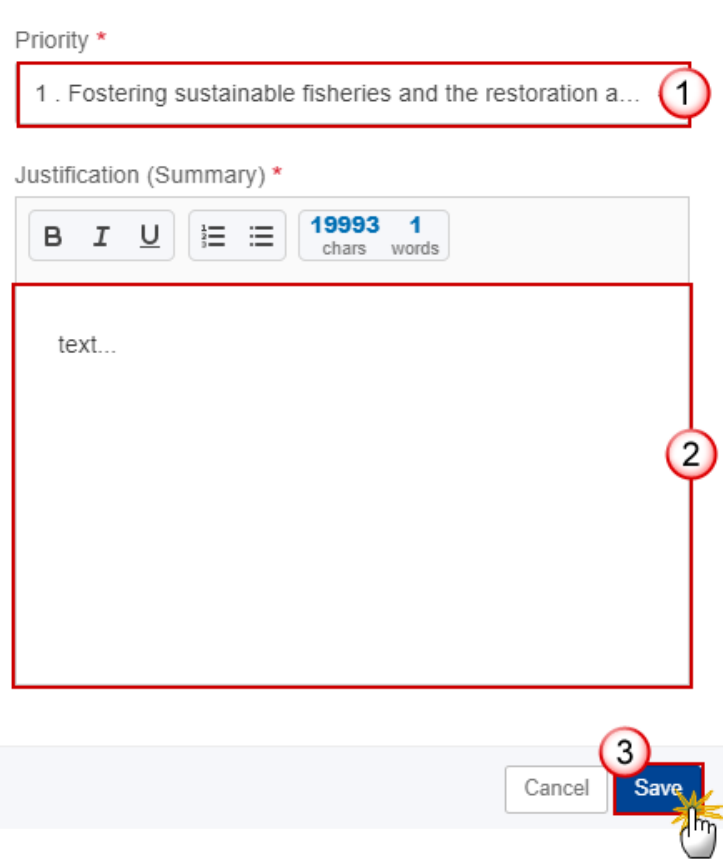

**2.** Enter or select the following:

**(1)** Select the *Priority*.

The Priority list will contain all non-Technical Assistance EMFAF Priorities.

- **(2)** Enter the *Justification (Summary)* in the text box provided.
- **(3)** Click on **SAVE** to save the information.

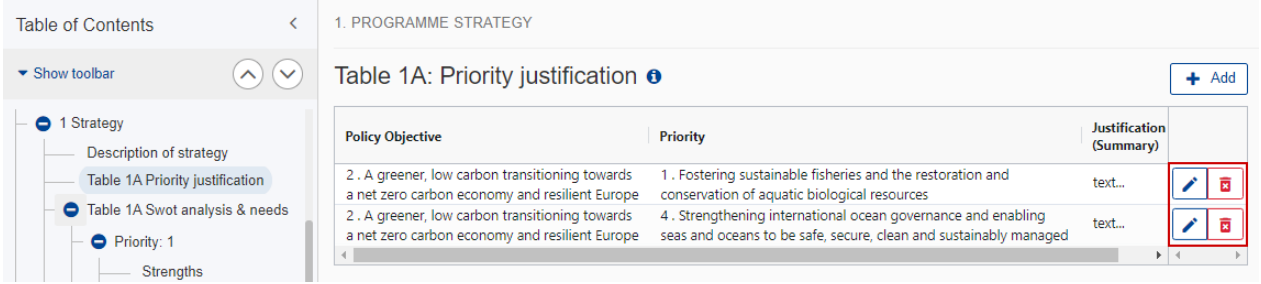

- Selecting a row and clicking on the EDIT icon **v** will allow you to modify the information.
- Selecting a row and clicking on the **DELETE** icon **a** will allow you to delete the Priority.

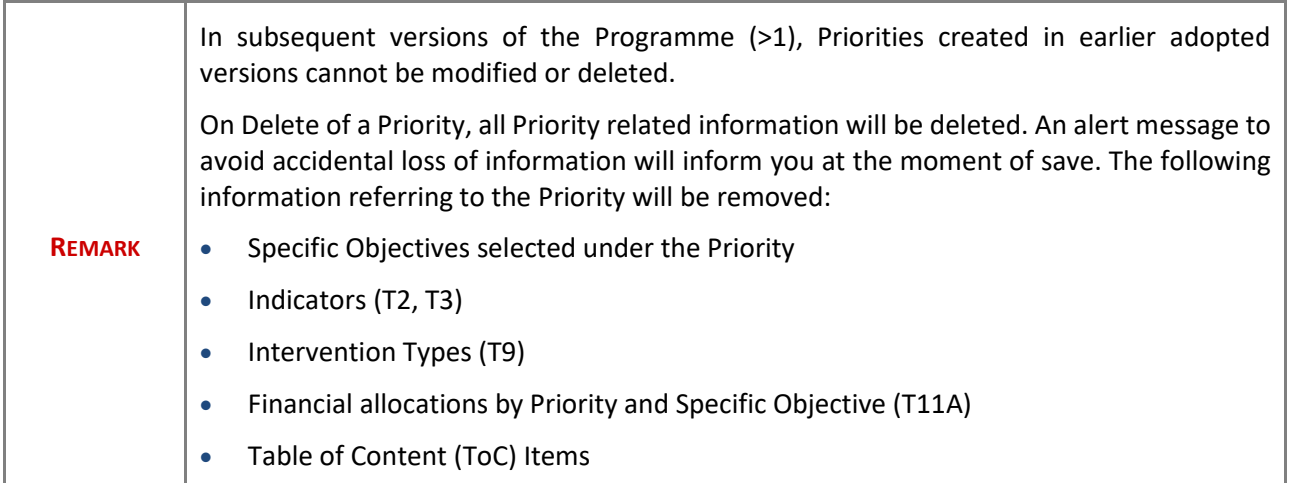

#### <span id="page-24-0"></span>*Table 1A Swot analysis & needs*

<span id="page-24-1"></span>**Priority**

<span id="page-24-2"></span>*Strengths*

**1.** Click on the **EDIT** button to edit the information:

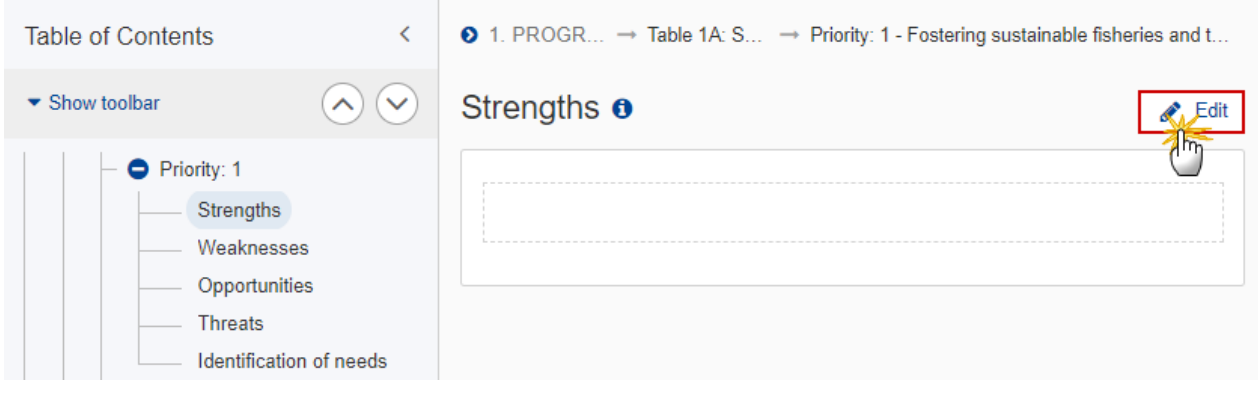

The Edit details pop-up window appears:

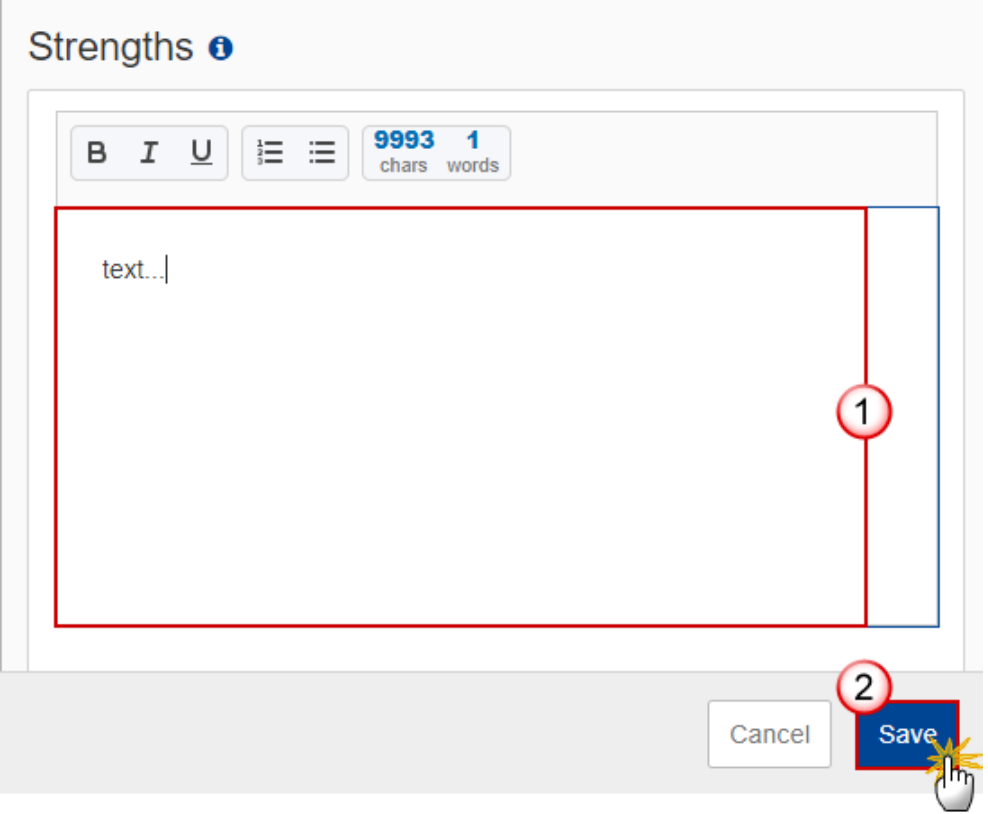

- **2.** Enter the following:
- **(1)** Enter the text in the text box provided.
- **(2)** Click on **SAVE** to save the information.

#### <span id="page-26-0"></span>*Weaknesses*

**1.** Click on the **EDIT** button to edit the information:

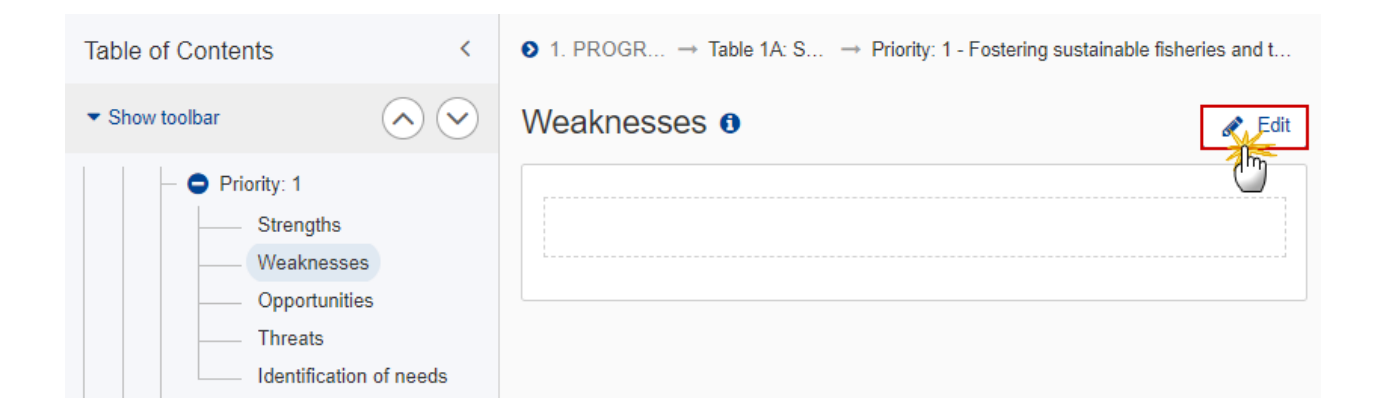

The Edit details pop-up window appears:

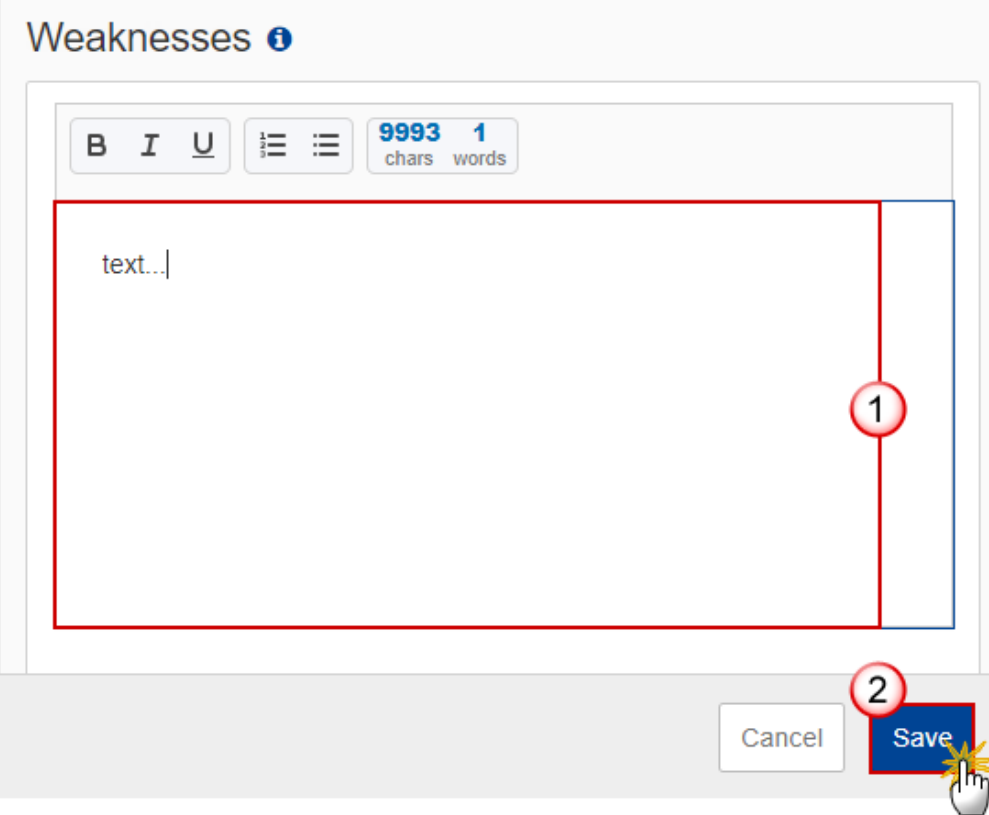

- **2.** Enter the following:
- **(1)** Enter the text in the text box provided.
- **(2)** Click on **SAVE** to save the information.

## <span id="page-27-0"></span>*Opportunities*

**1.** Click on the **EDIT** button to edit the information:

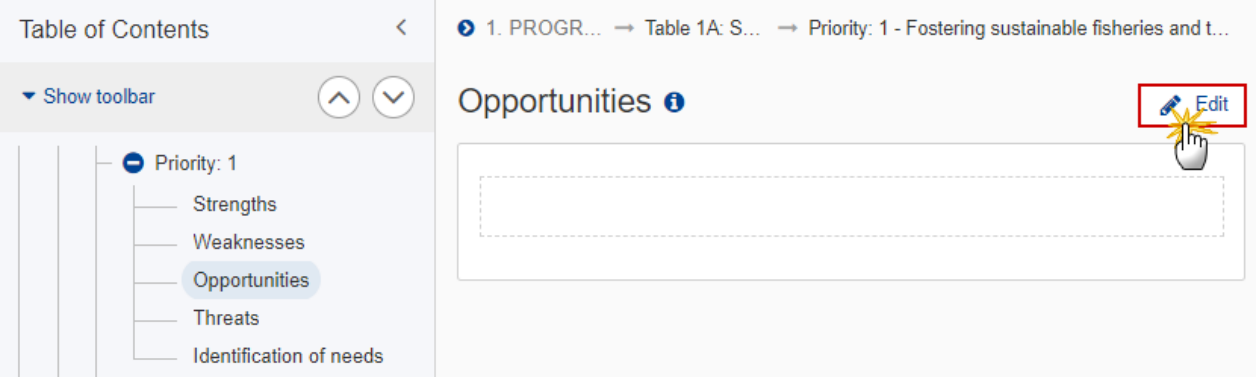

#### The Edit details pop-up window appears:

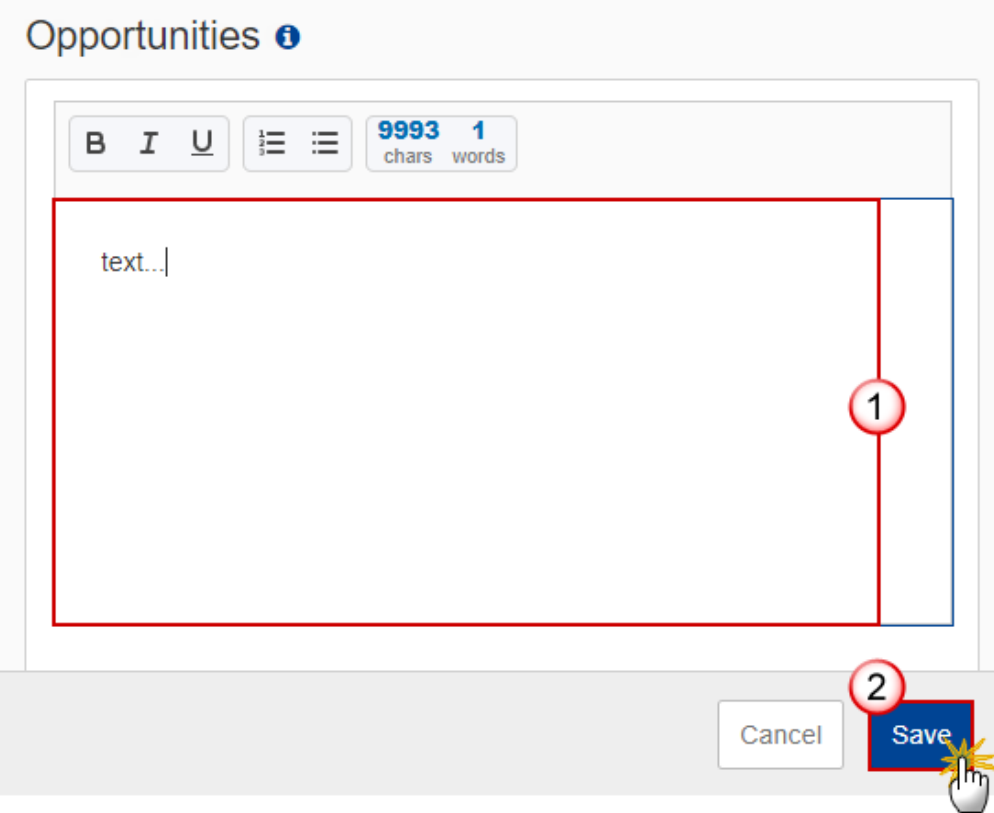

- **2.** Enter the following:
- **(1)** Enter the text in the text box provided.
- **(2)** Click on **SAVE** to save the information.

#### <span id="page-29-0"></span>*Threats*

r.

**1.** Click on the **EDIT** button to edit the information:

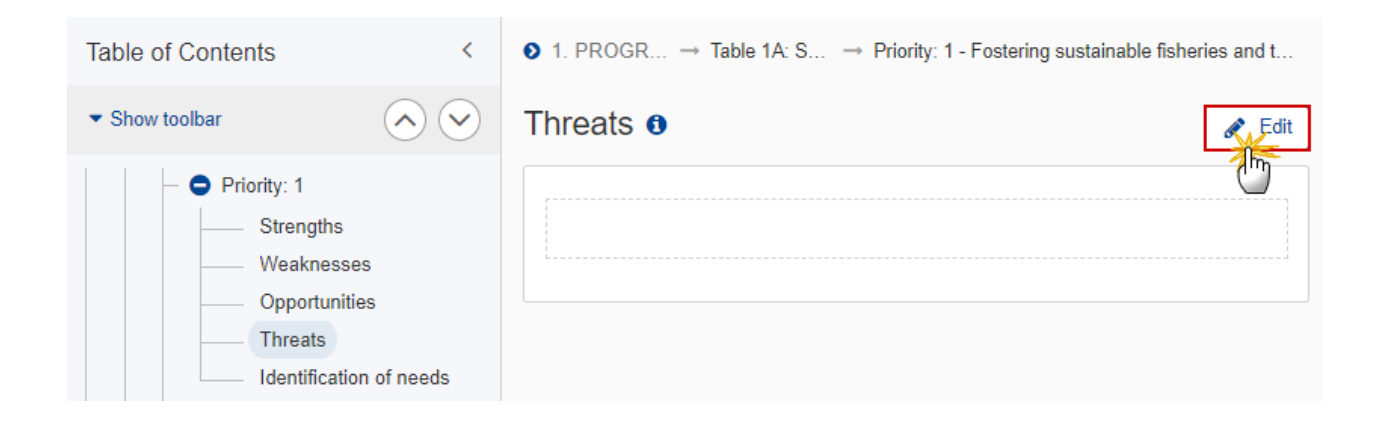

The Edit details pop-up window appears:

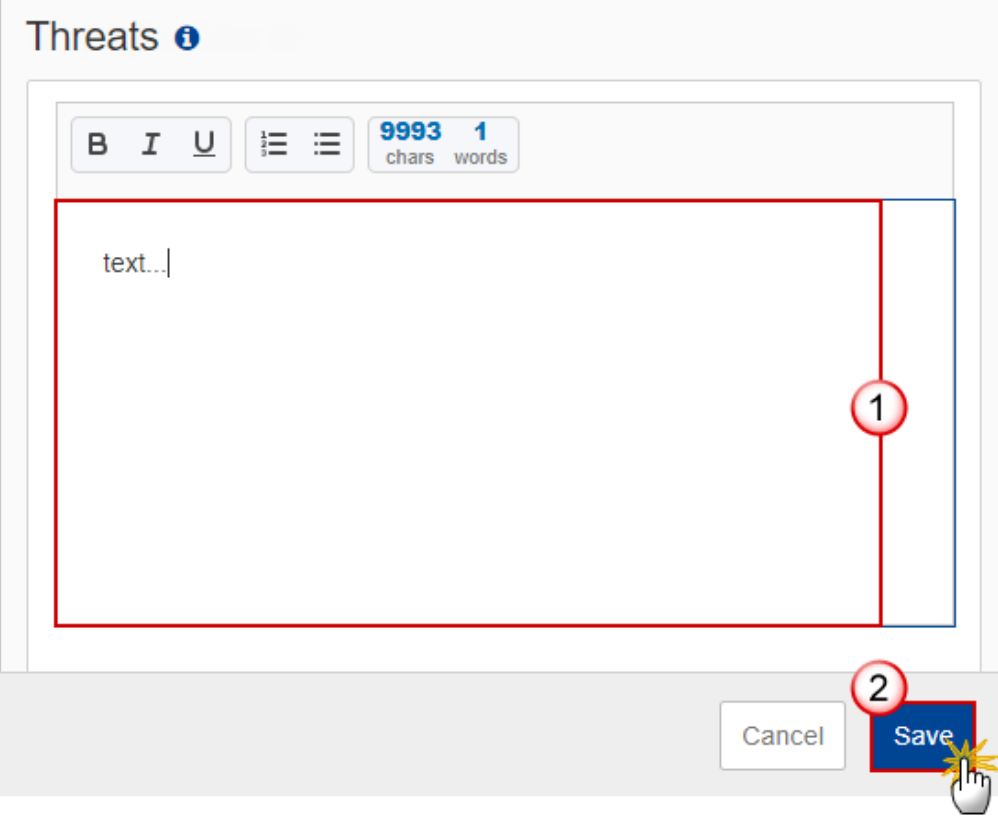

**2.** Enter the following:

- **(1)** Enter the text in the text box provided.
- **(2)** Click on **SAVE** to save the information.

#### <span id="page-30-0"></span>*Identification of needs*

**1.** Click on the **EDIT** button to edit the information:

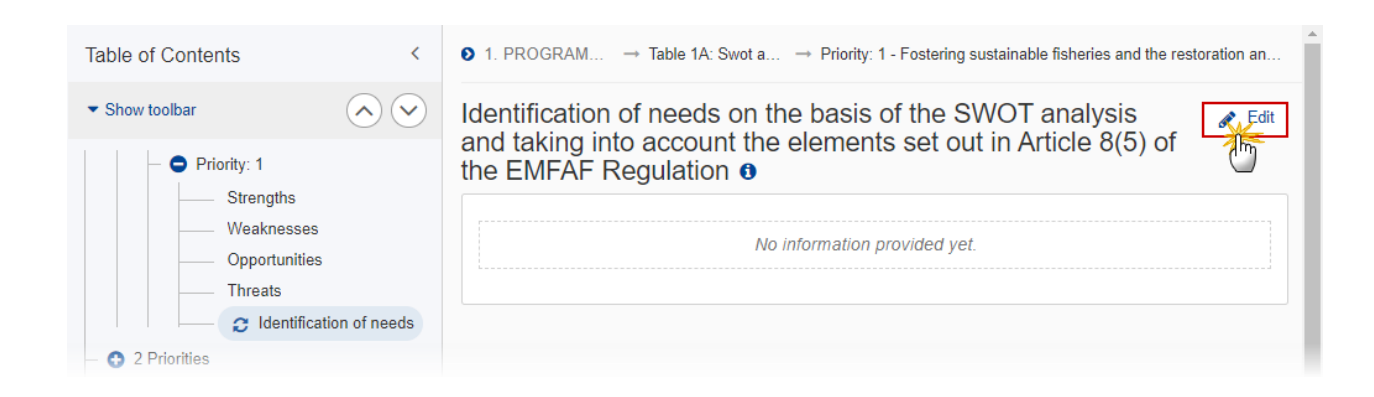

The Edit details pop-up window appears:

Identification of needs on the basis of the SWOT analysis and taking into account the elements set out in Article 8(5) of the EMFAF Regulation  $\theta$ 

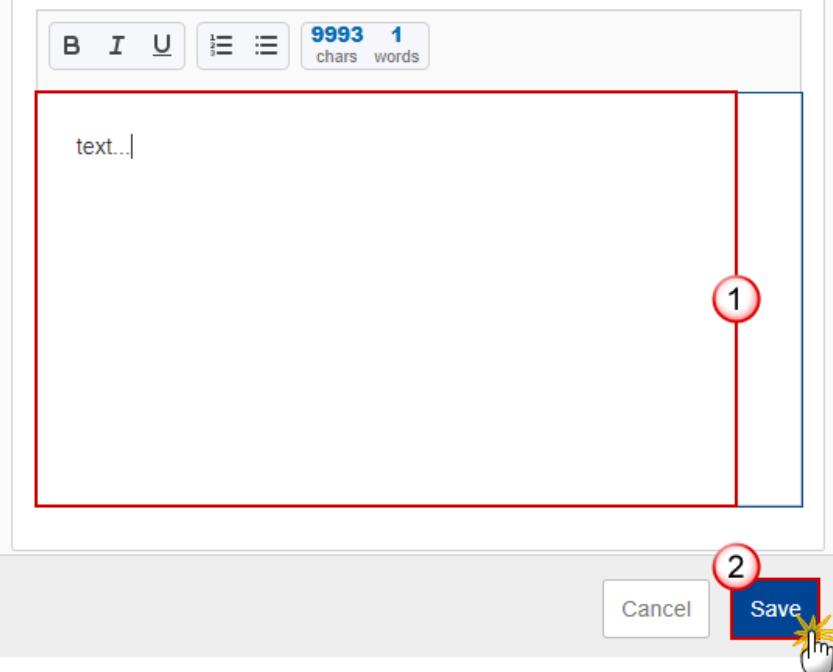

- **2.** Enter the following:
- **(1)** Enter the text in the text box provided.
- **(2)** Click on **SAVE** to save the information.

## <span id="page-31-0"></span>**2 Priorities**

#### <span id="page-31-1"></span>*2.1 Non-TA priorities*

#### <span id="page-31-2"></span>**2.1.1 Priority**

**1.** Click on the **EDIT** button to select the Specific Objective(s):

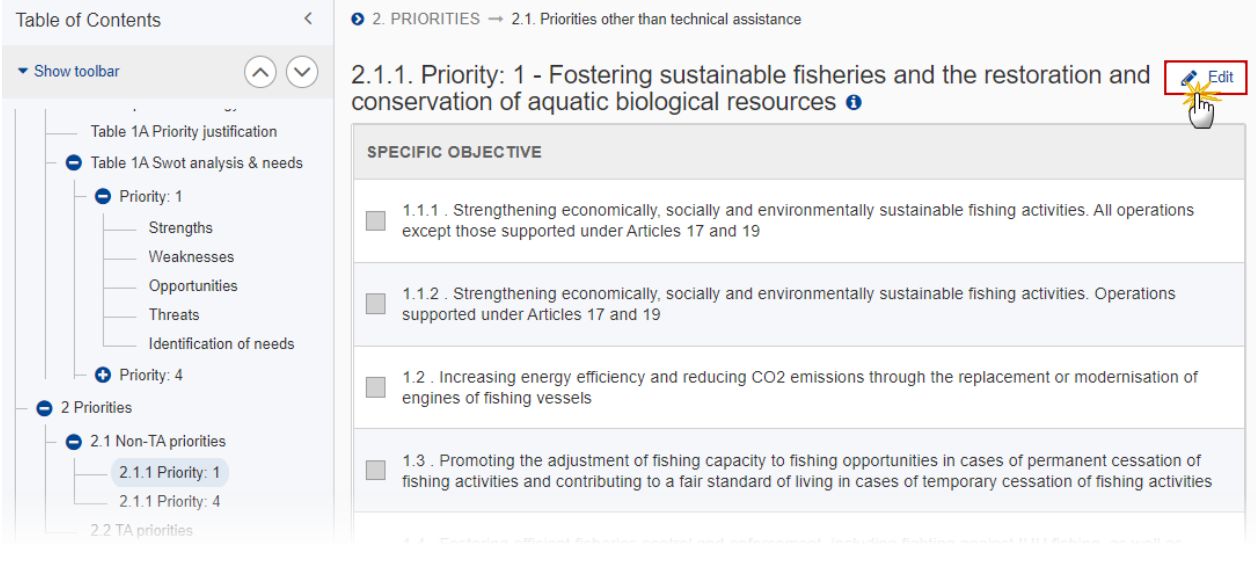

The Edit details pop-up window appears:

# 2.1.1. Priority: 1 - Fostering sustainable fisheries and the restoration and conservation of aquatic biological resources  $\bullet$

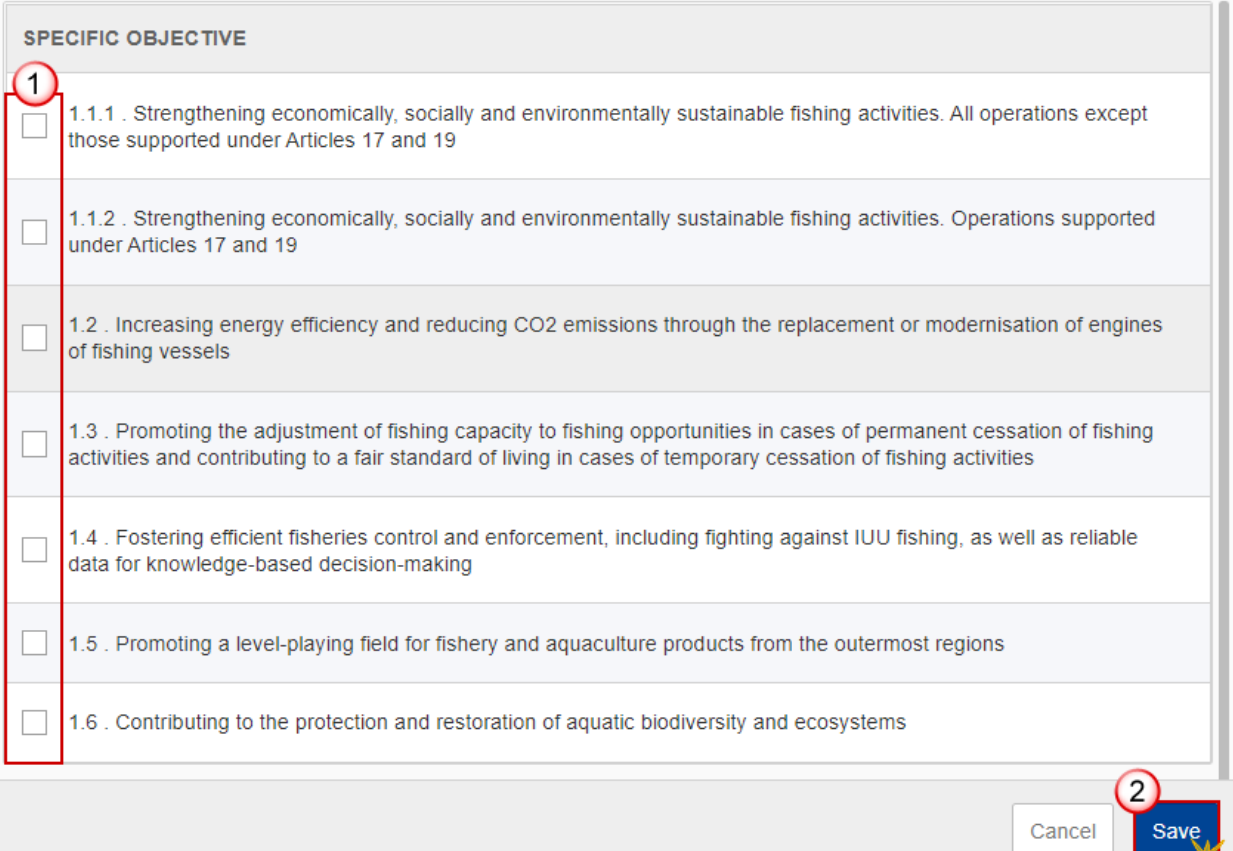

 $\frac{1}{2}$ 

- **2.** Enter or select the following:
- **(1)** Select the *Specific Objective(s)* from the list.

The Specific Objective list is limited to the main Specific Objectives of the Priority.

**(2)** Click on **SAVE** to save the information.

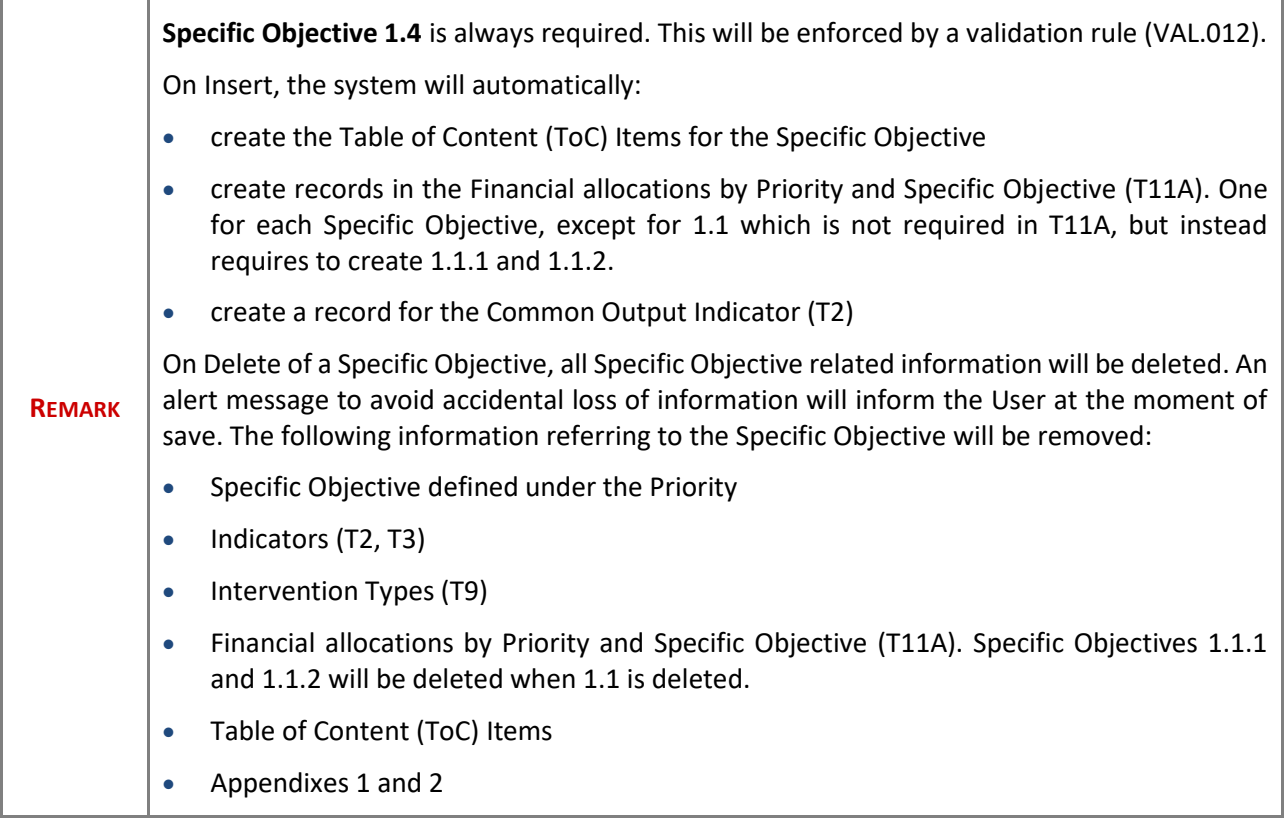

#### <span id="page-33-0"></span>*2.1.1.1 Specific objective*

#### <span id="page-33-1"></span>**2.1.1.1.1 Interventions of the Funds**

<span id="page-33-2"></span>**Types of actions**

**1.** Click on the **EDIT** button to edit the information:

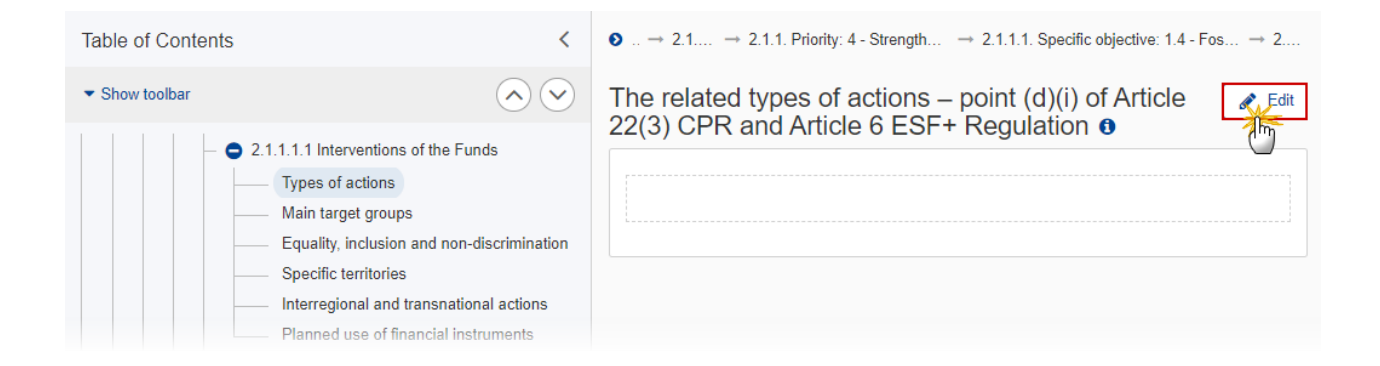

The Edit details pop-up window appears:

The related types of actions - point  $(d)(i)$  of Article 22(3) CPR and Article 6 ESF+ Regulation  $\theta$ 

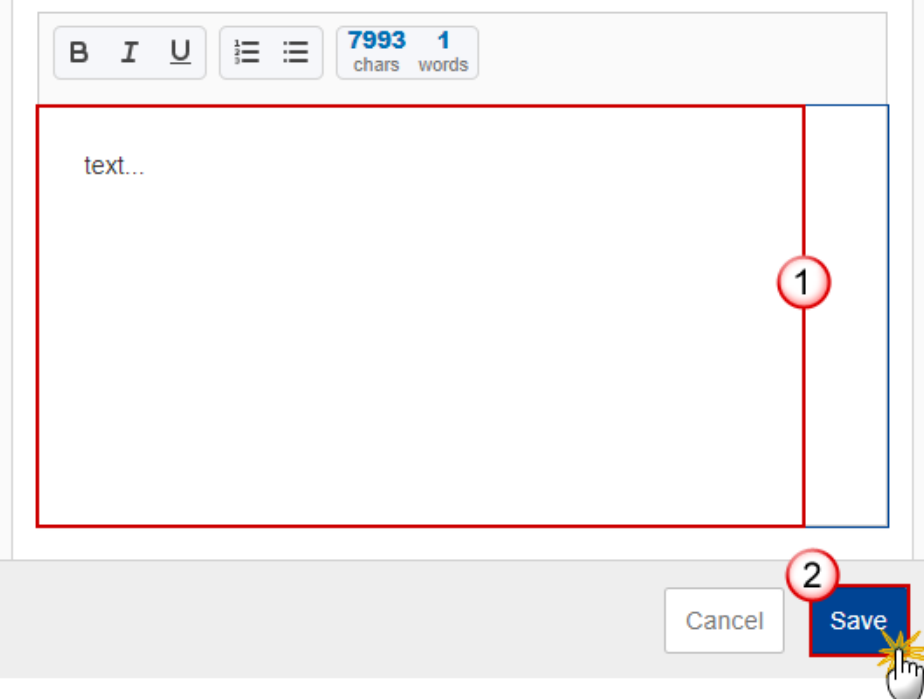

- **2.** Enter the following:
- **(1)** Enter the text in the text box provided.
- **(2)** Click on **SAVE** to save the information.

#### <span id="page-34-0"></span>**Main target groups**

**1.** Click on the **EDIT** button to edit the information:

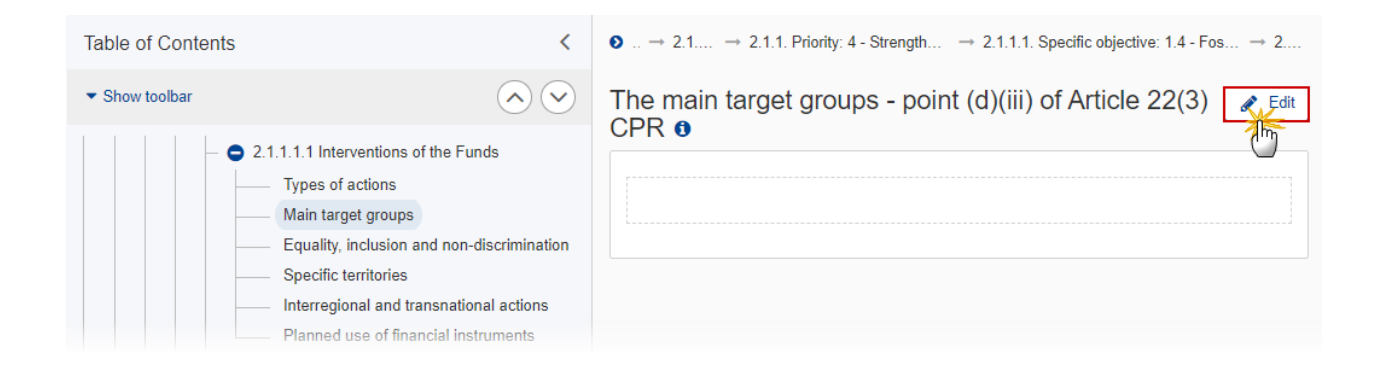

The Edit details pop-up window appears:

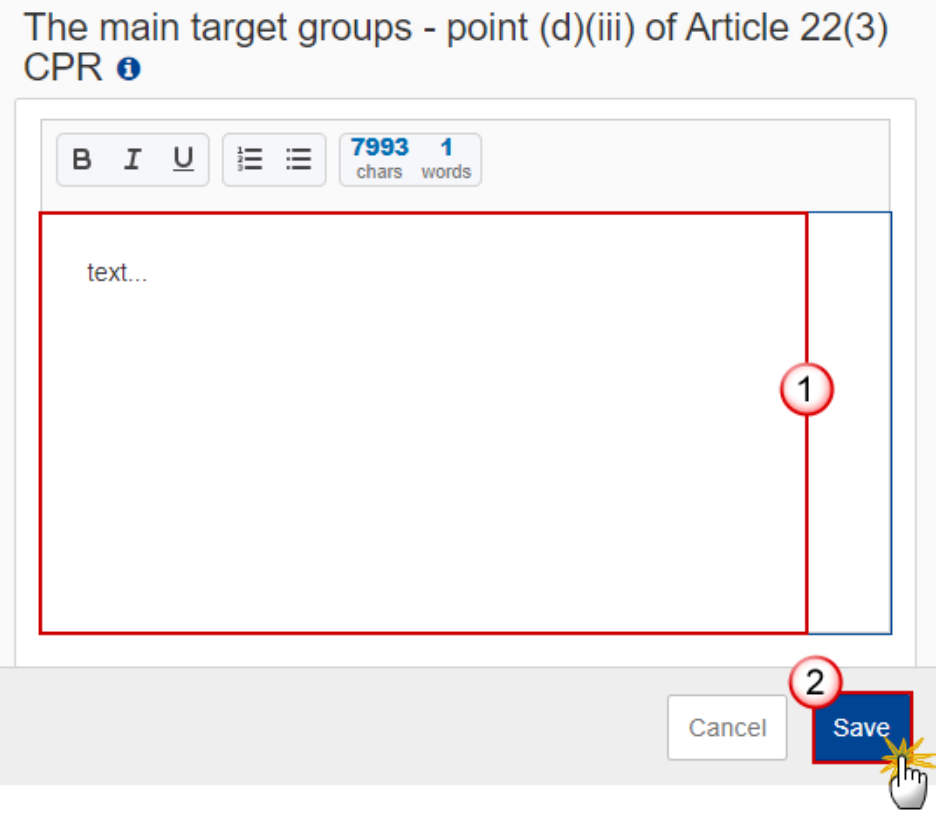

- **2.** Enter the following:
- **(1)** Enter the text in the text box provided.
- **(2)** Click on **SAVE** to save the information.
#### **Equality, inclusion and non-discrimination**

**1.** Click on the **EDIT** button to edit the information:

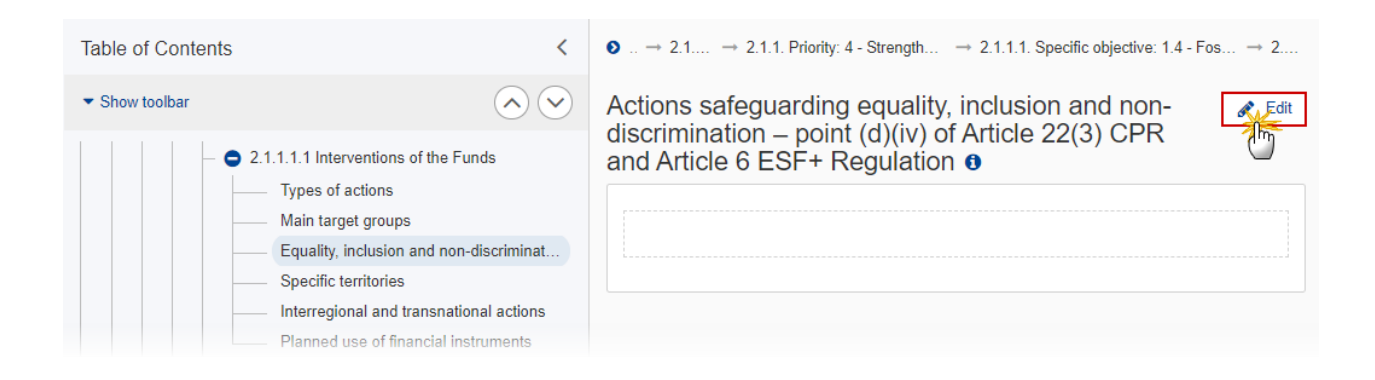

The Edit details pop-up window appears:

Actions safeguarding equality, inclusion and nondiscrimination - point (d)(iv) of Article 22(3) CPR and Article 6 ESF+ Regulation o

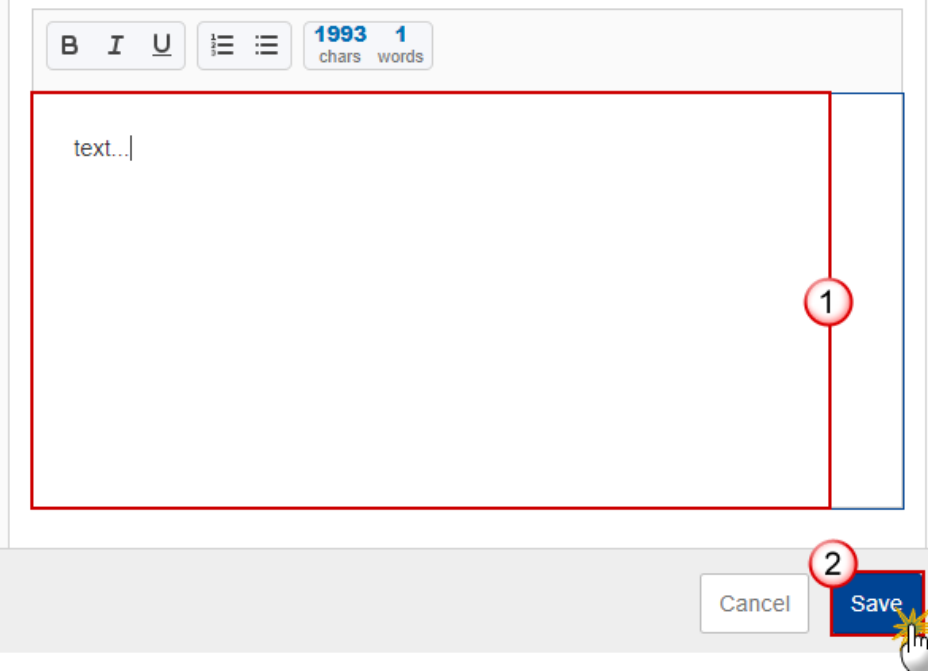

- **2.** Enter the following:
- **(1)** Enter the text in the text box provided.
- **(2)** Click on **SAVE** to save the information.

#### **Specific territories**

**1.** Click on the **EDIT** button to edit the information:

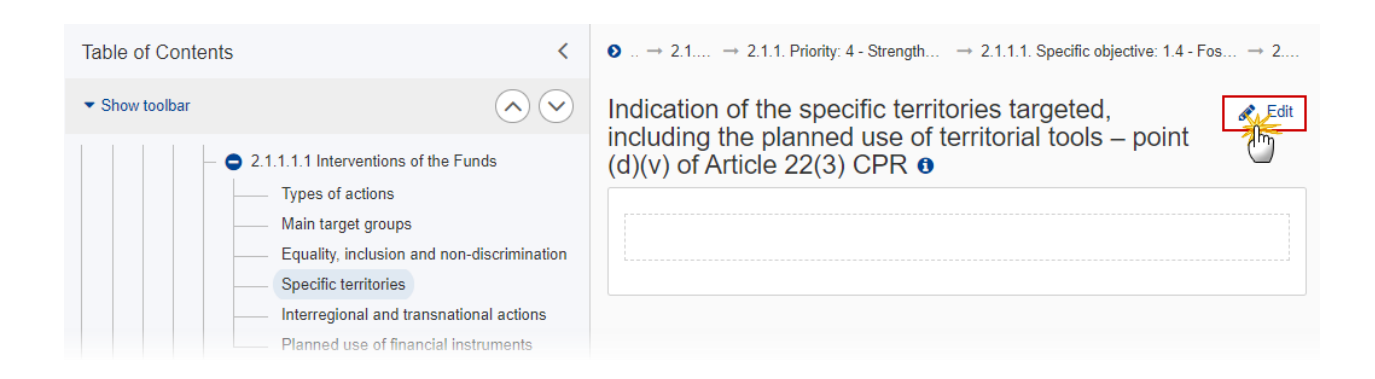

Indication of the specific territories targeted, including the planned use of territorial tools – point  $(d)(v)$  of Article 22(3)  $CPR<sub>0</sub>$ 

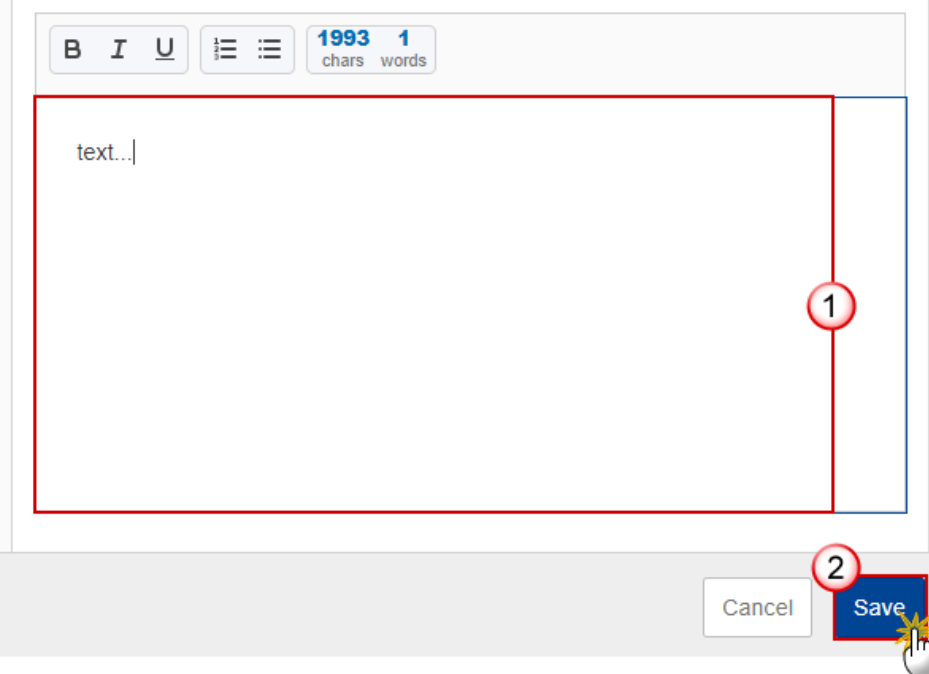

- **2.** Enter the following:
- **(1)** Enter the text in the text box provided.
- **(2)** Click on **SAVE** to save the information.

#### **Interregional and transnational actions**

**1.** Click on the **EDIT** button to edit the information:

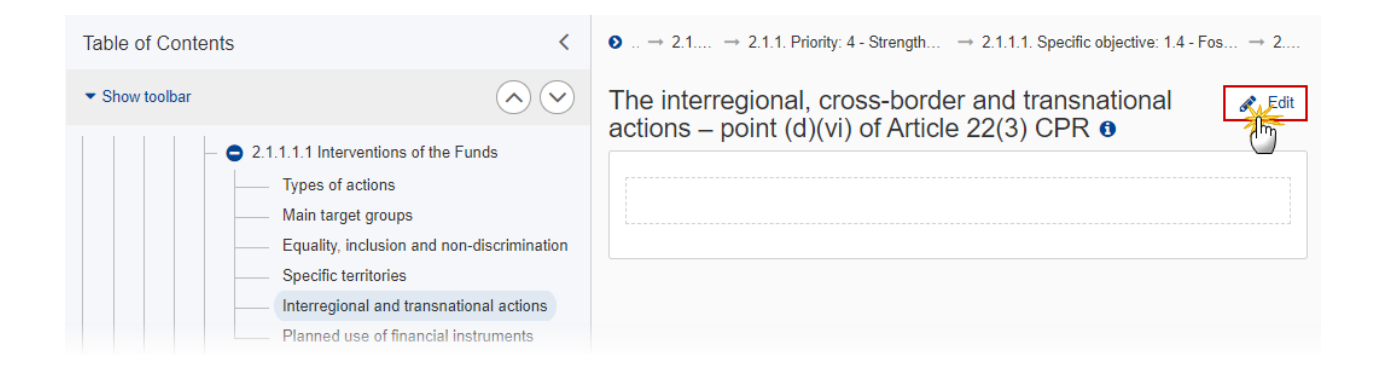

The Edit details pop-up window appears:

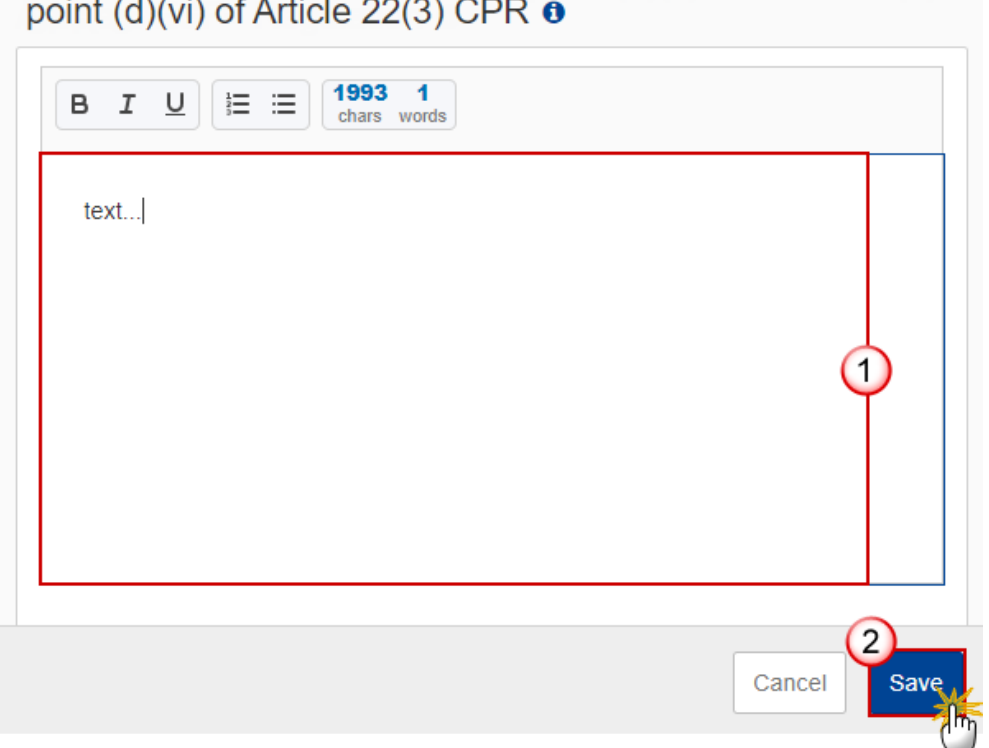

The interregional, cross-border and transnational actions -

- **2.** Enter the following:
- **(1)** Enter the text in the text box provided.
- **(2)** Click on **SAVE** to save the information.

#### **Planned use of financial instruments**

**1.** Click on the **EDIT** button to edit the information:

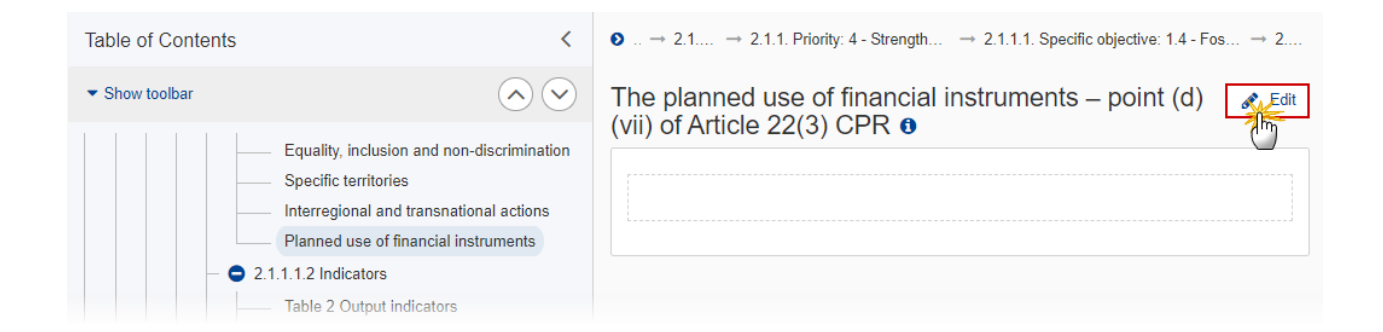

 $\mathbf{a}$ 

The Edit details pop-up window appears:

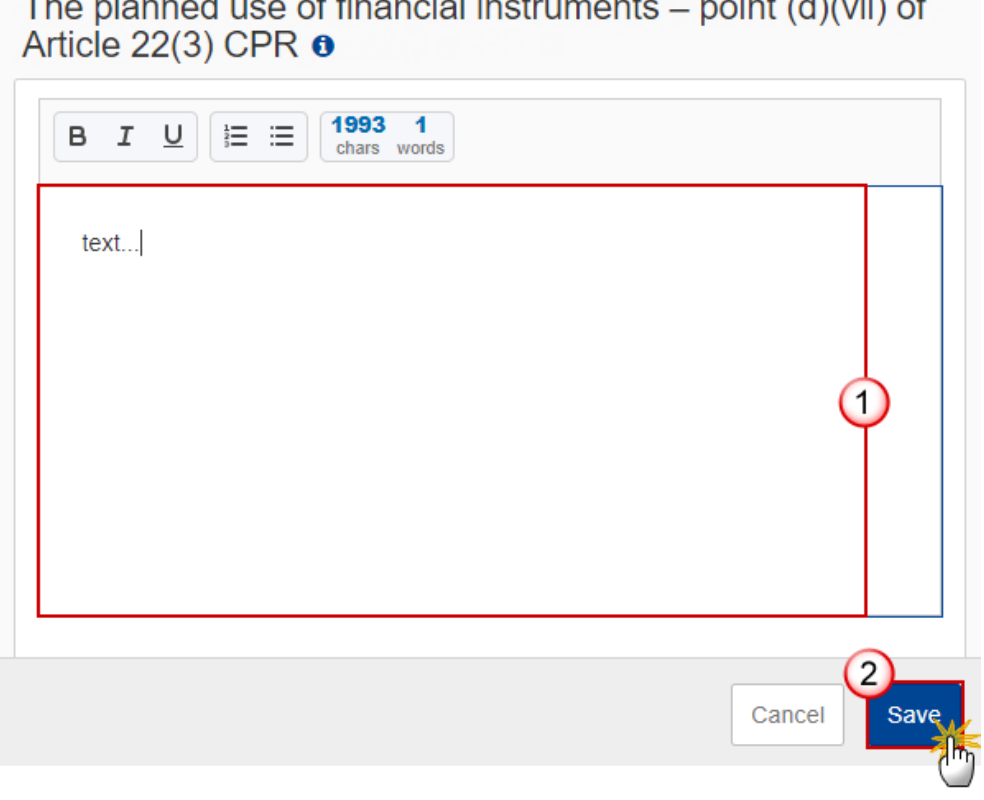

- **2.** Enter the following:
- **(1)** Enter the text in the text box provided.
- **(2)** Click on **SAVE** to save the information.

# **2.1.1.1.2 Indicators**

### **Table 2 Output indicators**

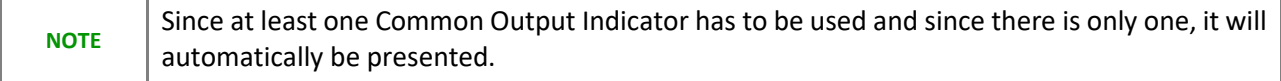

#### **1.** Click on the **EDIT** button to edit the information:

Г

т

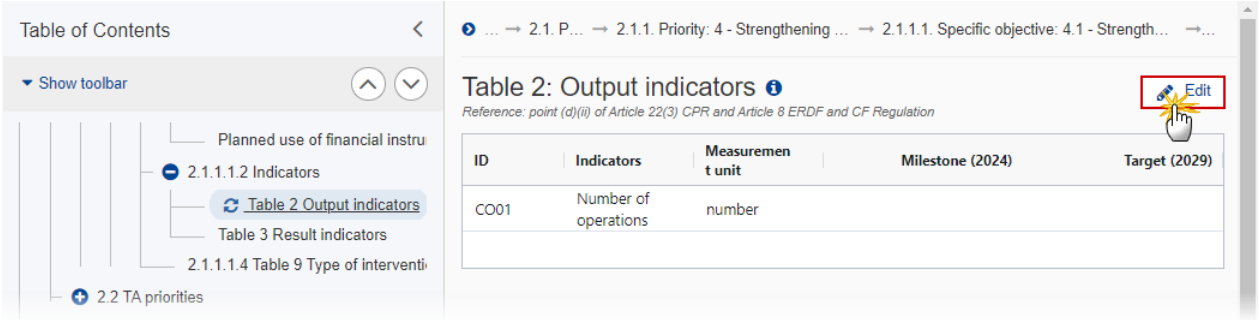

### The Edit details pop-up window appears:

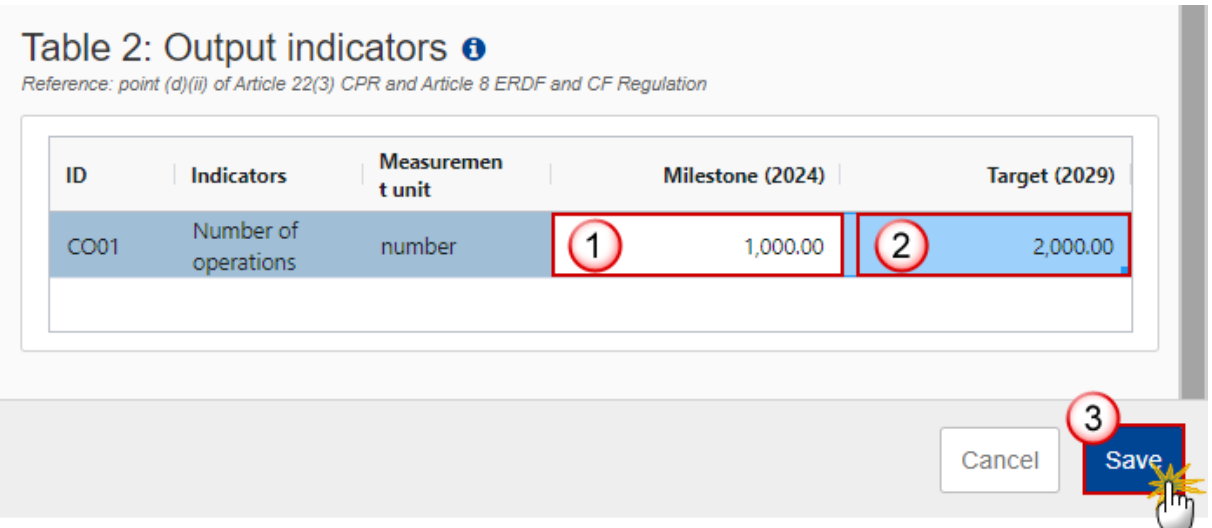

- **2.** Enter the following:
- **(1)** Enter the *Milestone (2024)*.
- **(2)** Enter the *Target (2029)*.
- **(3)** Click on **SAVE** to save the information.

#### **Table 3 Result indicators**

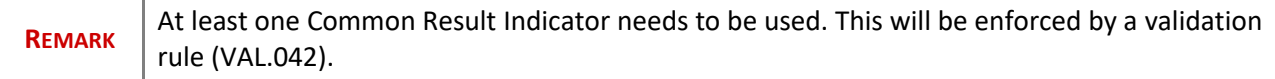

#### 1. Click on the A<sub>DD</sub> button to add the information:

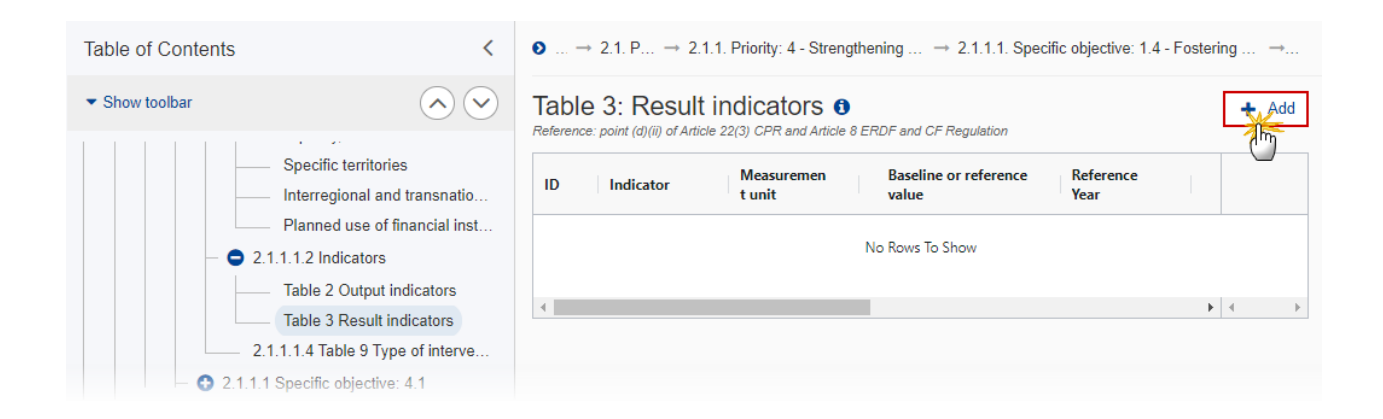

The Add row pop-up window appears:

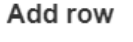

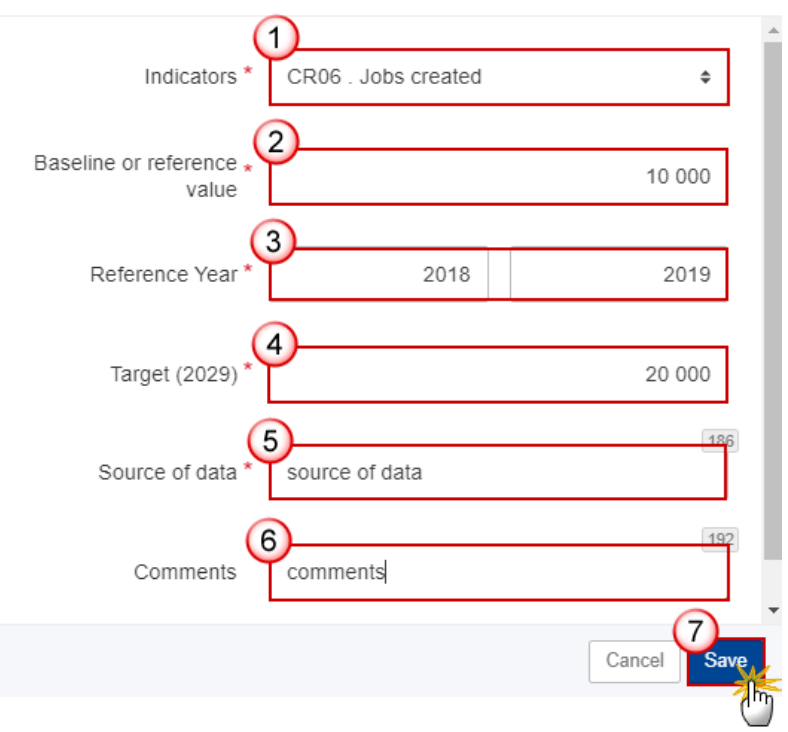

**2.** Enter or select the following:

**(1)** Select the *Indicators*.

The Common Result Indicator list contains all EMFAF Common Result Indicators.

- **(2)** Enter the *Baseline or reference value*.
- **(3)** Enter the *Reference Year*.

The "from" year is mandatory, while the "to" year is not.

The "from" year should be smaller than the "to" year.

- **(4)** Enter the *Target (2029)*.
- **(5)** Enter the *Source of data*.
- **(6)** Enter the *Comments*.
- **(7)** Click on **SAVE** to save the information.

### **2.1.1.1.4 Table 9 Type of intervention**

**1.** Click on the **ADD** button to add the information:

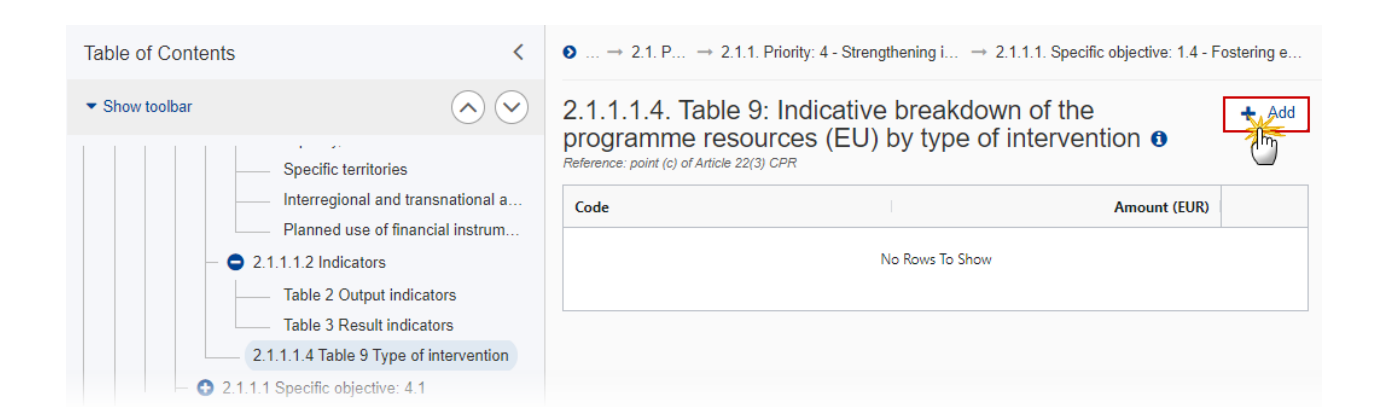

The Add row pop-up window appears:

#### Add row

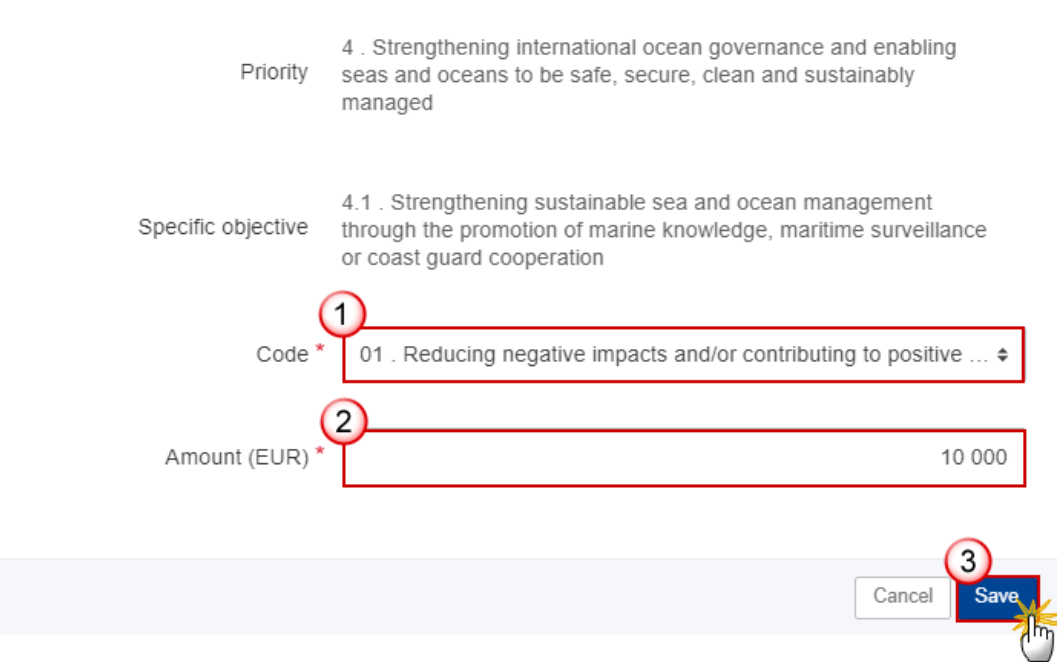

- **2.** Enter or select the following:
- **(1)** Select the *Code* from the list.

The Code list of Intervention Types contains all non-Technical Assistance EMFAF Intervention Types.

- **(2)** Enter the *Amount*.
- **(3)** Click on **SAVE** to save the information.

# *2.2 TA priorities*

**1.** Click on the **EDIT** button to edit the information:

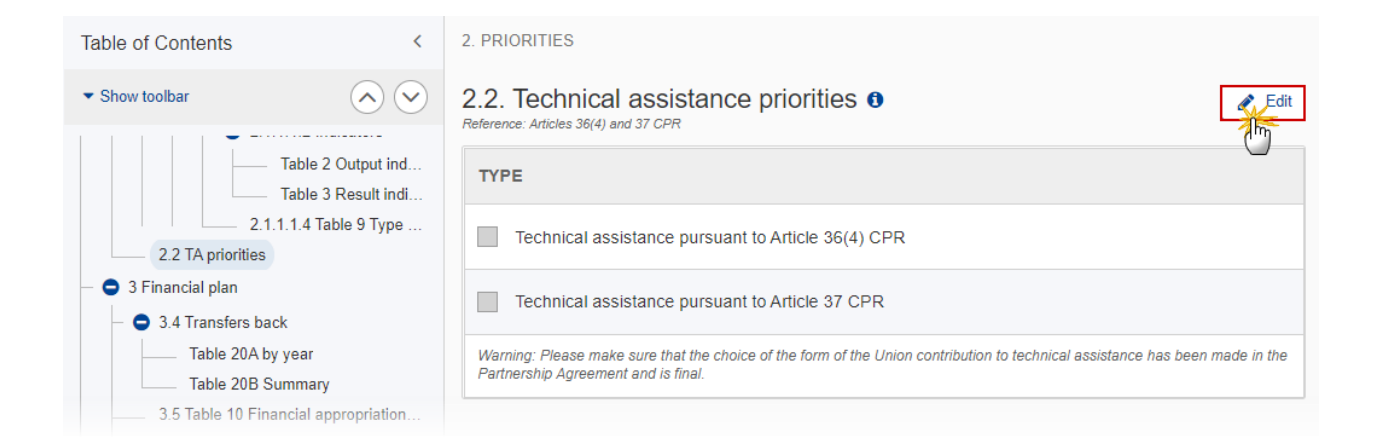

#### The Edit details pop-up window appears:

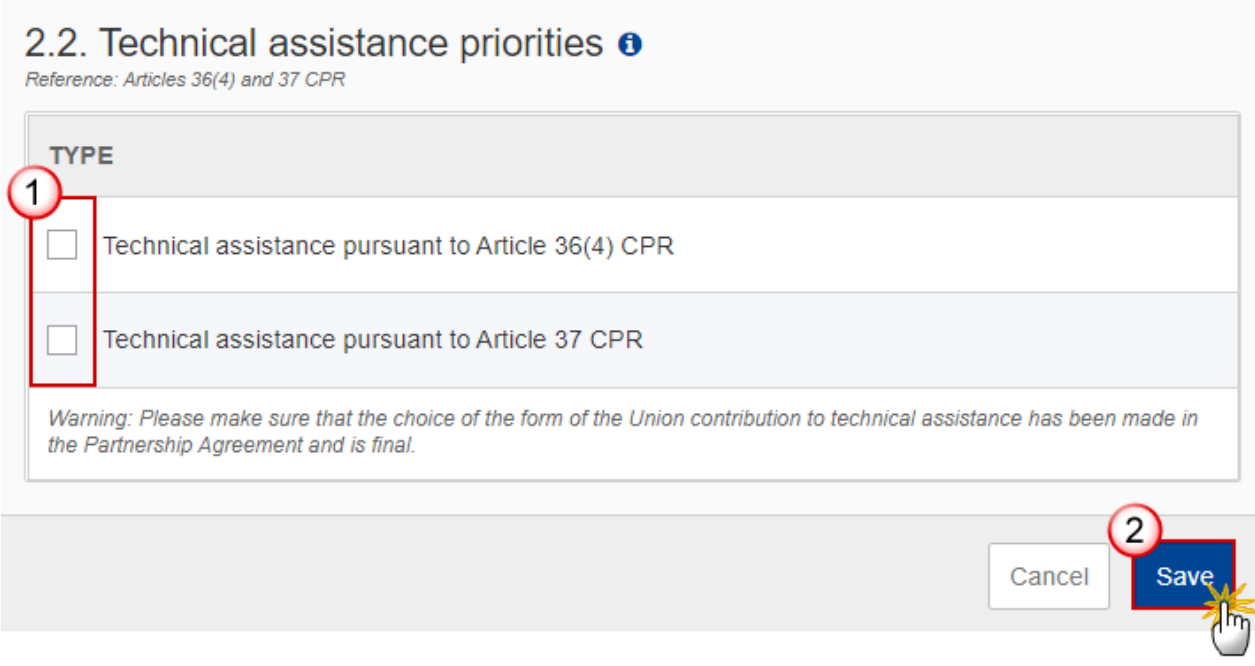

**2.** Enter or select the following:

**(1)** Select the *Type* of technical assistance.

The Technical Assistance Type list can contain 2 values: Article 36(4) and Article 37. Article 36(4) is only listed when ProgrammeVersionEmfaf.art364Ta is true.

**(2)** Click on **SAVE** to save the information.

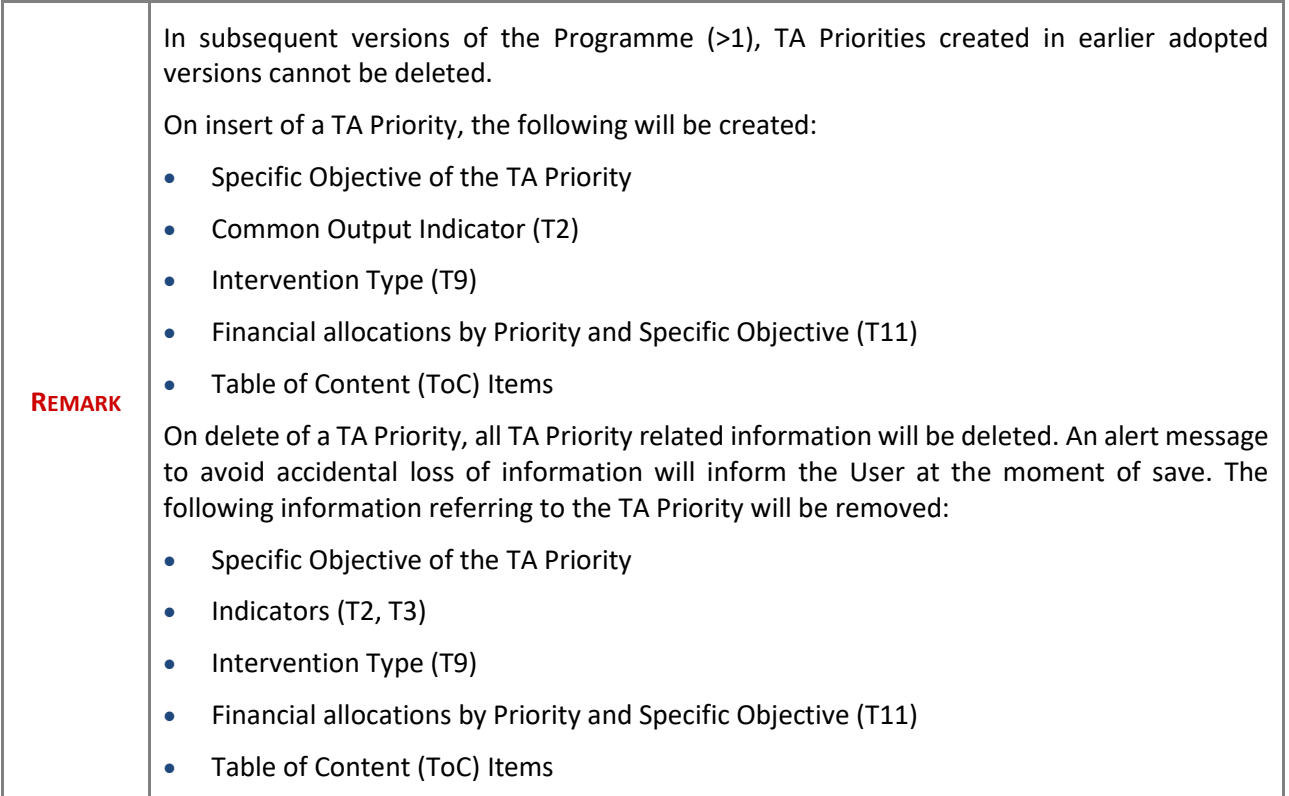

# **2.2.1 Priority**

# *2.2.1.1 Intervention from the Funds*

# **Types of actions**

### **1.** Click on the **EDIT** button to enter the information:

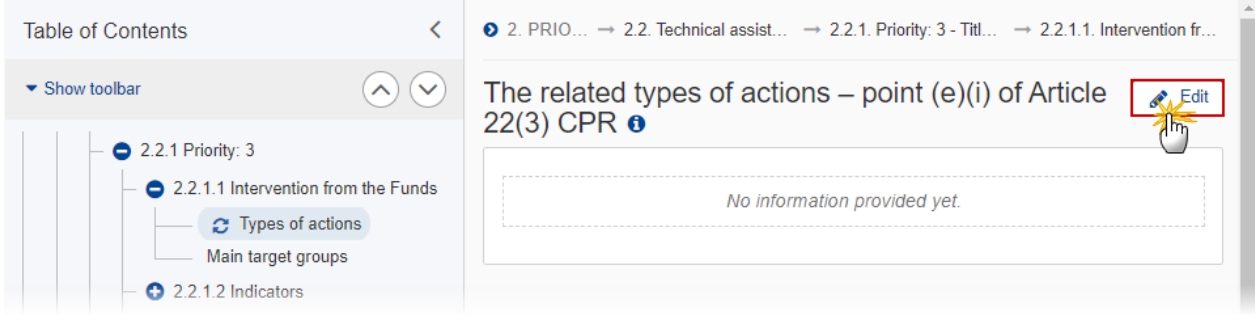

The Edit details pop-up window appears:

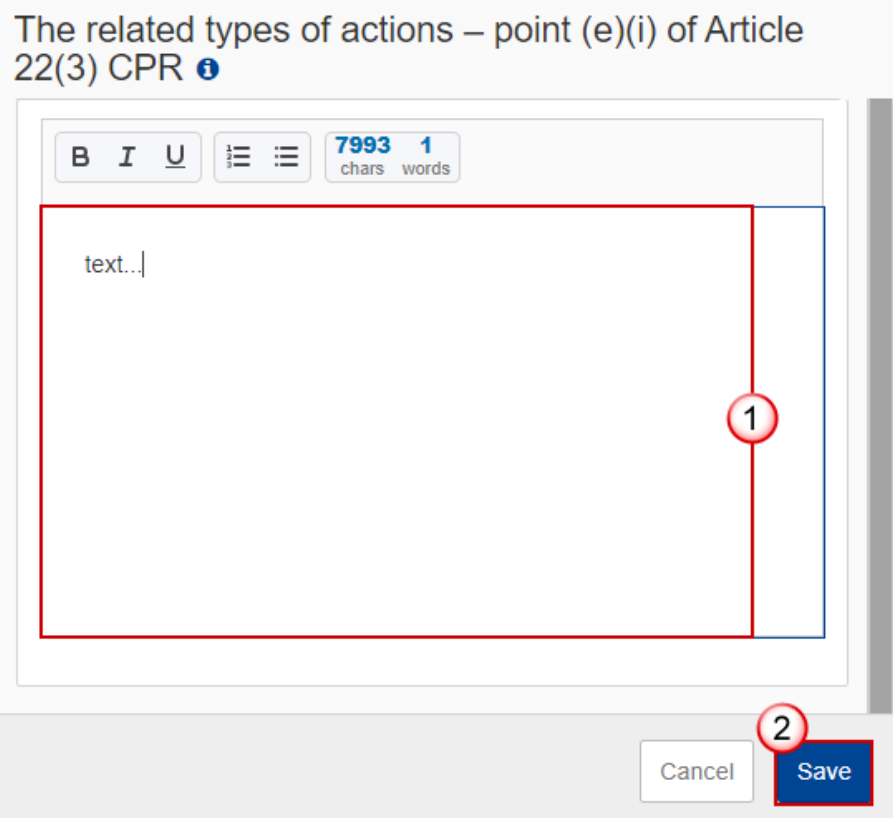

- **2.** Enter or select the following:
- **(1)** Enter the text in the text box provided.
- **(2)** Click on **SAVE** to save the information.

### **Main target groups**

**1.** Click on the **EDIT** button to enter the information:

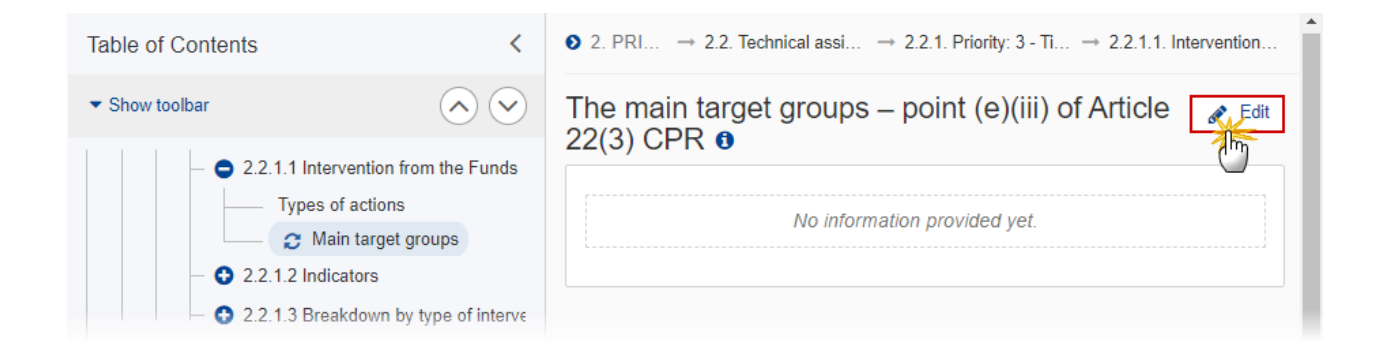

The Edit details pop-up window appears:

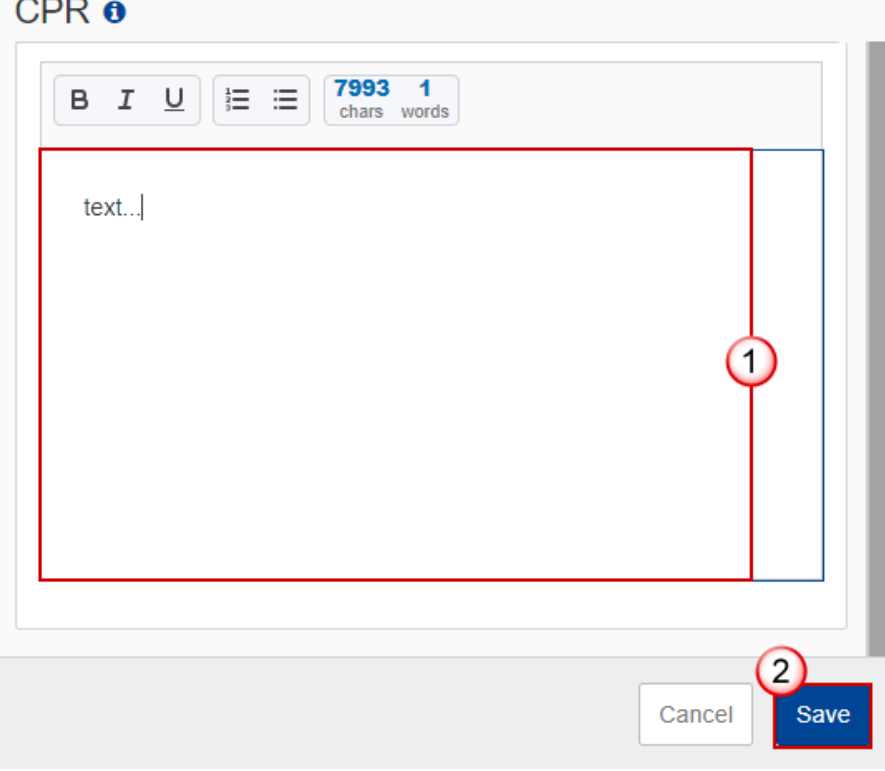

The main target groups - point (e)(iii) of Article 22(3)

- **2.** Enter or select the following:
- **(1)** Enter the text in the text box provided.
- **(2)** Click on **SAVE** to save the information.

# *2.2.1.2 Indicators*

# **Table 2: Output indicators**

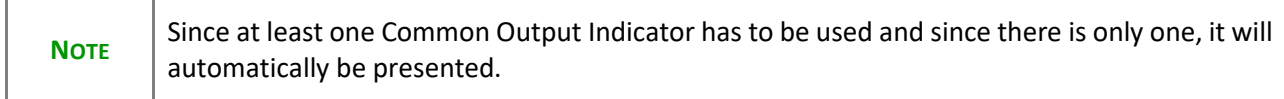

**1.** Click on the **EDIT** button to edit the information:

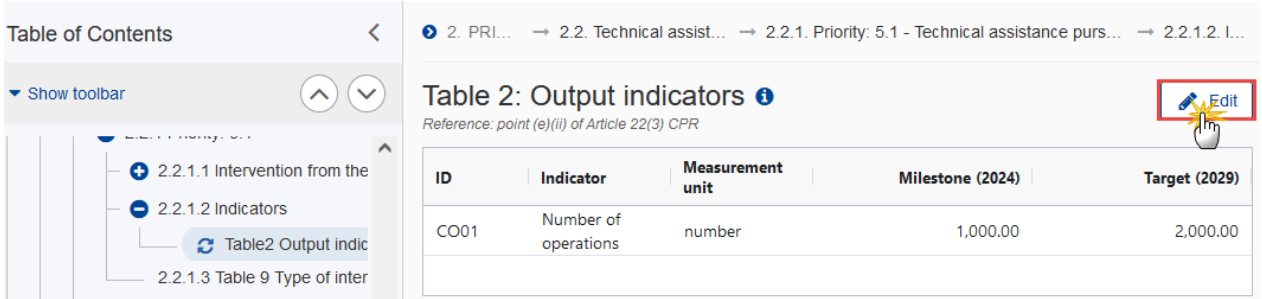

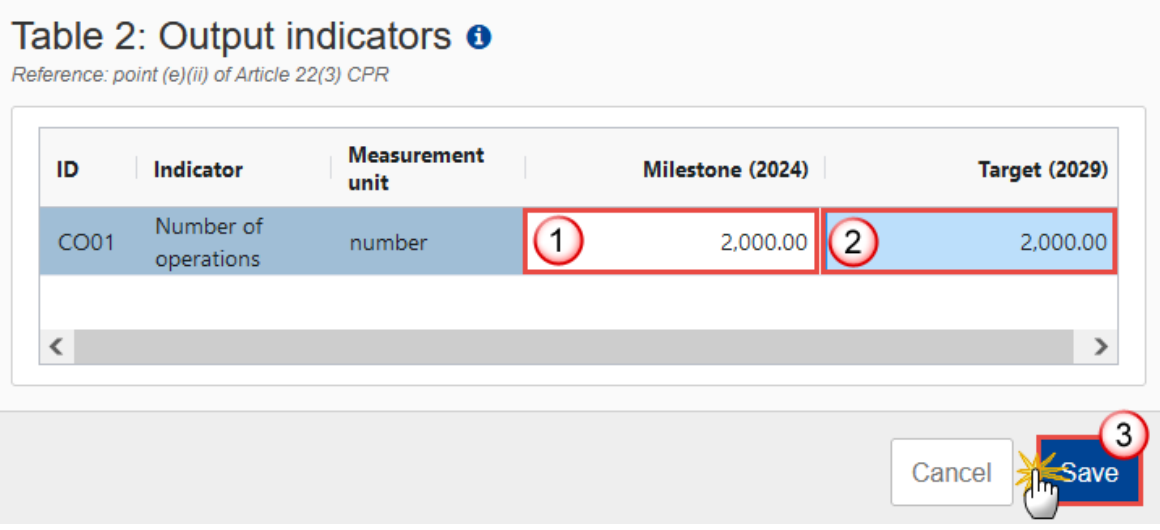

- **2.** Enter the following:
- **(1)** Enter the *Milestone (2024)*.
- **(2)** Enter the *Target (2029)*
- **(3)** Click on **SAVE** to save the information.

# *2.2.1.3 Table 9 Type of intervention*

**NOTE** Since at least one Intervention Type has to be used and since there is only one for Technical Assistance, it will automatically be presented.

#### **1.** Click on the **EDIT** button to edit the information:

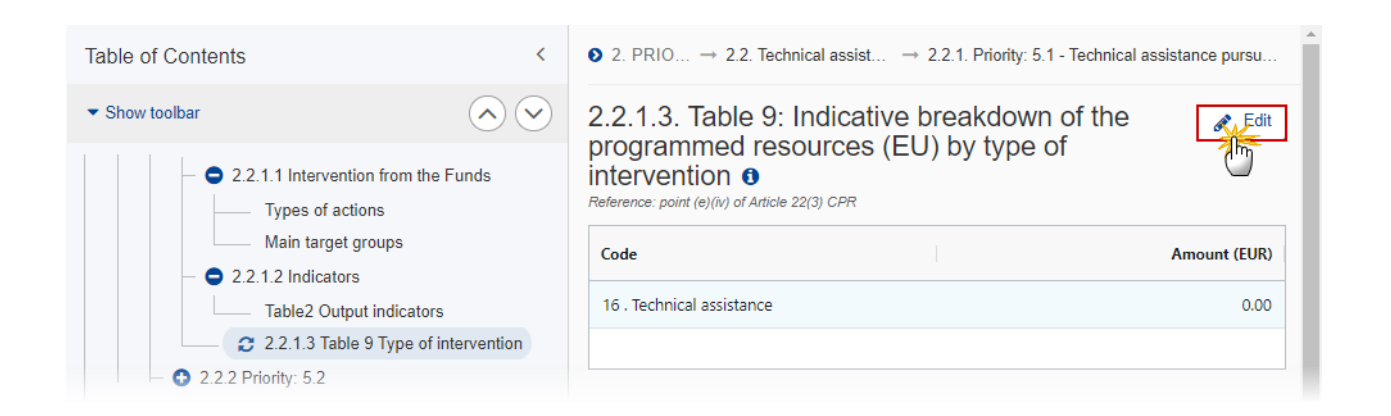

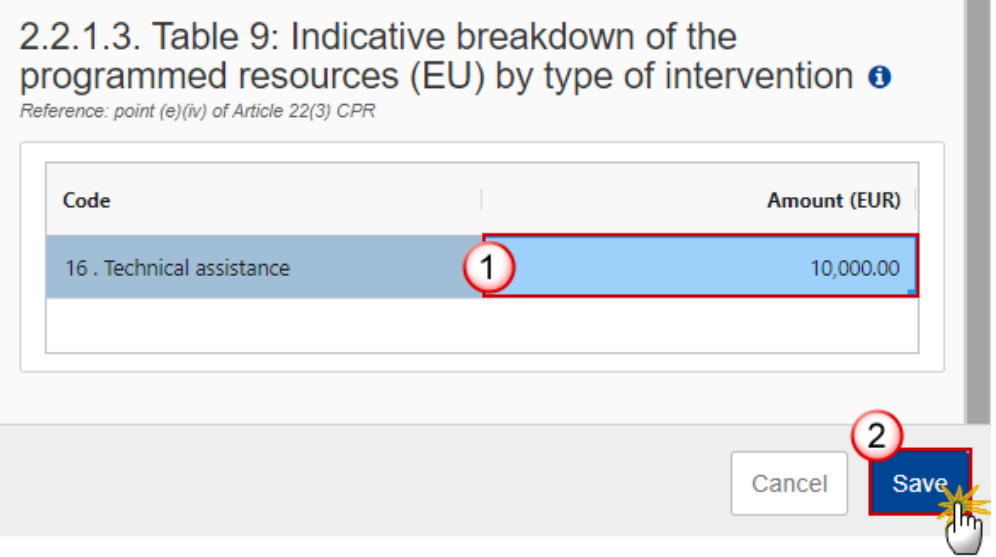

- **2.** Enter the following:
- **(1)** Enter the *Amount*.
- **(2)** Click on **SAVE** to save the information.

# **2.2.2 Priority**

# *2.2.2.1 Description*

**1.** Click on the **EDIT** button to edit the information:

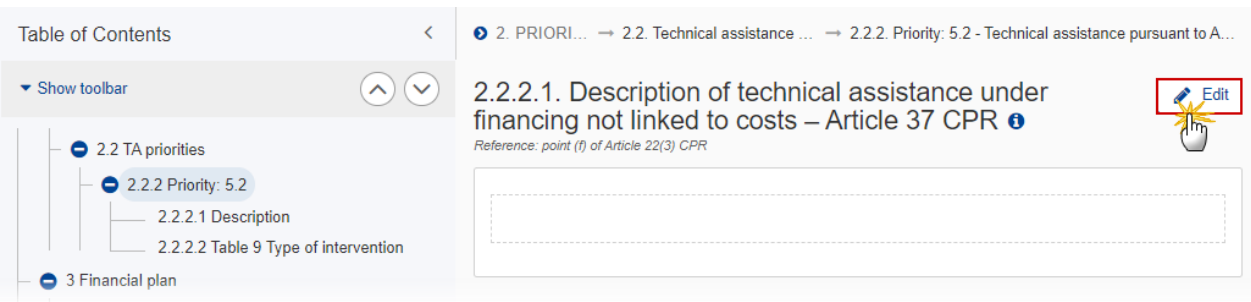

# 2.2.2.1. Description of technical assistance under financing not linked to costs - Article 37 CPR  $\bullet$

Reference: point (f) of Article 22(3) CPR

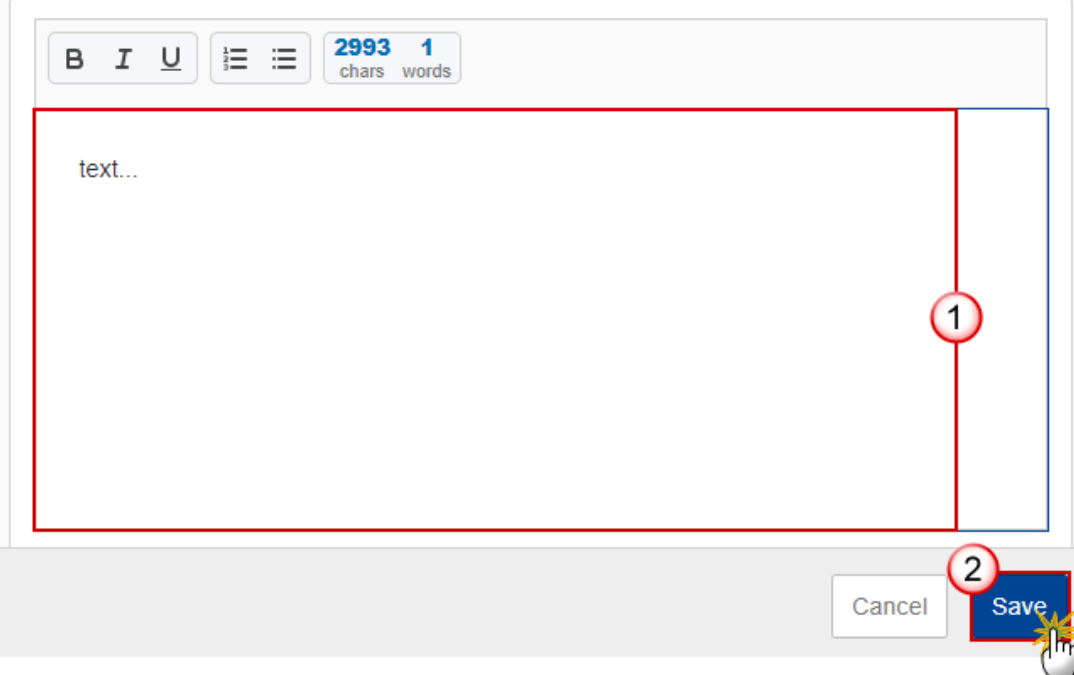

- **2.** Enter the following:
- **(1)** Enter the text in the text box provided.
- **(2)** Click on **SAVE** to save the information.

## *2.2.2.2 Table 9 Type of intervention*

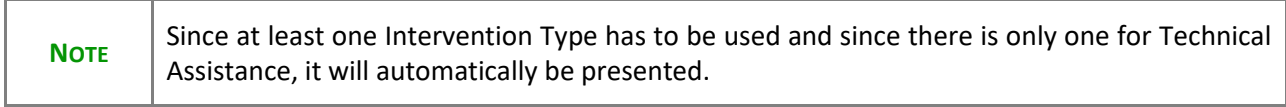

**1.** Click on the **EDIT** button to edit the information:

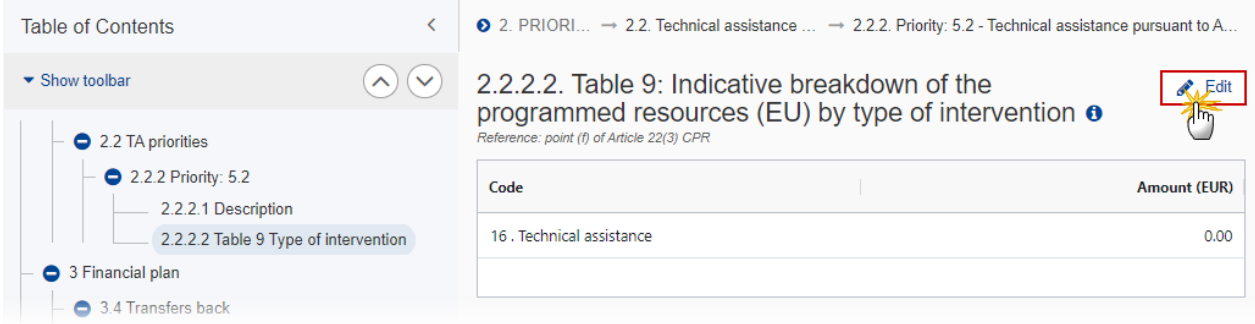

#### The Edit details pop-up window appears:

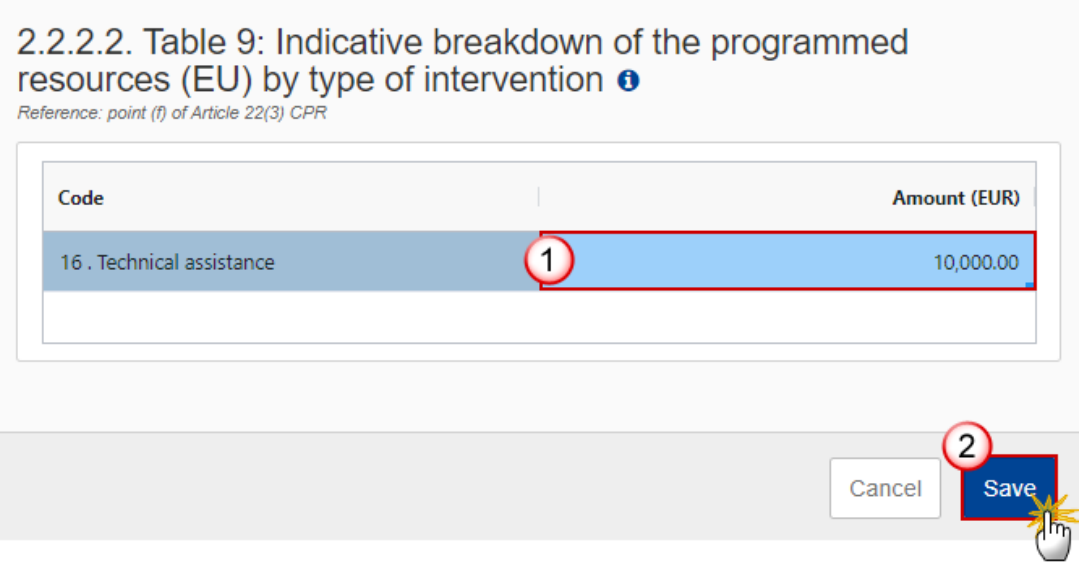

- **2.** Enter the following:
- **(1)** Enter the *Amount*.
- **(2)** Click on **SAVE** to save the information.

# **3 Financial plan**

# *3.1 Transfers and contributions*

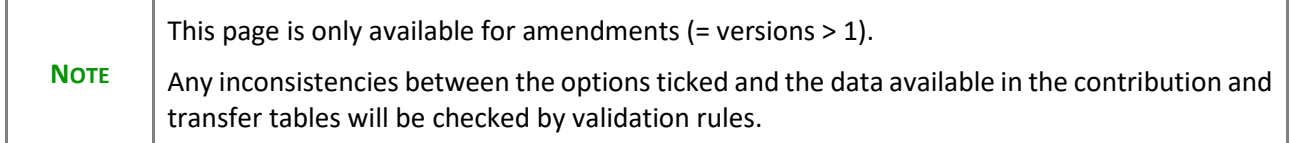

#### **1.** Click on the **EDIT** button to edit the information:

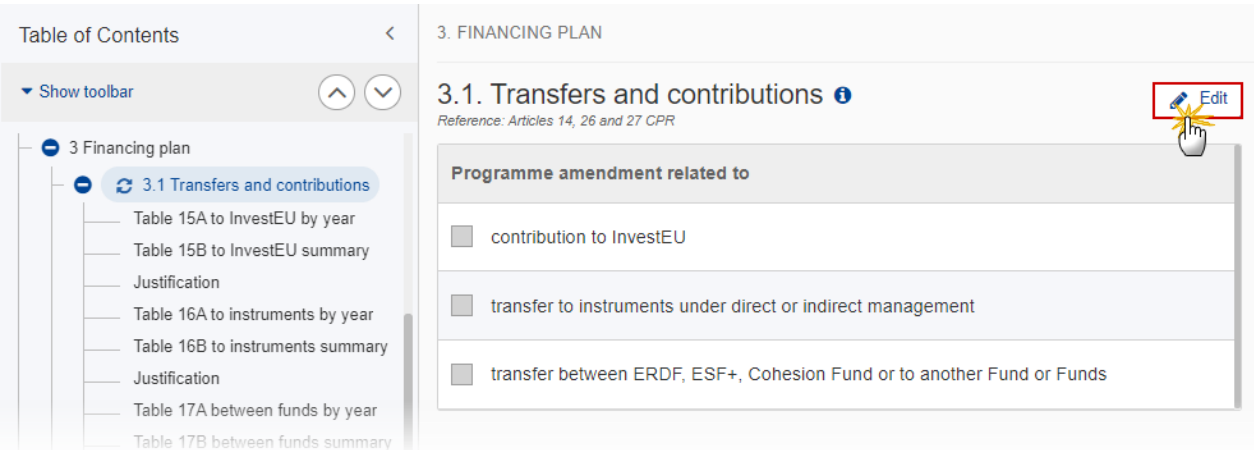

The Edit details pop-up window appears:

## 3.1. Transfers and contributions o

Reference: Articles 14, 26 and 27 CPR

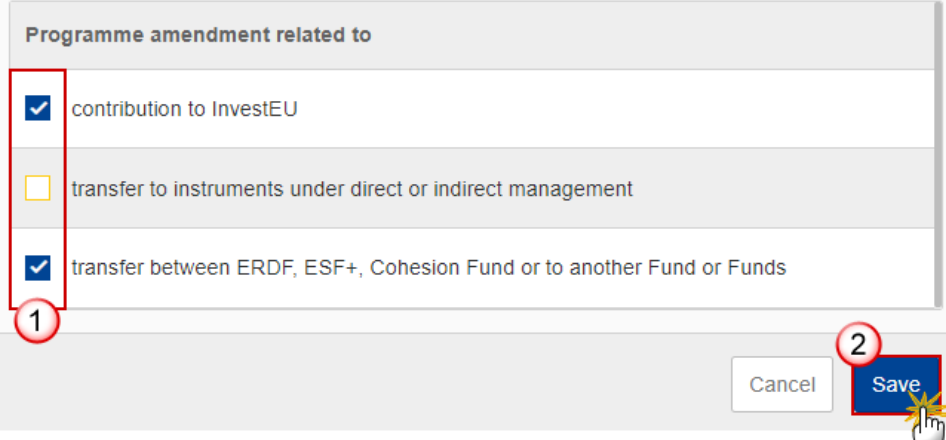

- **2.** Select the following:
- **(1)** Select the type of transfer and/or contribution.
- **(2)** Click on **SAVE** to save the information.

# **Table 15A: Contributions to InvestEU by year**

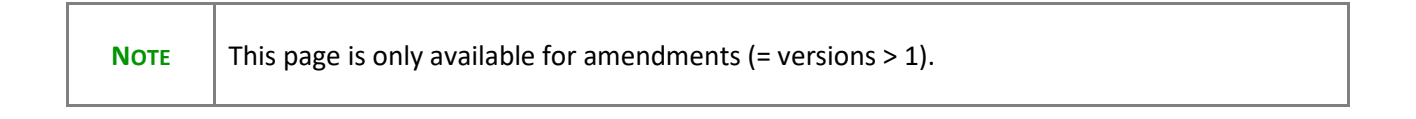

#### **1.** Click on the A<sub></sub>**D** button to add the information:

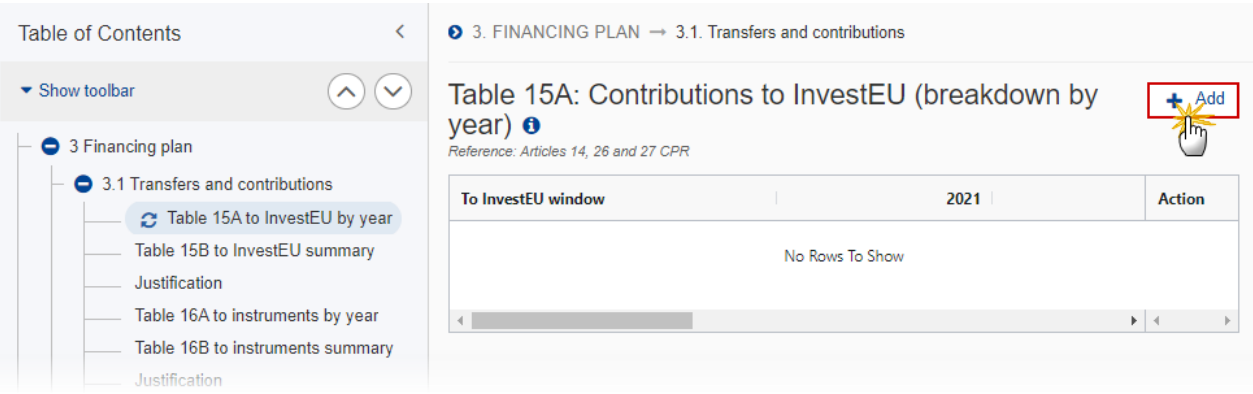

The Add row pop-up window appears:

#### Add row

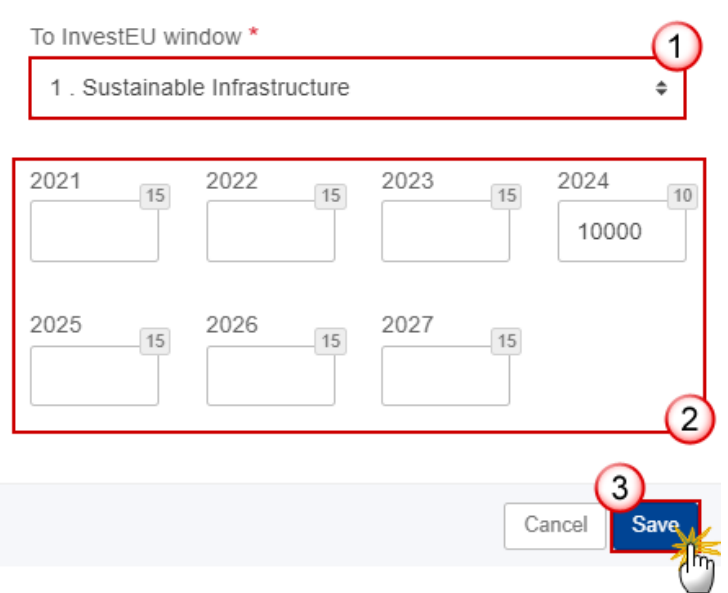

- **2.** Enter or select the following:
- **(1)** Select the *To InvestEu window* from the list.

The InvestEU list will contain all InvestEU windows as described in Article 7(a)-(d) of the InvestEU Regulation.

- **(2)** Enter the amounts.
- **(3)** Click on **SAVE** to save the information.

# **Table 15B to InvestEU summary**

This is a summary screen of the contributions to InvestEU and is non-editable:

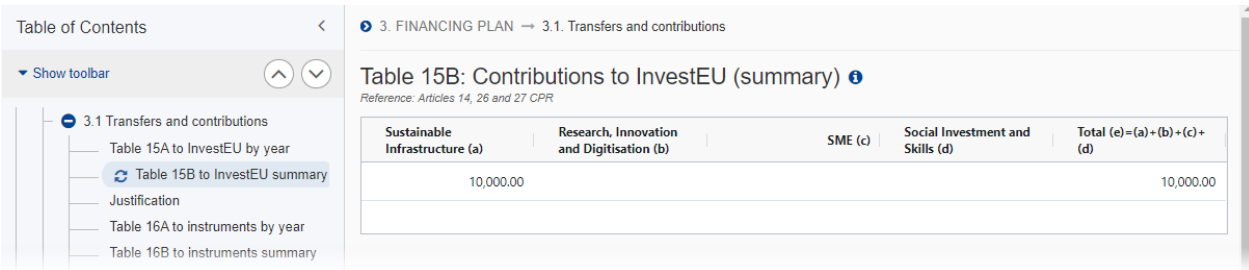

## **Justification**

**1.** Click on the **EDIT** button to edit the information:

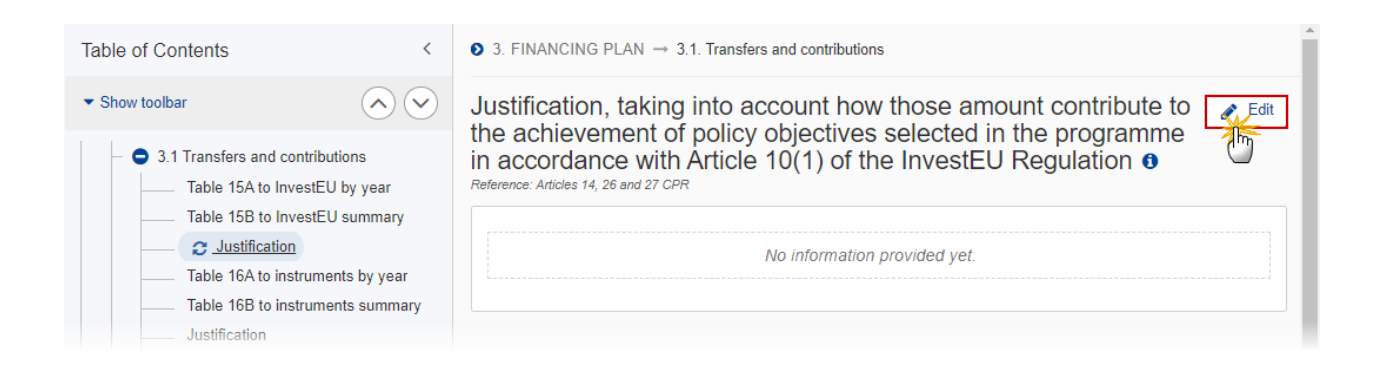

The Edit details pop-up window appears:

Justification, taking into account how those amount contribute to the achievement of policy objectives selected in the programme in accordance with Article 10(1) of the InvestEU Regulation  $\theta$ 

Reference: Articles 14, 26 and 27 CPR

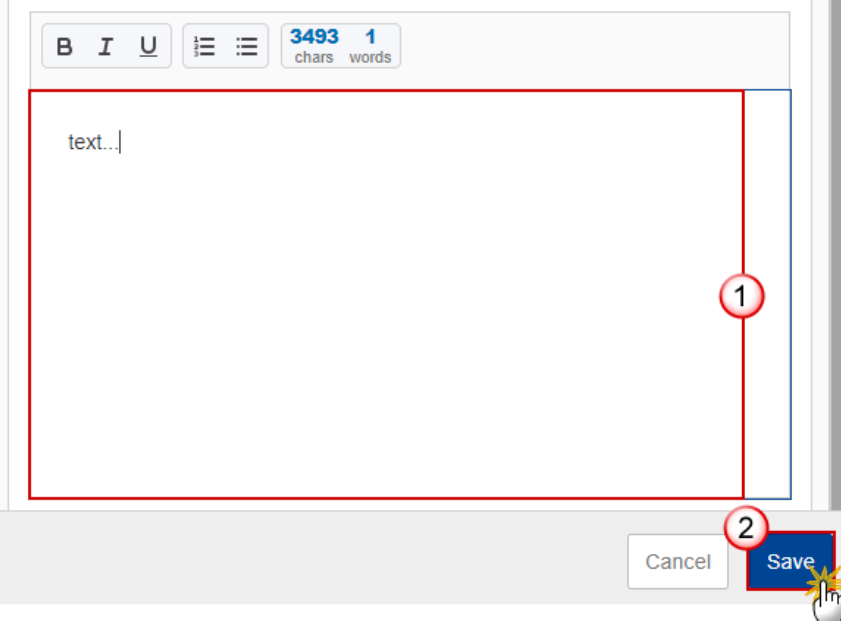

- **2.** Enter the following:
- **(1)** Enter the text in the text box provided.
- **(2)** Click on **SAVE** to save the information.

### **Table 16A to instruments by year**

**NOTE** This page is only available for amendments (= versions > 1).

#### **1.** Click on the A<sub>DD</sub> button to add the information:

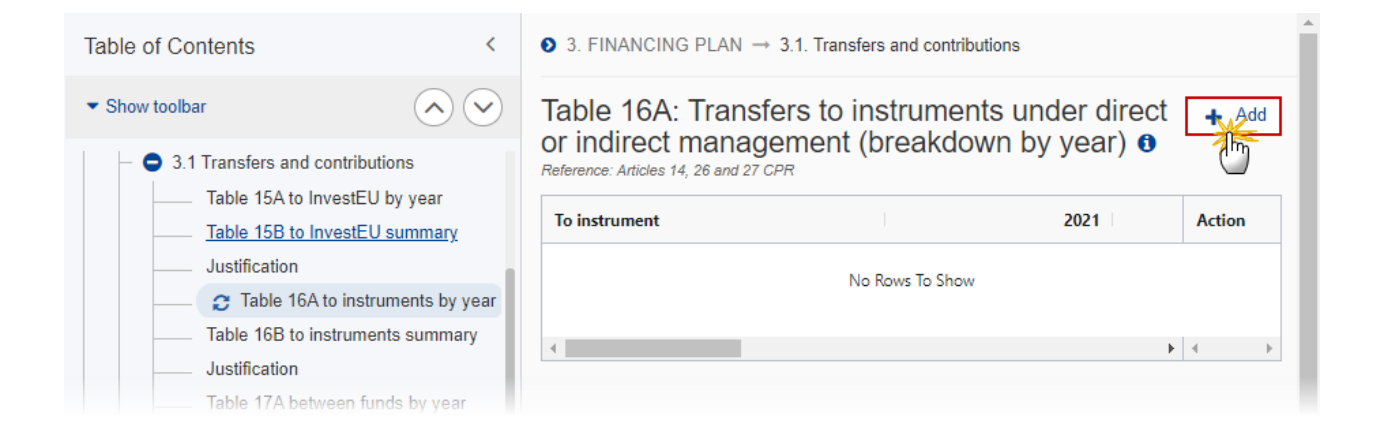

The Add row pop-up window appears:

### Add row

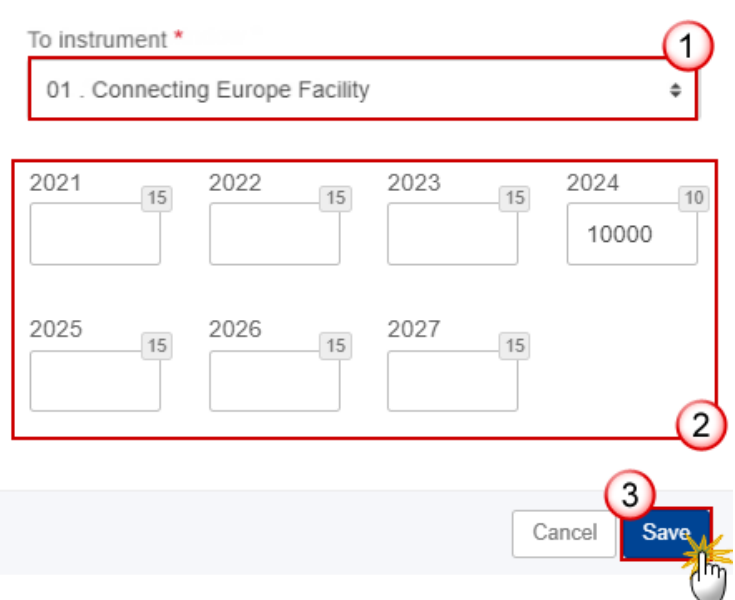

- **2.** Enter or select the following:
- **(1)** Select the *To Instrument*.
- **(2)** Enter the amounts per year.
- **(3)** Click on **SAVE** to save the information.

# **Table 16B to instruments summary**

This is a summary screen of the transfers to instruments under direct or indirect management and is noneditable:

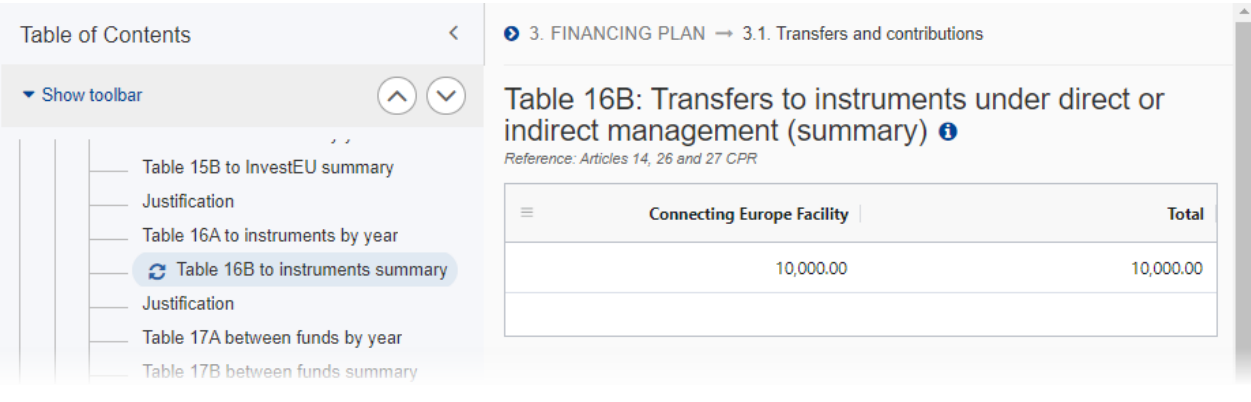

# **Justification**

**1.** Click on the **EDIT** button to edit the information:

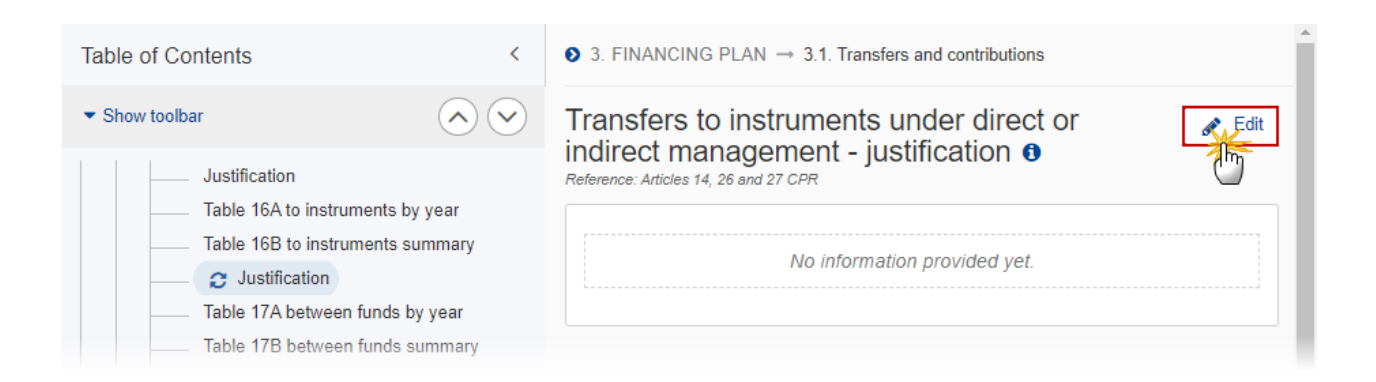

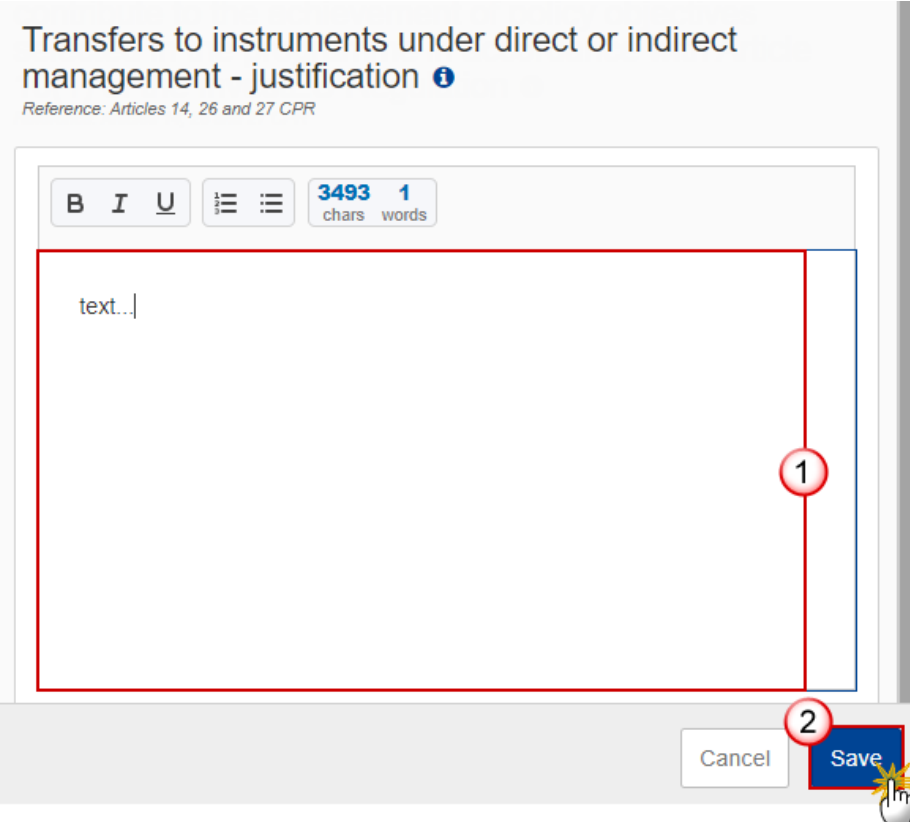

- **2.** Enter the following:
- **(1)** Enter the text in the text box provided.
- **(2)** Click on **SAVE** to save the information.

# **Table 17A between funds by year**

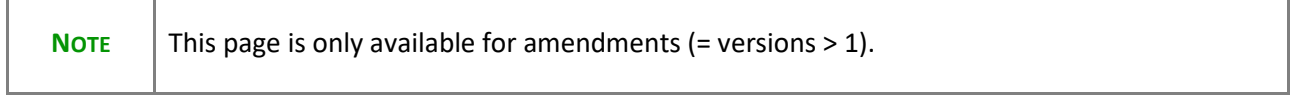

**1.** Click on the ADD button to add the information:

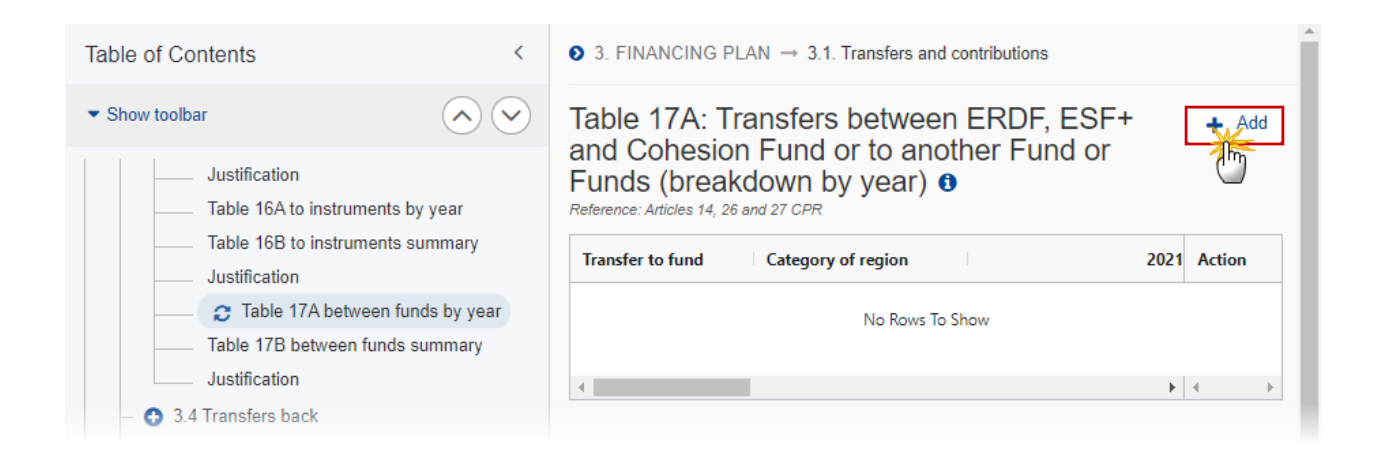

#### The Add row pop-up window appears:

#### Add row

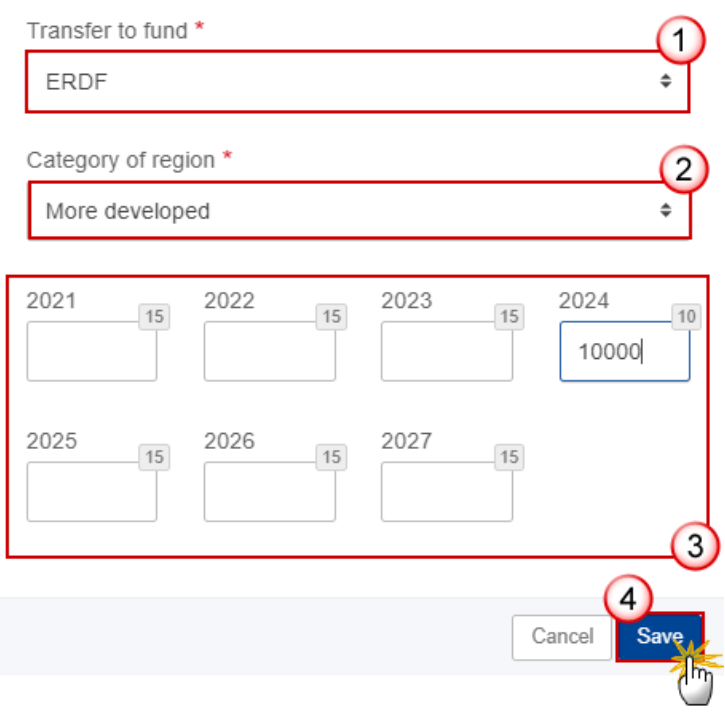

- **2.** Enter or select the following:
- **(1)** Select the *Transfer to Fund* from the list.

The To Fund list contains Funds ERDF, ESF+, CF, AMIF, ISF, BMVI.

**(2)** Select the *Category of region* from the list.

The To Category of Region list will contain all possible Categories of Regions of the To Fund, Outermost Regions excluded.

- **(3)** Enter the amounts per year.
- **(4)** Click on **SAVE** to save the information.

# **Table 17B between funds summary**

This is a summary screen of the transfers between ERDF, ESF+ and Cohesion Fund or to another Fund or Funds and and is non-editable:

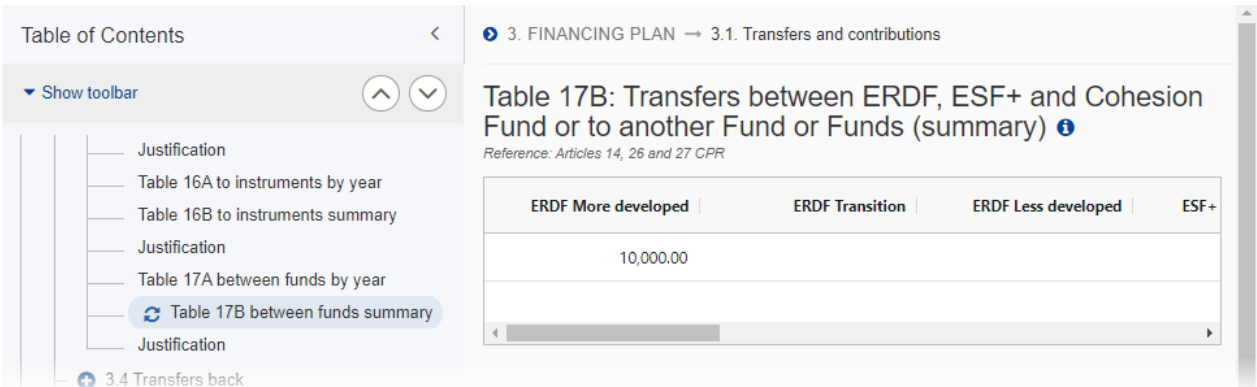

## **Justification**

**1.** Click on the **EDIT** button to edit the information:

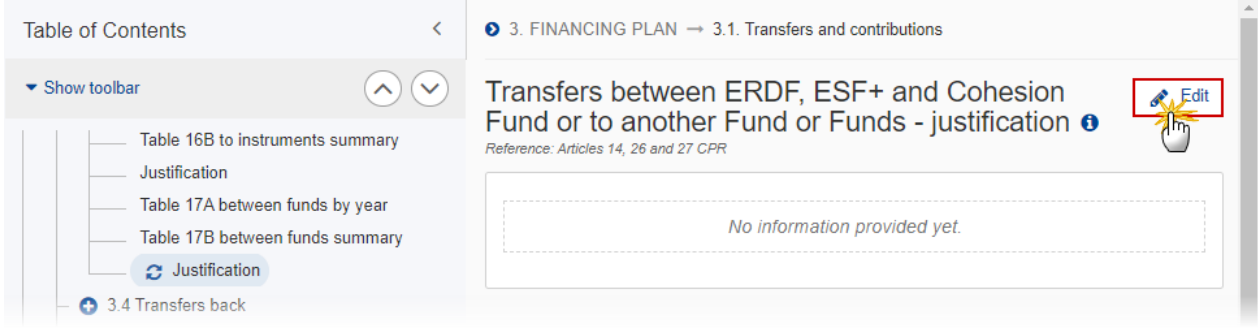

The Edit details pop-up window appears:

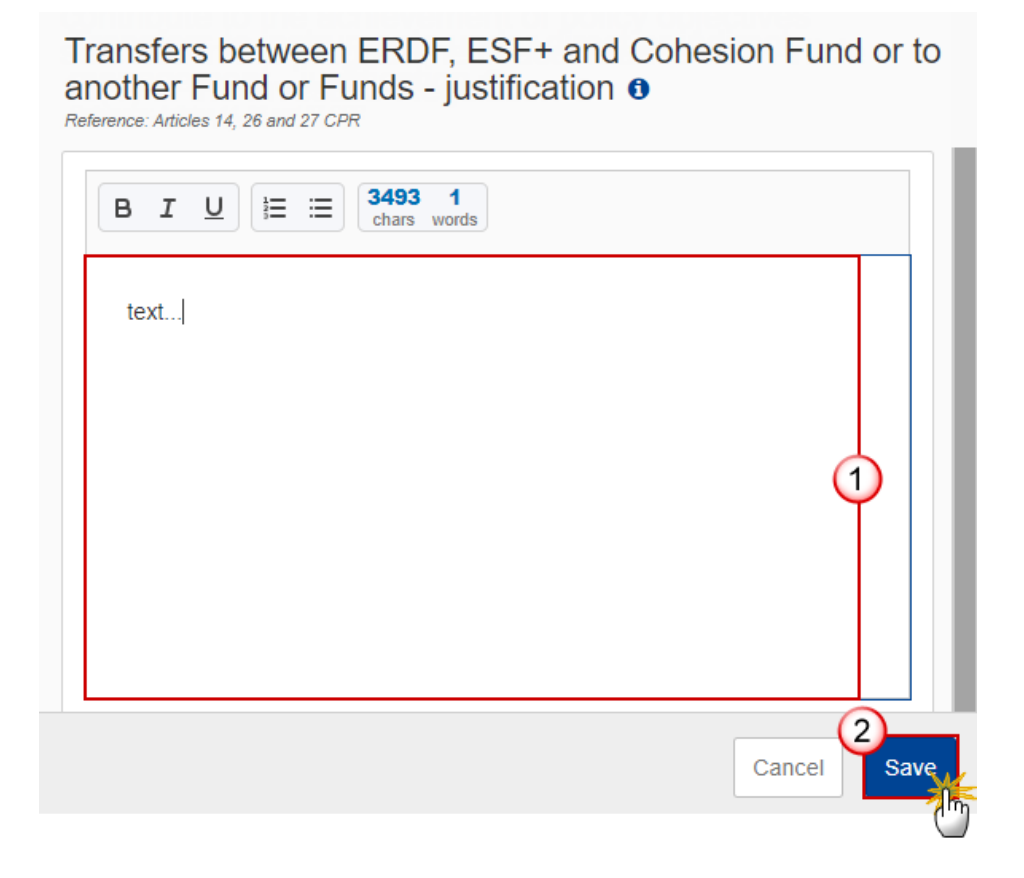

- **2.** Enter the following:
- **(1)** Enter the text in the text box provided.
- **(2)** Click on **SAVE** to save the information.

# *3.4 Transfers back*

## **Table 20A by year**

**1.** Click on the ADD button to add the information:

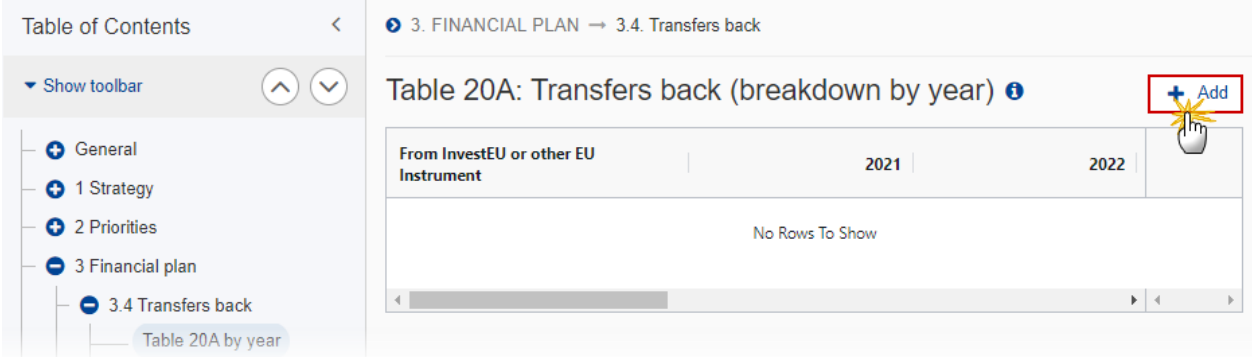

## The Add row pop-up window appears:

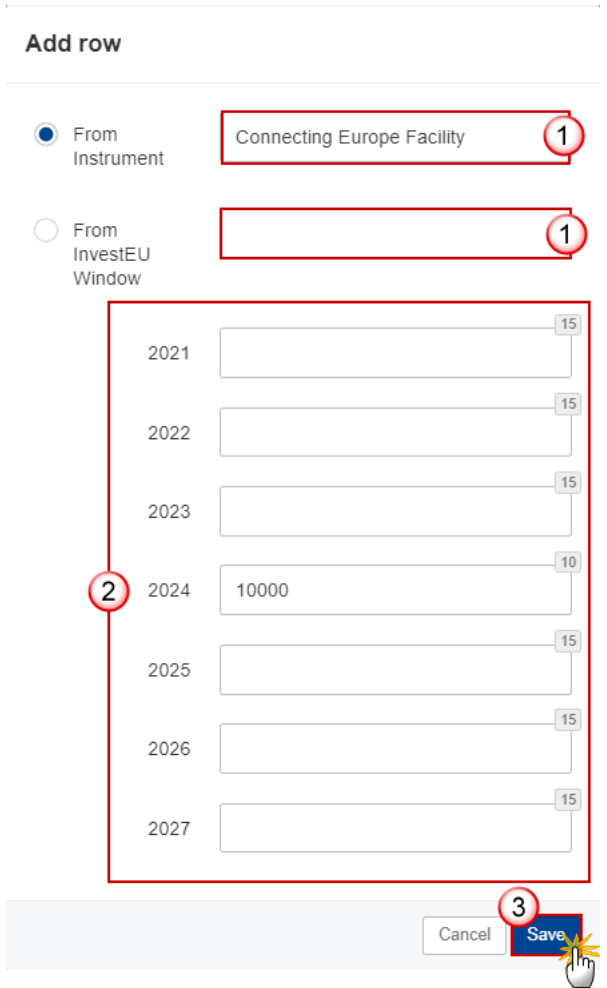

- **2.** Enter or select the following:
- **(1)** Select either *From Instrument* or *From InvestEU Window*.

The Instrument list will contain all Instruments.

The InvestEU list will contain all InvestEU windows as described in Article 7(a)-(d) of the InvestEU Regulation.

- **(2)** Enter the amounts per year.
- **(3)** Click on **SAVE** to save the information.

# **Table 20B Summary**

This is a summary screen of the transfers back and is non-editable:

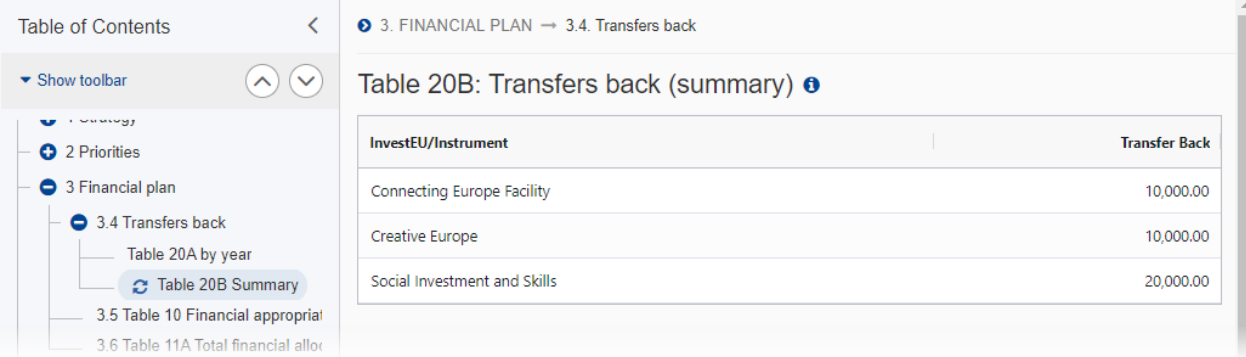

# *3.5 Table 10 Financial appropriations by year*

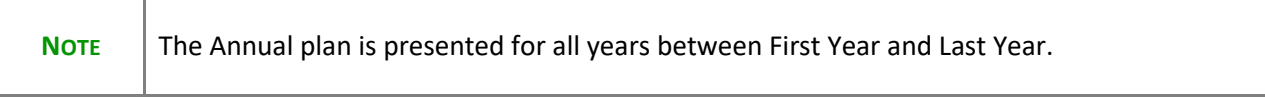

#### **1.** Click on the **EDIT** button to edit the information:

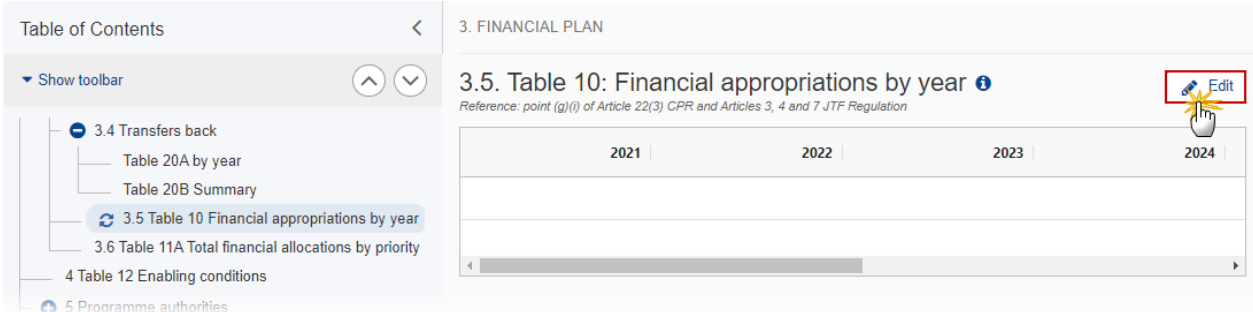

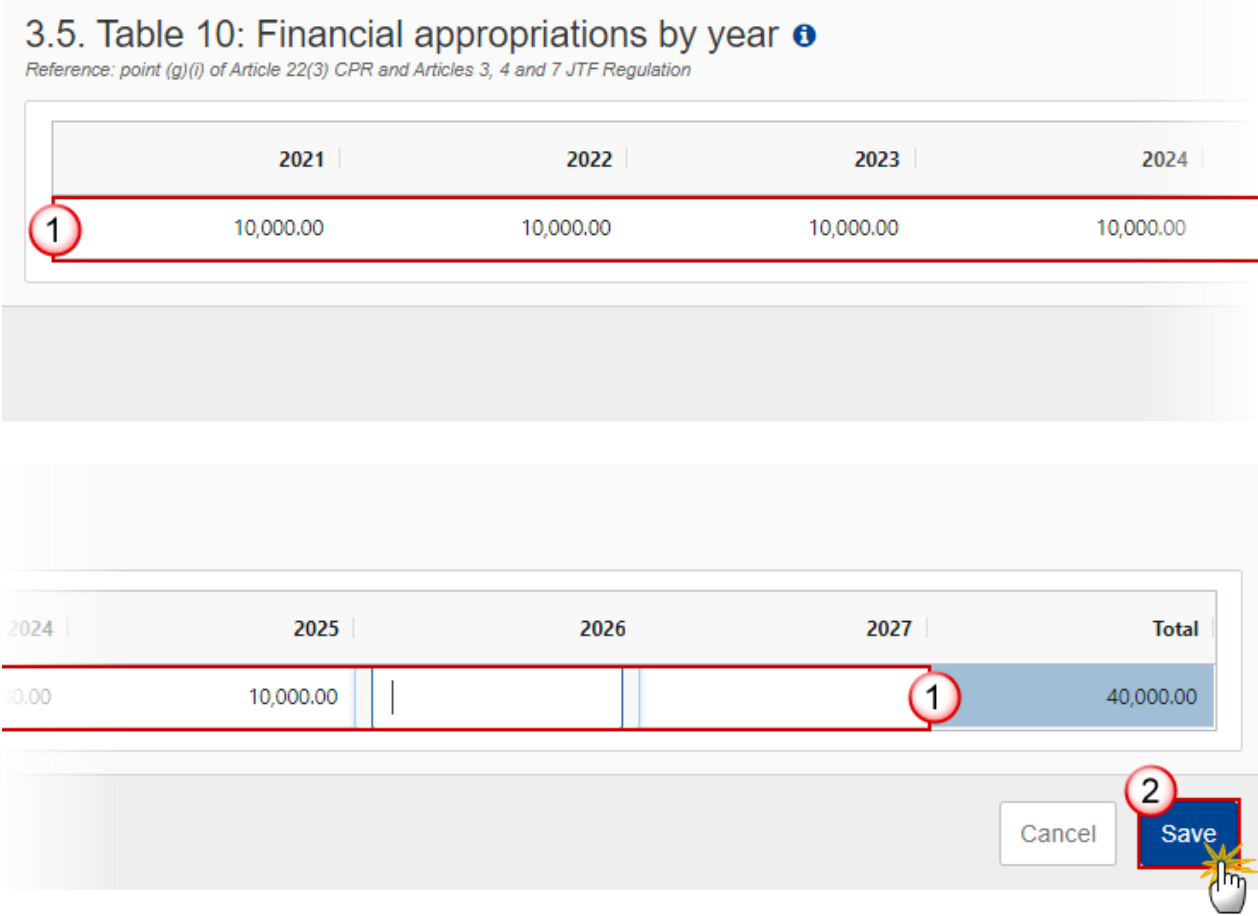

- **2.** Enter the following:
- **(1)** Enter the amounts per year.
- **(2)** Click on **SAVE** to save the information.

# *3.6 Table 11A Total financial allocations by priority*

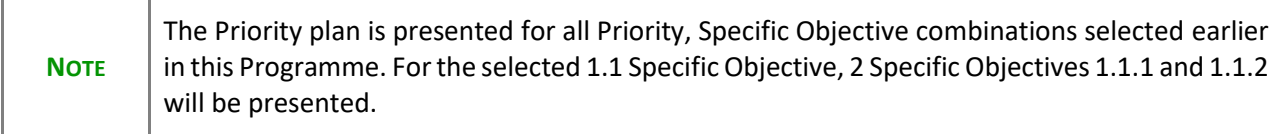

#### **1.** Click on the **EDIT** button to edit the information:

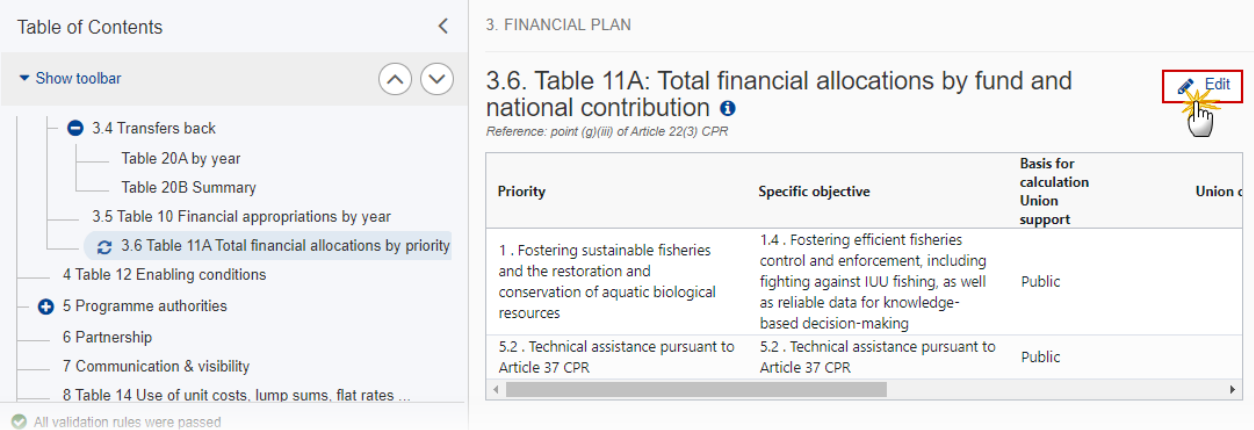

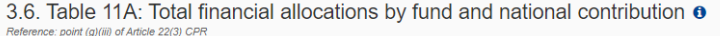

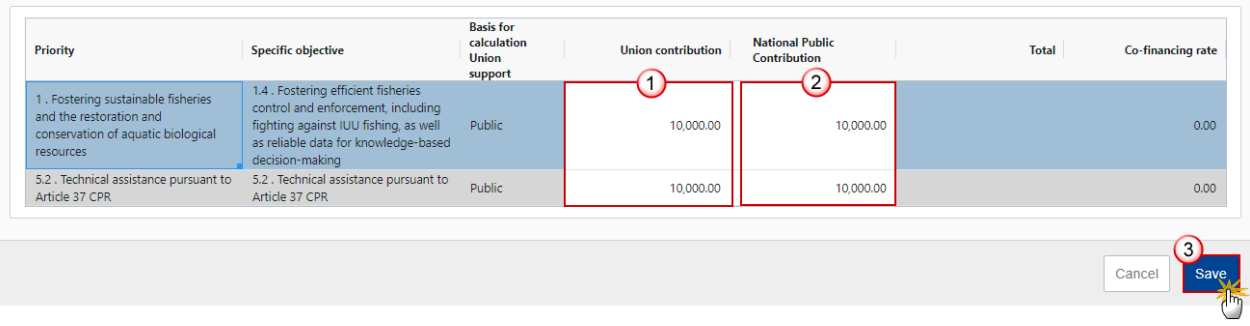

- **2.** Enter the following:
- **(1)** Enter the *Union contribution*.
- **(2)** Enter the National Public contribution.
- **(3)** Click on **SAVE** to save the information.

# **4 Table 12 Enabling conditions**

**REMARK** EMFAF only requires Horizontal Enabling Conditions. All will be foreseen by the system. For each of the Criteria of these Enabling Conditions, the User must indicate if it was fulfilled and provide References and a Justification. **The Reference is only mandatory when the Criterion was fulfilled. The Enabling Condition is fulfilled when all Criteria are fulfilled.**

#### **1.** Click on the **EDIT** button to edit the information:

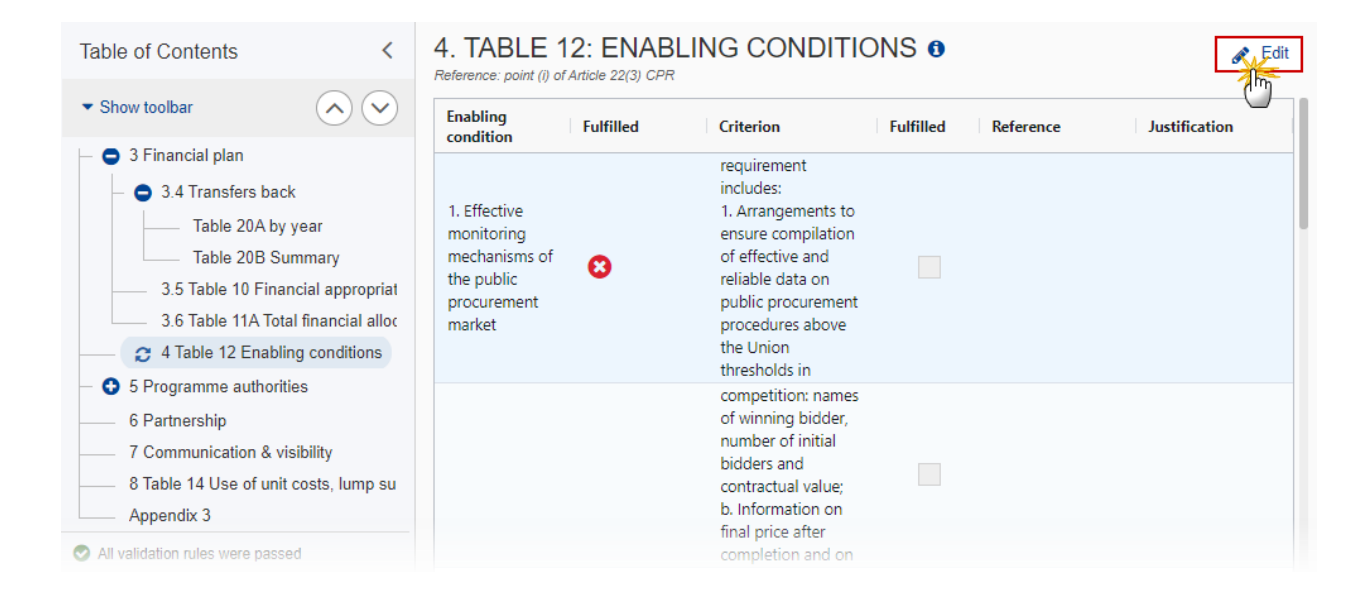

### 4. TABLE 12: ENABLING CONDITIONS @

Reference: point (i) of Article 22(3) CPR

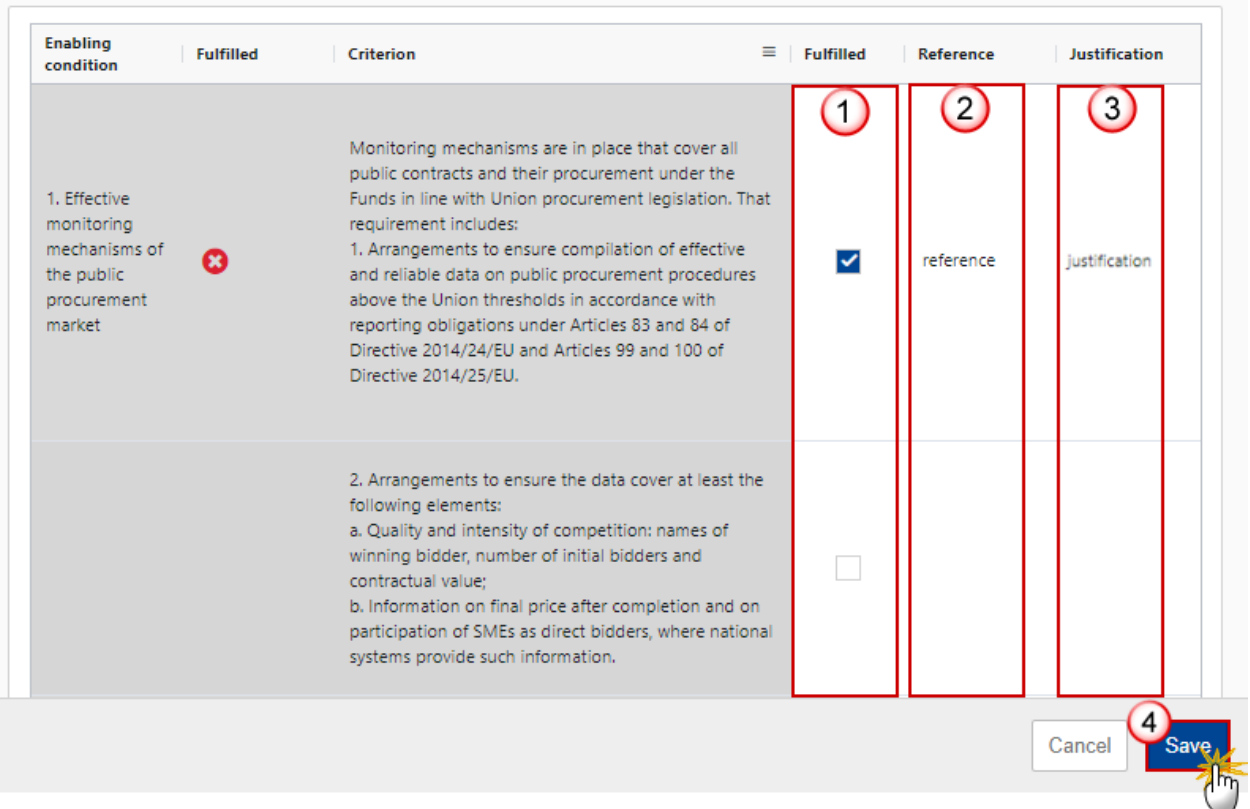

- **2.** Enter or select the following:
- **(1)** Select the tick-box to confirm that the Criterion was *Fulfilled*.
- **(2)** Enter a *Reference*, only if the Criterion was fulfilled.
- **(3)** Enter a *Justification*.
- **(4)** Click on **SAVE** to save the information.

# **5 Programme authorities**

*Table 13 Authorities*

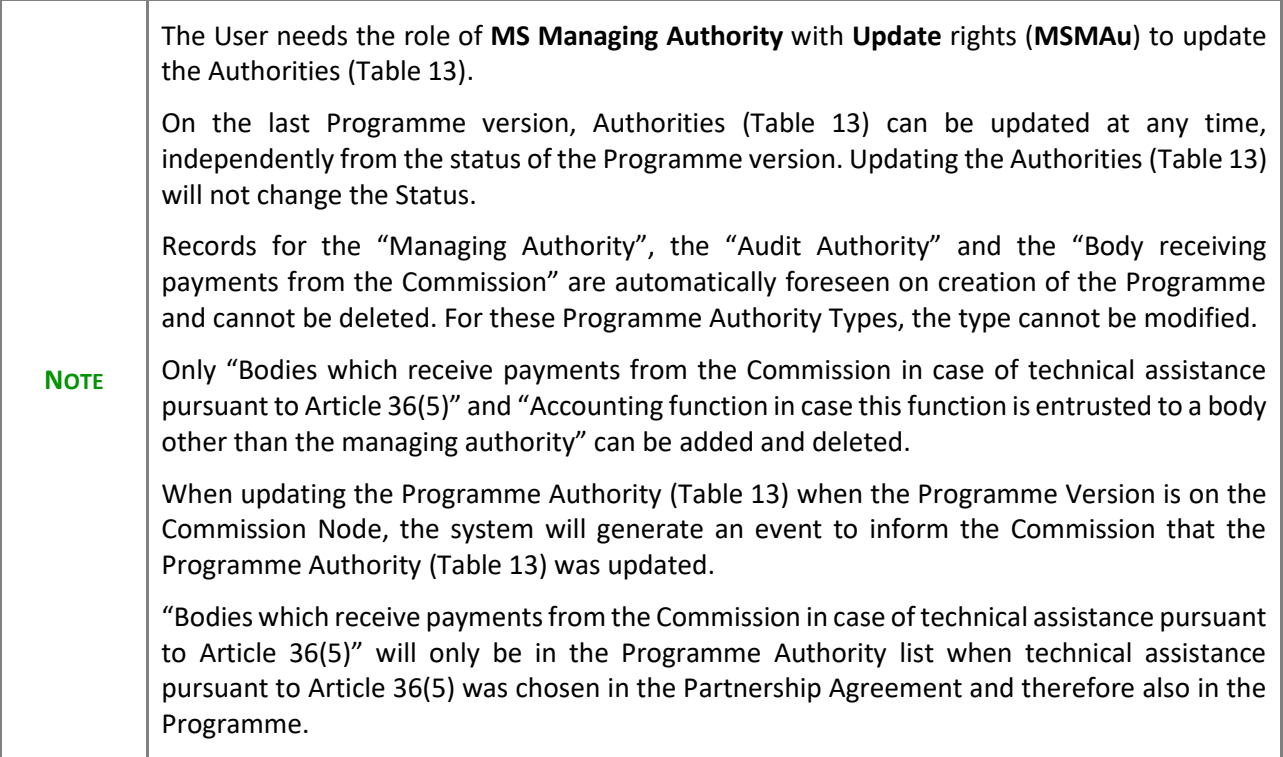

#### **To edit the Managing Authority, Audit Authority or Body which receives payments details.**

**1.** Click on the **EDIT** icon **the edit the** *Managing Authority*, the *Audit Authority* and the *Body receiving payments from the Commission* details*:*

Click on the A<sub>DD</sub> button  $\leftarrow$  <sup>Add</sup> to add *Bodies which receive payments from the Commission in case of technical assistance pursuant to Article 36(5)* and *Accounting function in case this function is entrusted to a body other than the managing authority*:

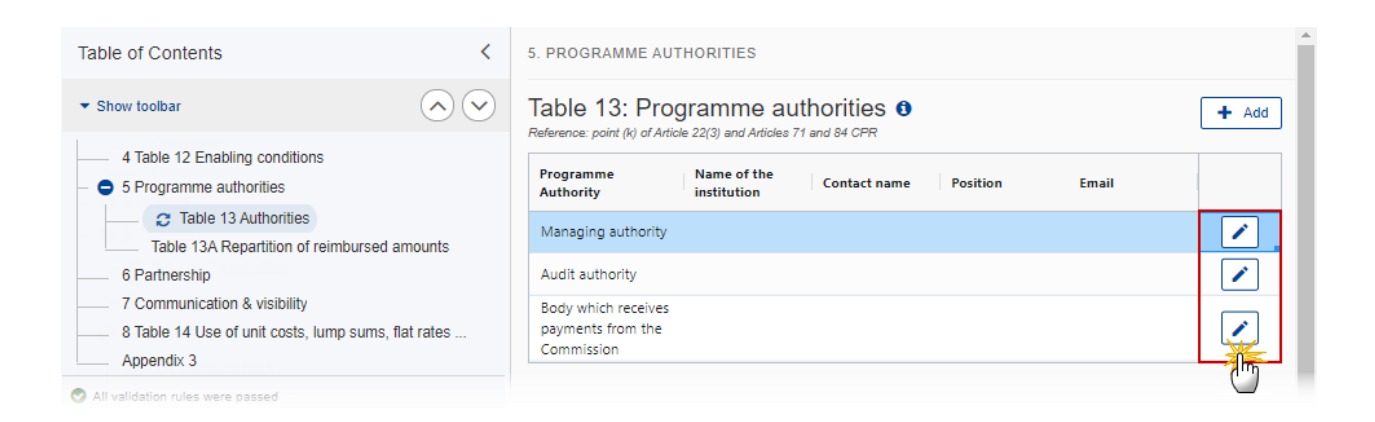
#### **Edit row**

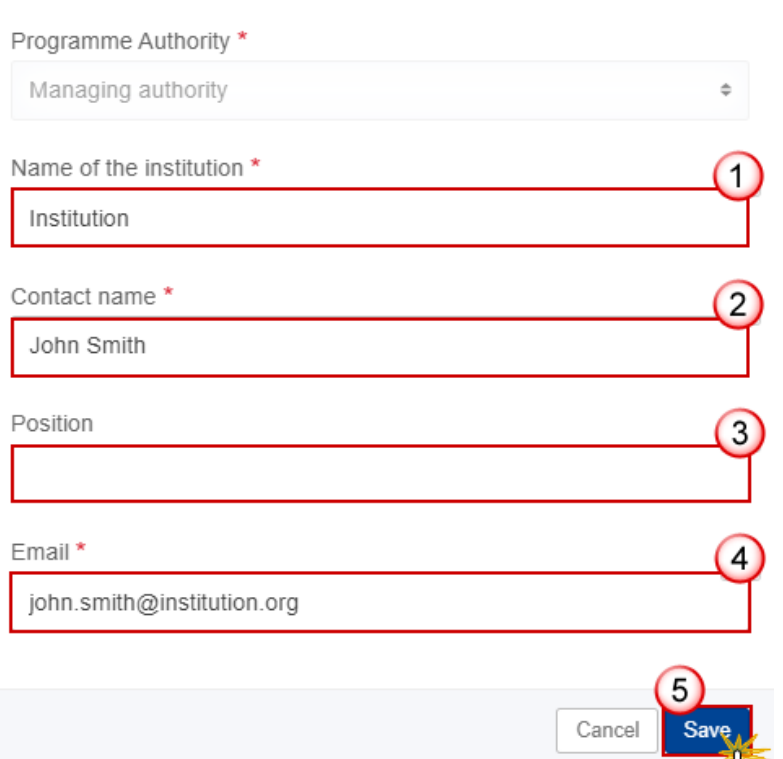

- **2.** Enter or select the following:
- **(1)** Enter the *Name of the institution*.
- **(2)** Enter the *Contact name*.
- **(3)** Enter the *Position* (optional).
- **(4)** Enter the *Email*.
- **(5)** Click on **SAVE** to save the information.

#### **To Add the Body which received payments (Technical Assistance) or the Accounting function details.**

1. Click on the Add button  $\frac{1+\text{Add}}{1}$  to add *Body which receive payments from the Commission in case of technical assistance pursuant to Article 36(5)* and *Accounting function in case this function is entrusted to a body other than the managing authority* details:

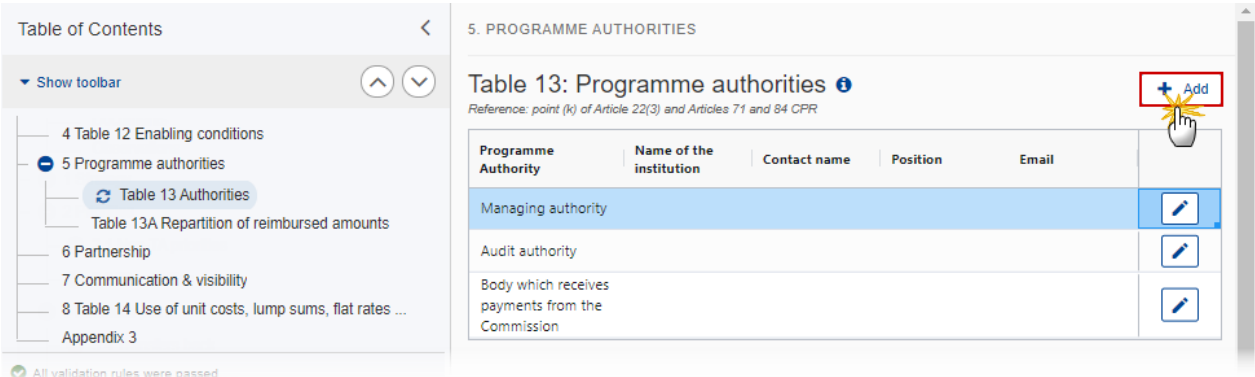

#### The Add row pop-up window appears:

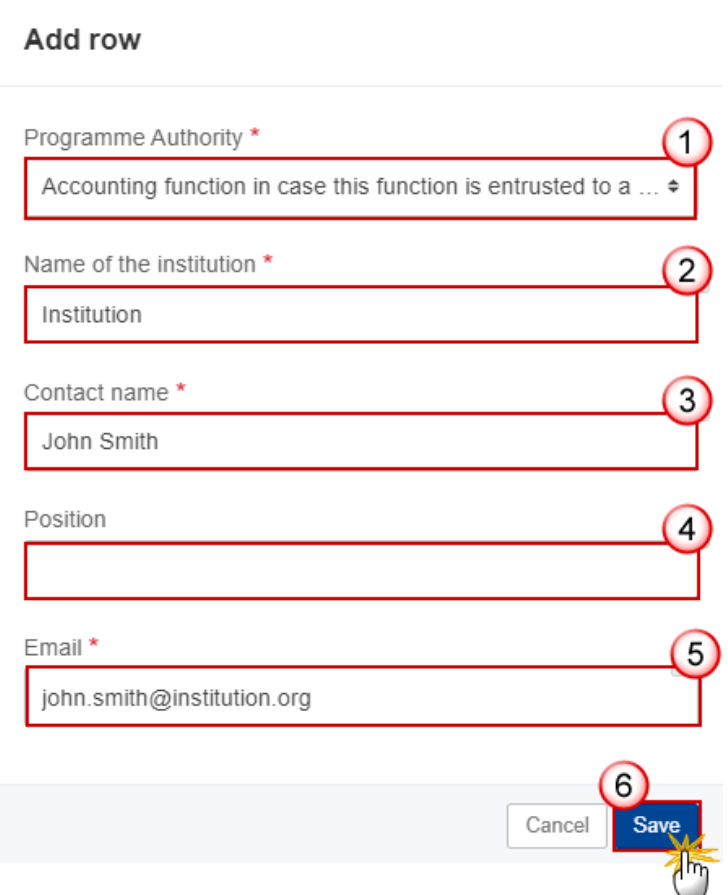

- **2.** Enter or select the following:
- **(1)** Select the *Programme Authority.*
- **(2)** Enter the *Name of the institution*.
- **(3)** Enter the *Contact name*.
- **(4)** Enter the *Position* (optional).
- **(5)** Enter the *Email*.
- **(6)** Click on **SAVE** to save the information.

## *Table 13A Repartition of reimbursed amounts*

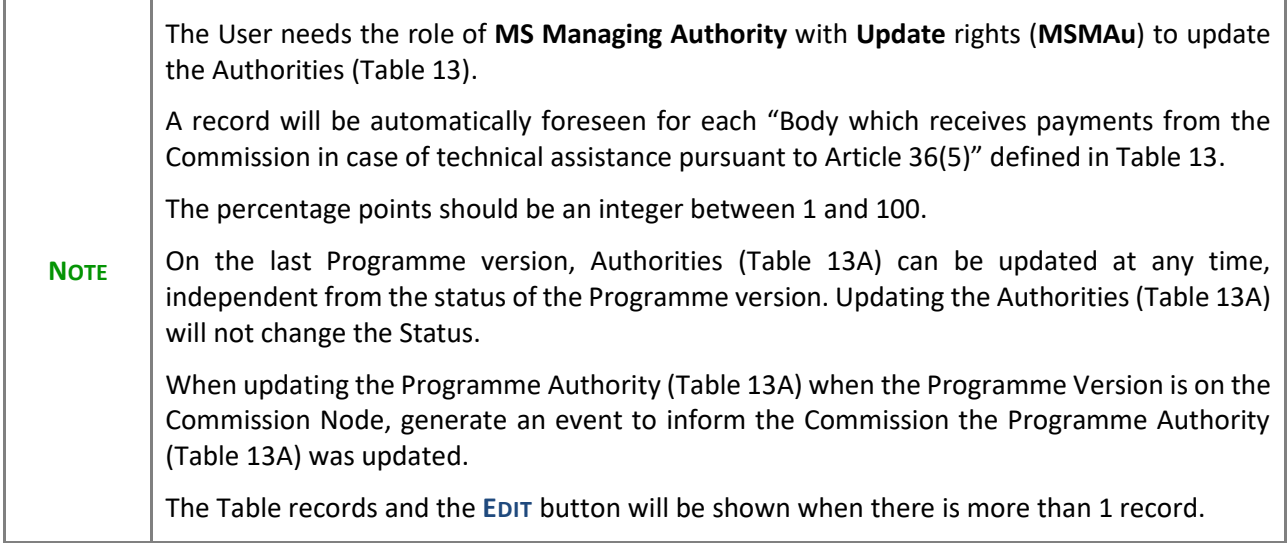

**1.** Click on the **EDIT** button to edit the information:

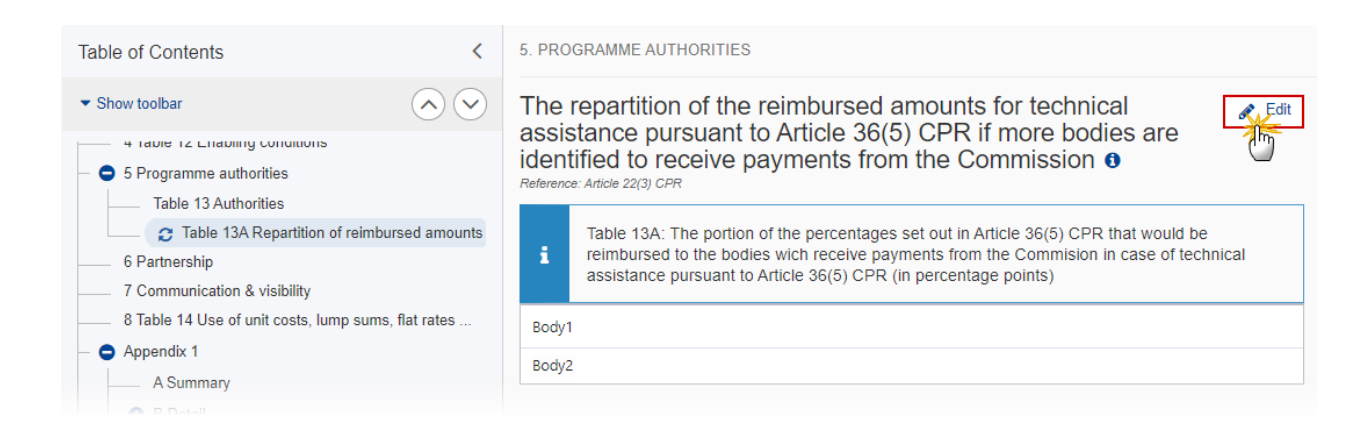

The repartition of the reimbursed amounts for technical assistance pursuant to Article 36(5) CPR if more bodies are identified to receive payments from the Commission  $\theta$ Reference: Article 22(3) CPR

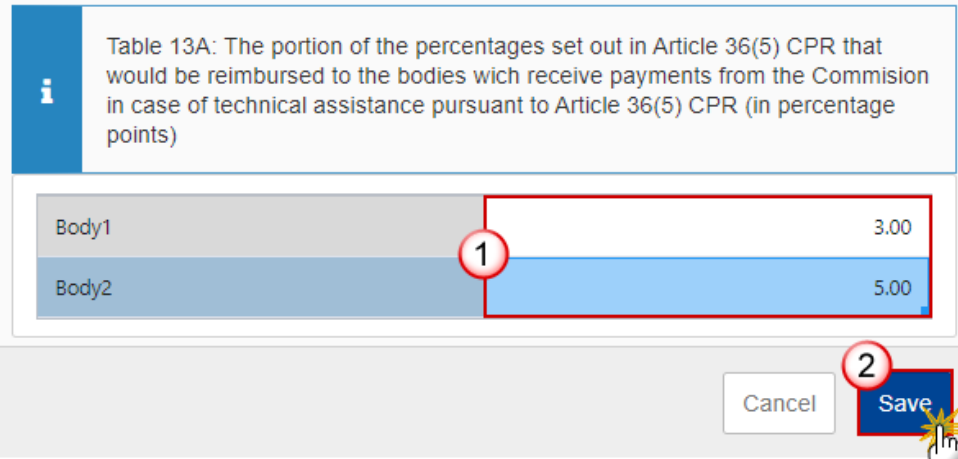

- **2.** Enter the following:
- **(1)** Enter the percentage by body.
- **(2)** Click on **SAVE** to save the information.

# **6 Partnership**

**1.** Click on the **EDIT** button to edit the information:

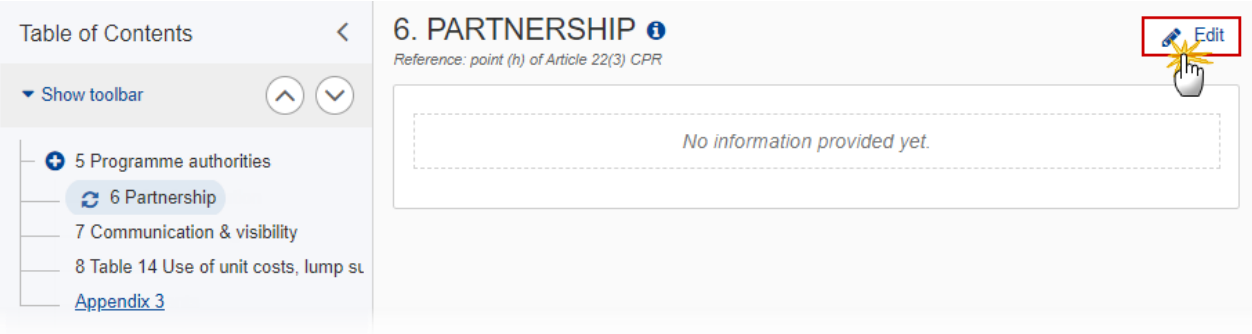

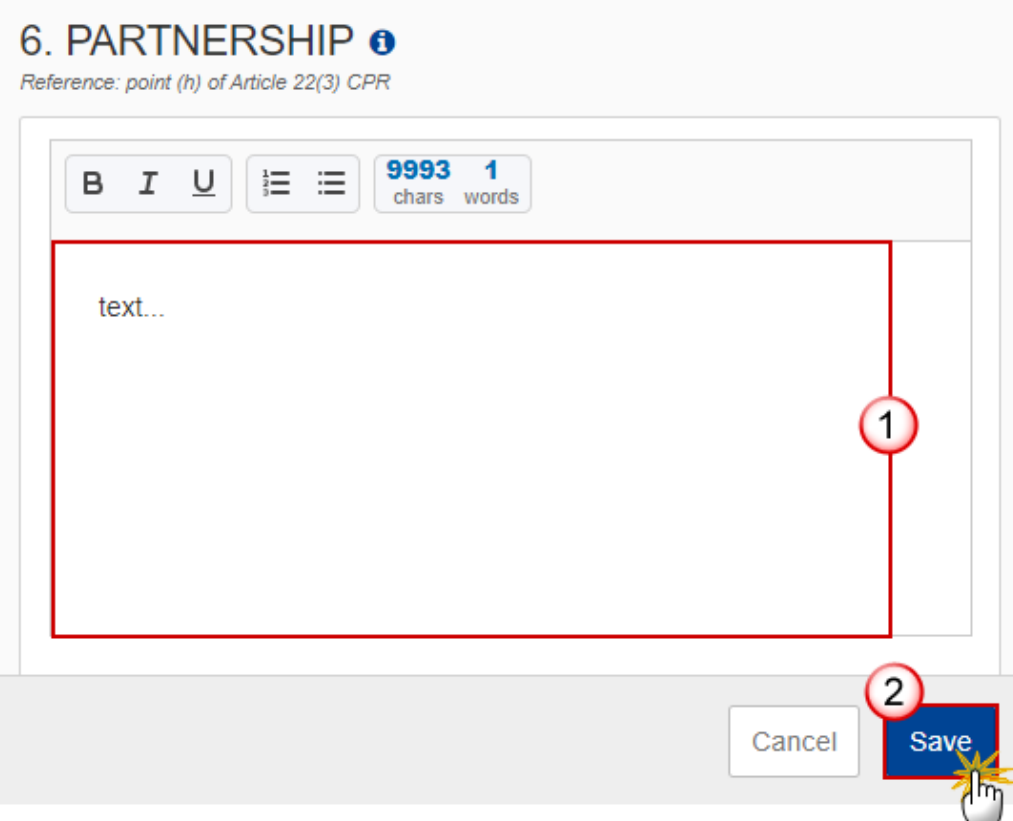

- **2.** Enter the following:
- **(1)** Enter the text in the text box provided.
- **(2)** Click on **SAVE** to save the information.

# **7 Communication & visibility**

**1.** Click on the **EDIT** button to edit the information:

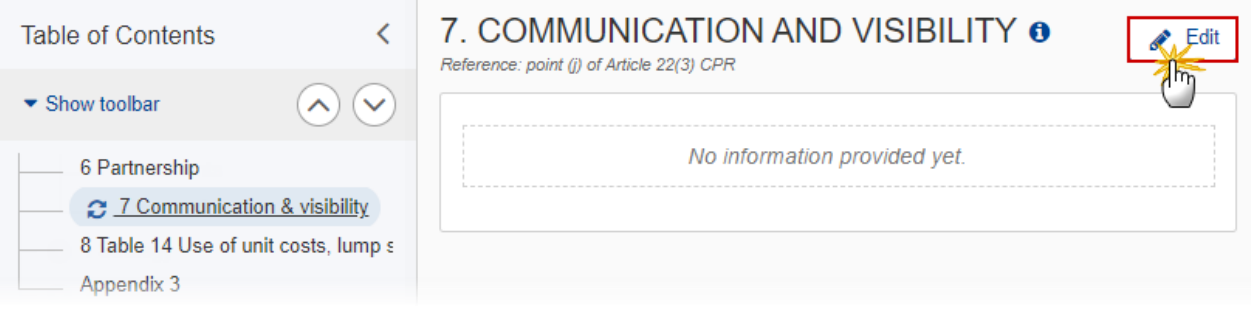

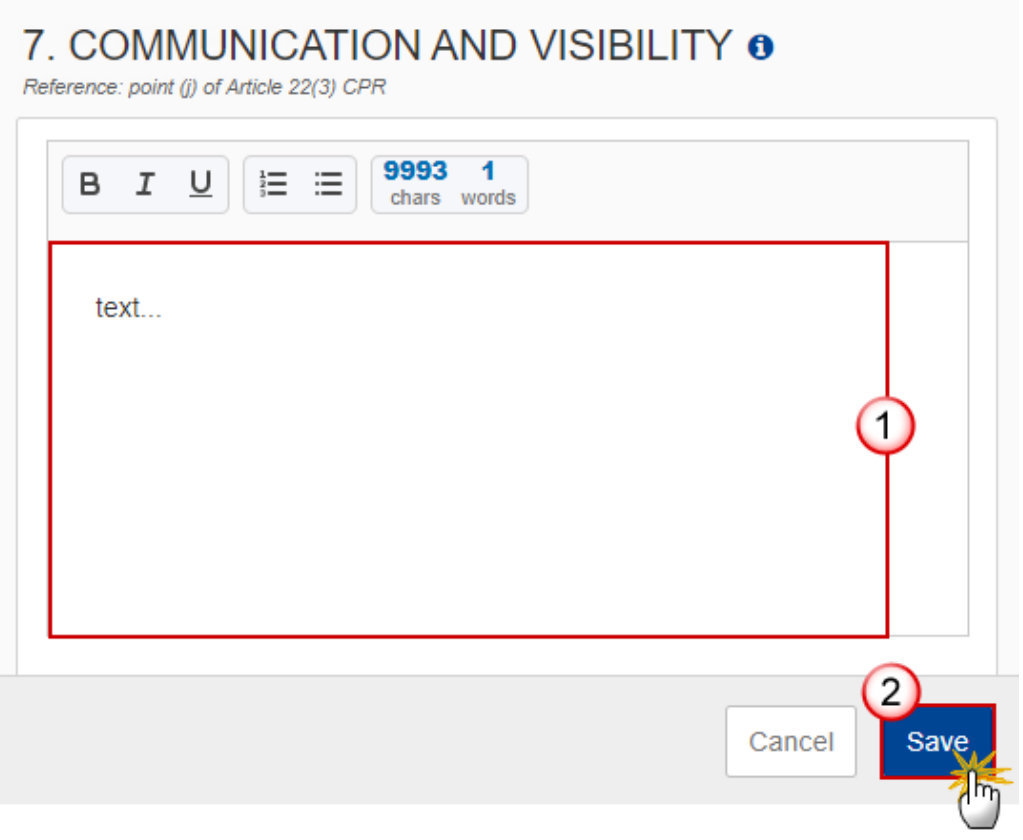

- **2.** Enter the following:
- **(1)** Enter the text in the text box provided.
- **(2)** Click on **SAVE** to save the information.

# **8 Table 14 Use of unit costs, lump sums, flat rates ...**

**1.** Click on the **EDIT** button to edit the information:

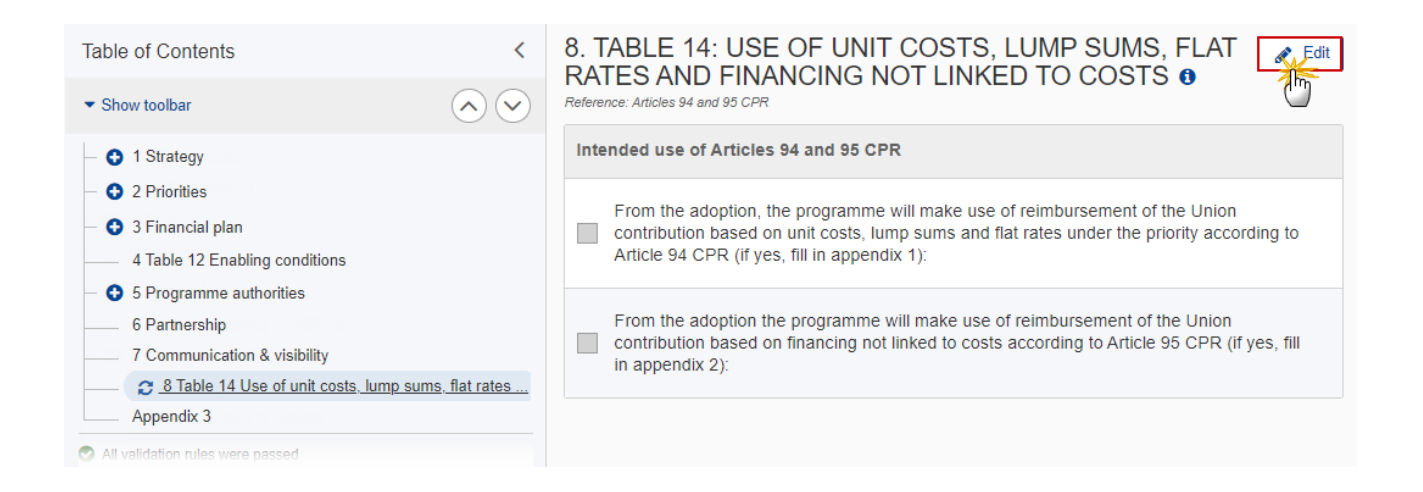

#### The Edit details pop-up window appears:

# 8. TABLE 14: USE OF UNIT COSTS, LUMP SUMS, FLAT RATES AND FINANCING NOT LINKED TO COSTS @

Reference: Articles 94 and 95 CPR

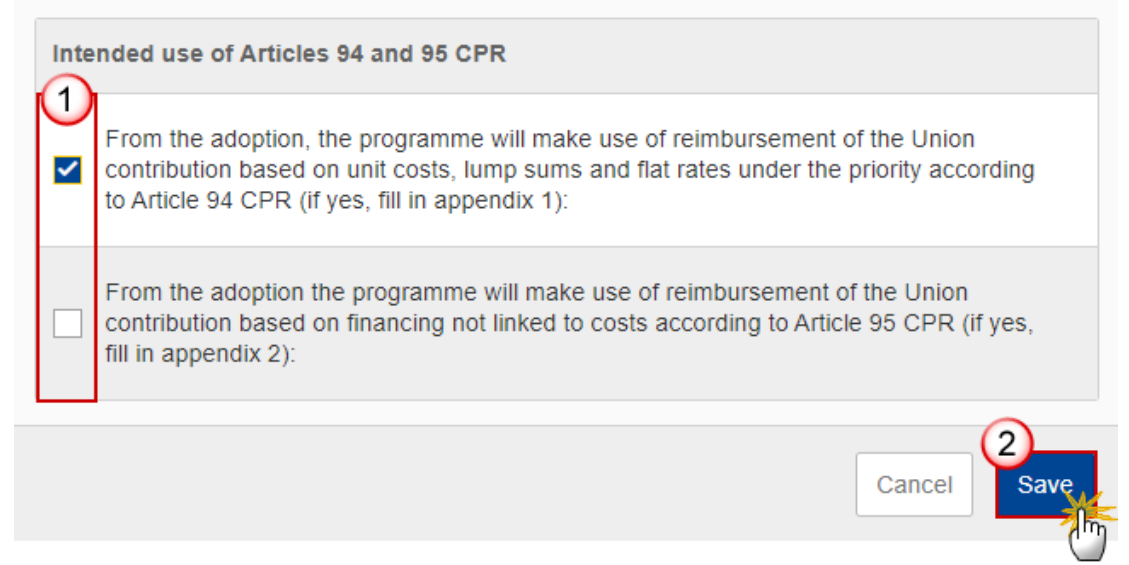

- **2.** Select the following:
- **(1)** Select the tick-box to make your choice.

**(2)** Click on **SAVE** to save the information.

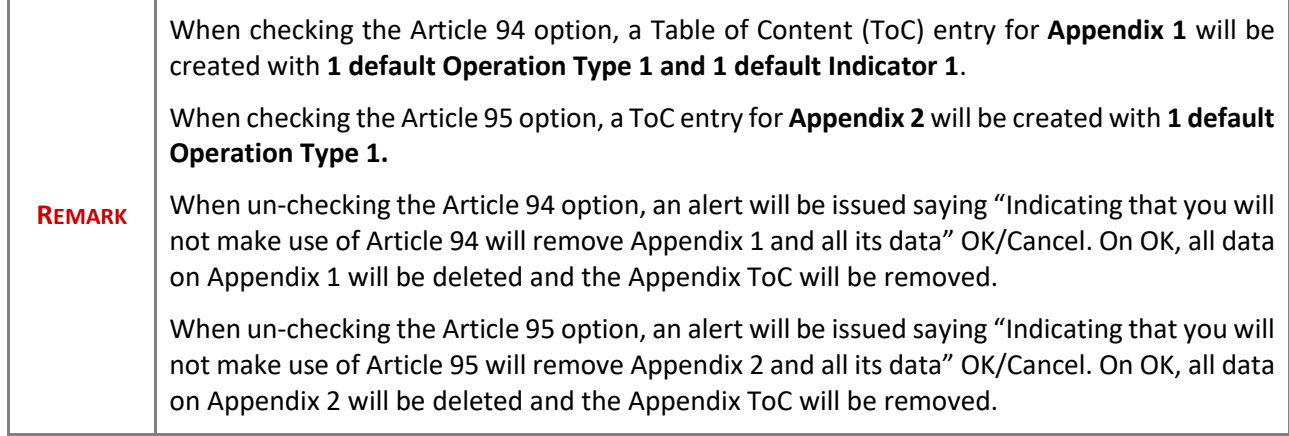

# **Appendix 1**

# *A Summary*

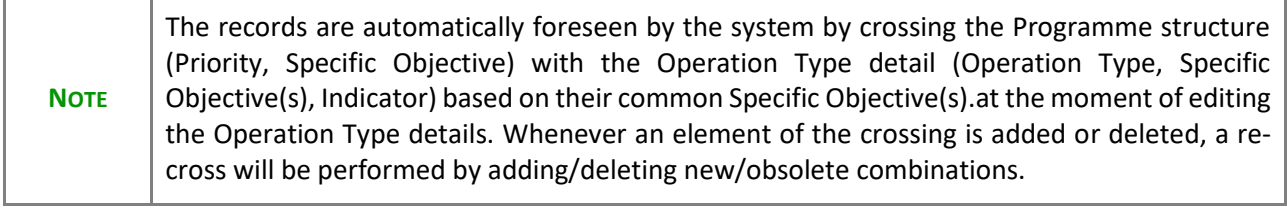

**1.** Click on the **EDIT** button to edit the information:

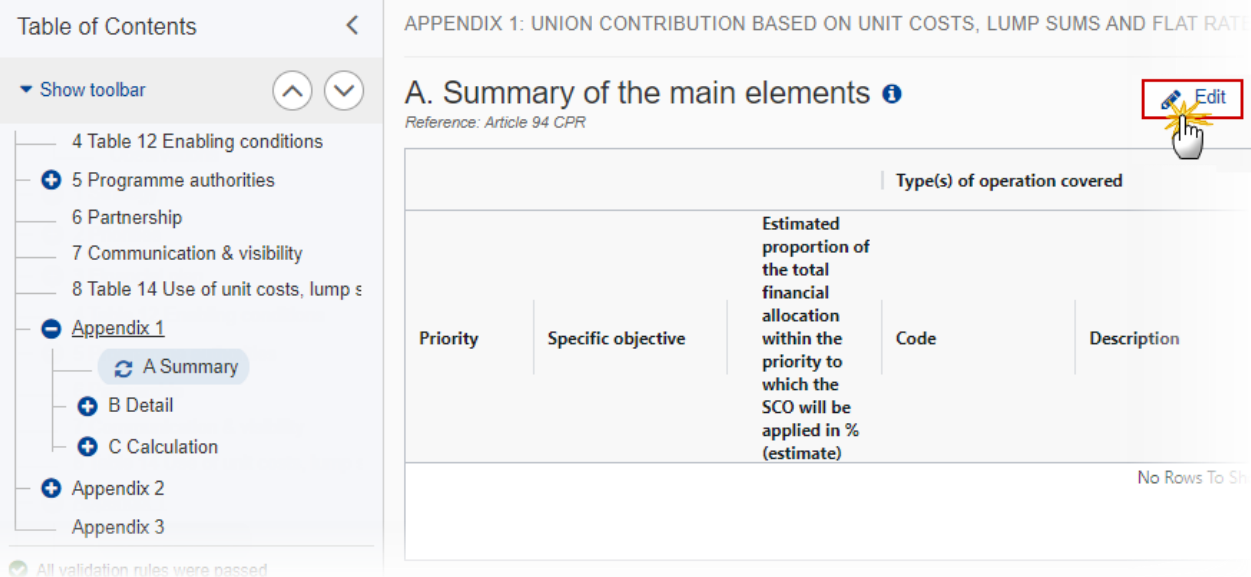

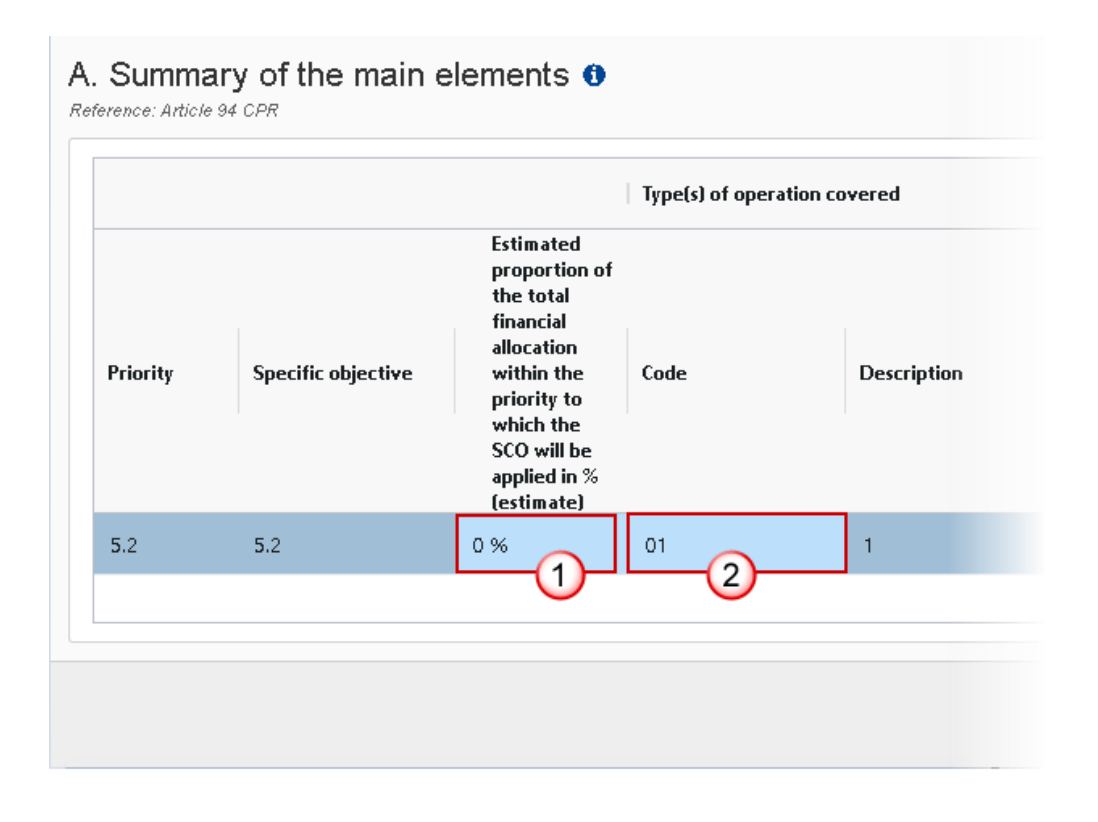

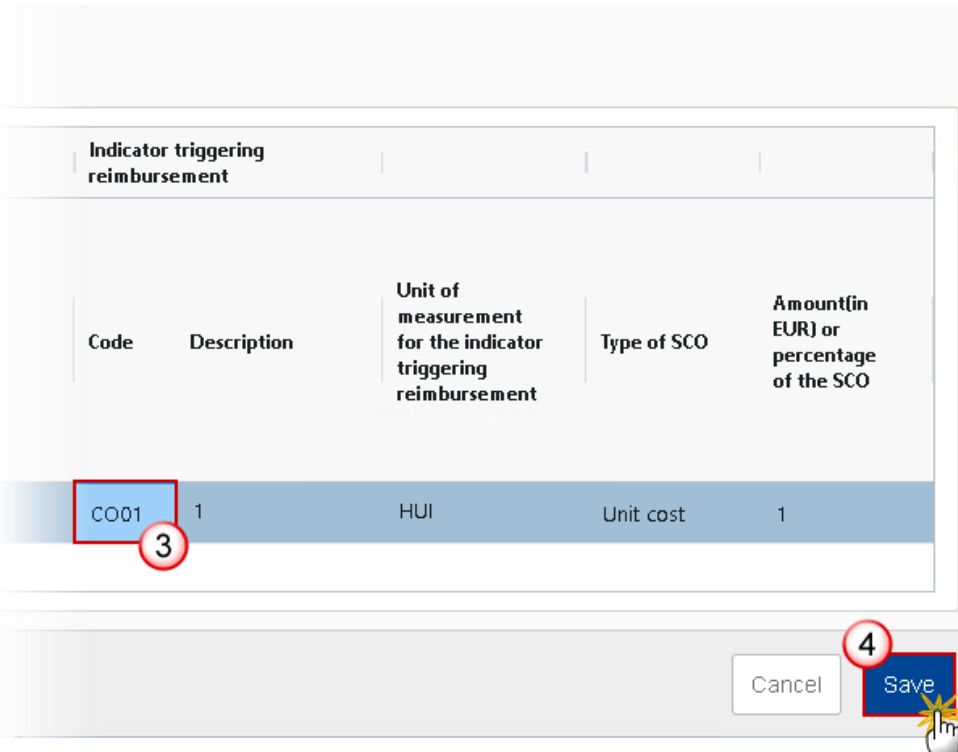

**2.** Enter the following:

**(1)** Enter the percentage for *Estimated proportion of the total financial allocation within the priority to which the SCO will be applied in% (estimate).*

The sum of the Estimated Proportion % per Priority must be <= 100. This will be checked by a Validation rule (074).

**(2)** Enter the *Code* for the *Type(s) of operation covered*.

The Operation Type Code list contains all EMFAF Intervention Type codes (and their description) and selected in Table 9 for that Priority, Specific Objective.

**(3)** Enter the *Code* for the *Indicator triggering reimbursement*.

The Indicator Code list contains all Common Indicator codes (and their description), Output and Result, already used in Tables 2 and 3, for the Priority, Specific Objective combination.

**(4)** Click on **SAVE** to save the information.

*B Detail*

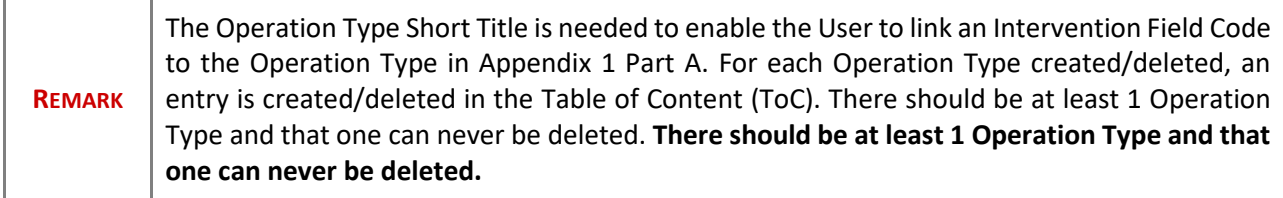

## **Edit the existing Operation Type "1".**

1. Click on the **EDIT** icon **\*** to edit the default Operation Type "1":

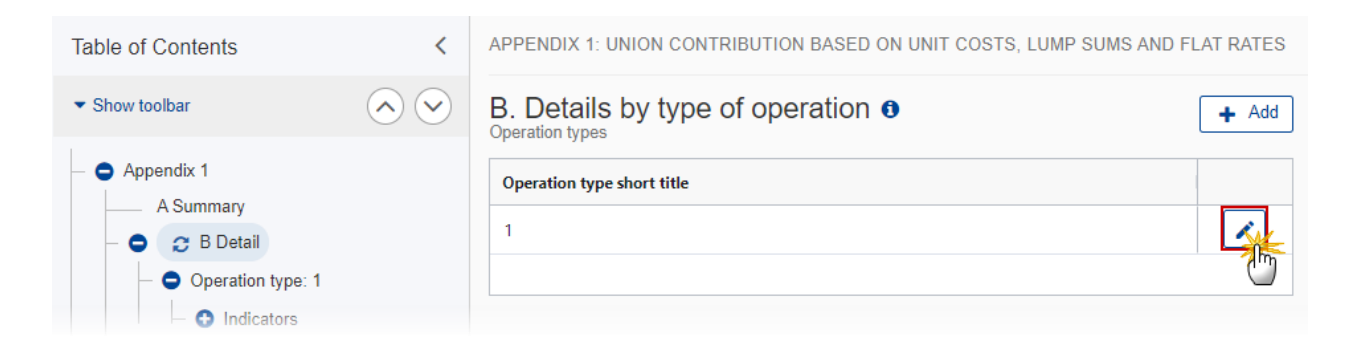

The Edit details pop-up window appears:

## **Edit row**

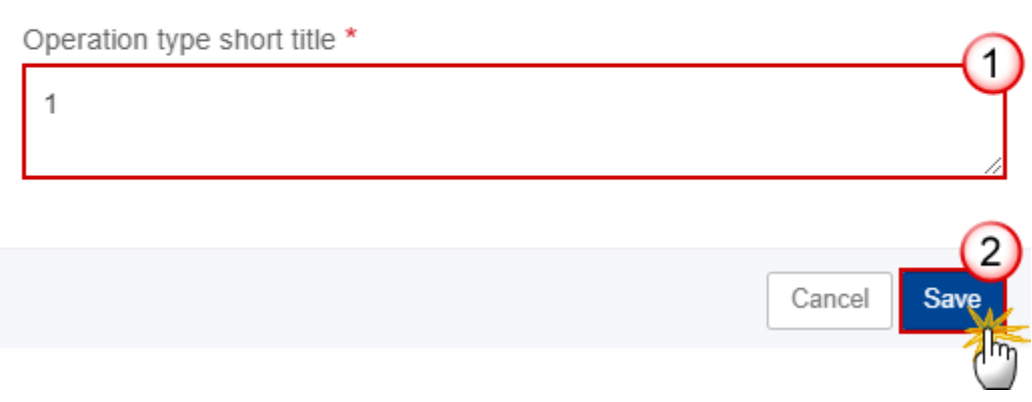

- **2.** Enter the following:
- **(1)** Enter the *Operation type short title* in the text box provided.
- **(2)** Click on **SAVE** to save the information.

## **Add a new Operation Type**

**1.** Click on the ADD button  $\begin{bmatrix} + & \text{Add} \\ - & \text{Add} \end{bmatrix}$  and a new operation type:

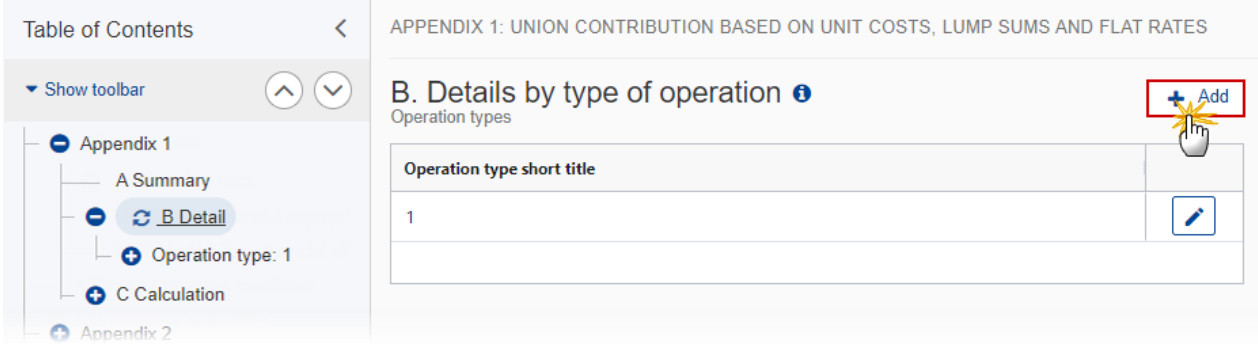

The Add row pop-up window appears:

## Add row

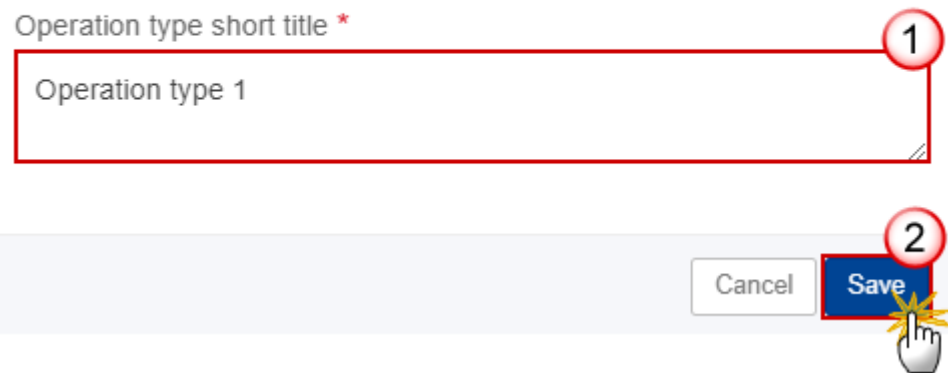

- **2.** Enter the following:
- **(1)** Enter the *Operation type short title* in the text box provided.
- **(2)** Click on **SAVE** to save the information.

# **Operation type**

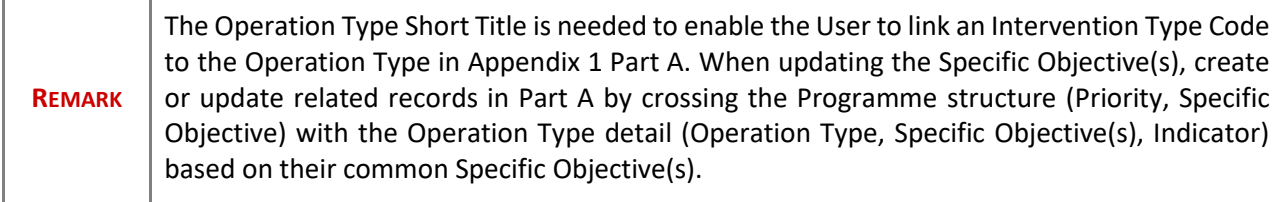

#### **1.** Click on the **EDIT** button to edit the information:

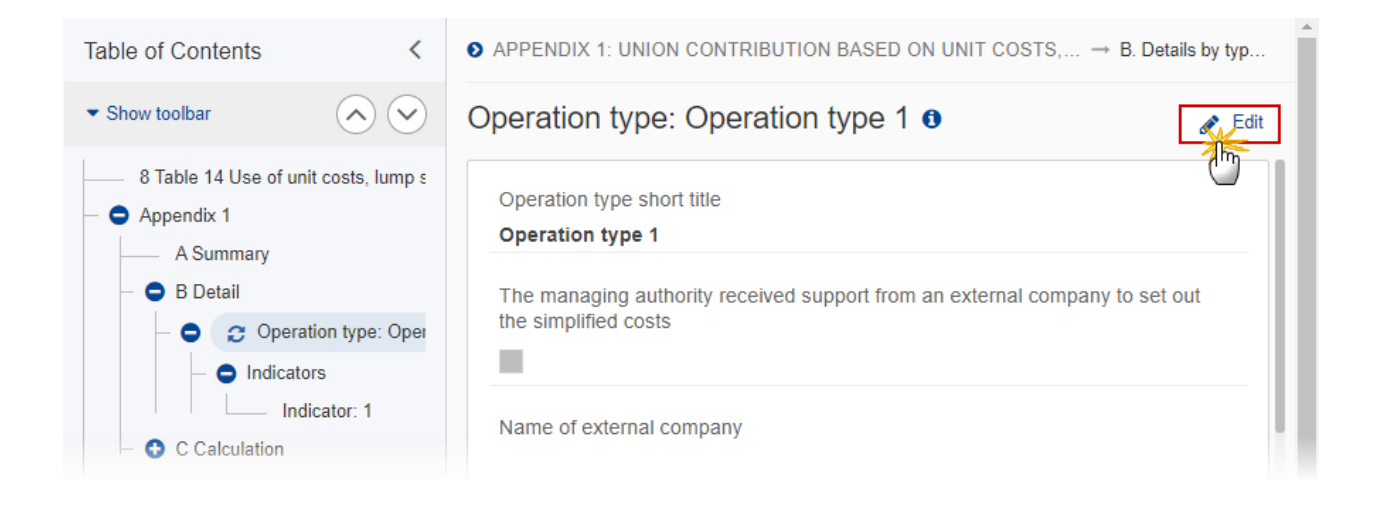

# Operation type: Operation type 1 o

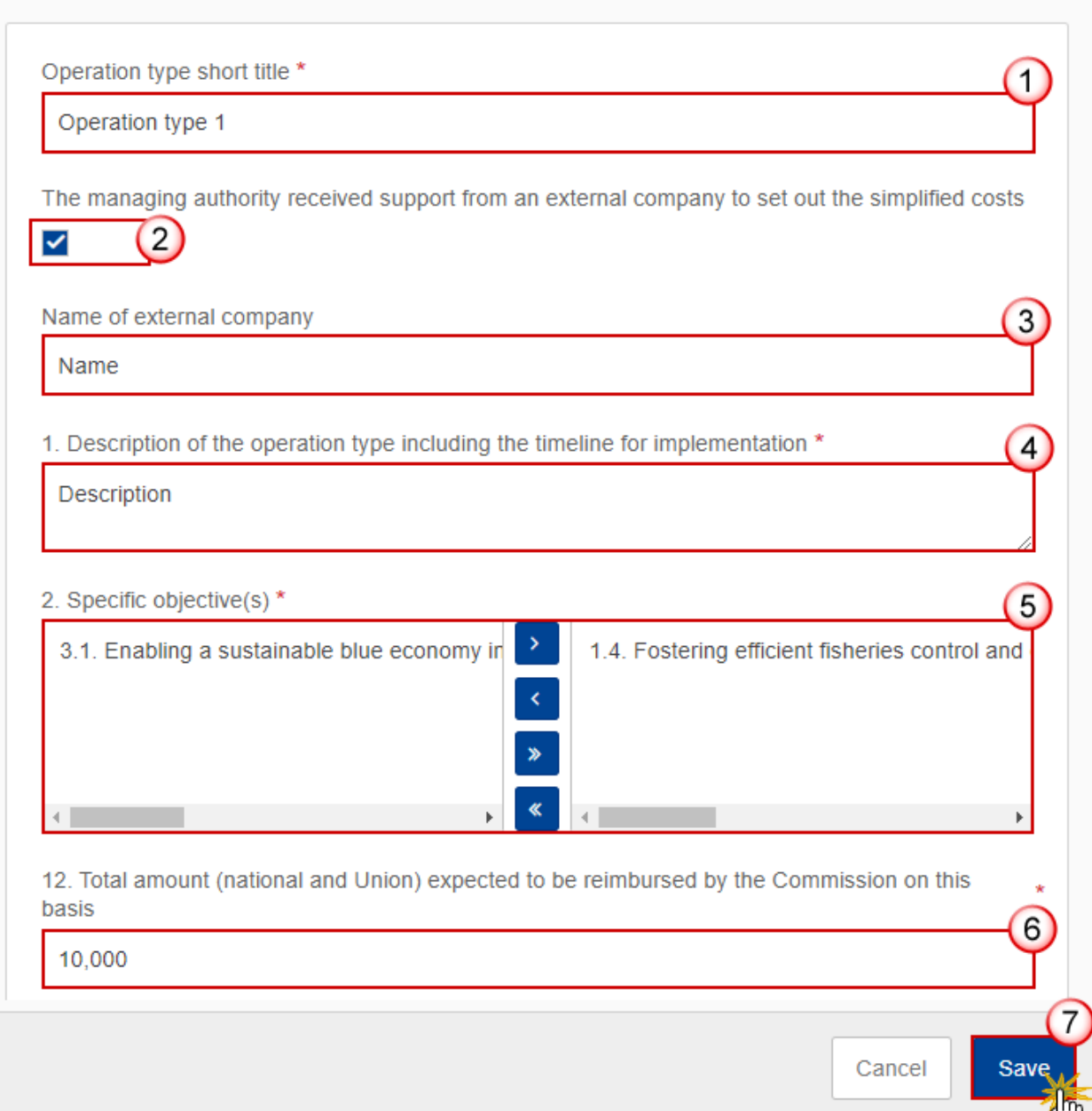

- **2.** Enter or select the following:
- **(1)** The *Operation type short title* is the one created previously, the field can be edited if necessary.

**(2)** Select the tick box to confirm that *The managing authority received support from an external company to set out the simplified costs.*

- **(3)** Enter the *Name of external company*.
- **(4)** Enter the *Description of the operation*.

**(5)** Select the *Specific objective(s)* that the operation type refers to by moving them from the left column to the right one.

The Specific Objective list contains all EMFAF main Specific Objectives used in the Programme.

**(6)** Enter the amount for *Total amount (national and Union) expected to be reimbursed by the Commission on this basis*.

**(7)** Click on **SAVE** to save the information.

#### *Indicators*

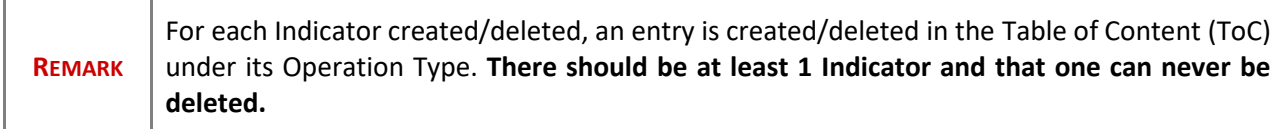

#### **Edit the existing Indicator "1".**

**1.** Click on the **E**DIT icon **the default Indicator** "1:

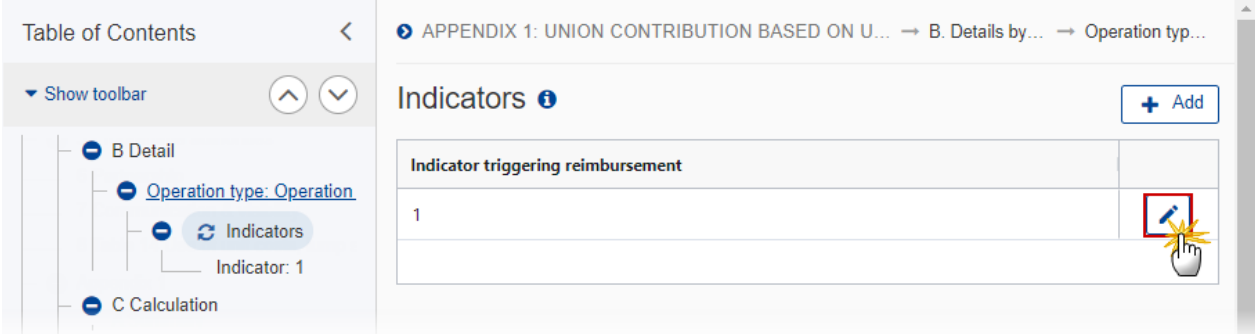

# **Edit row**

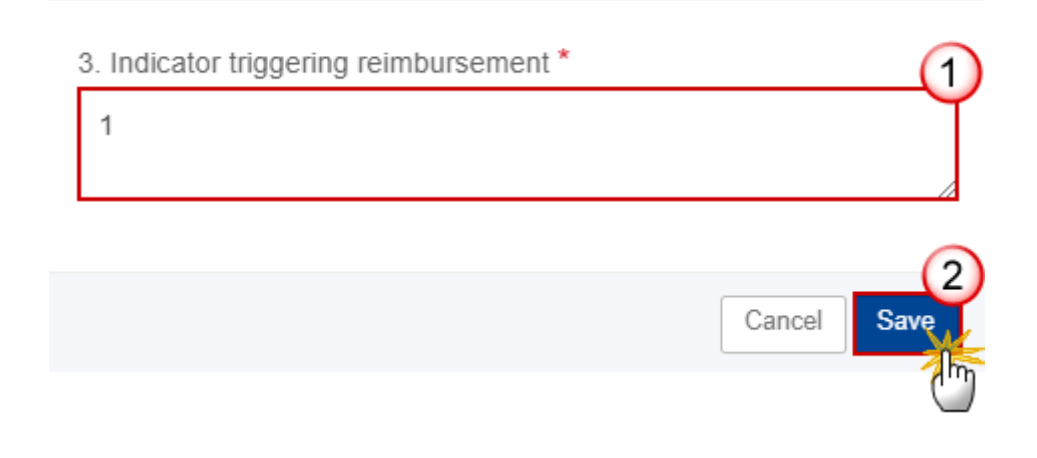

- **2.** Enter the following:
- **(1)** Enter the *Indicator triggering reimbursement* in the text box provided.
- **(2)** Click on **SAVE** to save the information.

#### **Add a new Indicator.**

**1.** Click on the ADD button  $\left| \frac{+ A d d}{+ A d d} \right|$  to add a new Indicator:

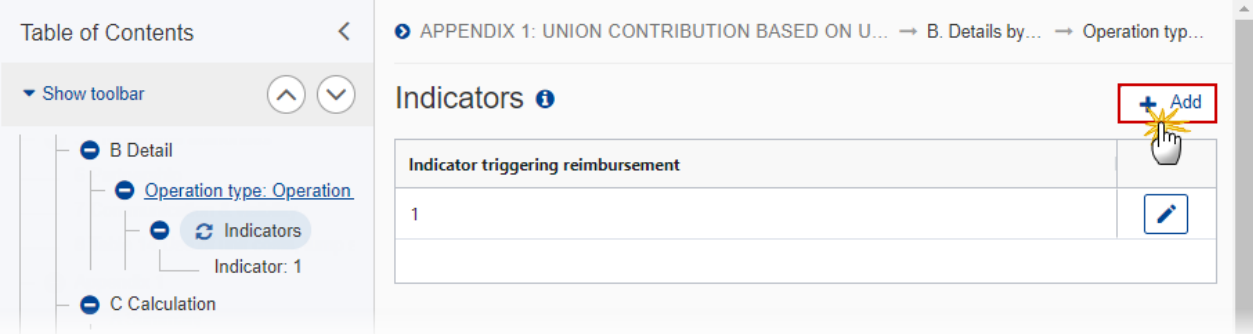

The Add row pop-up window appears:

## Add row

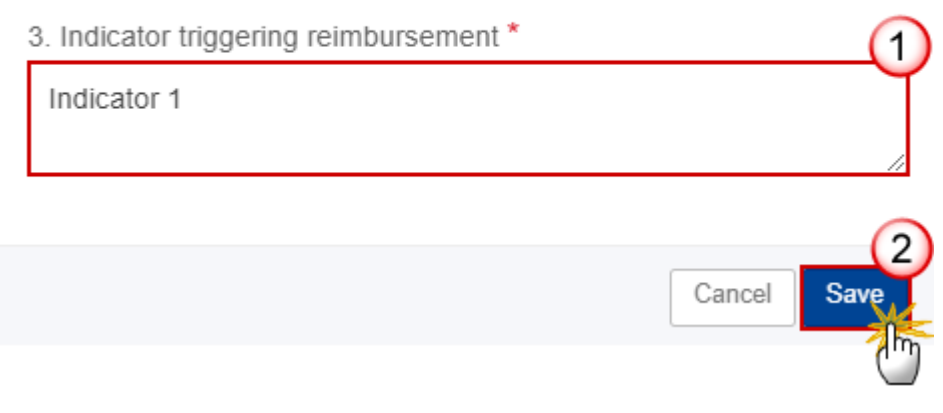

- **2.** Enter the following:
- **(1)** Enter the *Indicator triggering reimbursement* in the text box provided.
- **(2)** Click on **SAVE** to save the information.

#### **Indicator**

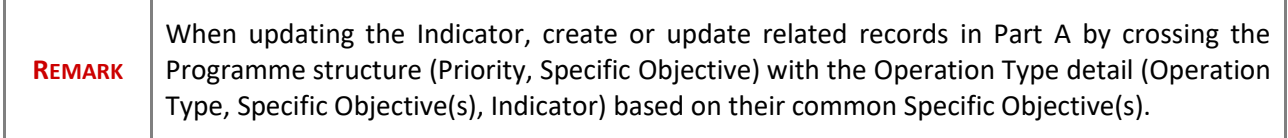

#### **1.** Click on the **EDIT** button to edit the information:

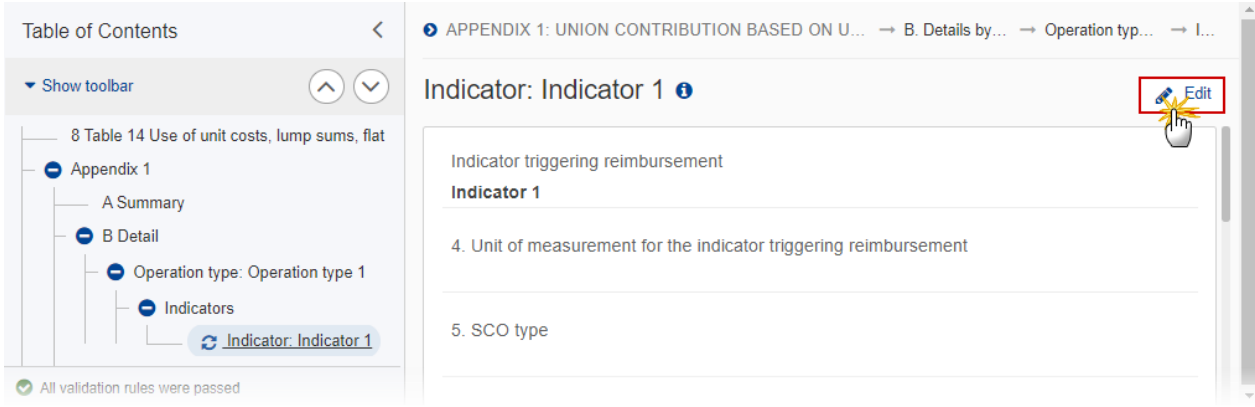

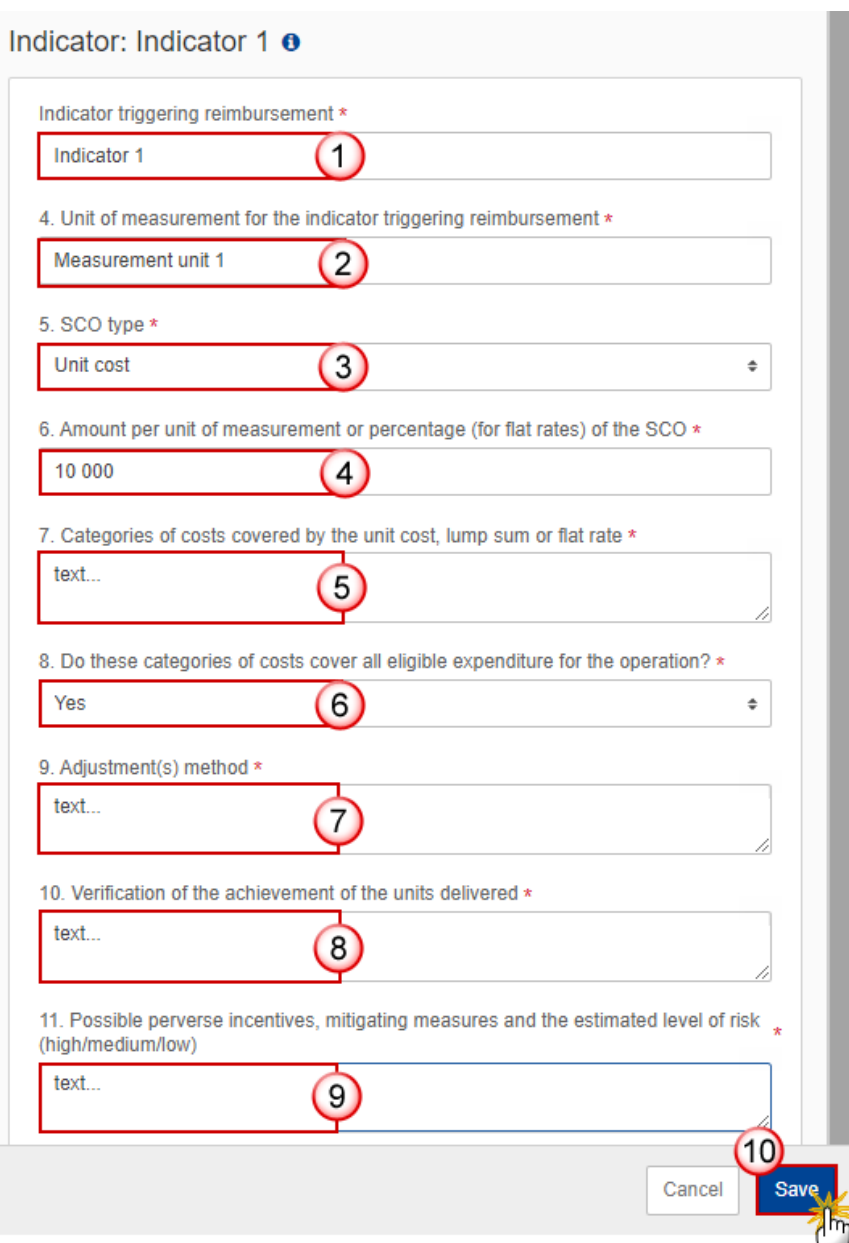

- **2.** Enter or select the following:
- **(1)** The *Indicator triggering reimbursement* is the one created previously, the field can be edited.
- **(2)** Enter the *Unit of measurement for the indicator triggering reimbursement*.
- **(3)** Select the *SCO type*.
- The SCO Type list contains all SCO Types (Lump sum, Unit cost, Flat rate).
- **(4)** Enter the *Amount per unit of measurement or percentage (for flat rates) of the SCO*.

**(5)** Enter the *Categories of costs covered by the unit cost, lump sum or flat rate* in the text box provided.

**(6)** Select Yes or No for *Do these categories of costs cover all eligible expenditure for the operation?*

**(7)** Enter the *Adjustment(s) method* in the text box provided.

**(8)** Enter the *Verification of the achievement of the units delivered* in the text box provided.

**(9)** Enter the *Possible perverse incentives, mitigating measures and the estimated level of risk (high/medium/low)* in the text box provided.

**(10)** Click on **SAVE** to save the information.

## *C Calculation*

## **1 Source of data**

#### **1.** Click on the **EDIT** button to edit the information:

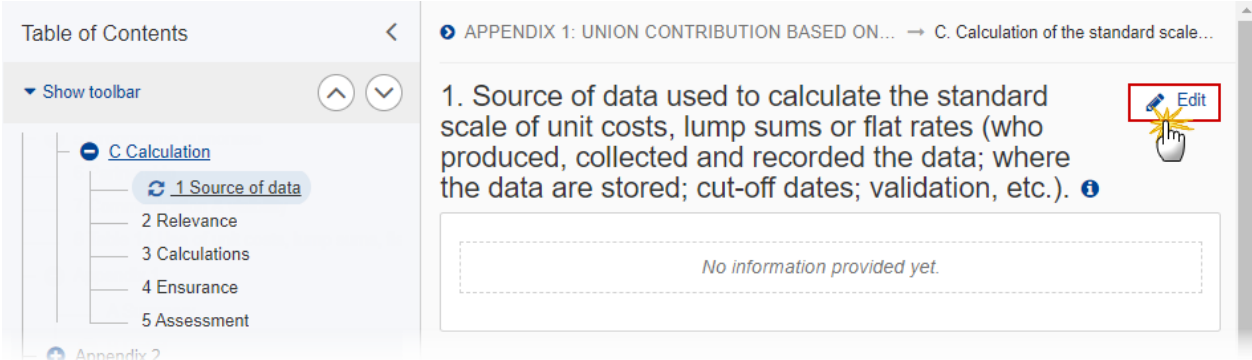

1. Source of data used to calculate the standard scale of unit costs, lump sums or flat rates (who produced, collected and recorded the data; where the data are stored; cut-off dates; validation, etc.). o

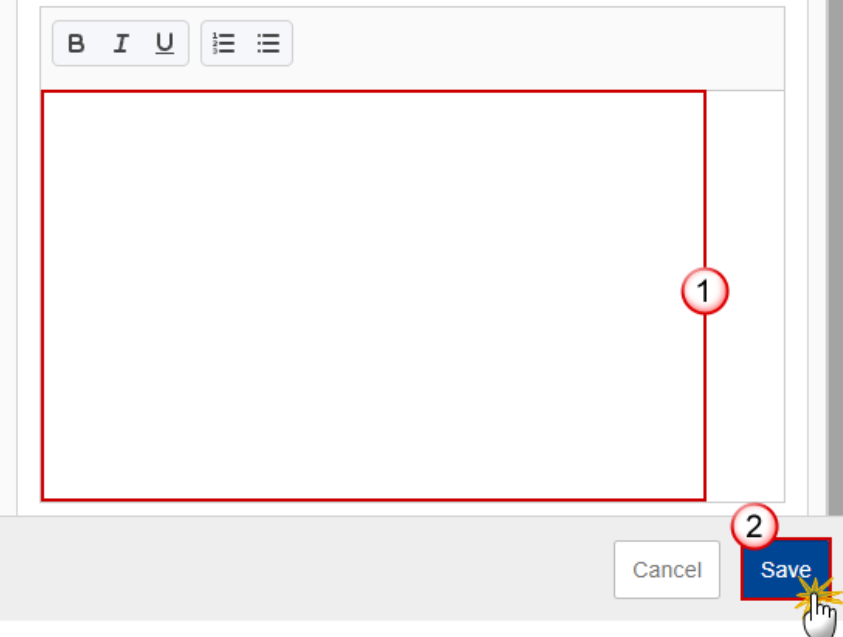

- **2.** Enter the following:
- **(1)** Enter the text in the text box provided.
- **(2)** Click on **SAVE** to save the information.

#### **2 Relevance**

**1.** Click on the **EDIT** button to edit the information:

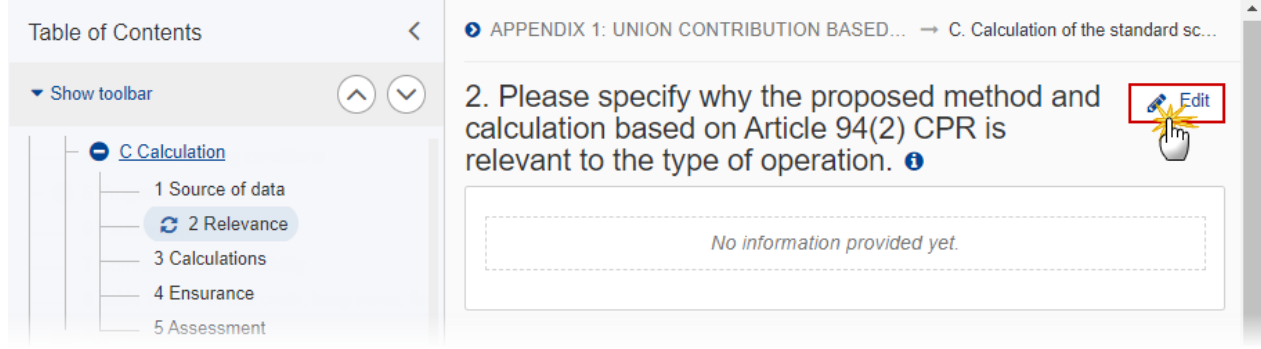

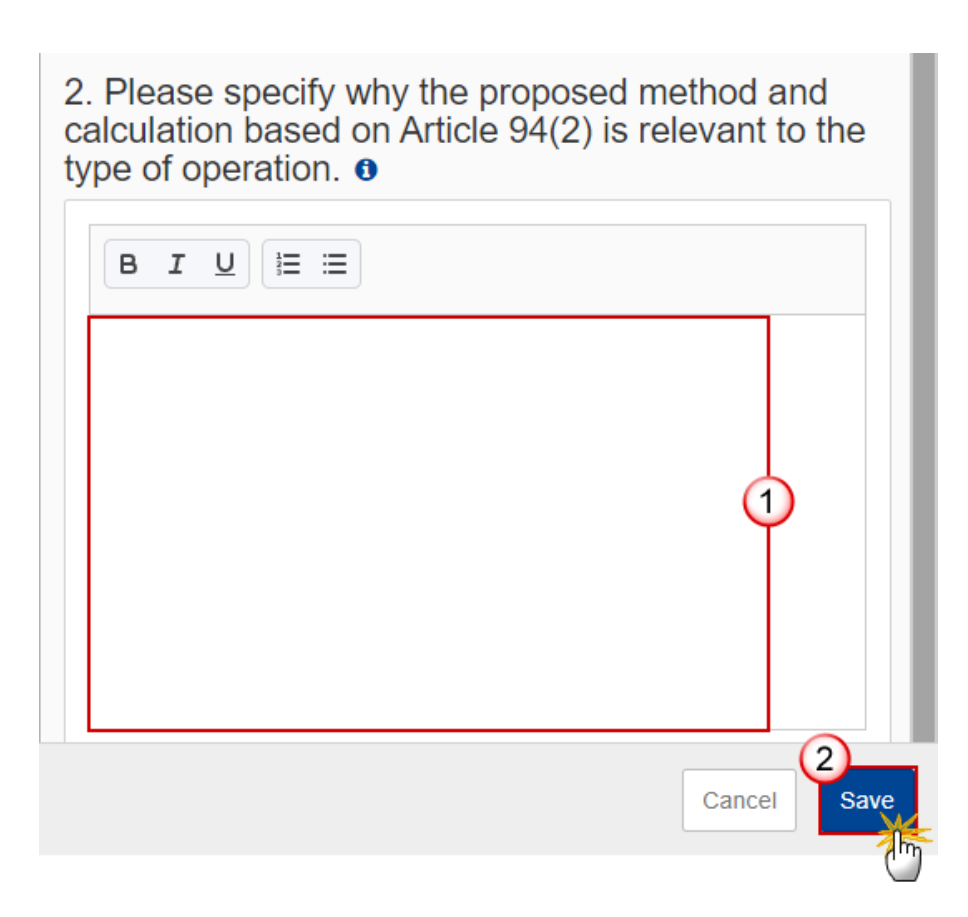

- **2.** Enter the following:
- **(1)** Enter the text in the text box provided.
- **(2)** Click on **SAVE** to save the information.

## **3 Calculations**

**1.** Click on the **EDIT** button to edit the information:

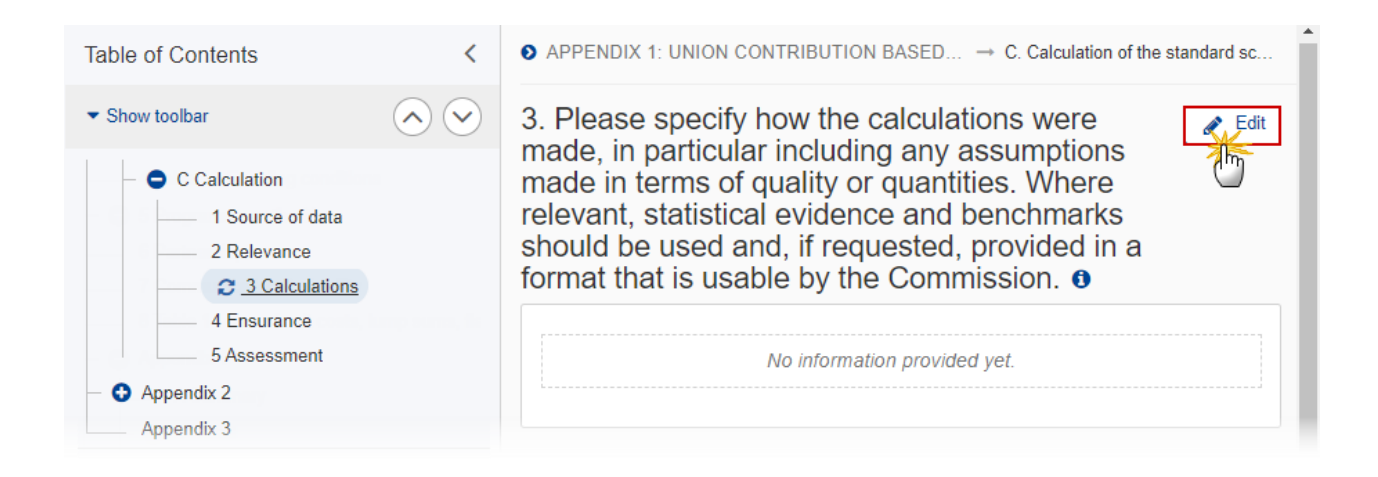

3. Please specify how the calculations were made, in particular including any assumptions made in terms of quality or quantities. Where relevant, statistical evidence and benchmarks should be used and, if requested, provided in a format that is usable by the Commission.  $\theta$ 

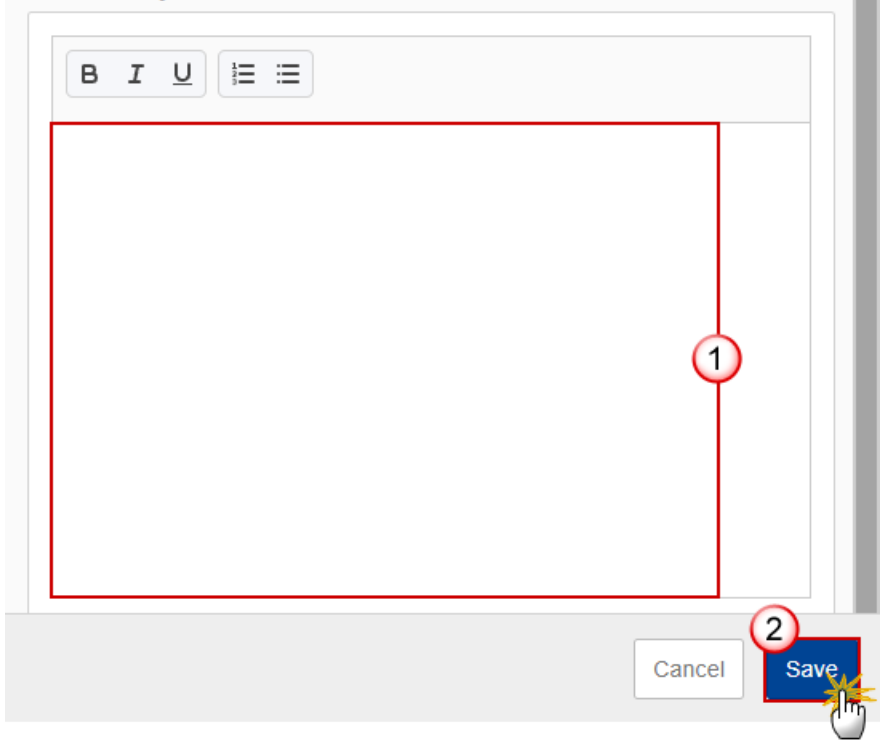

- **2.** Enter the following:
- **(1)** Enter the text in the text box provided.
- **(2)** Click on **SAVE** to save the information.

#### **4 Ensurance**

**1.** Click on the **EDIT** button to edit the information:

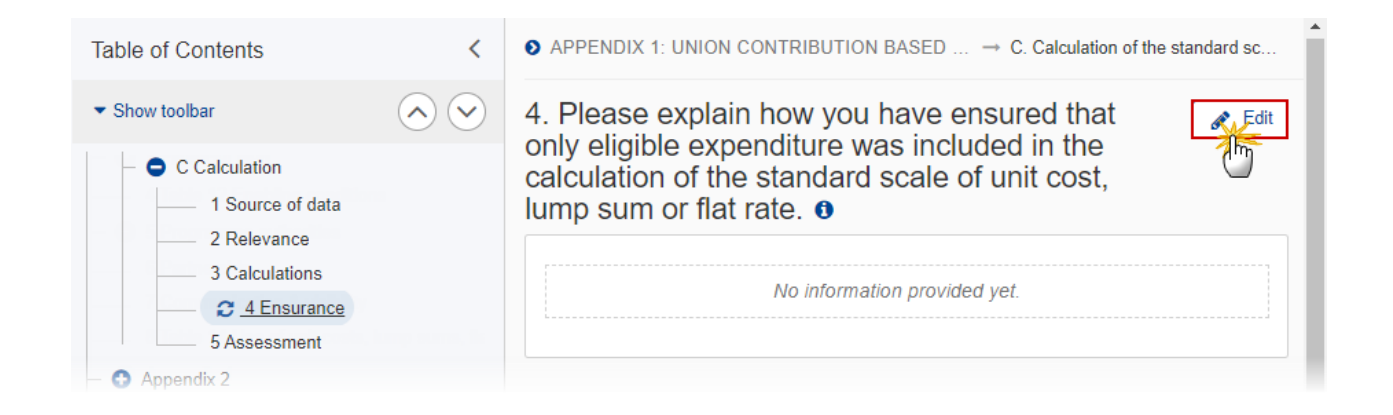

The Edit details pop-up window appears:

4. Please explain how you have ensured that only eligible expenditure was included in the calculation of the standard scale of unit cost, lump sum or flat rate.  $\theta$ 

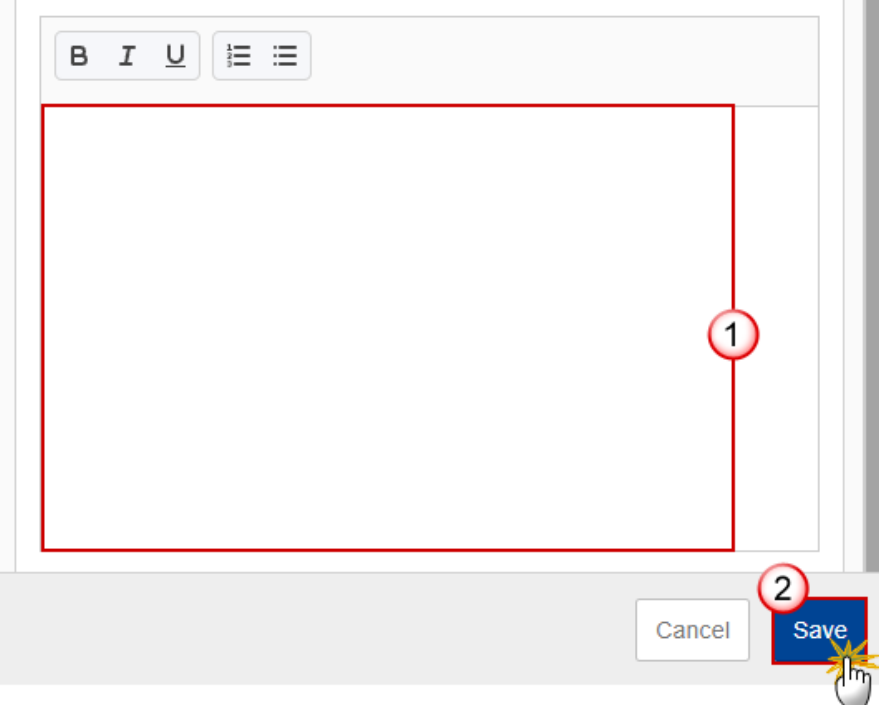

- **2.** Enter the following:
- **(1)** Enter the text in the text box provided.
- **(2)** Click on **SAVE** to save the information.

## **5 Assessment**

**1.** Click on the **EDIT** button to edit the information:

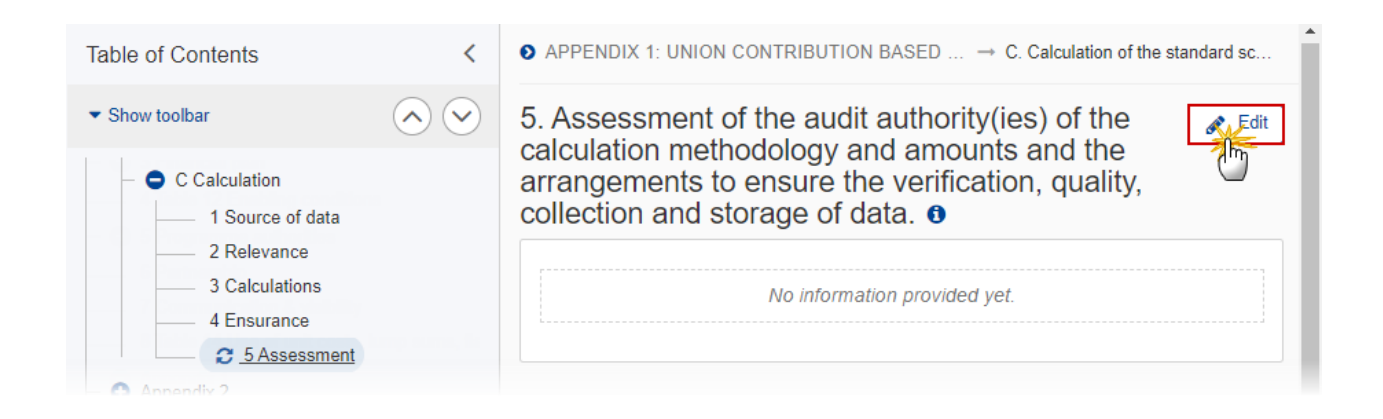

5. Assessment of the audit authority(ies) of the calculation methodology and amounts and the arrangements to ensure the verification, quality, collection and storage of data.  $\bullet$ 

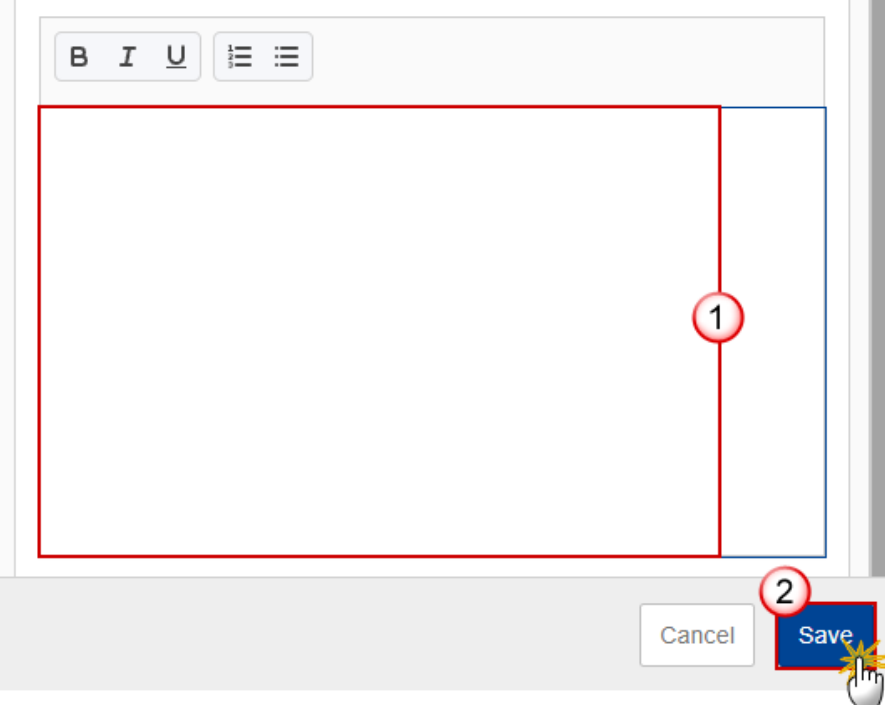

- **2.** Enter the following:
- **(1)** Enter the text in the text box provided.
- **(2)** Click on **SAVE** to save the information.

# **Appendix 2**

## *A Summary*

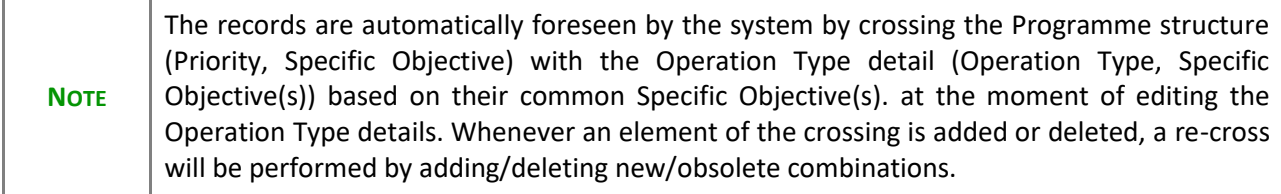

#### **1.** Click on the **EDIT** button to edit the information:

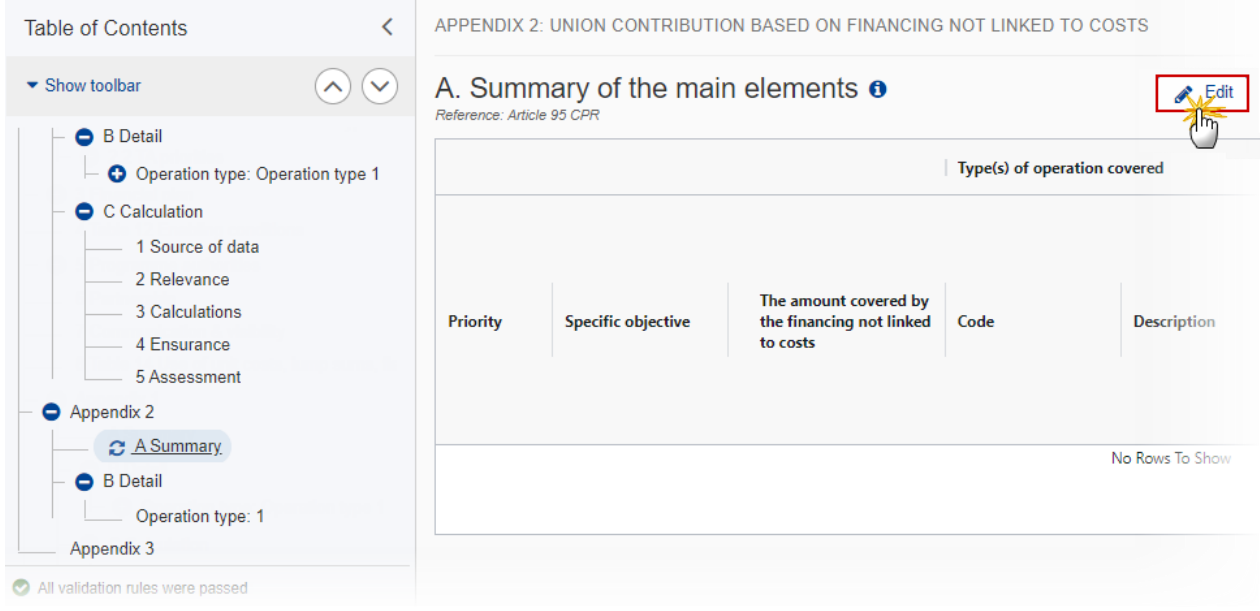

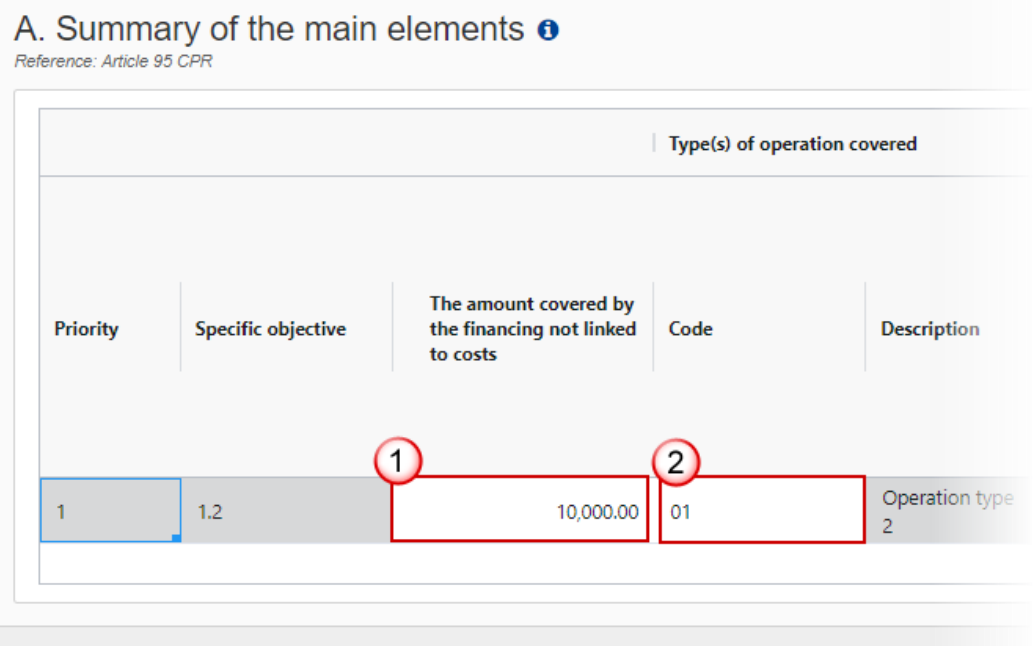

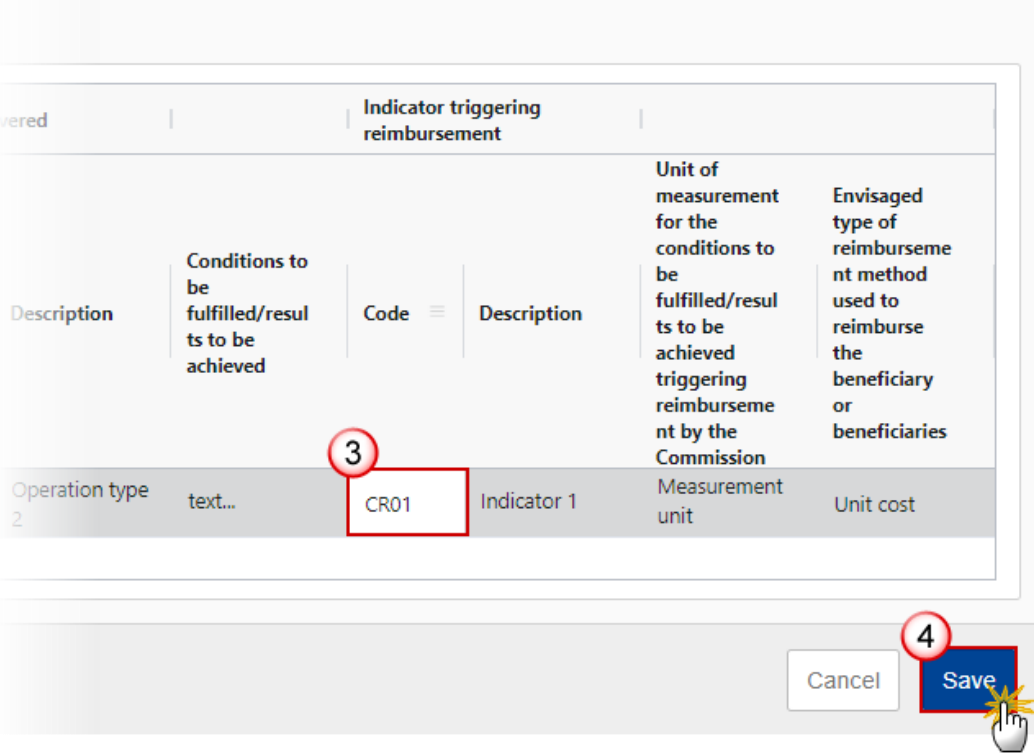

- **2.** Enter the following:
- **(1)** Enter *The amount covered by the financing not linked to costs*.
- **(2)** Enter the *Code* for the *Type(s) of operation covered*.

The Operation Type Code list contains all EMFAF Intervention Type codes (and their description) and selected in Table 9 for that Priority, Specific Objective.

#### **(3)** Enter the *Code* for the *Indicator triggering reimbursement*.

The Indicator Code list contains all Common Indicator codes (and their description), Output and Result, already used in Tables 2 and 3, for the Priority, Specific Objective combination.

**(4)** Click on **SAVE** to save the information.

*B Detail*

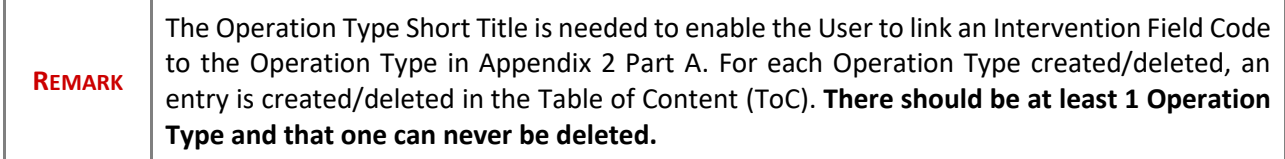

#### **Edit the existing Operation Type "1".**

**1.** Click on the EDIT icon **that** to edit the default Operation Type "1":

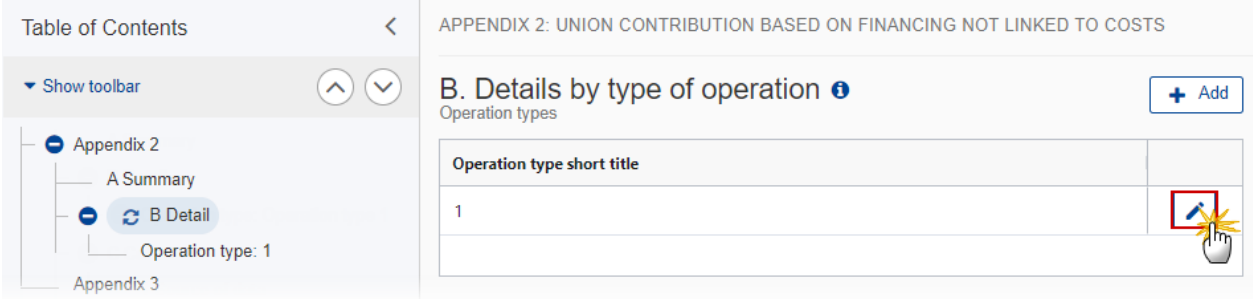

The Edit details pop-up window appears:

## **Edit row**

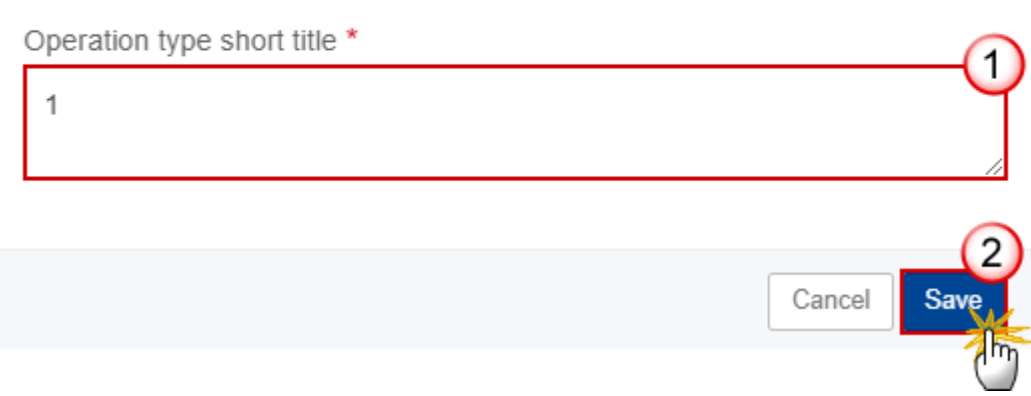

- **2.** Enter the following:
- **(1)** Enter the *Operation type short title* in the text box provided.
- **(2)** Click on **SAVE** to save the information.

#### **Add a new Operation Type**

**1.** Click on the ADD button  $\left[\frac{1 + A d d}{\sigma}\right]$  to add a new operation type:

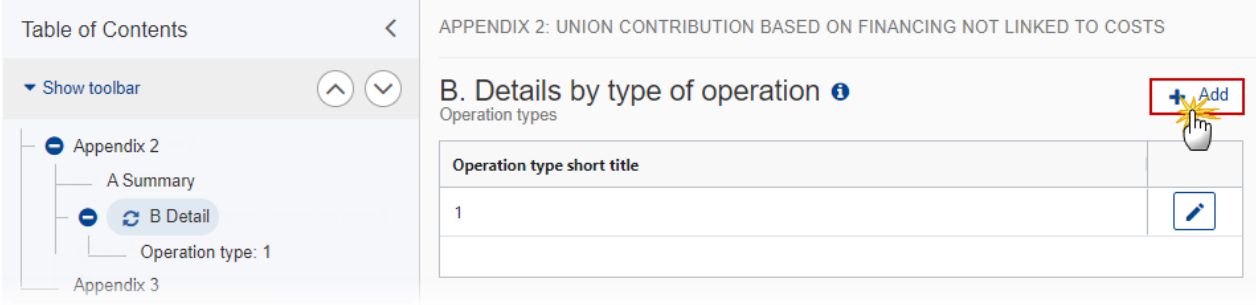

The Add row pop-up window appears:

## Add row

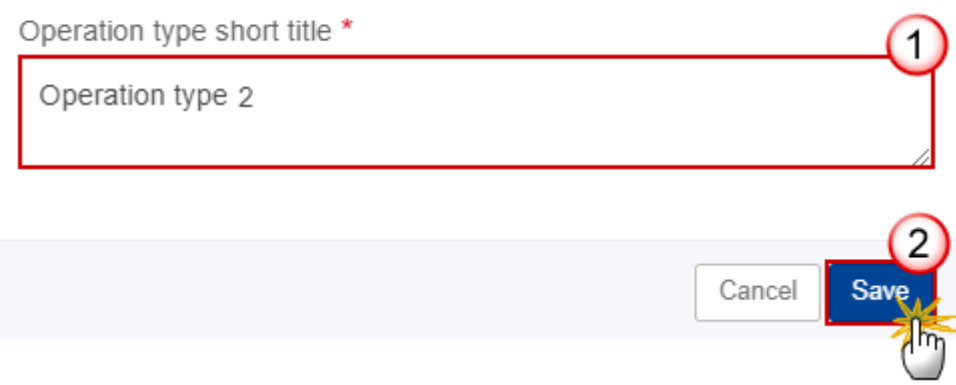

- **2.** Enter the following:
- **(1)** Enter the *Operation type short title* in the text box provided.
- **(2)** Click on **SAVE** to save the information.

## **Operation type**

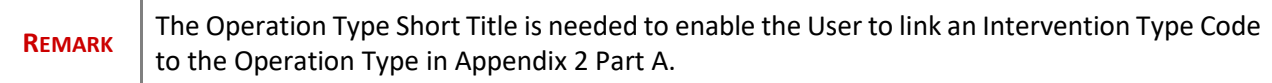

#### **1.** Click on the **EDIT** button to edit the information:

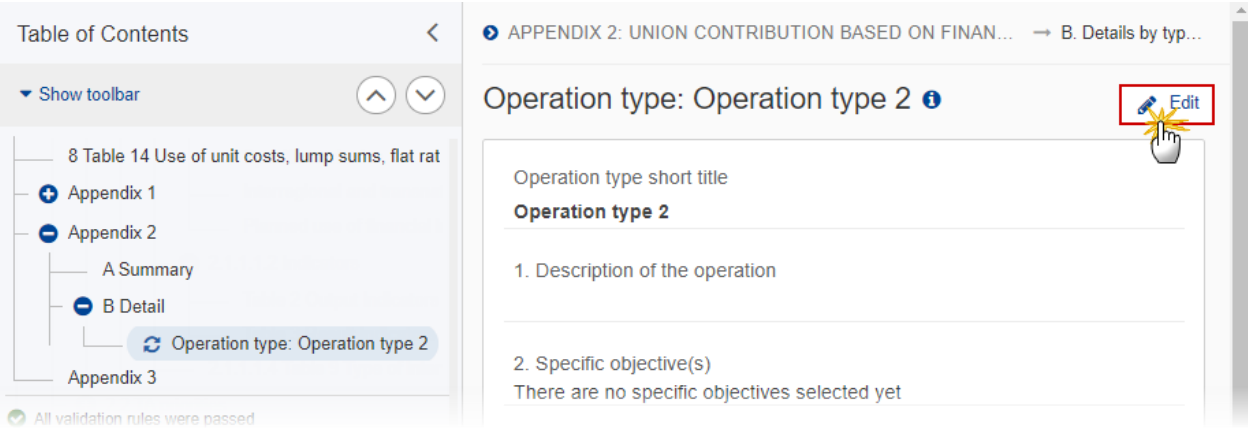

## Operation type: Operation type 2 o

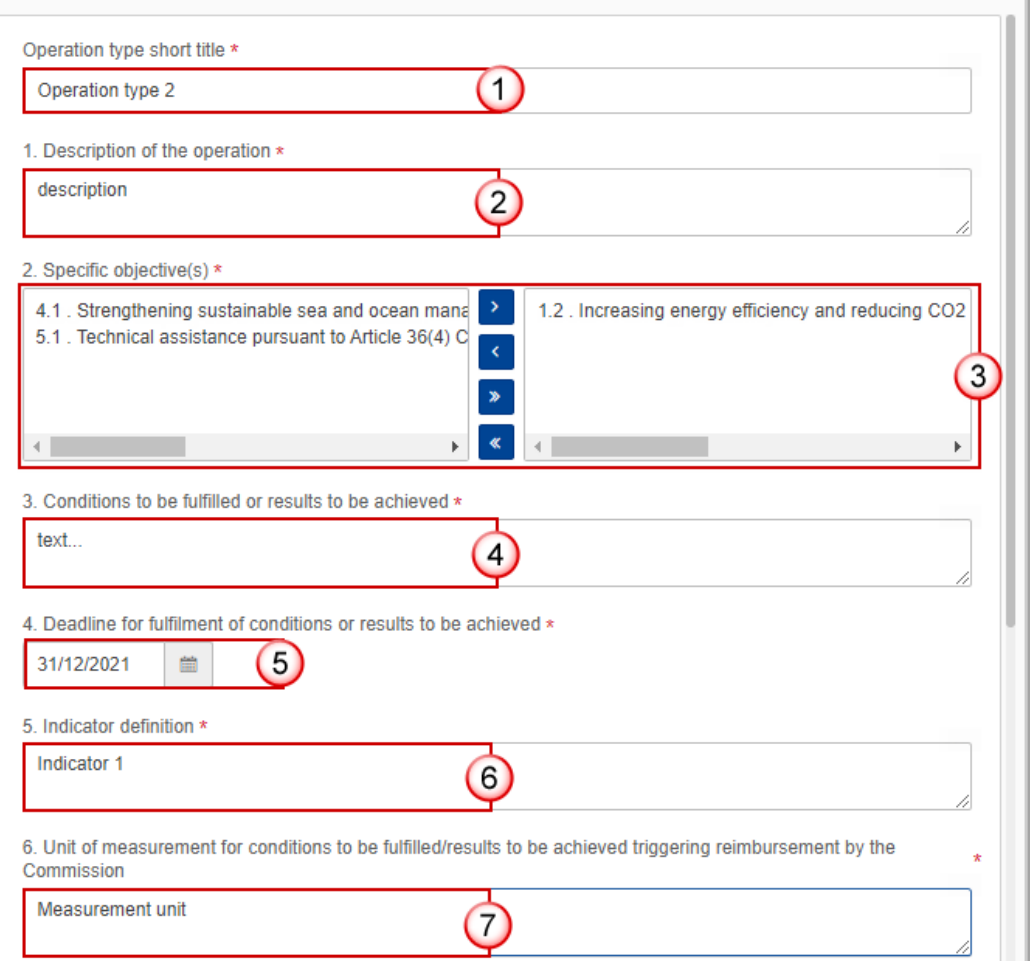

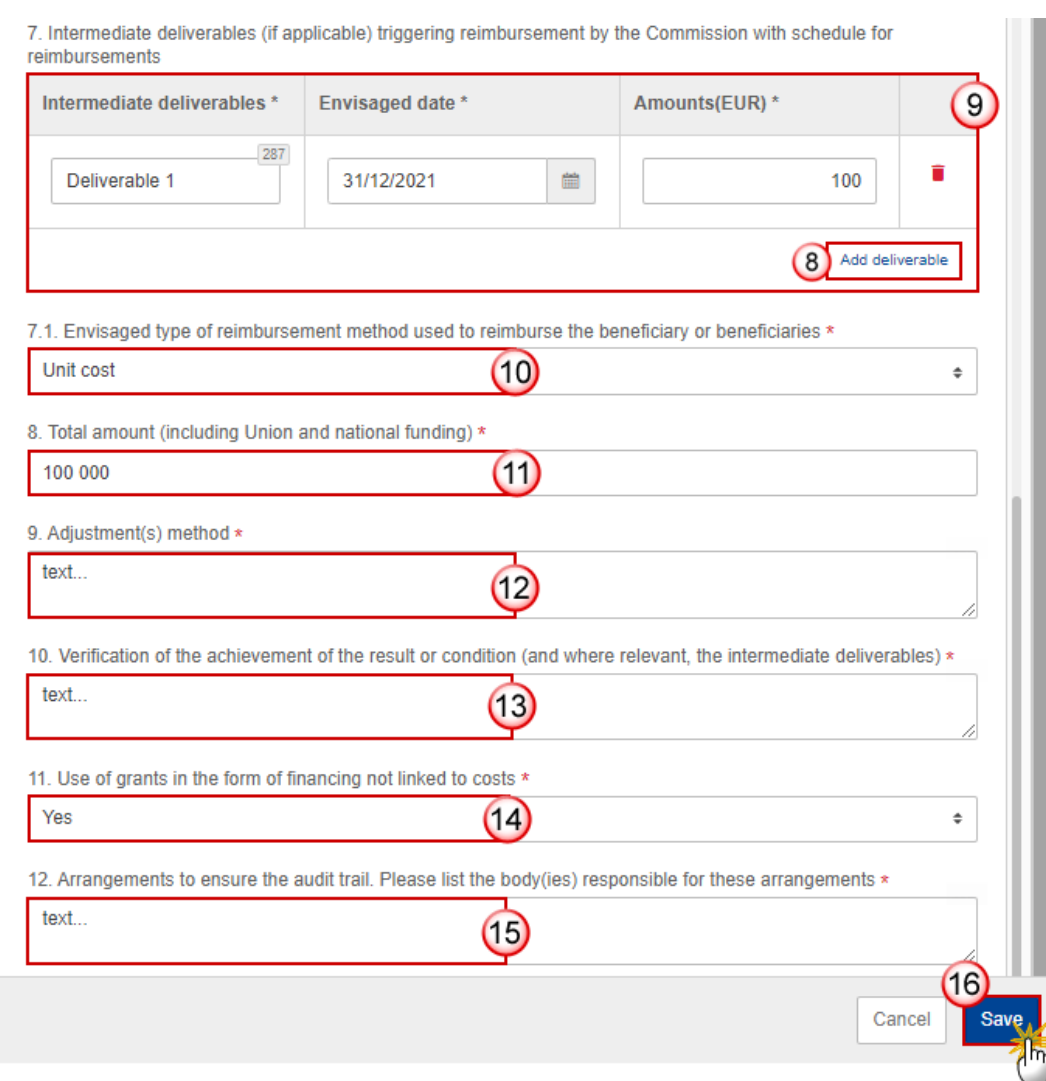

- **2.** Enter or select the following:
- **(1)** The *Operation type short title*.is the one created previously, the field can be edited.
- **(2)** Enter the *Description of the operation*.

**(3)** Select the *Specific objective(s)* that the operation type refers to by moving them from the left column to the right one.

The Specific Objective list contains all EMFAF main Specific Objectives used in the Programme.

- **(4)** Enter the *Conditions to be fulfilled or results to be achieved* in the text box provided.
- **(5)** Select the *Deadline for fulfilment of conditions or results to be achieved*.
- **(6)** Enter the *Indicator definition* in the text box provided.

**(7)** Enter the *Unit of measurement for conditions to be fulfilled/results to be achieved triggering reimbursement by the Commission* in the text box provided.

**(8)** Click on ADD DELIVERABLE (if applicable) to add a new record in the table.

**(9)** Enter the *fields* for each record.

**(10)** Select the *Envisaged type of reimbursement method used to reimburse the beneficiary or beneficiaries*  from the list.

The Reimbursement Method list contains all Reimbursement methods (Reimbursement of eligible costs actually incurred, Unit cost, Lump sum, Financing not linked to costs).

**(11)** Enter the *Total amount (including Union and national funding)*.

**(12)** Enter the Adjustment(s) method.

**(13)** Enter the *Adjustment(s) methodVerification of the achievement of the result or condition (and where relevant, the intermediate deliverables).*

**(14)** Enter the *Use of grants in the form of financing not linked to costs*.

**(15)** Enter the *Arrangements to ensure the audit trail. Please list the body(ies) responsible for these arrangements*.

**(16)** Click on **SAVE** to save the information.

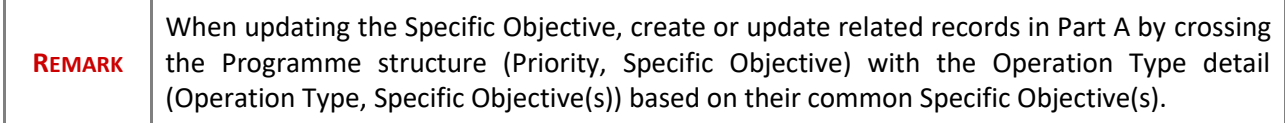

# **Appendix 3**

**1.** Click on the **EDIT** button to edit the information:

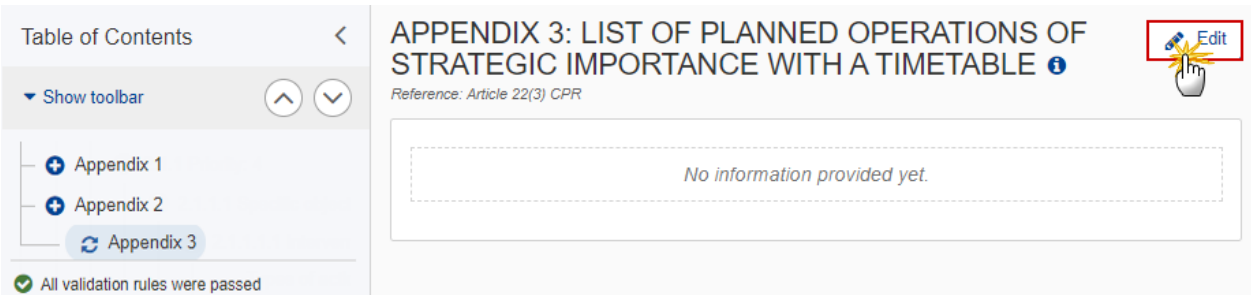

## APPENDIX 3: LIST OF PLANNED OPERATIONS OF STRATEGIC IMPORTANCE WITH A TIMETABLE O

Reference: Article 22(3) CPR

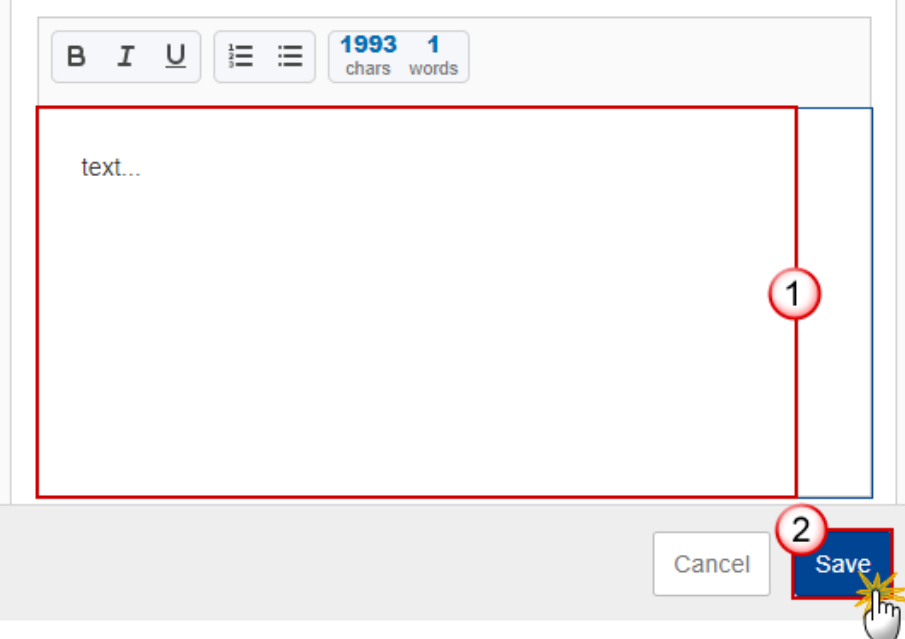

- **2.** Enter or select the following:
- **(1)** Enter the text in the text box provided.
- **(2)** Click on **SAVE** to save the information.

# **Appendix 4**

## *Outermost region*

## **A Strategy**

**1.** Click on the **EDIT** button to edit the information:

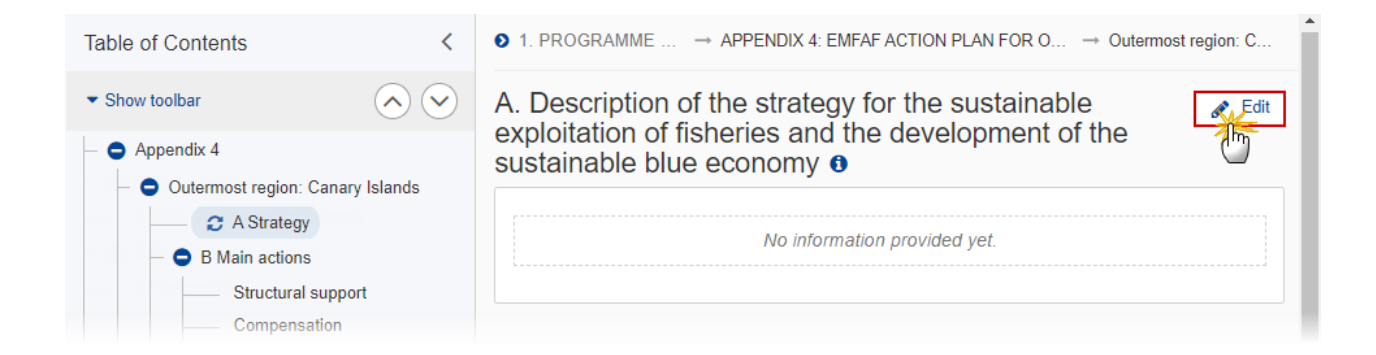

The Edit details pop-up window appears:

A. Description of the strategy for the sustainable exploitation of fisheries and the development of the sustainable blue economy o

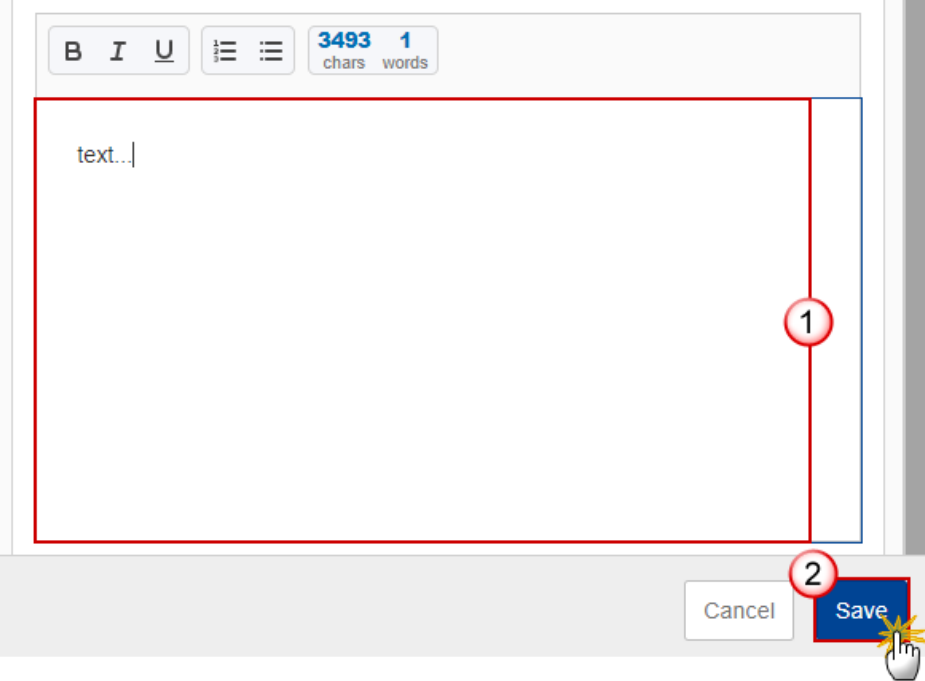

- **2.** Enter the following:
- **(1)** Enter the text in the text box provided.
- **(2)** Click on **SAVE** to save the information.
## **B Main actions**

## *Structural support*

**1.** Click on the **EDIT** button to edit the information:

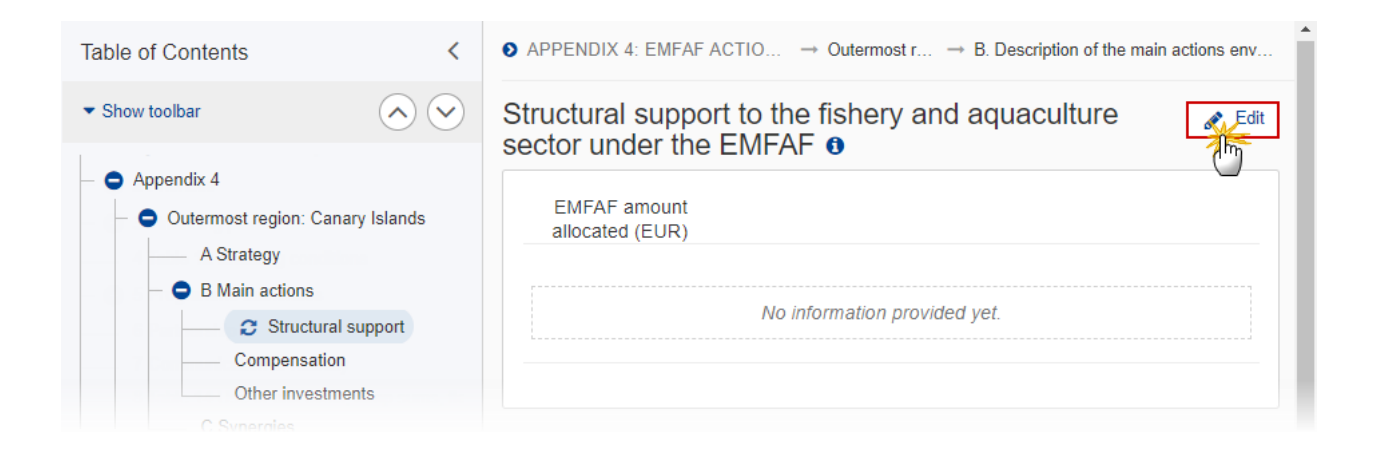

The Edit details pop-up window appears:

Structural support to the fishery and aquaculture sector<br>under the EMFAF  $\bullet$ 

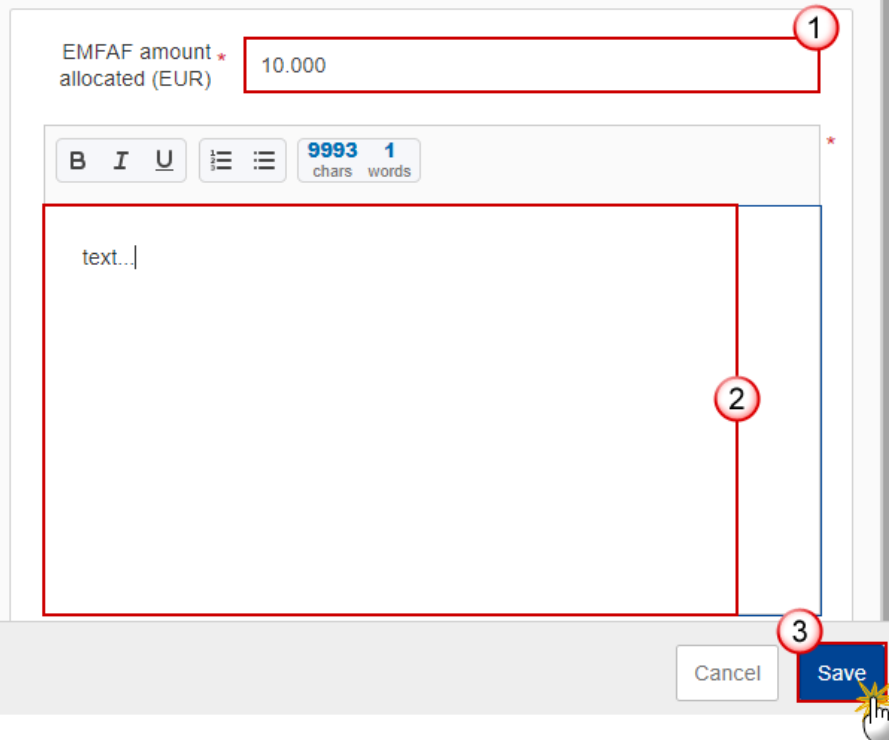

- **2.** Enter the following:
- **(1)** Enter the *EMFAF amount allocated*.
- **(2)** Enter the text in the text box provided.
- **(3)** Click on **SAVE** to save the information.

### *Compensation*

**1.** Click on the **EDIT** button to edit the information:

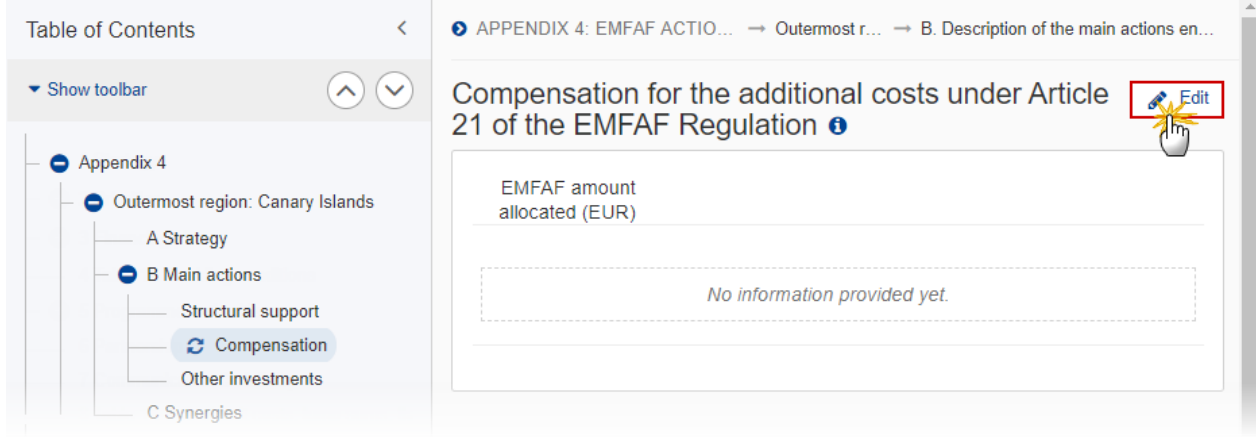

The Edit details pop-up window appears:

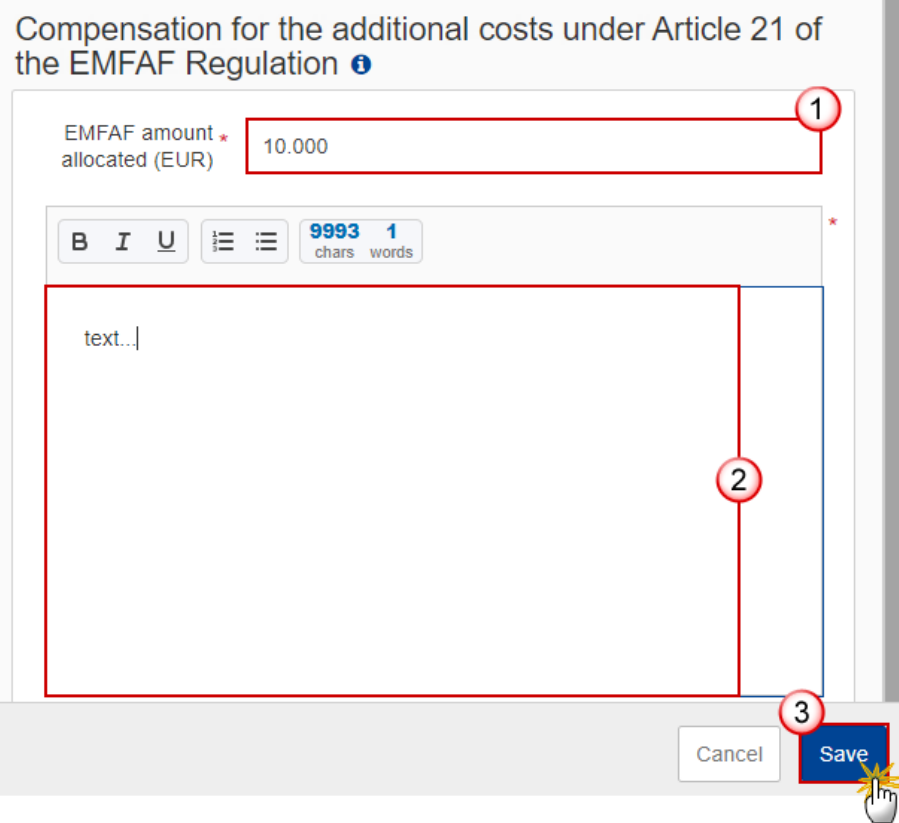

- **2.** Enter the following:
- **(1)** Enter the *EMFAF amount allocated*.
- **(2)** Enter the text in the text box provided.
- **(3)** Click on **SAVE** to save the information.

### *Other investments*

**1.** Click on the **EDIT** button to edit the information:

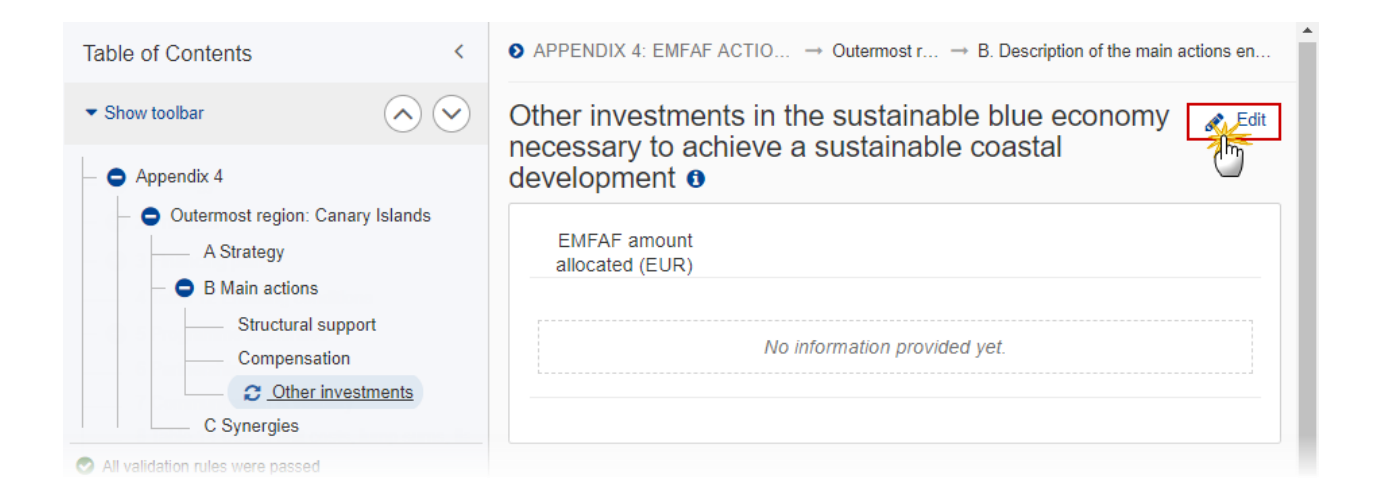

The Edit details pop-up window appears:

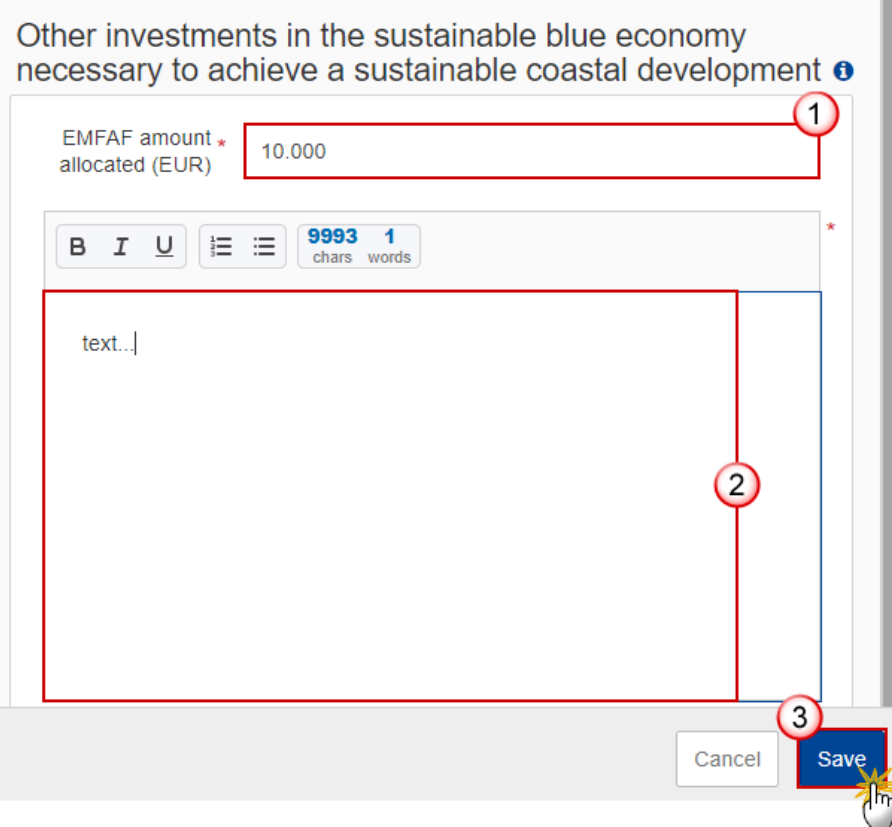

- **2.** Enter the following:
- **(1)** Enter the *EMFAF amount allocated*.
- **(2)** Enter the text in the text box provided.
- **(3)** Click on **SAVE** to save the information.

## **C Synergies**

**1.** Click on the **EDIT** button to edit the information:

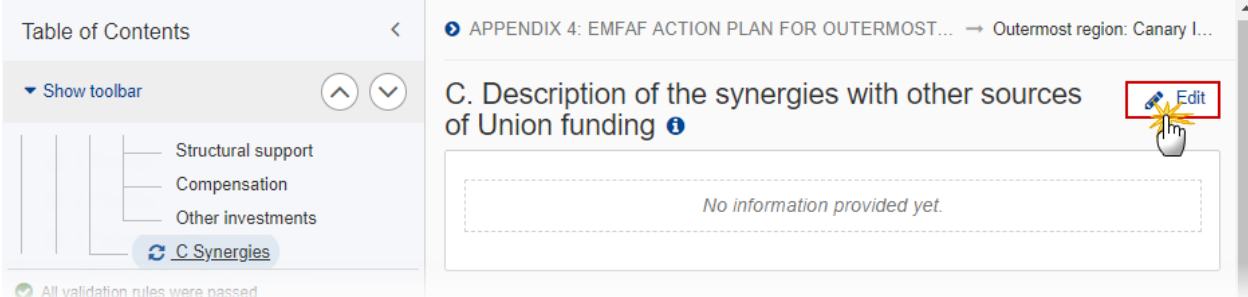

The Edit details pop-up window appears:

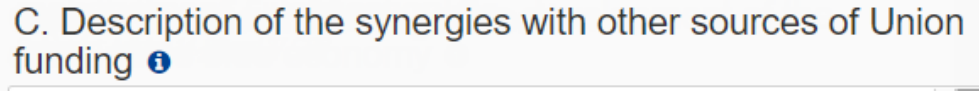

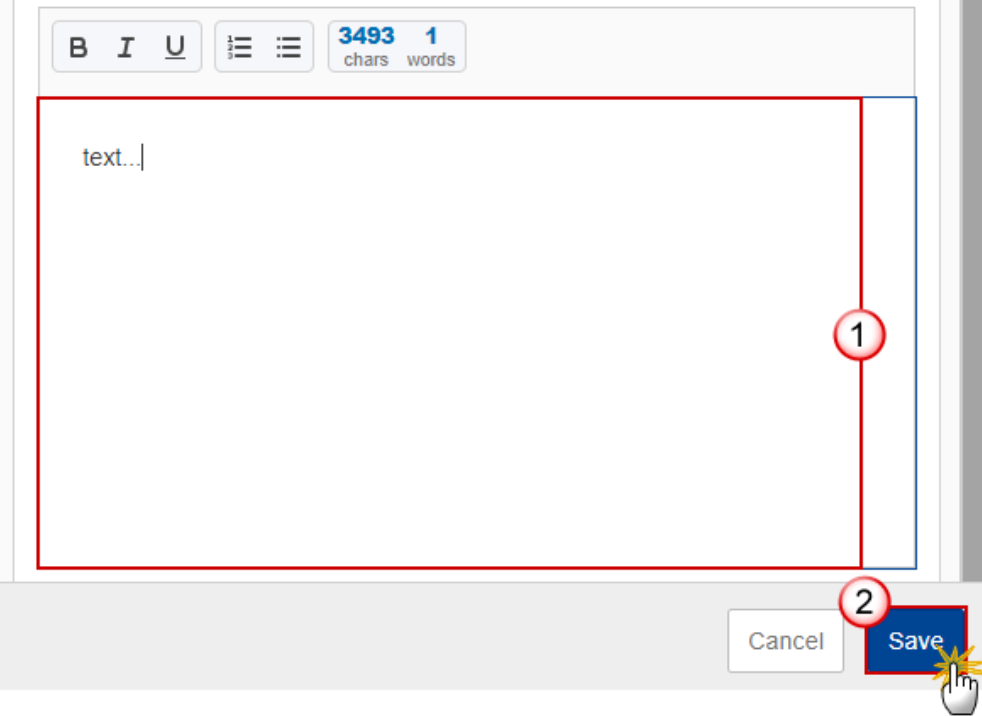

- **2.** Enter the following:
- **(1)** Enter the text in the text box provided.
- **(2)** Click on **SAVE** to save the information.

# **Validate the Programme EMFAF**

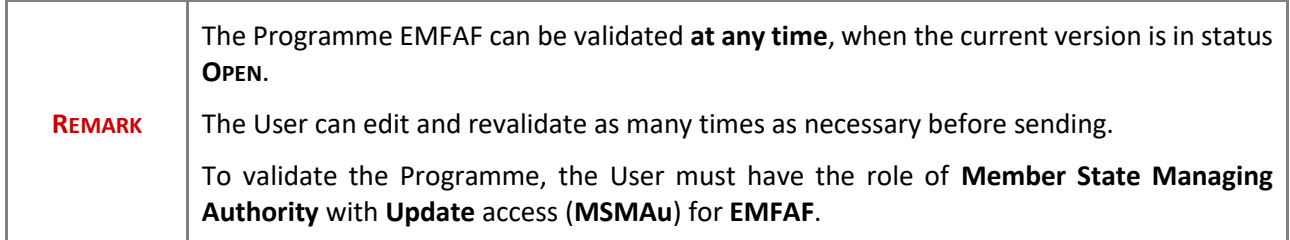

Click on the **VALIDATE** button to validate the Programme EMFAF:

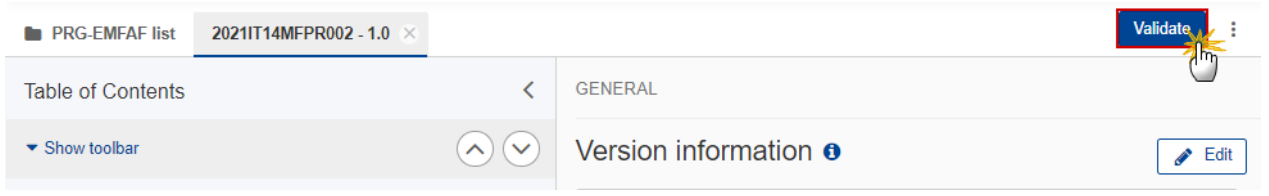

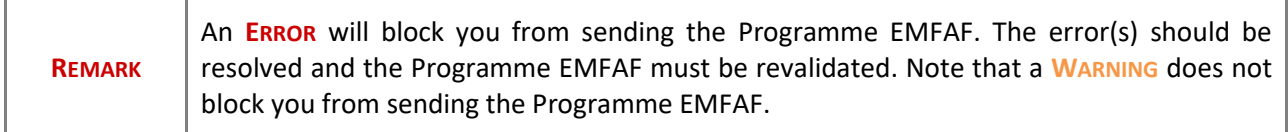

The system validates the following information:

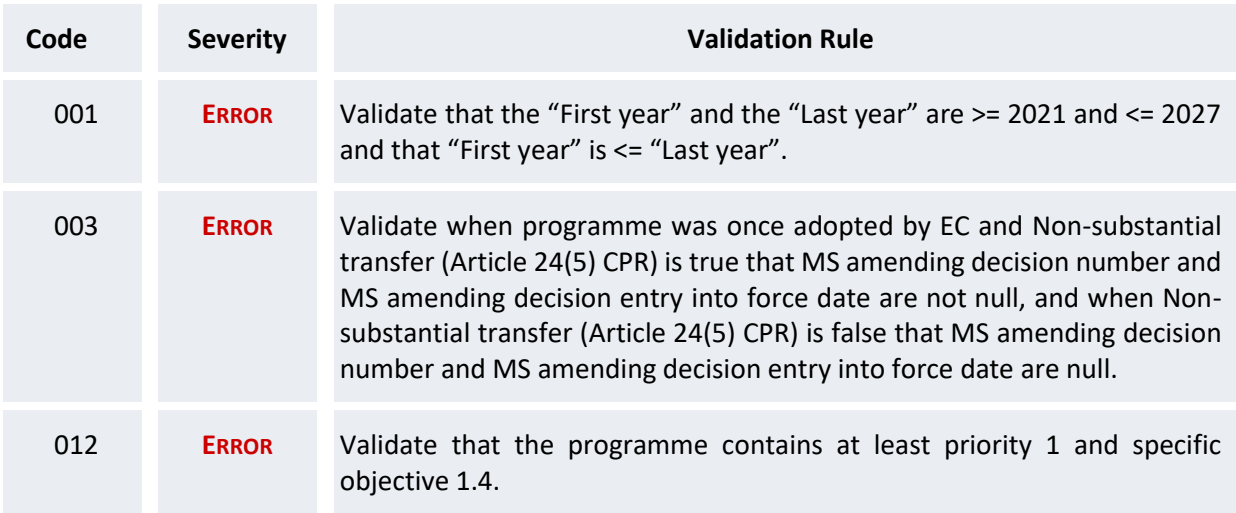

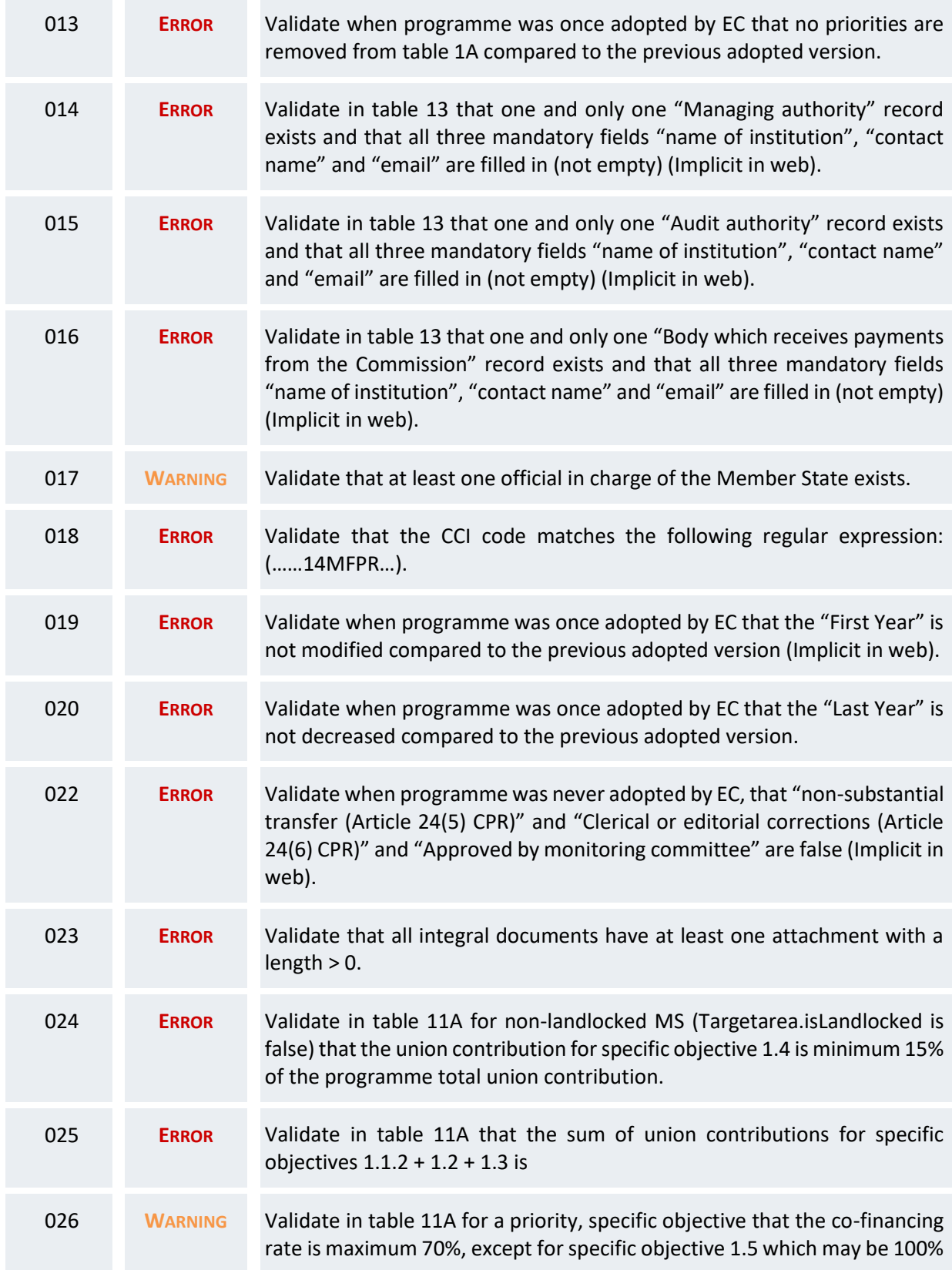

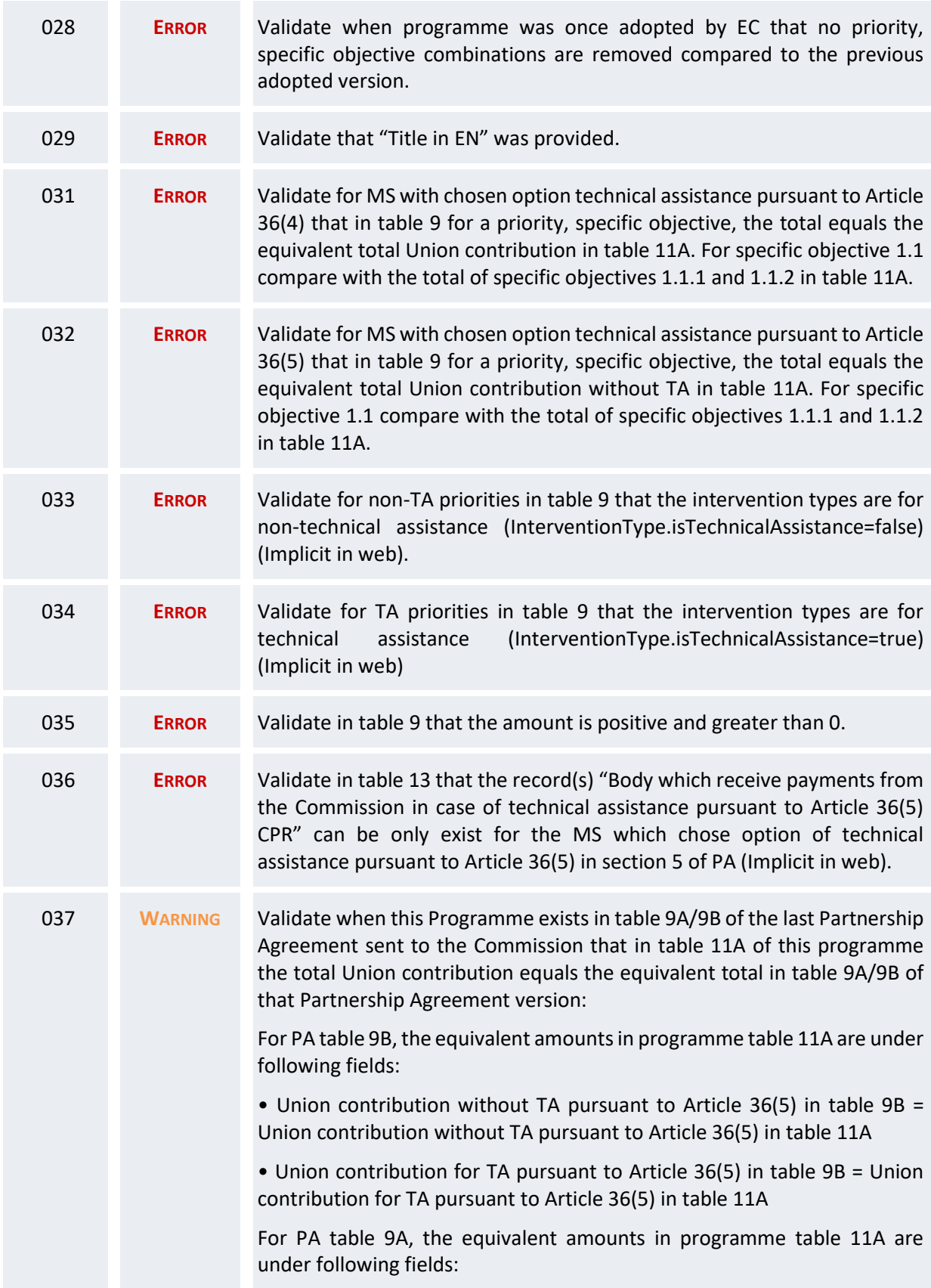

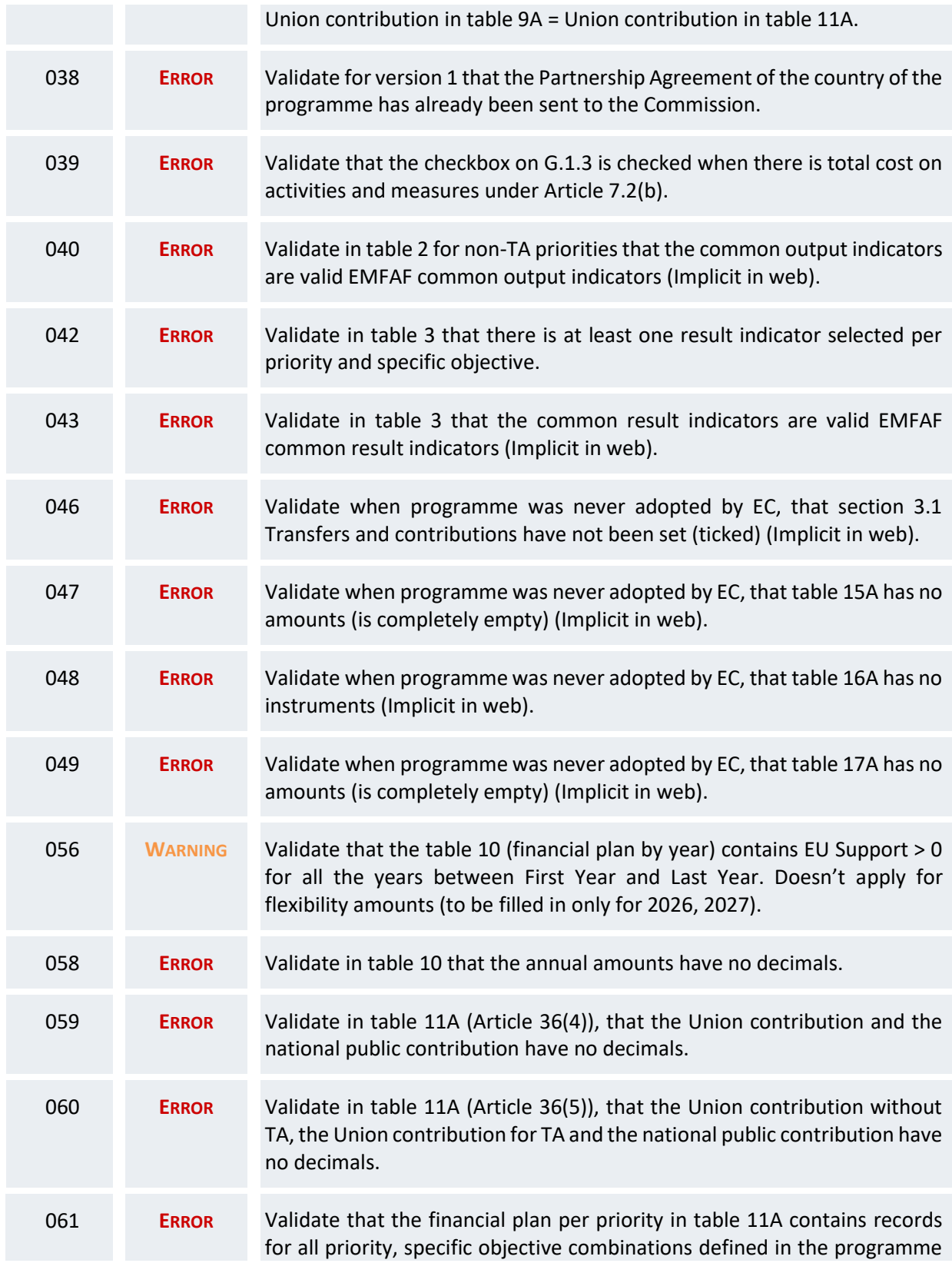

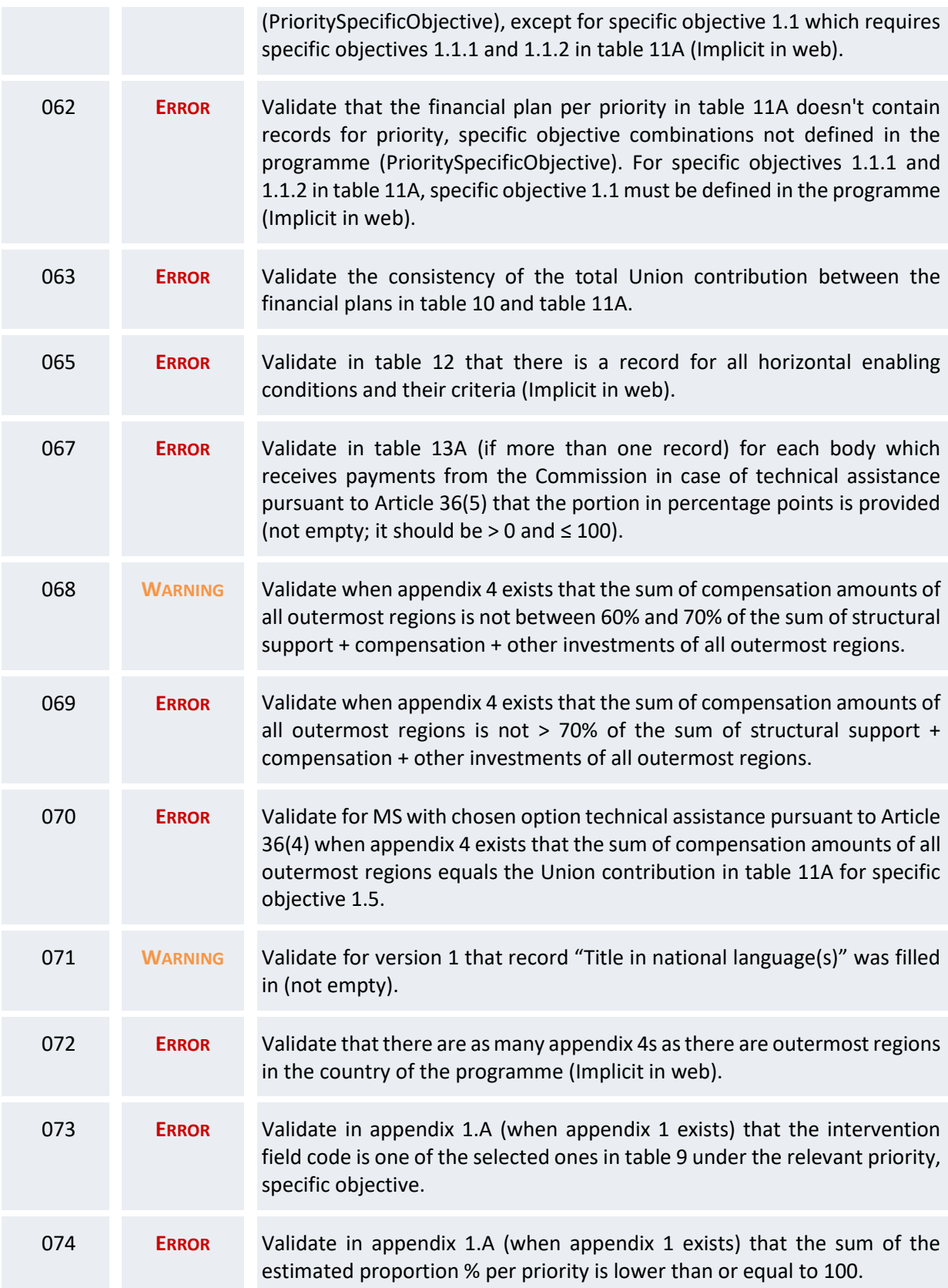

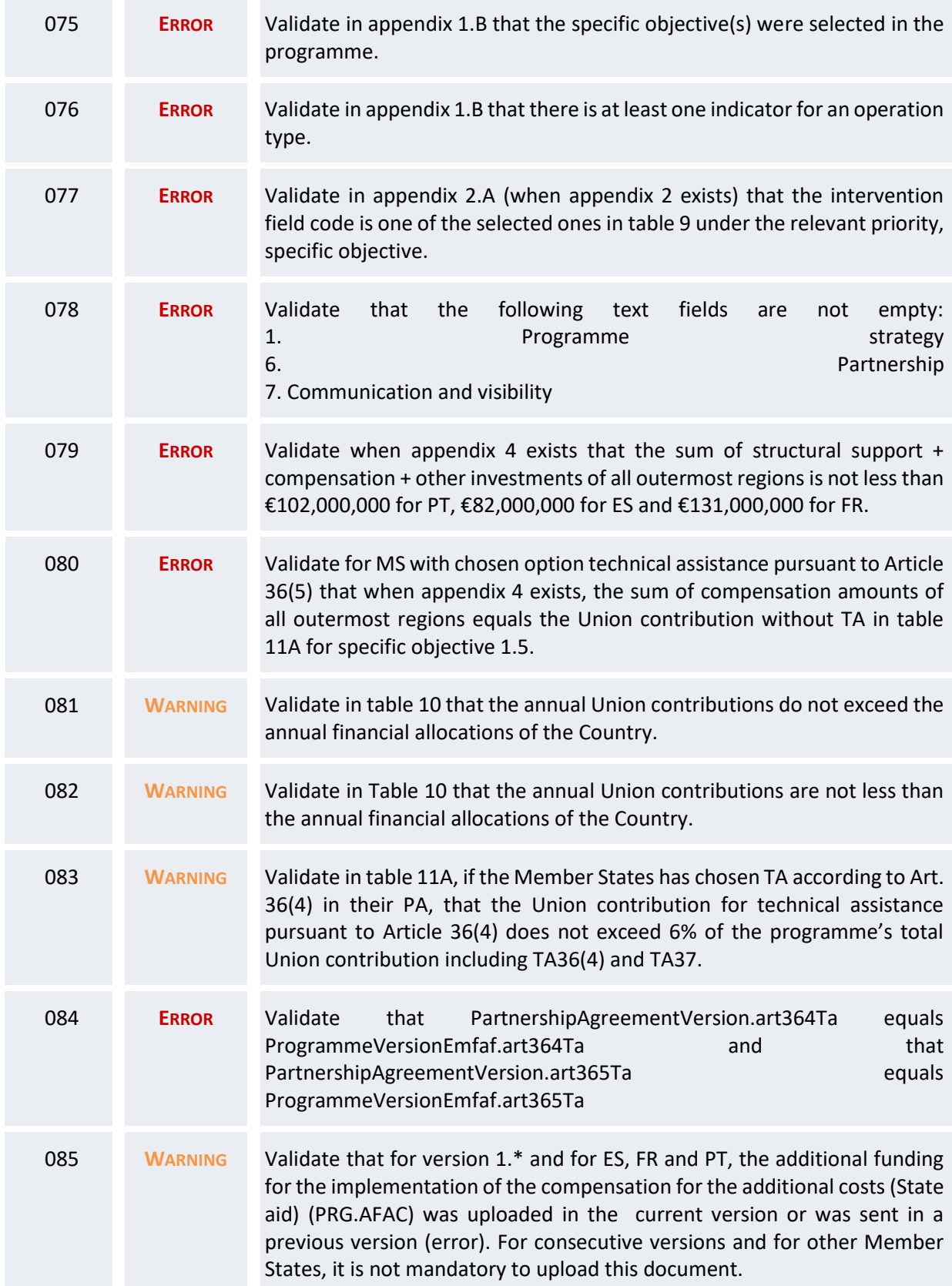

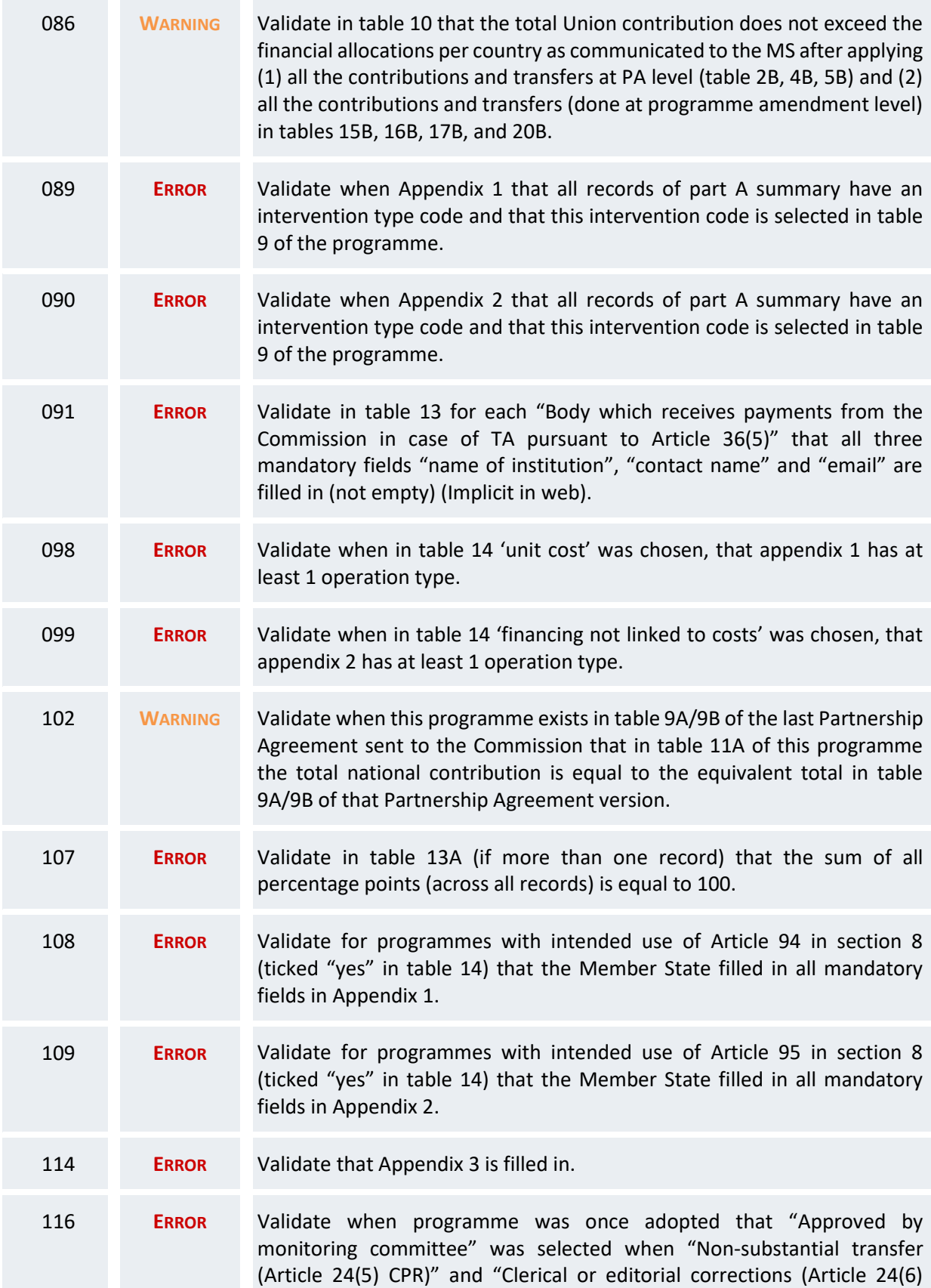

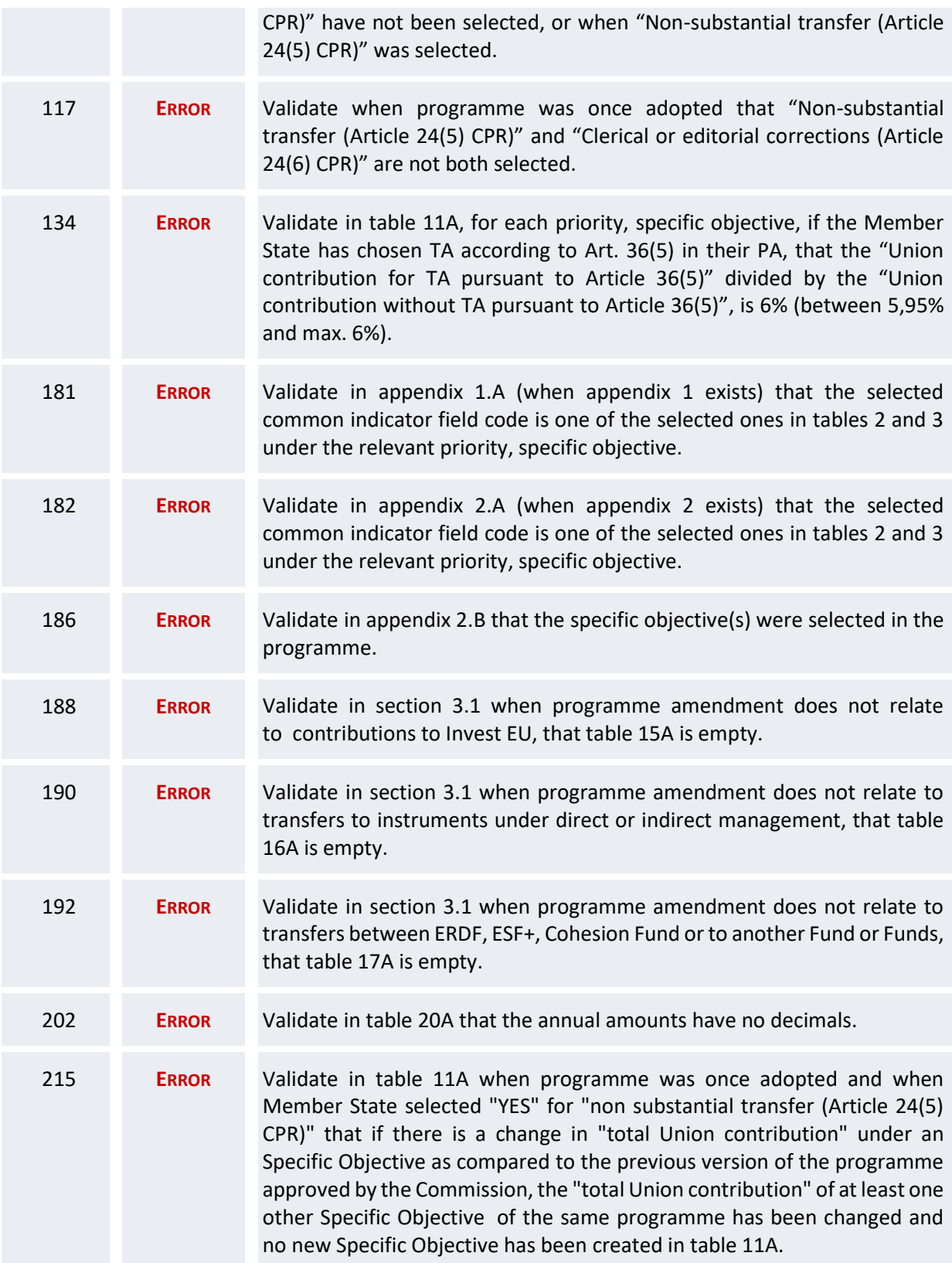

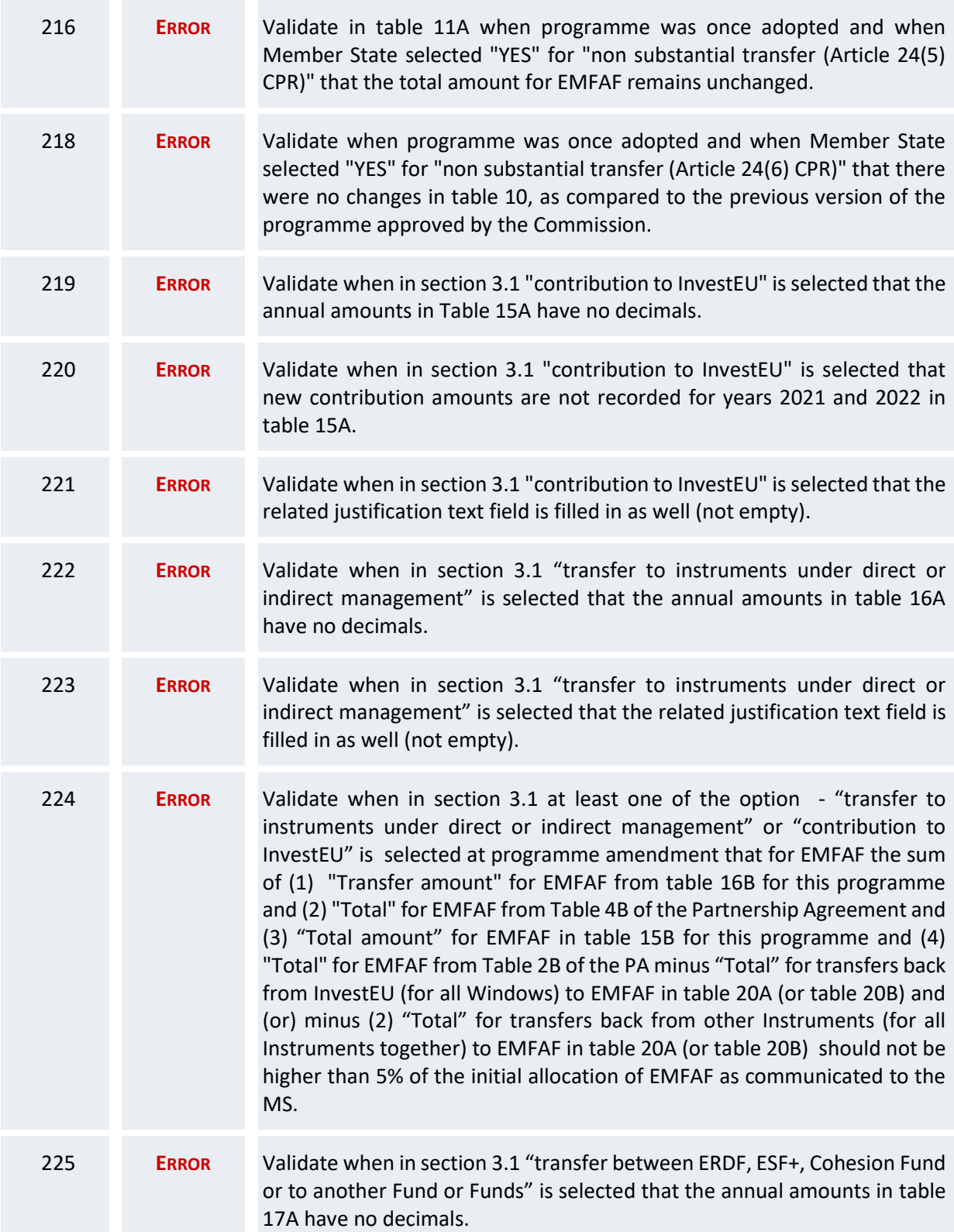

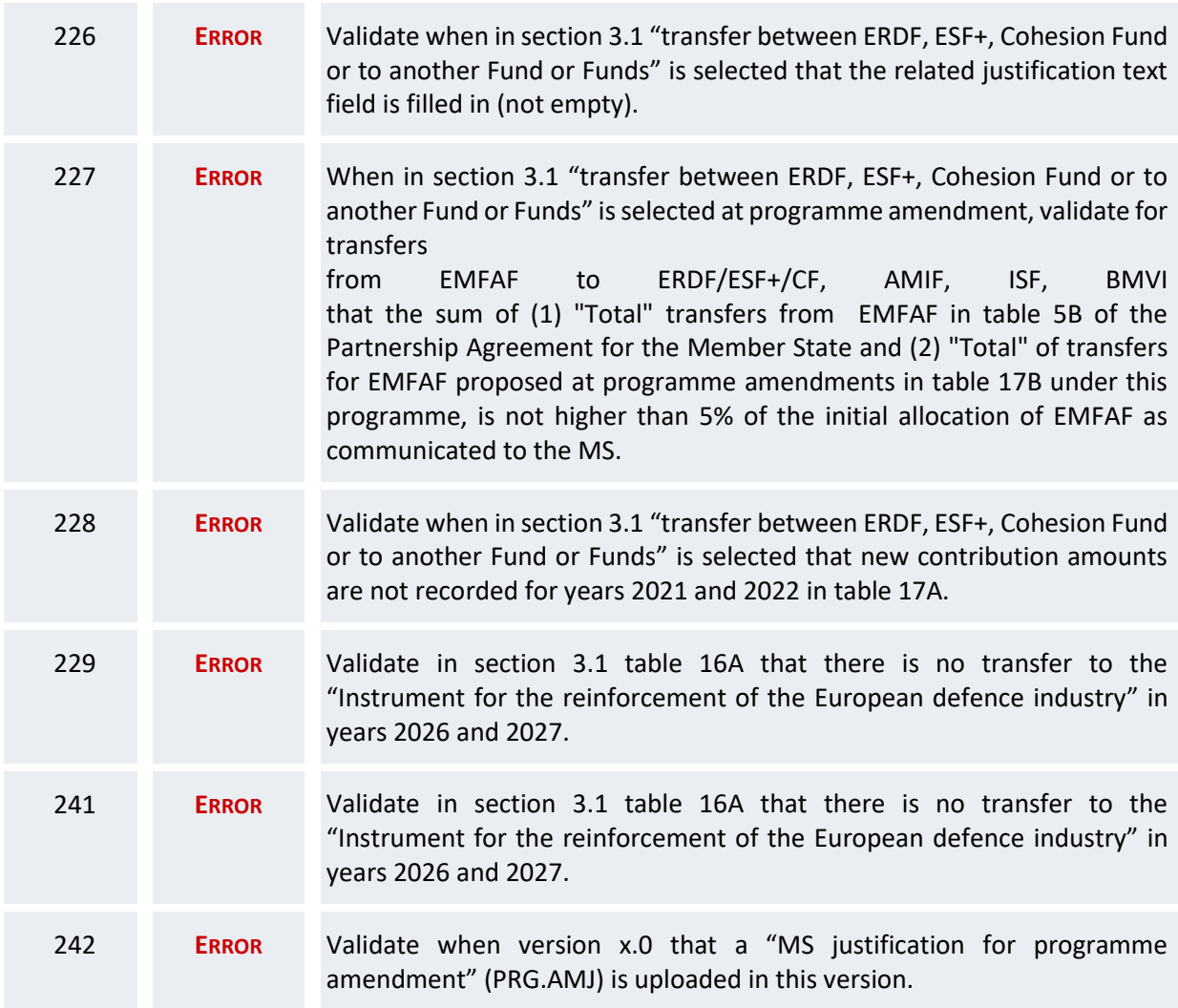

An example of a validation window:

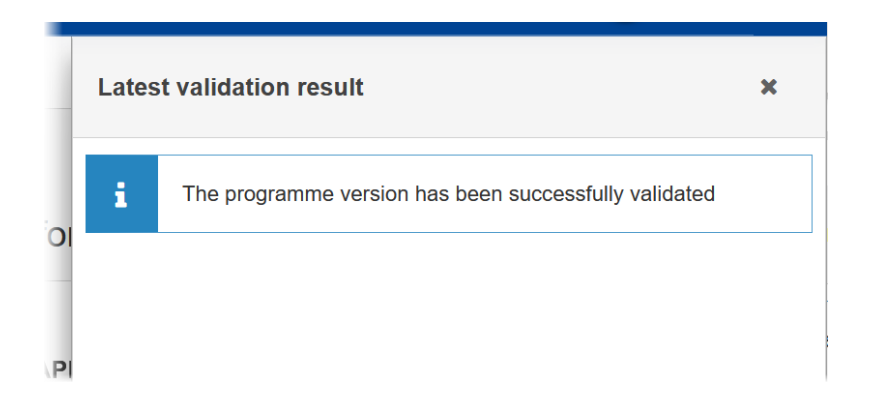

You can check the list of validation results at any time throughout the Programme EMFAF:

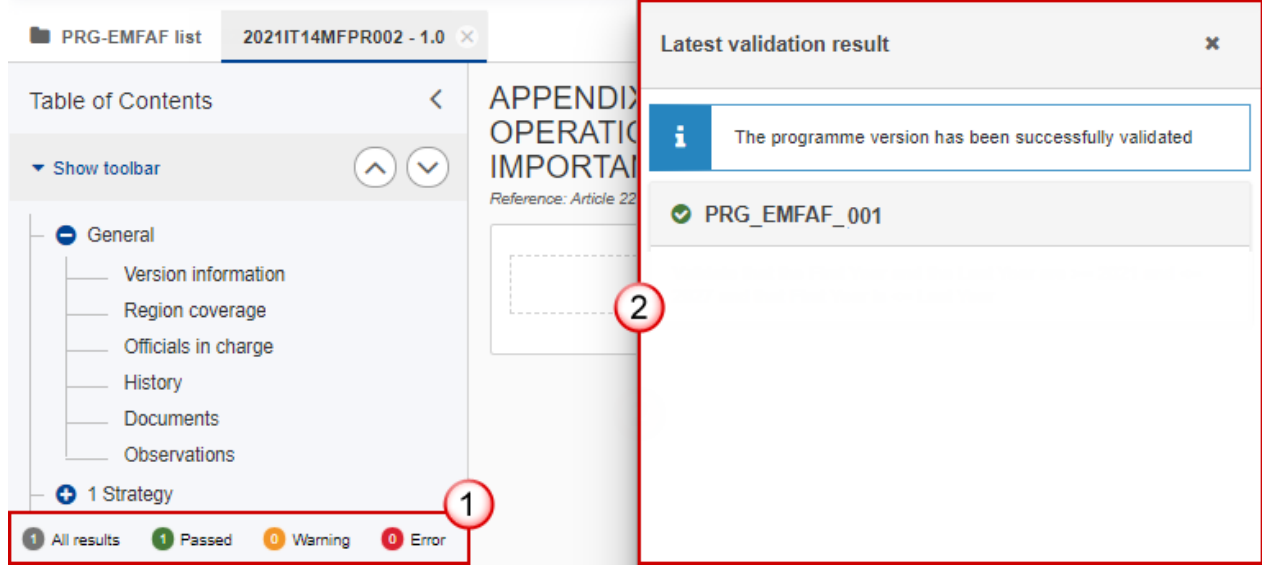

To see the last validation results:

- **(1)** Click on one of the 4 categories: *All results*, *Passed*, *Warning*, *Error*.
- **(2)** The list of latest validation results for the chosen category is displayed.

After all errors have been resolved the status of the Programme EMFAF becomes **VALIDATED**.

# **Prepare Programme EMFAF for send to EC**

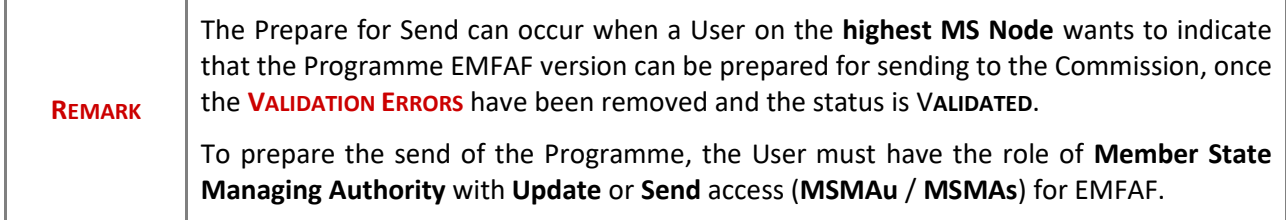

**1.** Click on the **PREPARE FOR SEND TO EC** button to prepare to send the Programme EMFAF to the Commission:

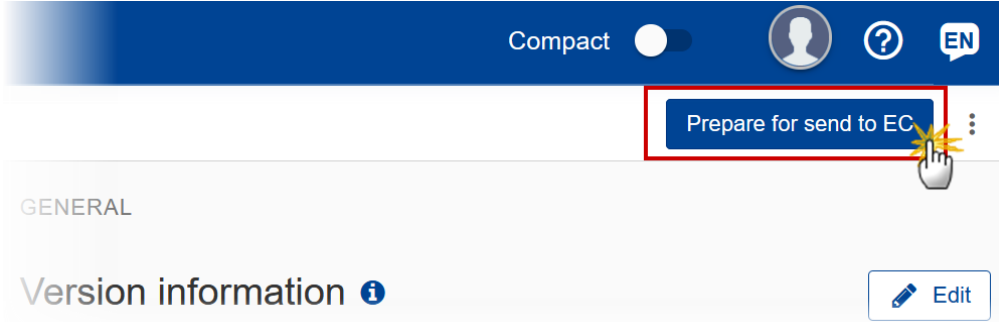

The system will ask you to confirm the send action:

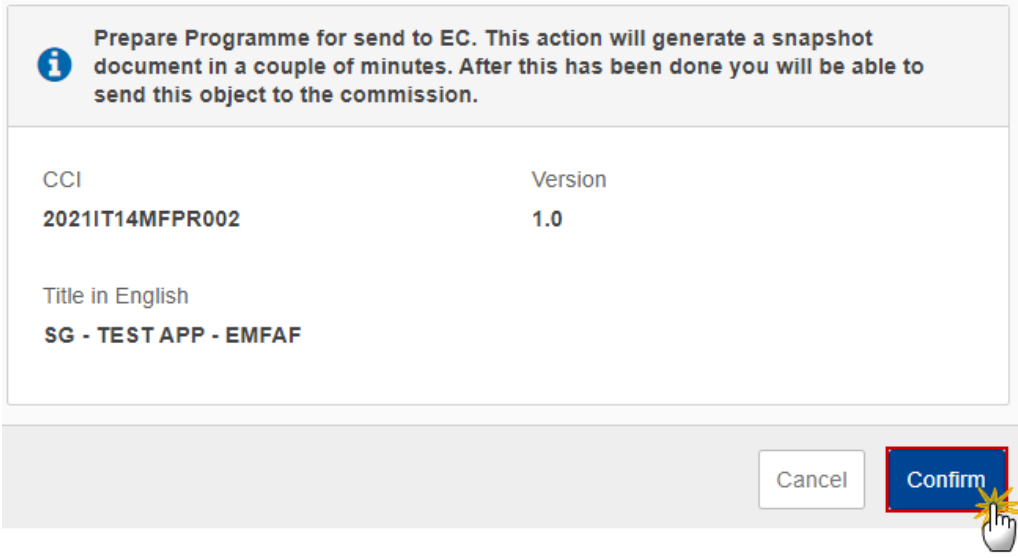

**2.** Click on **CONFIRM** to confirm.

The status of the Programme EMFAF is set to **READY TO SEND TO EC**.

# **Send the Programme EMFAF**

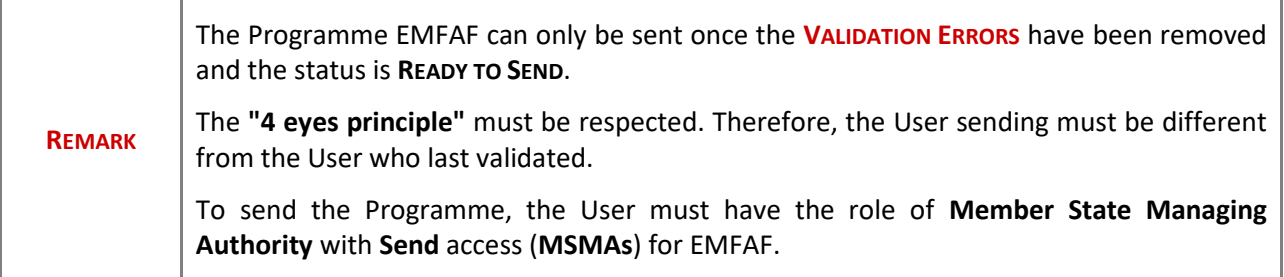

**1.** Click on the **SEND** button to send the Programme EMFAF to the Commission or to an upper Node:

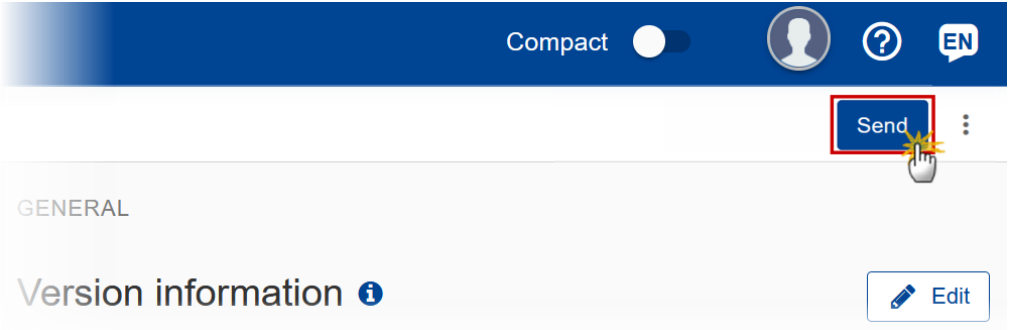

The system will ask you to confirm the send action:

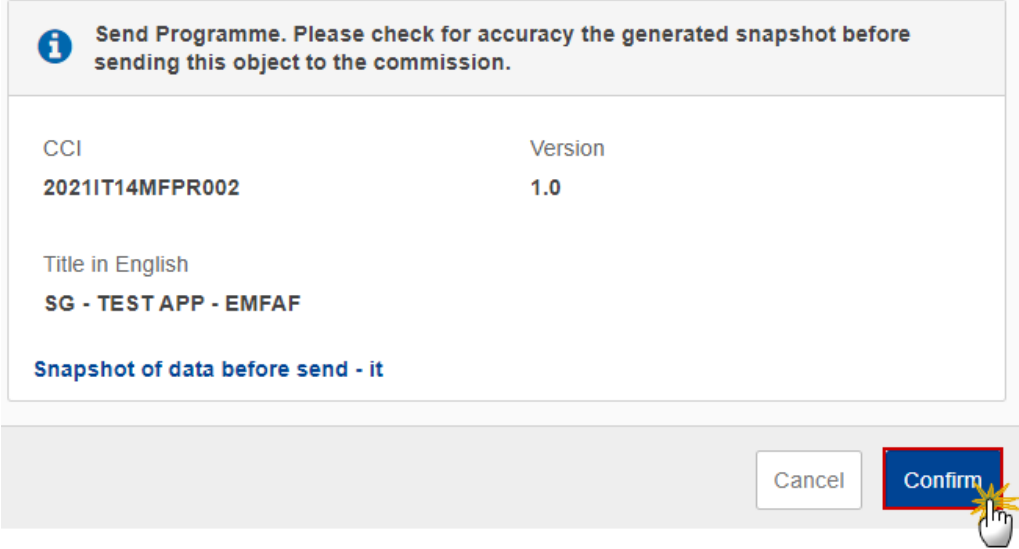

**2.** Click on **CONFIRM** to confirm.

The status of the Programme EMFAF is set to **SENT**.

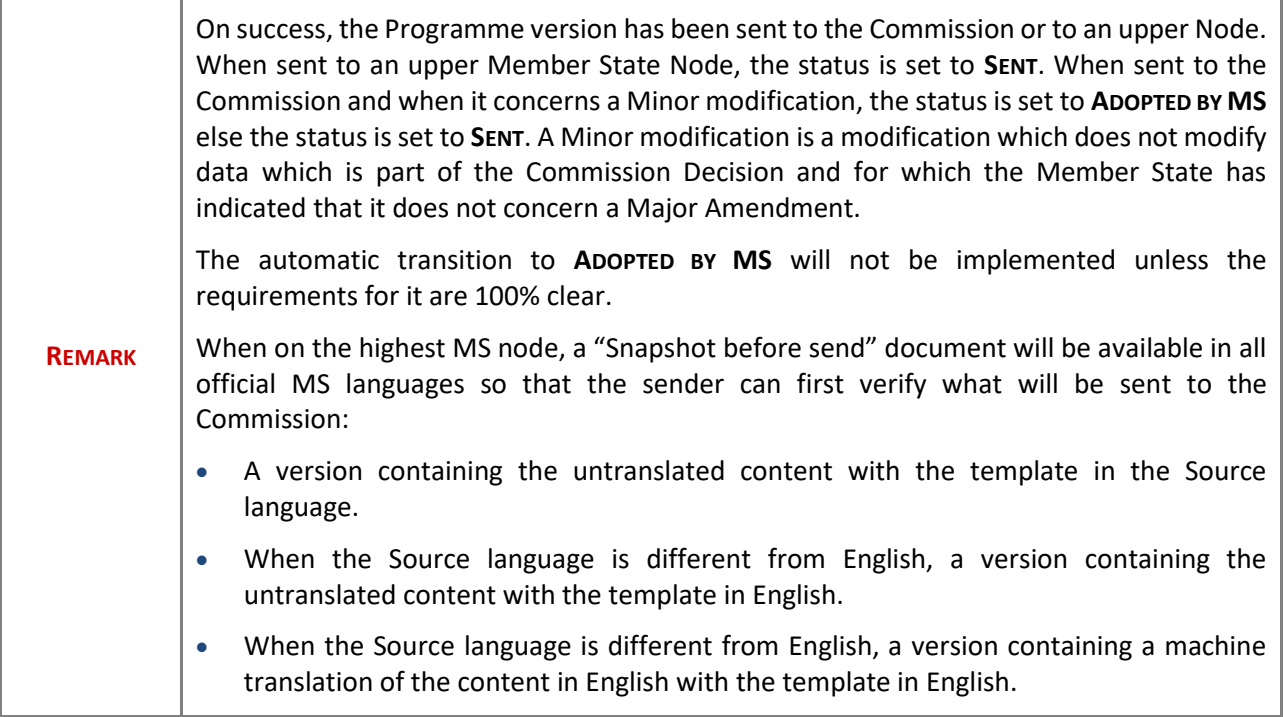

# **Return the Programme EMFAF by MS for Modification**

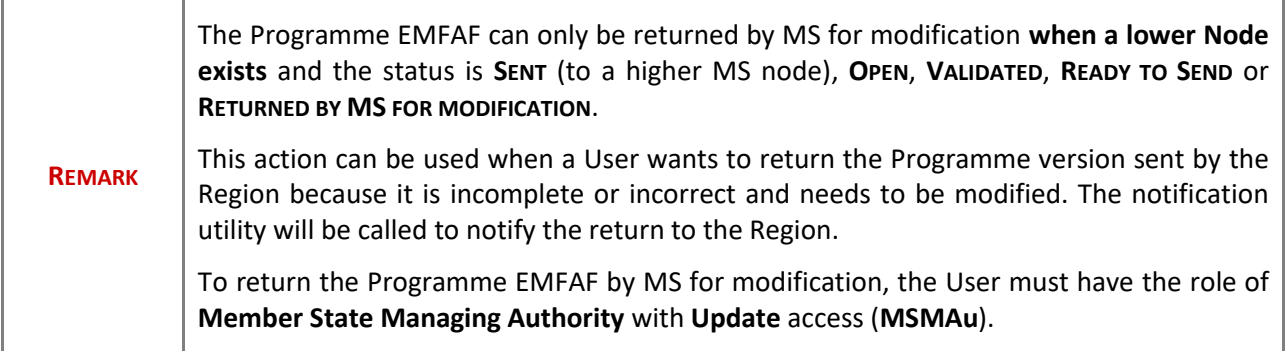

Follow the steps to Return Programme EMFAF by MS for Modification:

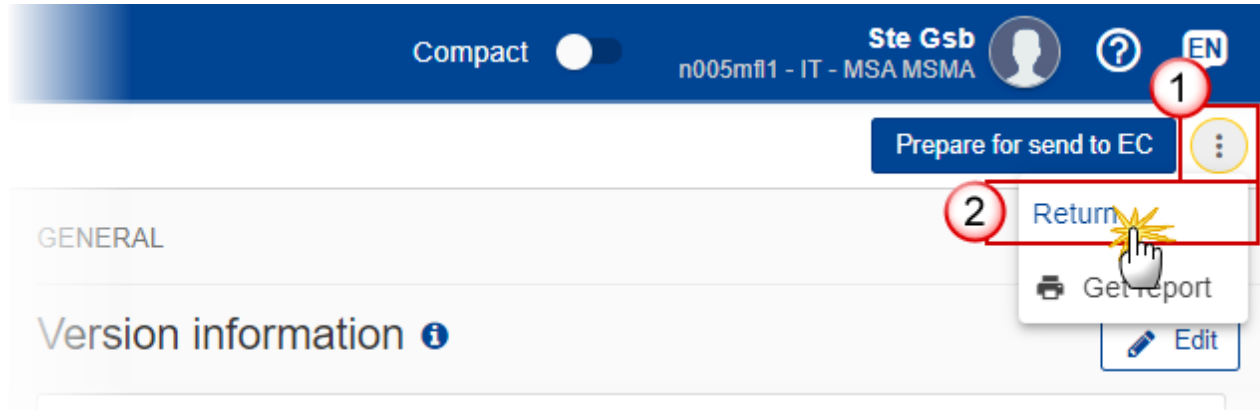

- **1.** Select the following:
- **(1)** Select the icon with 3 vertical dots.
- **(2)** Click on the **RETURN** button to Return Programme EMFAF by MS for Modification.

The system will ask you to confirm the Return Programme EMFAF by MS for Modification action:

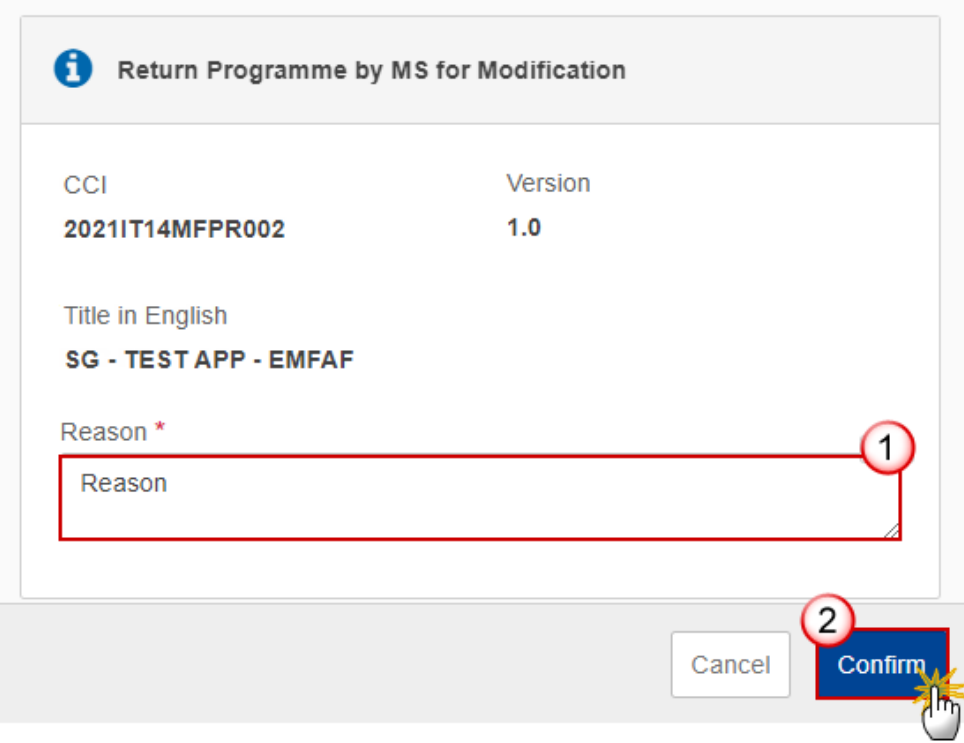

- **2.** Enter the following:
- **(1)** Enter the *Reason* in the text box provided.

**(2)** Click on **CONFIRM** to save the information.

On success, the status of the Programme will be changed to status **RETURNED BY MS FOR MODIFICATION** and the sender is notified of the return and its reason.

## **Delete the Programme EMFAF**

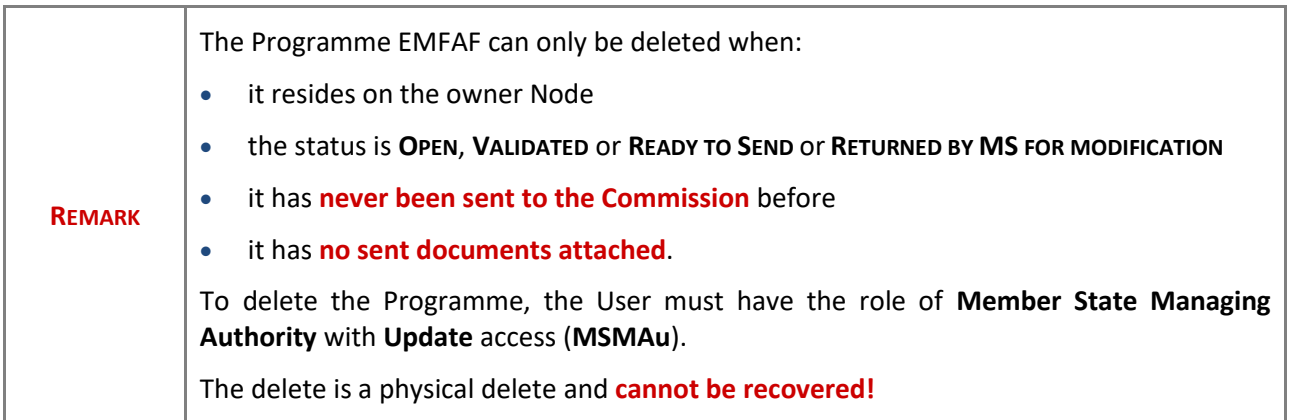

Follow the steps to remove the Programme EMFAF from the system:

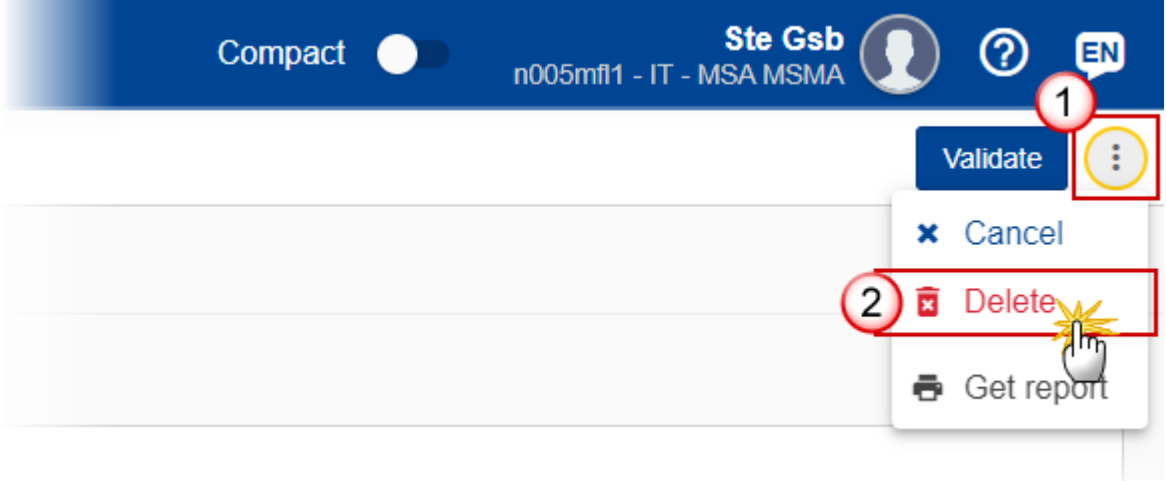

- **1.** Select the following:
- **(1)** Select the icon with 3 vertical dots.
- **(2)** Click on the **DELETE** button to remove the Programme EMFAF from the system.

The system will ask you to confirm the delete action:

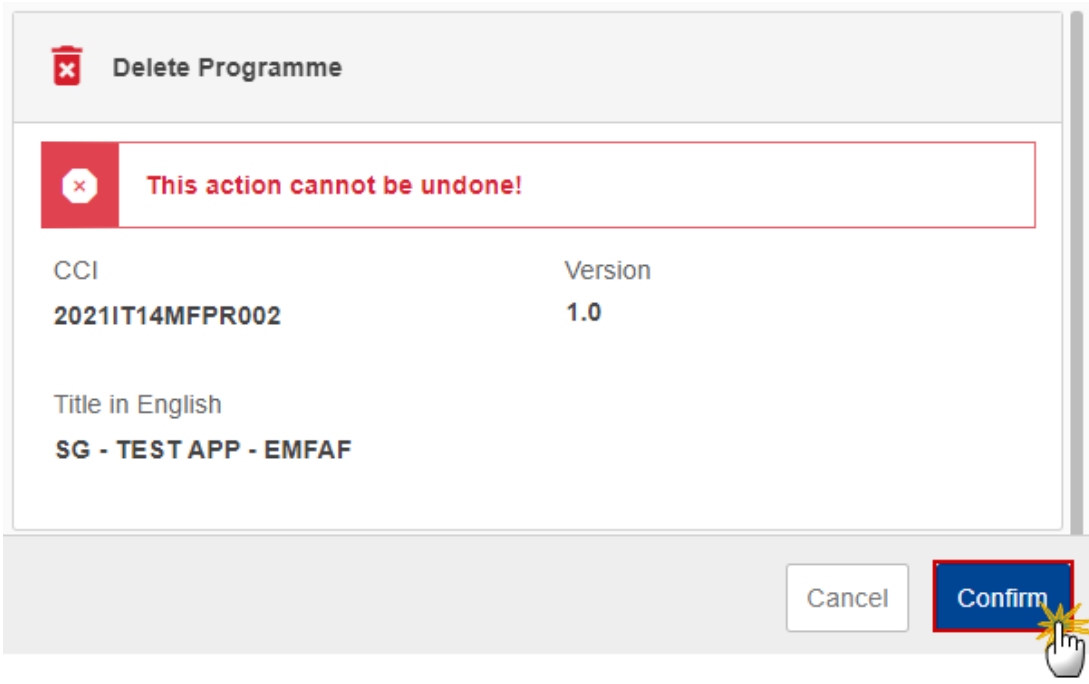

**2.** Click on **CONFIRM** to confirm or click on **CANCEL** to return to the Programme EMFAF.

# **Cancel the Programme EMFAF**

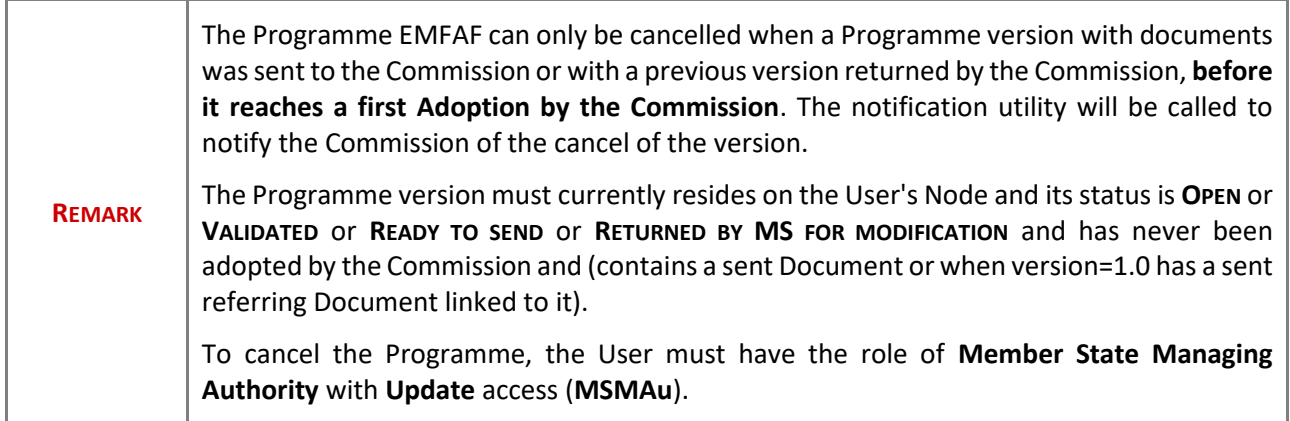

Follow the steps to cancel the Programme EMFAF from the system:

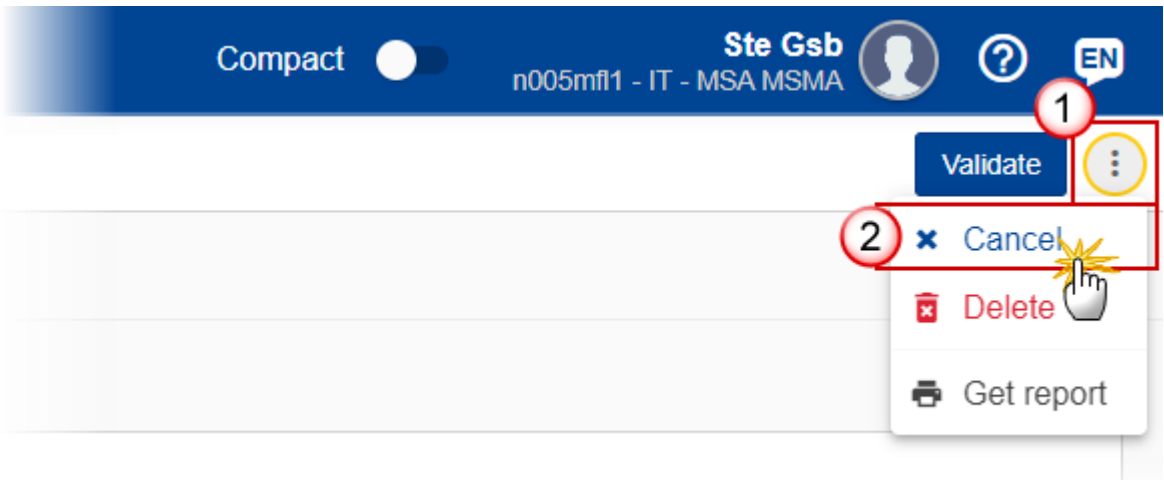

- **1.** Select the following:
- **(1)** Select the icon with 3 vertical dots.
- **(2)** Click on the **CANCEL** button to cancel the Programme EMFAF from the system.

The system will ask you to confirm the delete action:

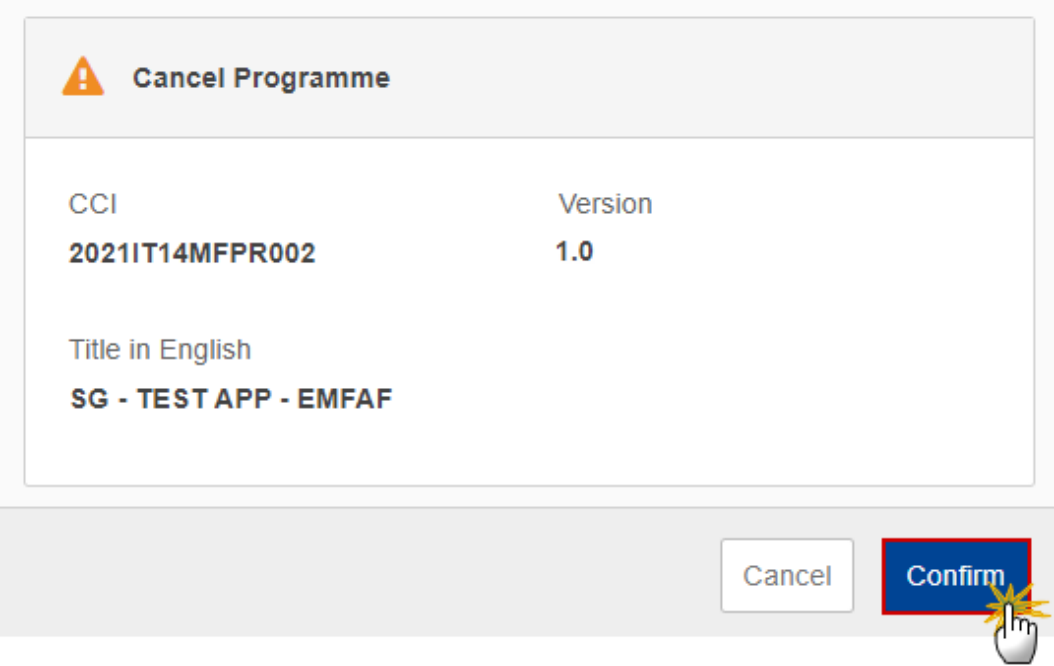

**2.** Click on **CONFIRM** to confirm or click on **CANCEL** to return to the Programme EMFAF.

On success, the status of the Programme will be changed to **CANCELLED**.

# **Create a New Version of the Programme EMFAF**

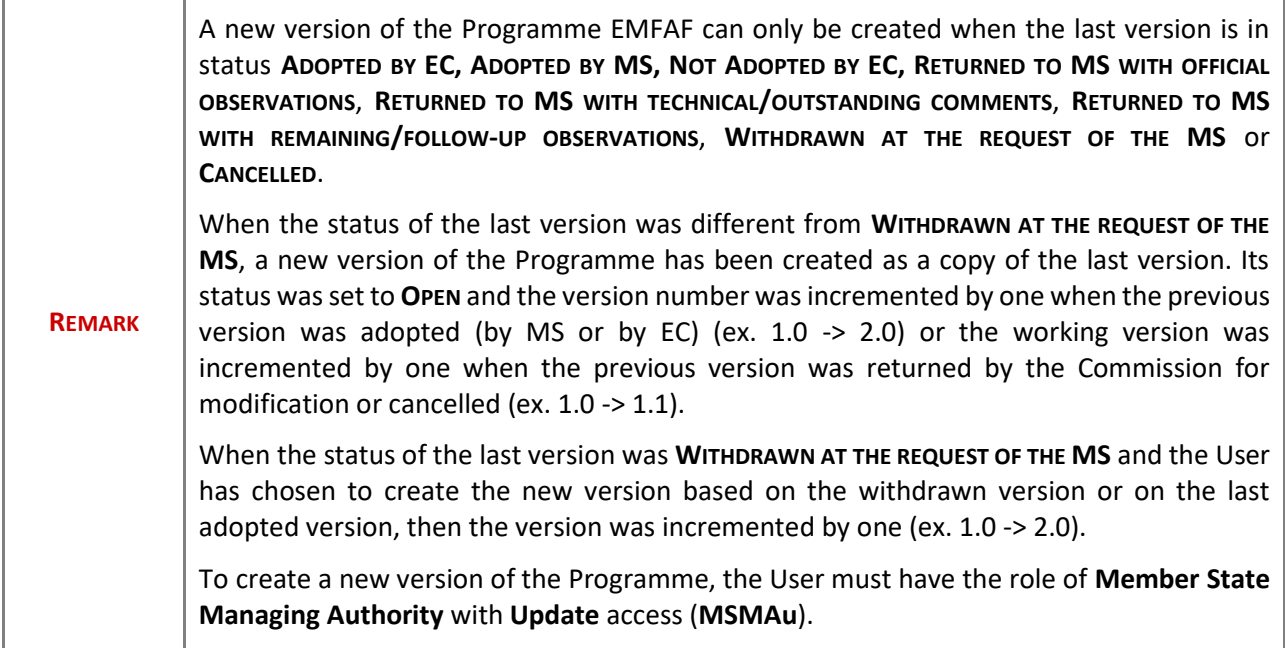

**1.** Click on the **CREATE** button to create a new version of the Programme EMFAF:

**GENERAL** 

Version information o

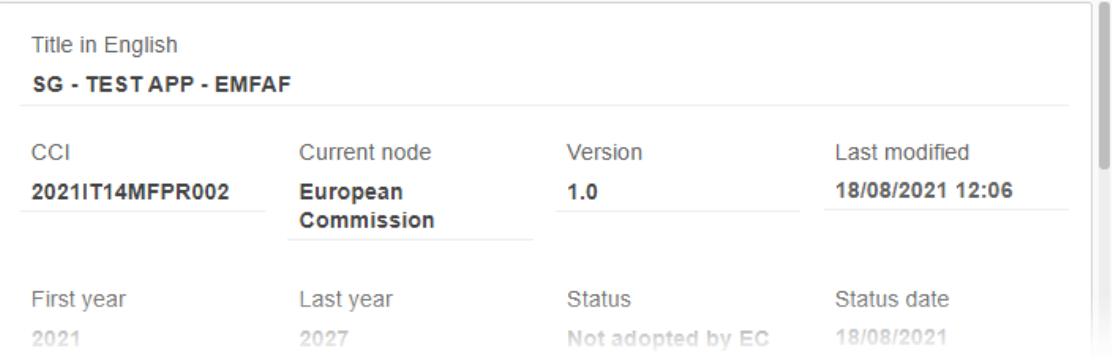

Create

i

The system will ask you to confirm the creation of a new version:

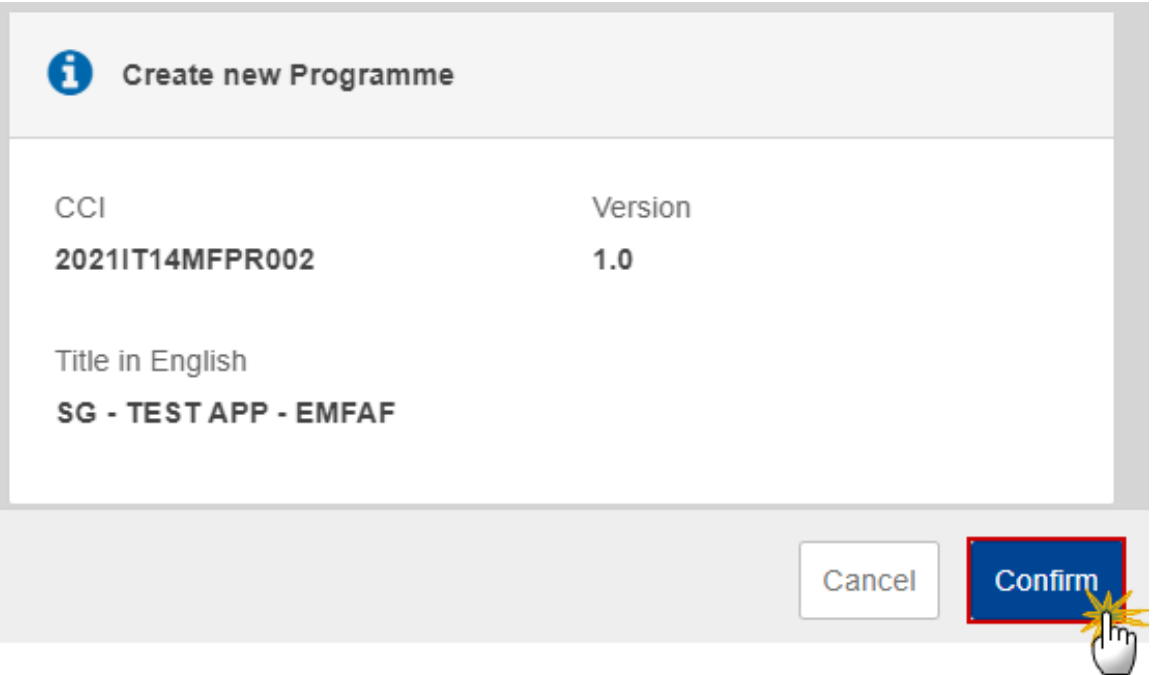

**2.** Click on **CONFIRM** to confirm. Click on **CANCEL** to return to the Programme EMFAF.

A new version of the Programme EMFAF has been created as a copy of the last version. Its status is set to **OPEN**.

# **Request to Withdraw the Programme EMFAF**

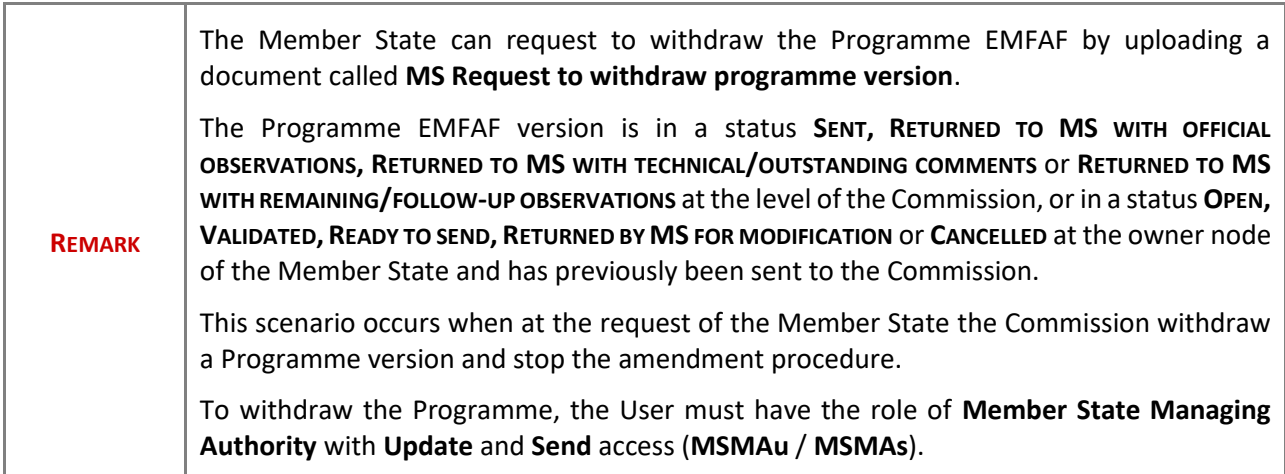

**1.** Go to the **Documents** section and click on the **ADD** button to add the **MS Request to withdraw programme version** document type:

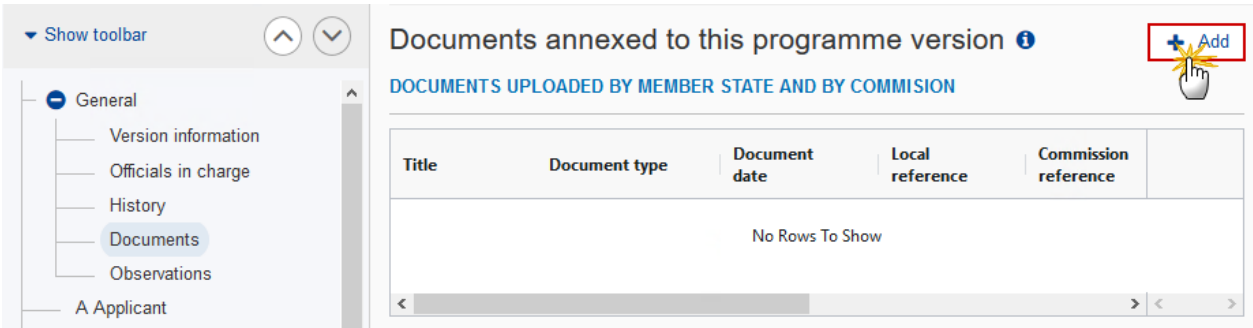

**2.** The Member State can request to withdraw the Programme selecting the withdraw document and entering the mandatory information:

#### Add row

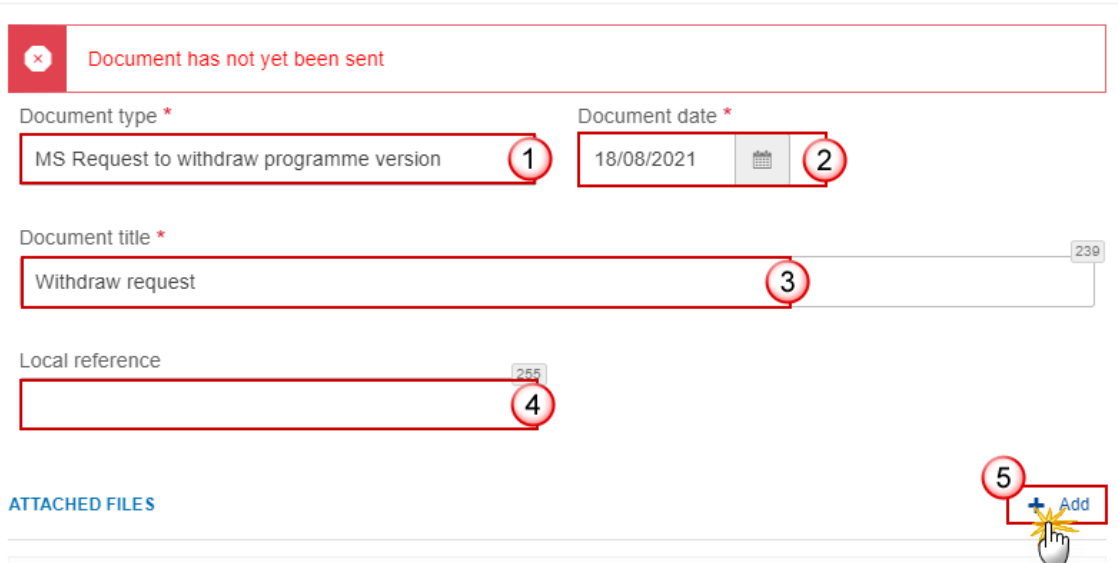

- **3.** Enter or select the following information:
- **(1)** Select the **MS Request to withdraw programme version** in the *Document type* list.
- **(2)** Enter a *Document date*.
- The system automatically fills the field with todays date, but this can be modified.
- **(3)** Enter a *Document title* for your Document.
- **(4)** Enter a *Local reference* if needed.
- **(5)** Click on the **ADD** button to add a new attachment:
	- You can add multiple attachments by clicking on the **ADD** button.
	- You can remove unwanted attachments by selecting the attachment and clicking on the **REMOVE** button.

The **Attached files** window becomes editable:

#### **ATTACHED FILES**

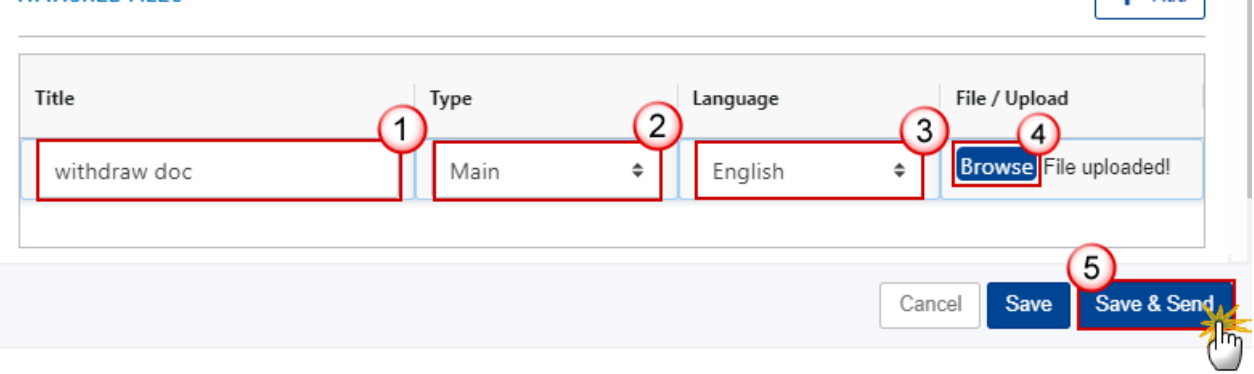

 $+$  Add

- **4.** Enter or select the following information:
- **(1)** Enter a *Title* for your attachment.
- **(2)** Select the *Type* of the document.
- It is possible to select from these 4 types: Annex, Cover Letter, Main or Translation.
- **(3)** Select the *Language* of the document.
- **(4)** Click on **BROWSE** to select the file that you want to add as an attachment.
- **(5)** After the attachments are uploaded click on SAVE & SEND to save and send the document.

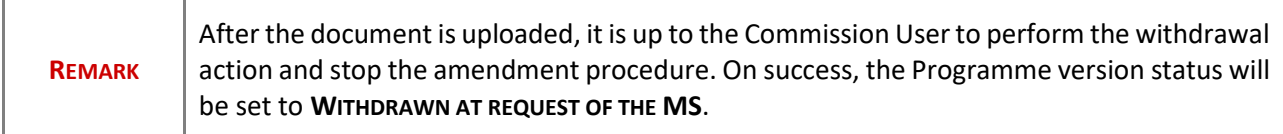